# Manager Reference: Content

Authors:

## Les Austin

## David Jones

Copyright 2004 Undersun Consulting LLC

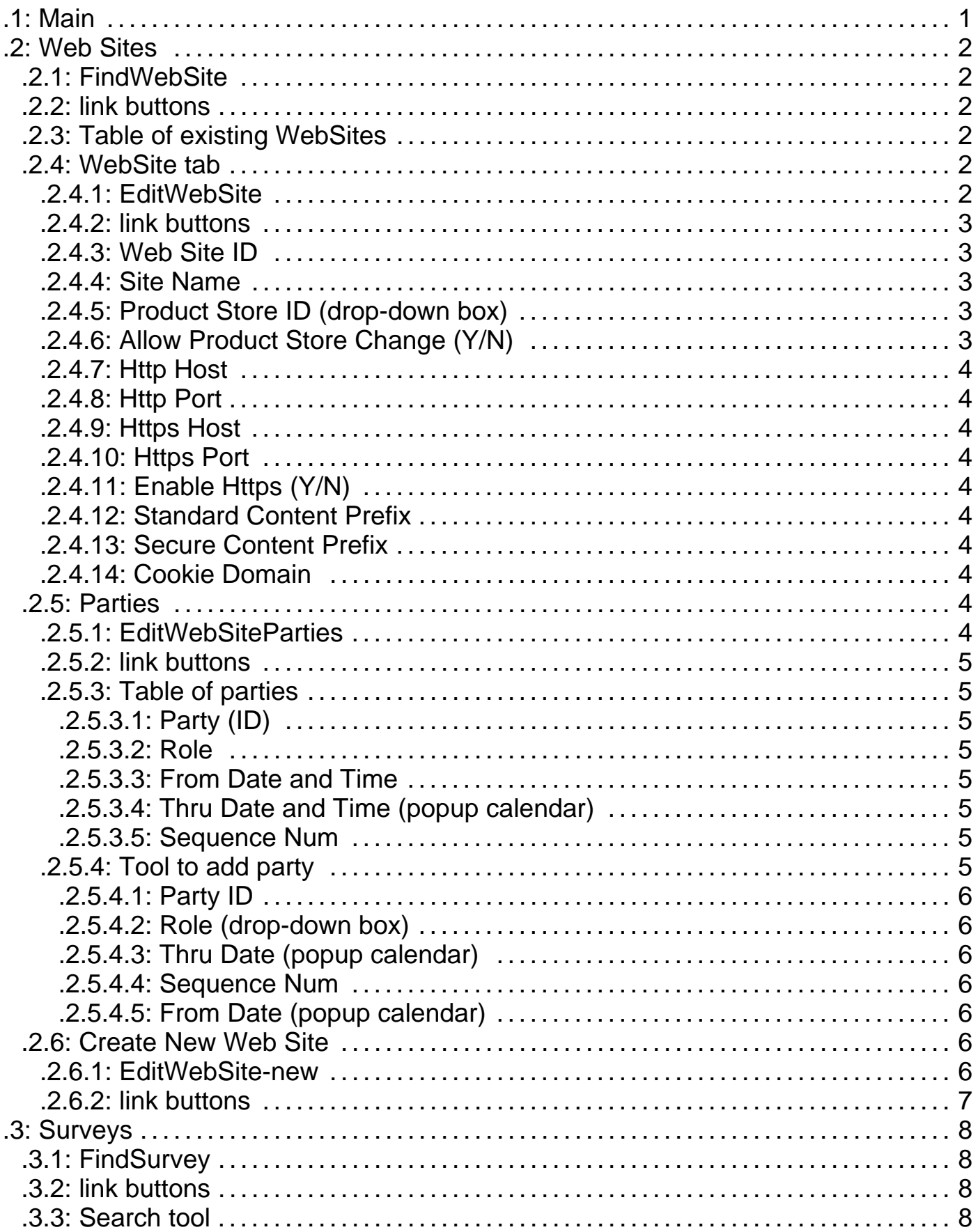

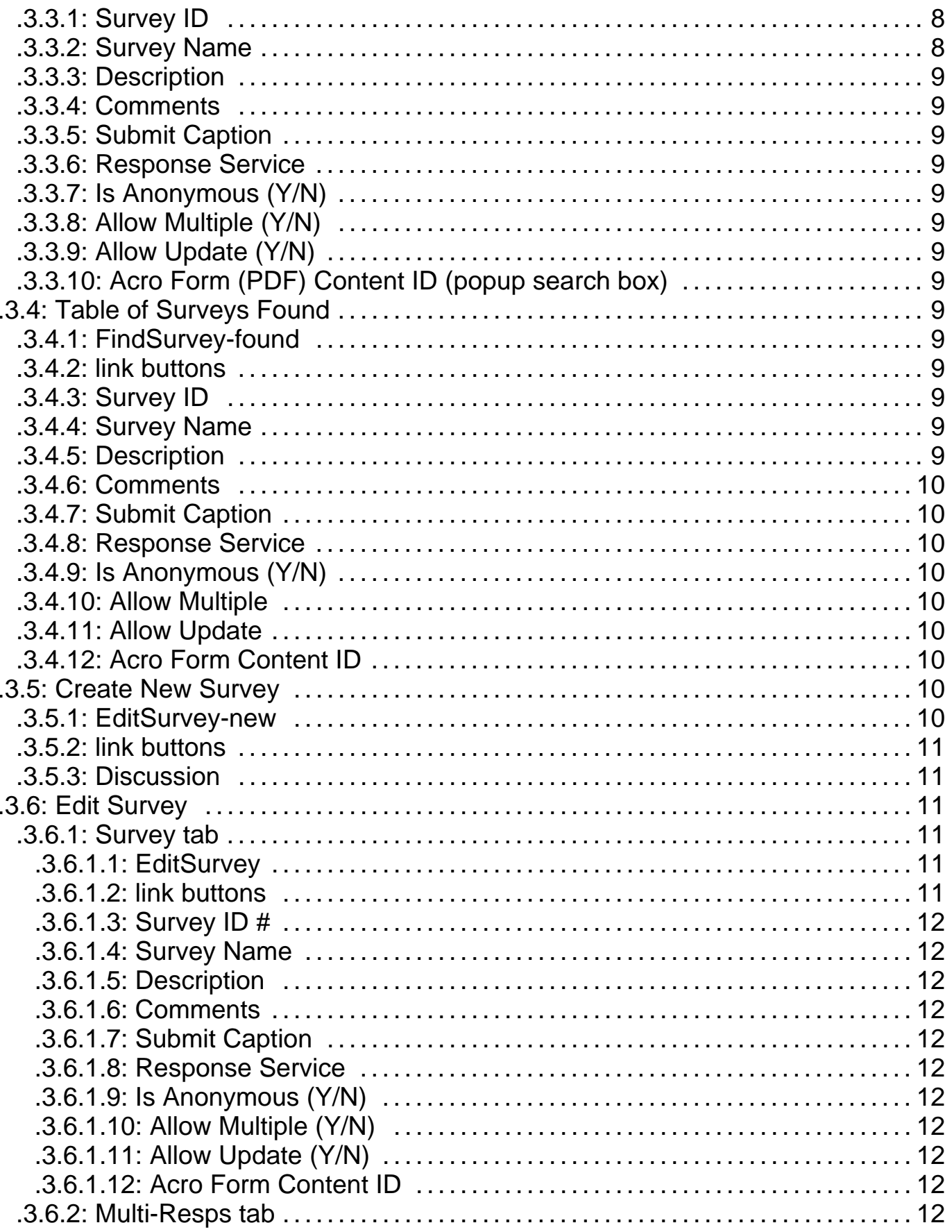

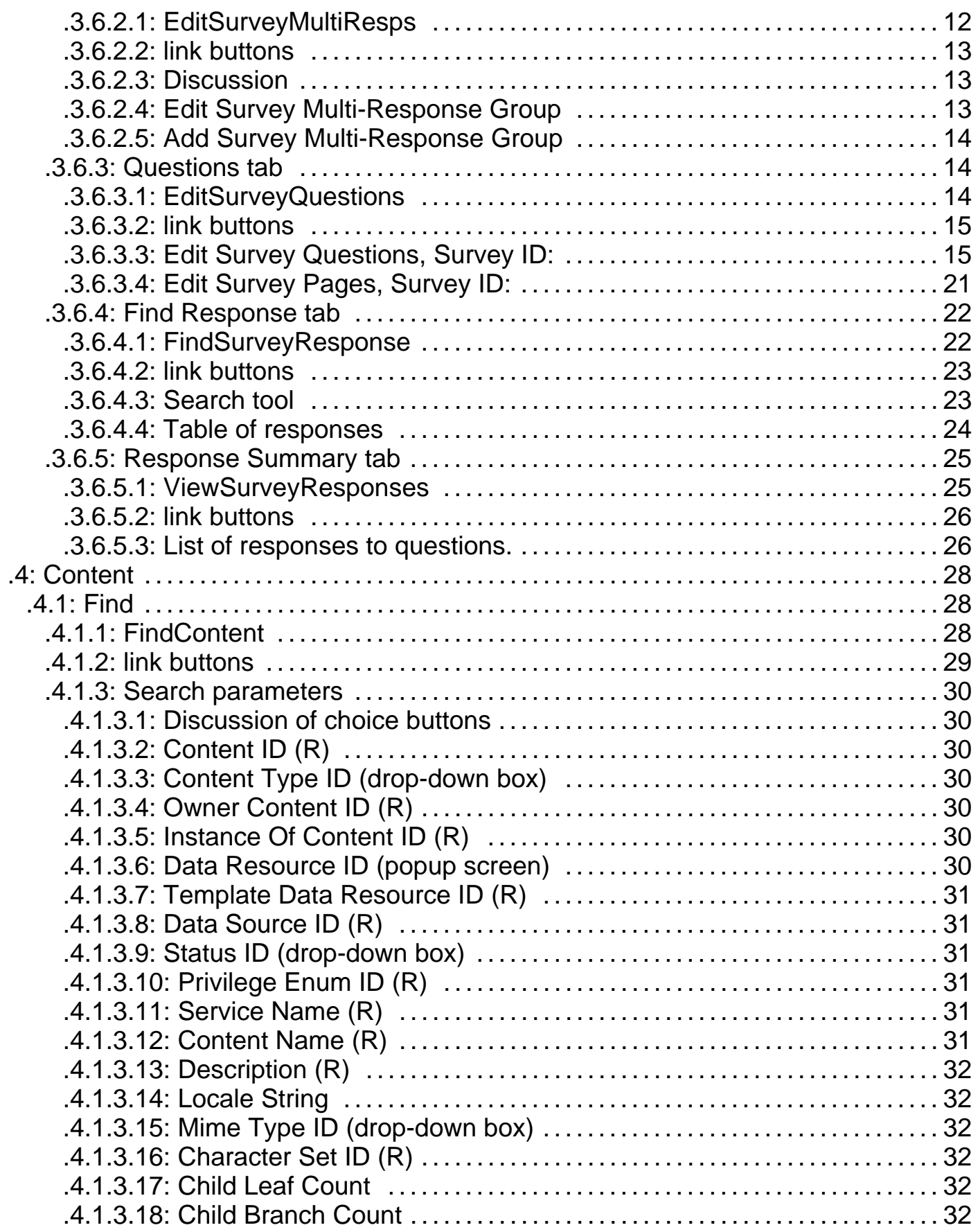

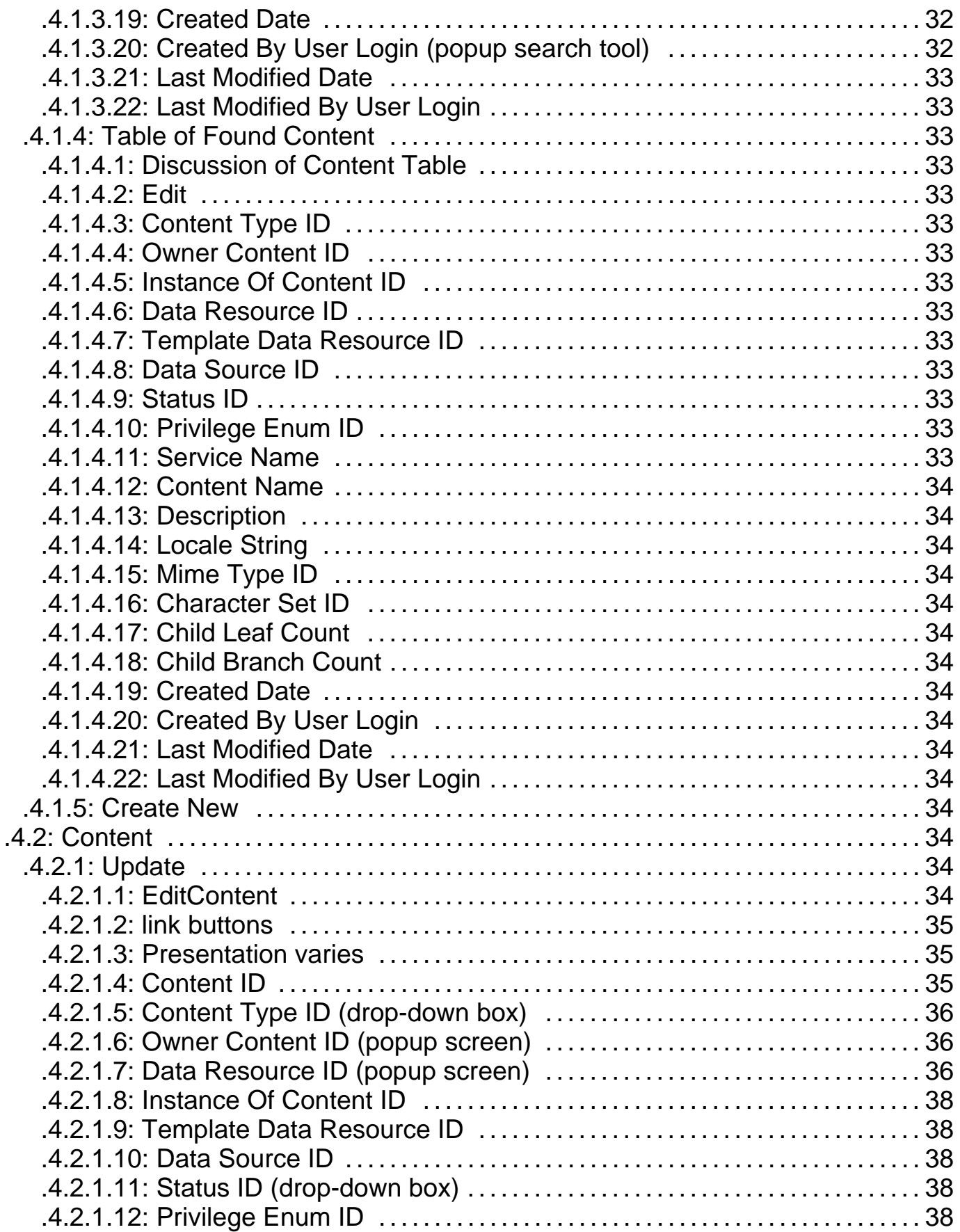

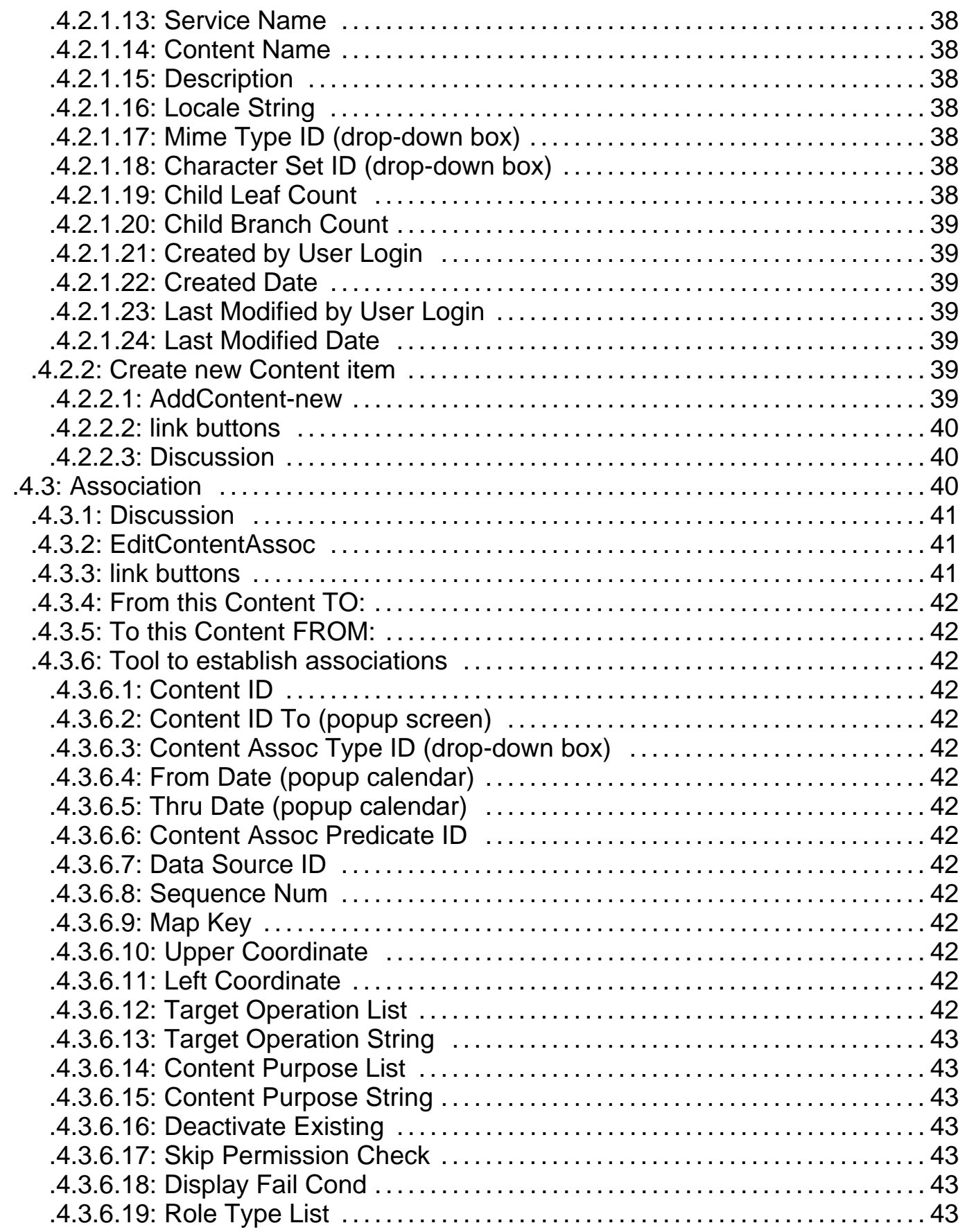

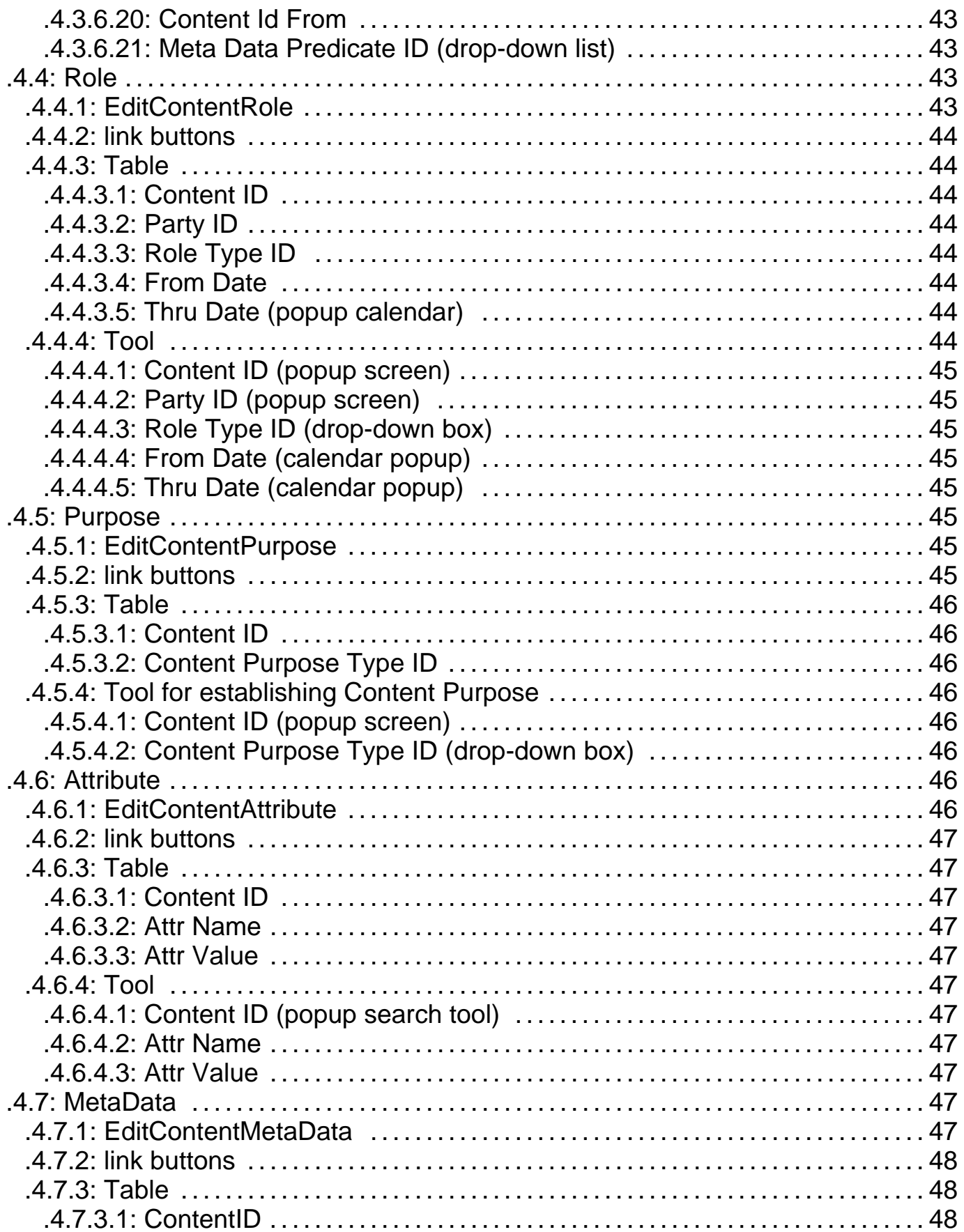

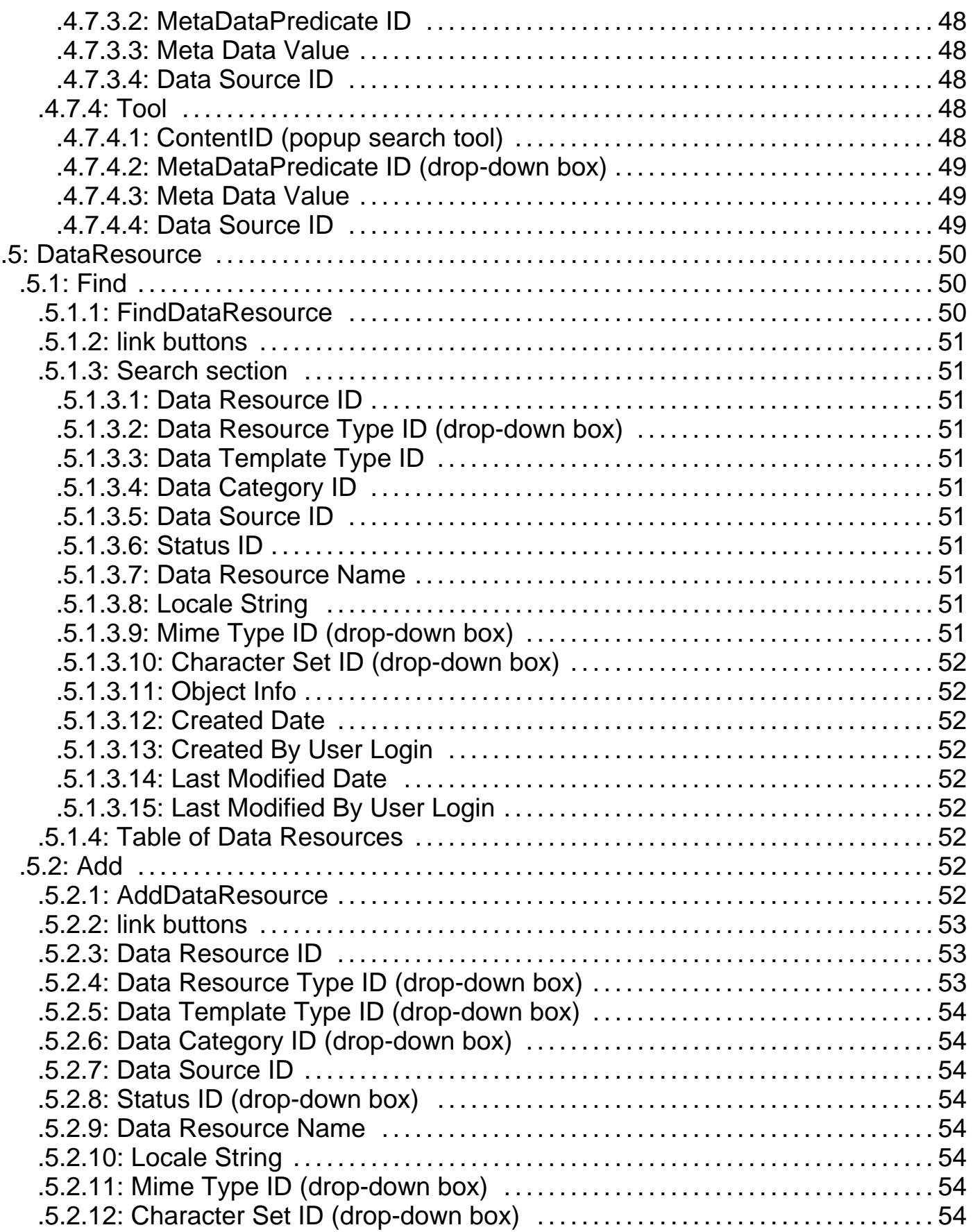

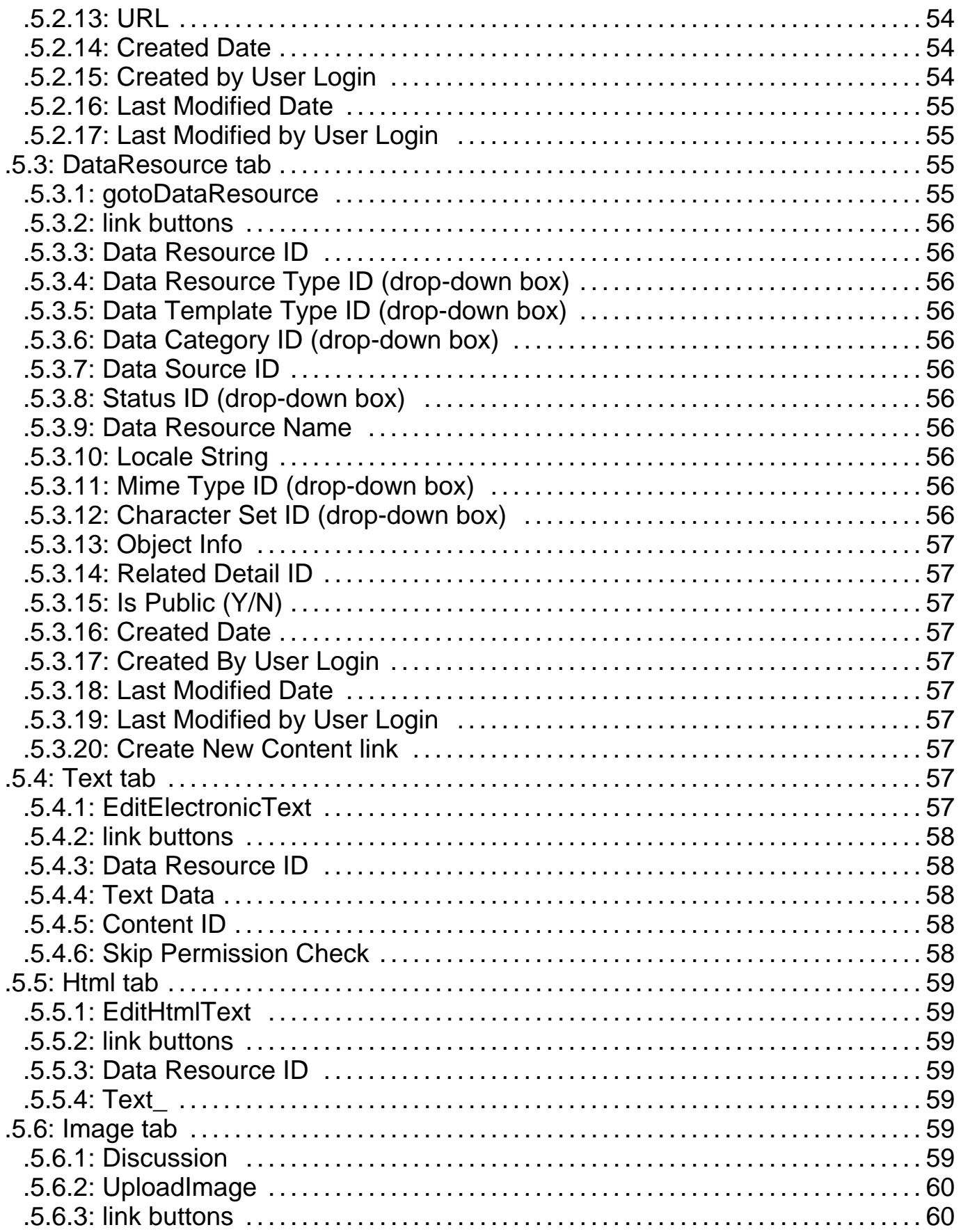

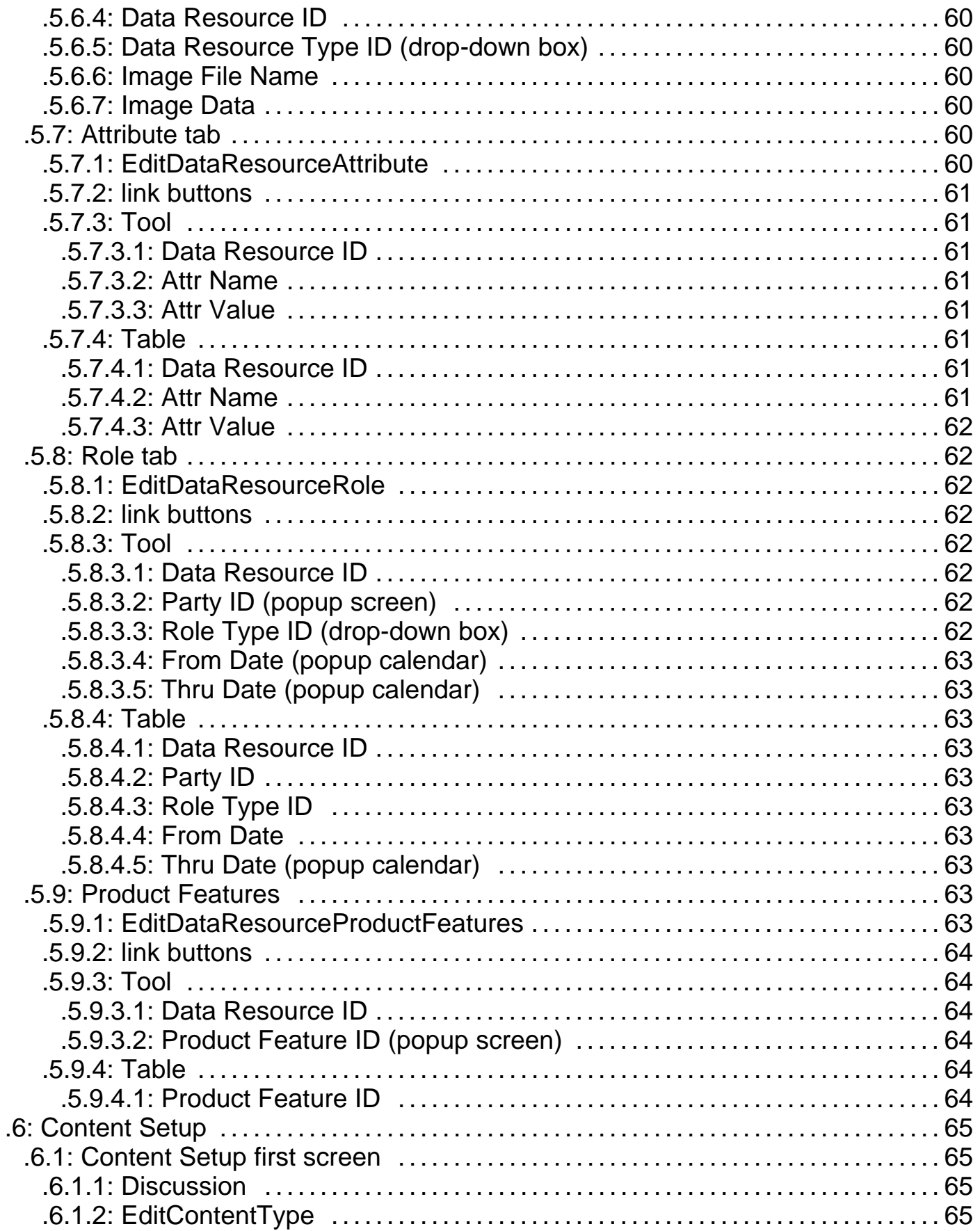

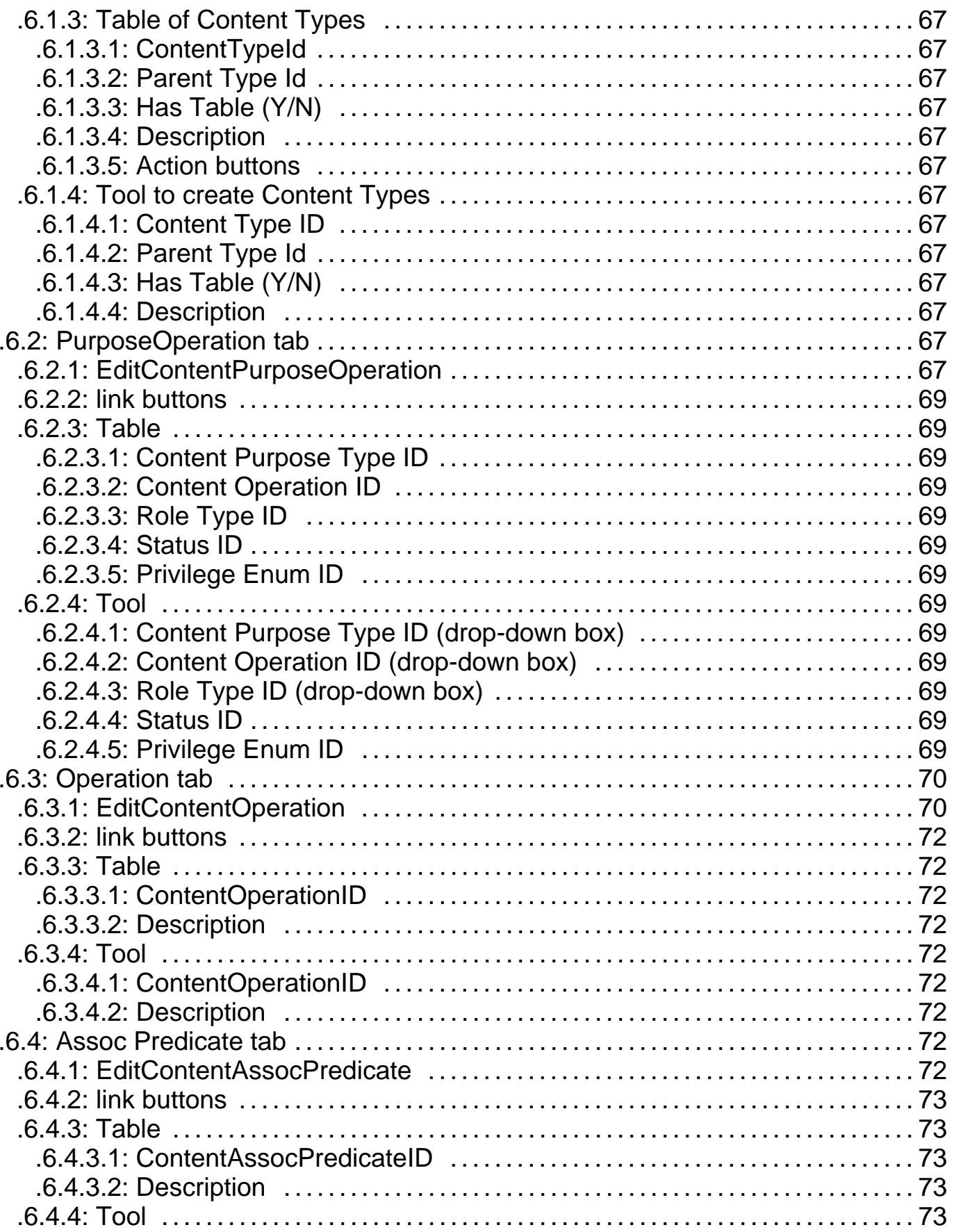

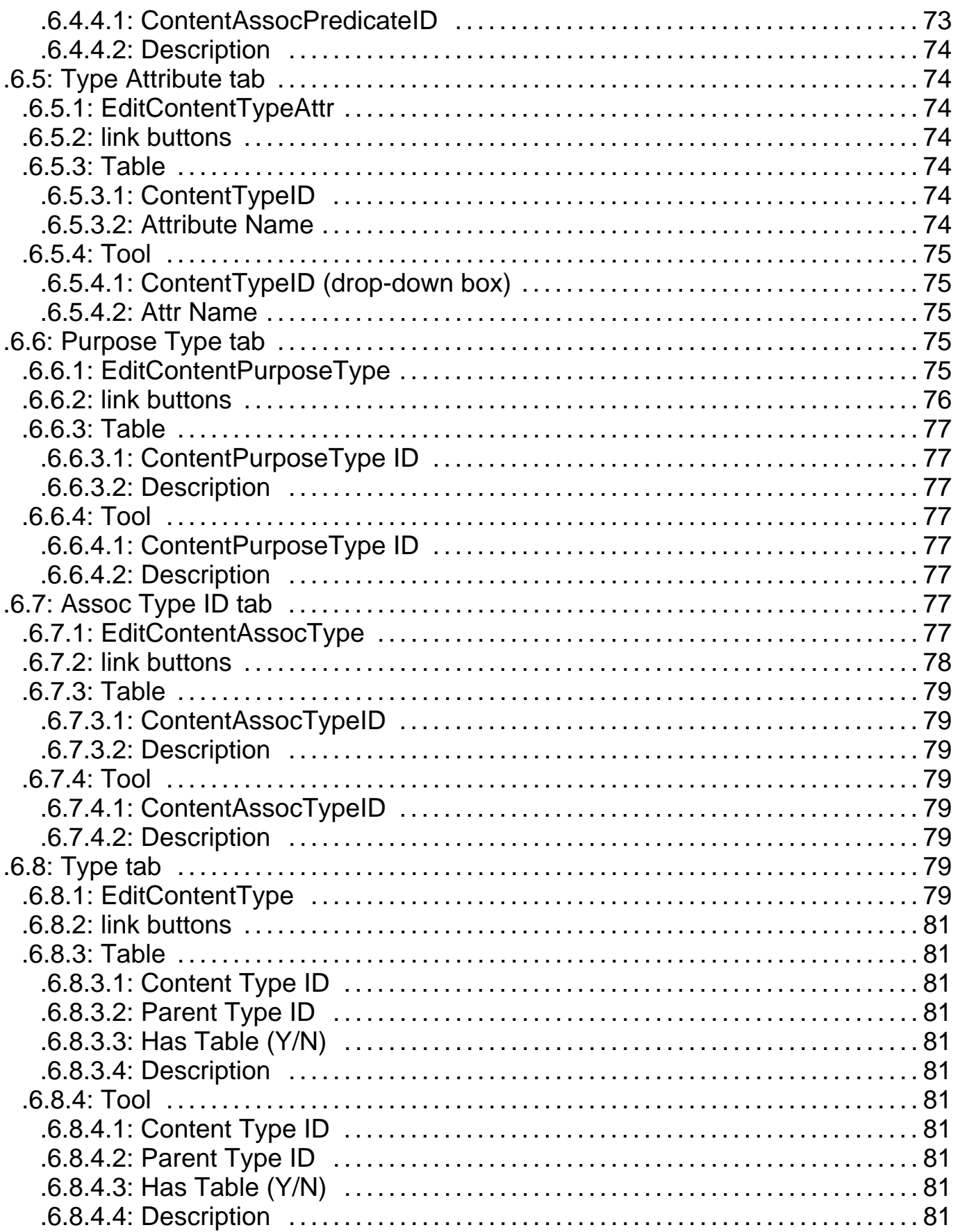

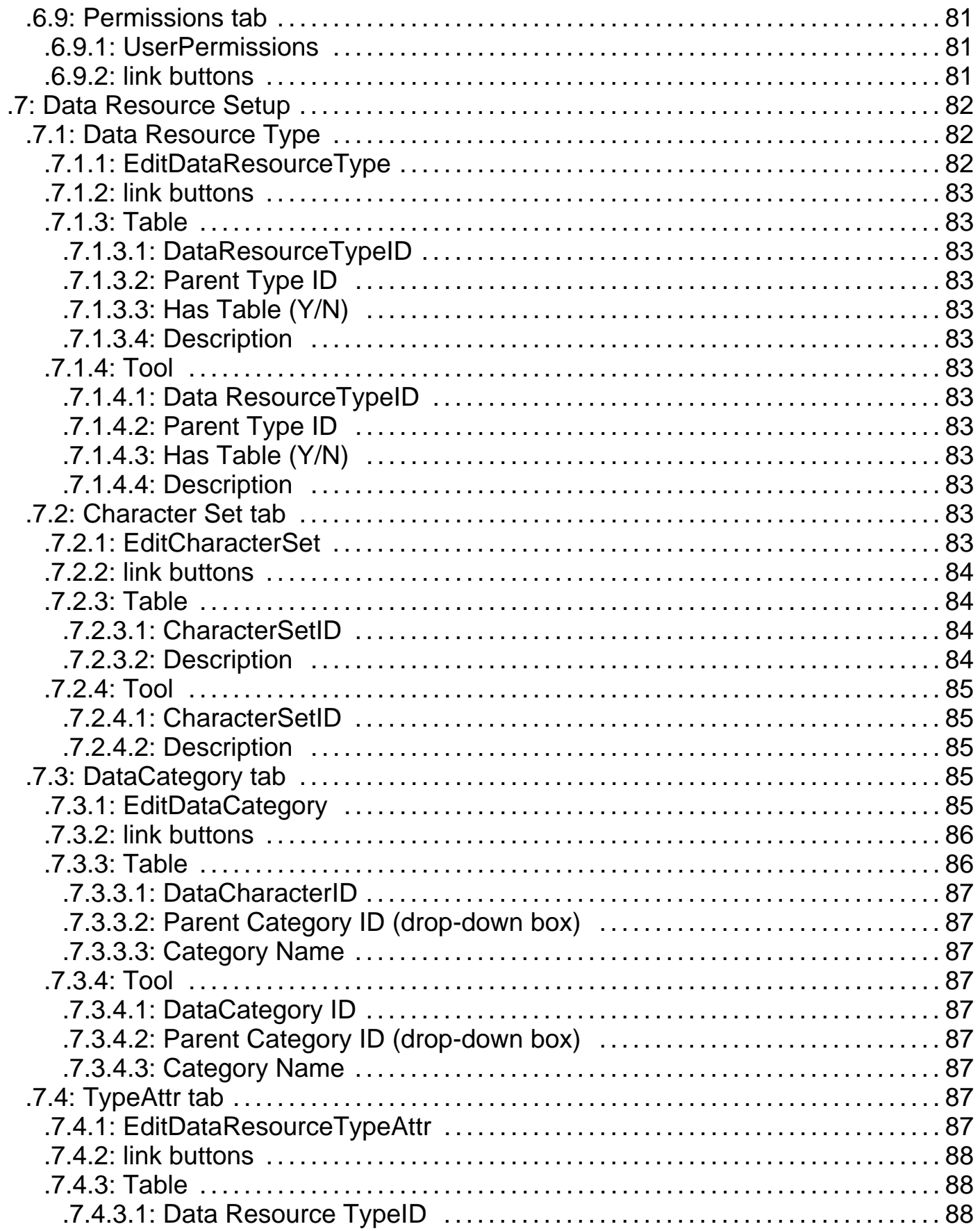

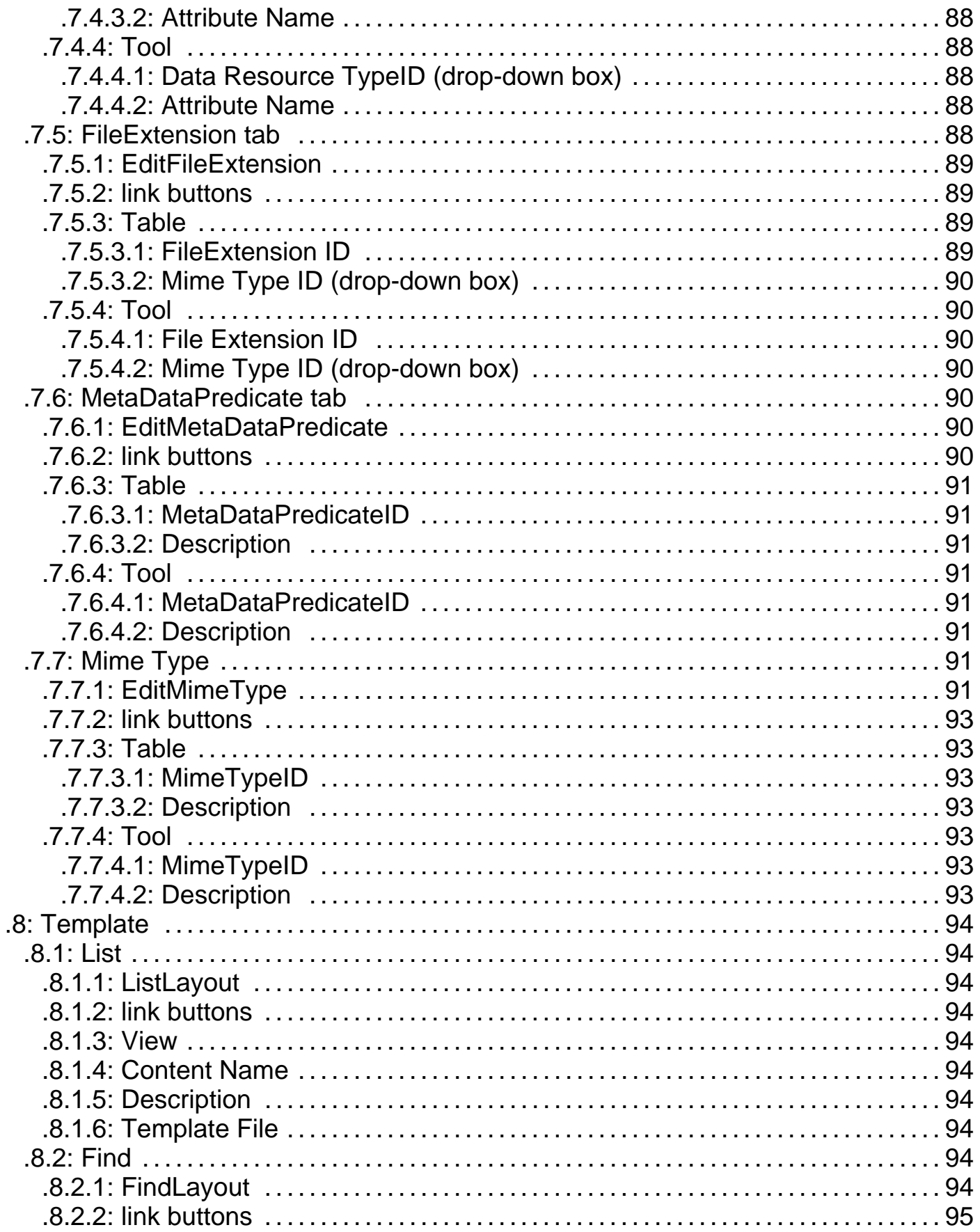

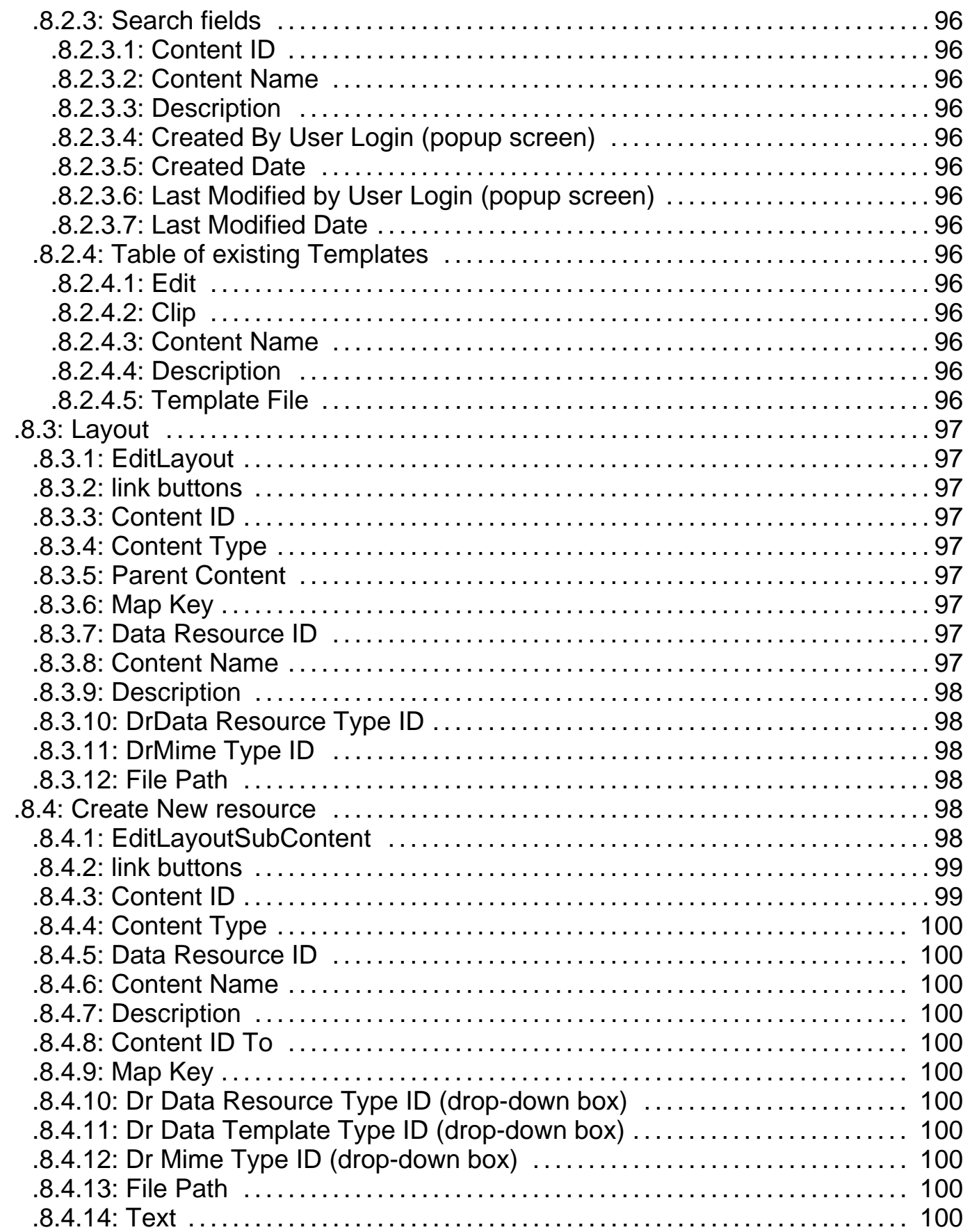

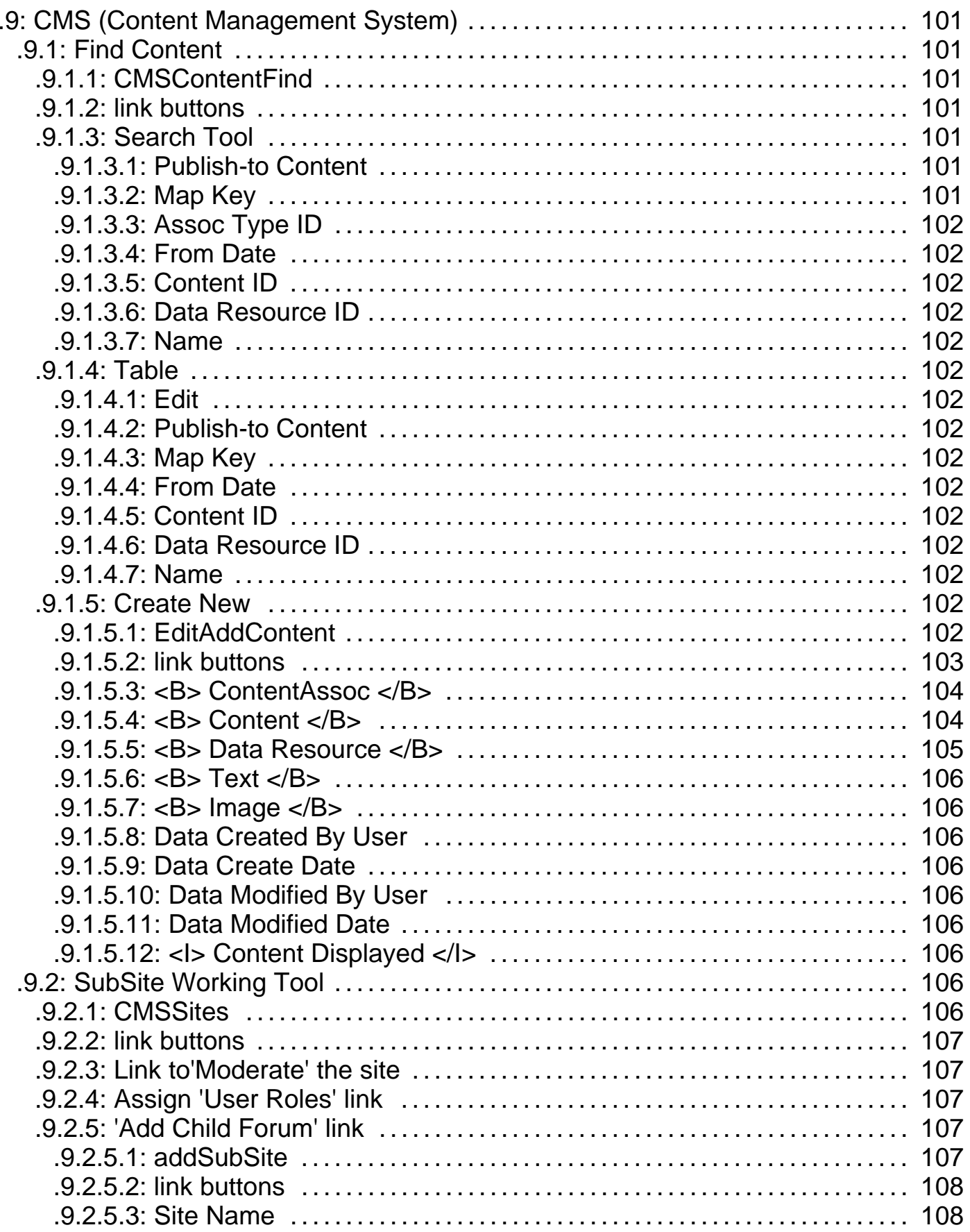

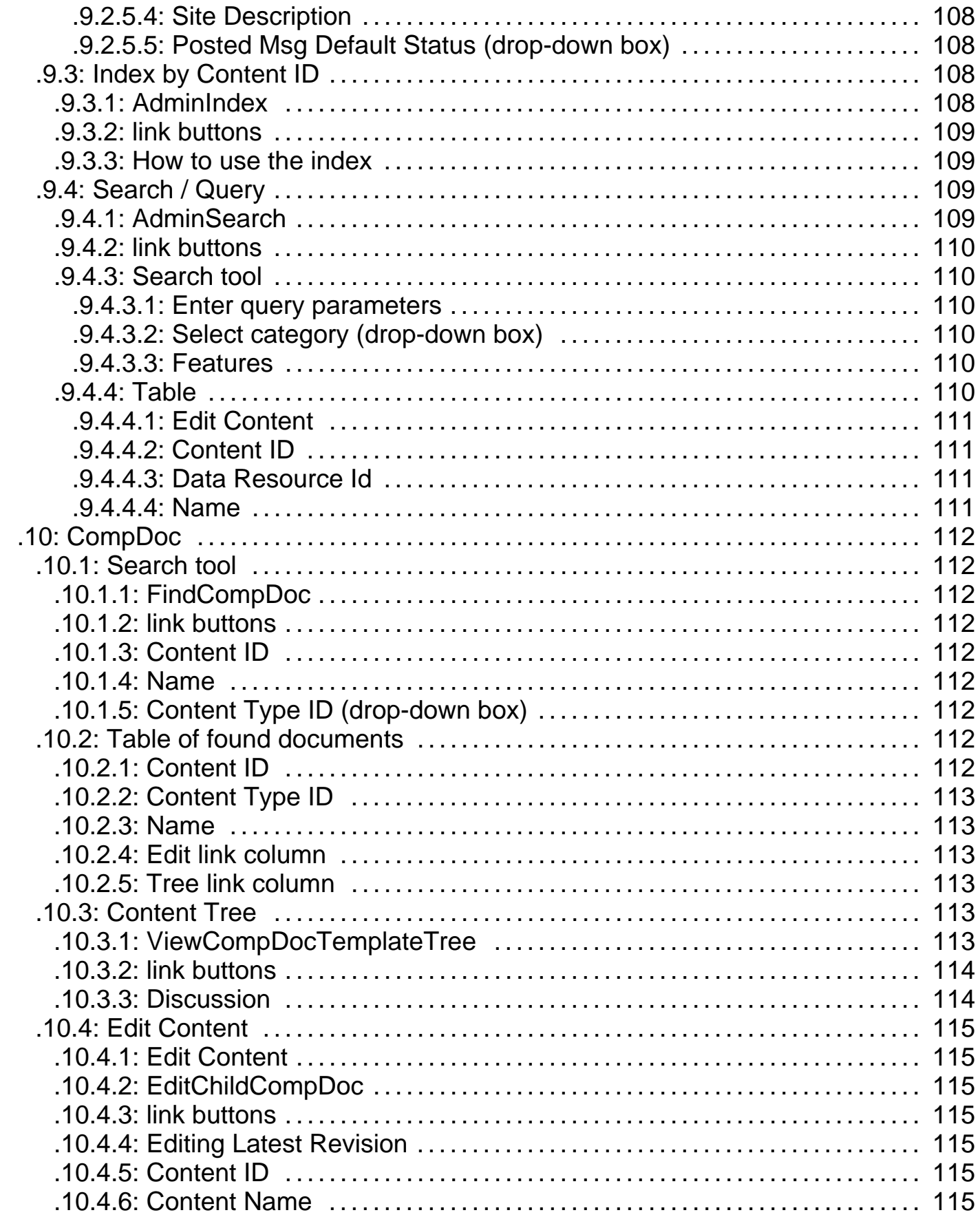

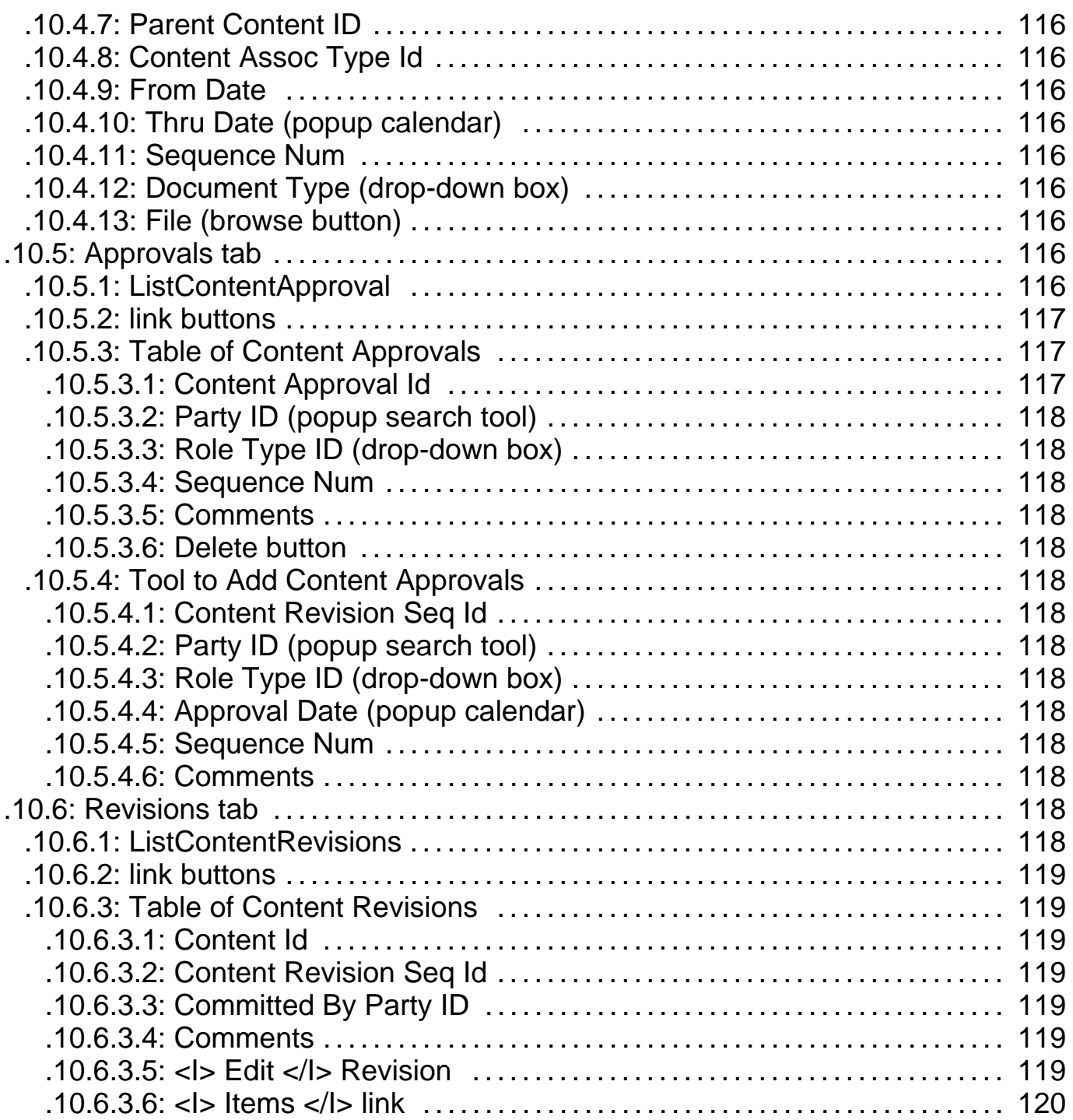

## **.1 Main**

The Main tab defaults to the Web Sites tab.

## **.2 Web Sites**

## **.2.1 FindWebSite**

id:[DOCCNT2913] image:

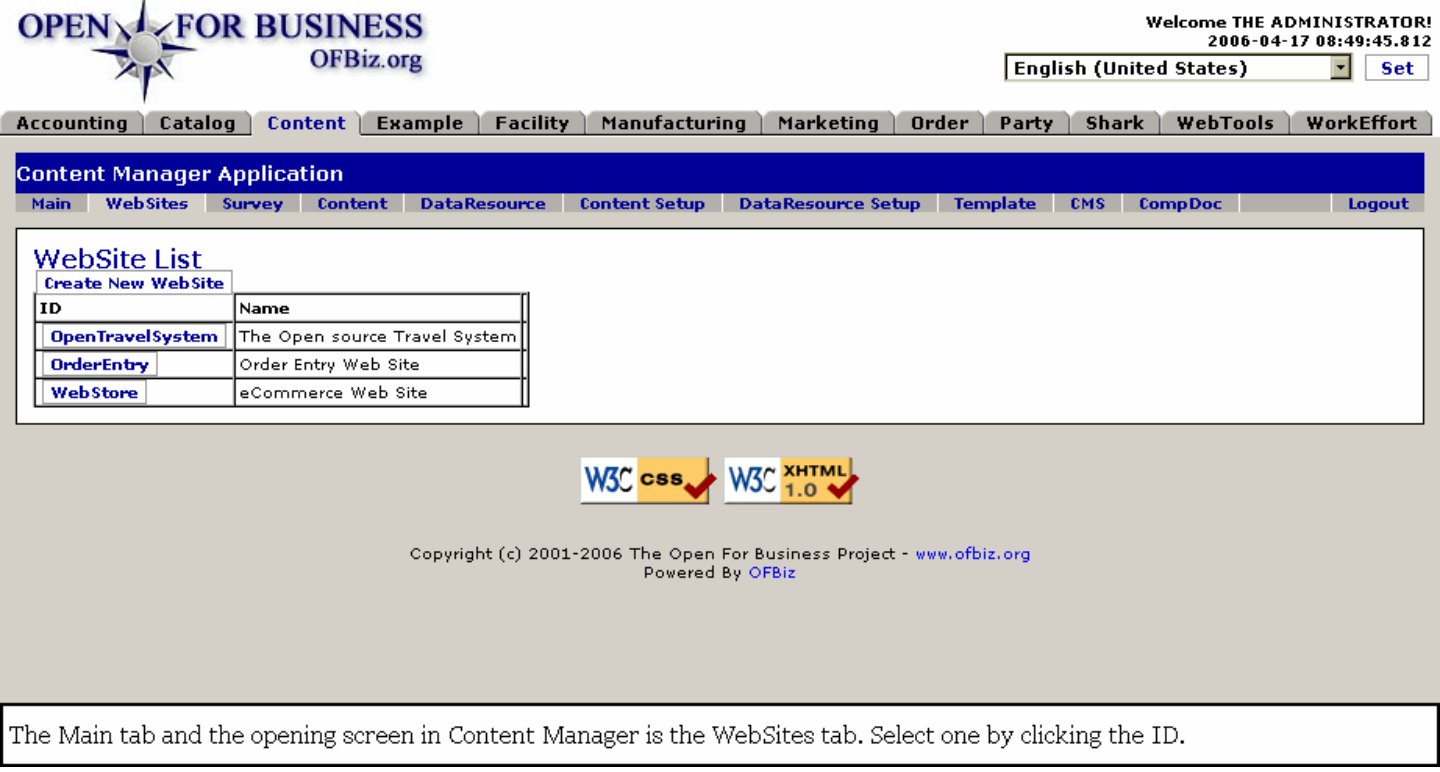

## **.2.2 link buttons**

[Create New WebSite]

## **.2.3 Table of existing WebSites**

A column for the WebSite ID and another column with the corresponding name are given. Click the ID to be taken to the following Edit WebSite screen.

## **.2.4 WebSite tab**

**.2.4.1 EditWebSite**

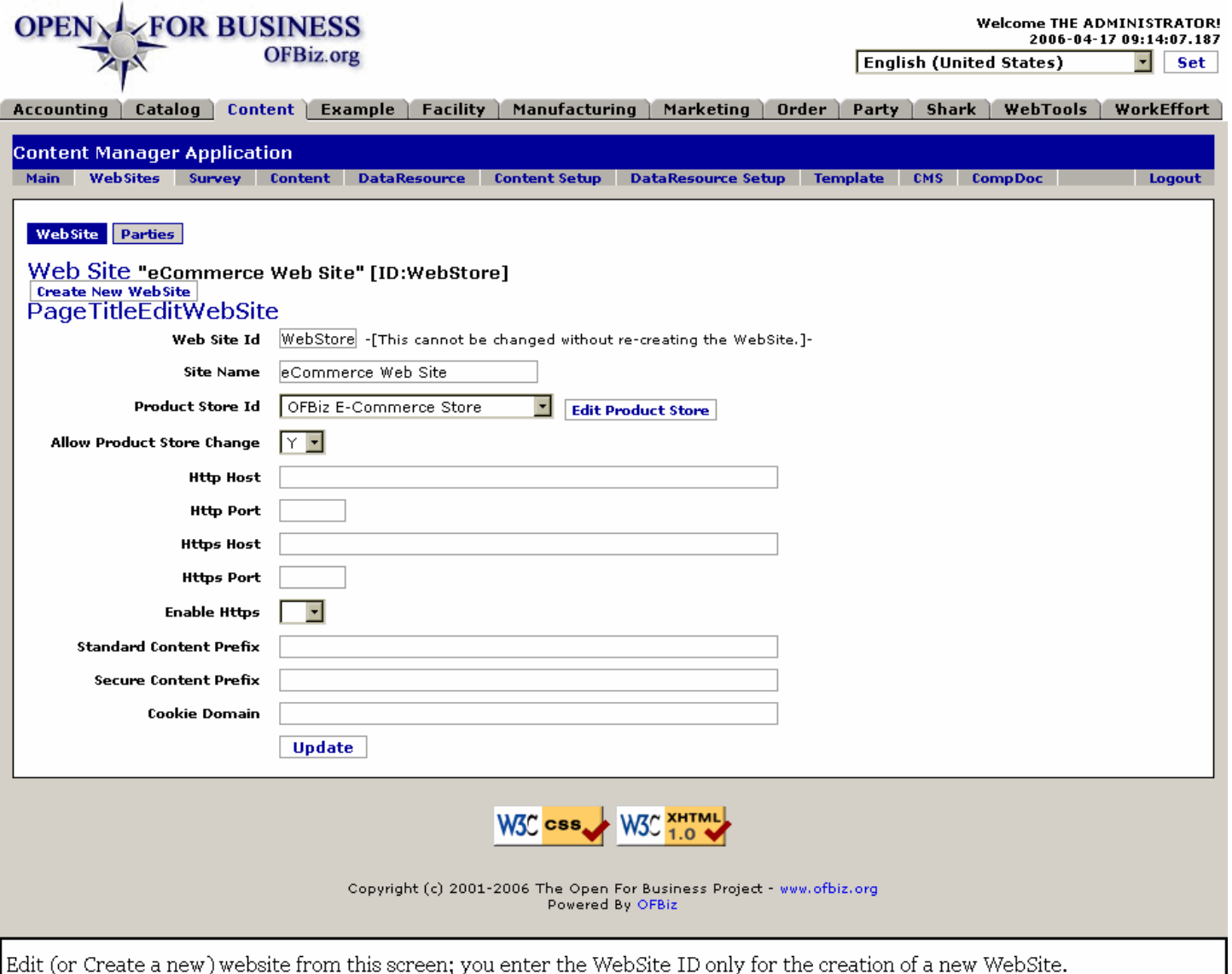

#### **.2.4.2 link buttons**

[Create New WebSite] [Edit Product Store] [Update] <br />b> [Web Site] [Parties] </B>

#### **.2.4.3 Web Site ID**

This cannot be changed without re-creating the WebSite. You will enter this ID at an empty field only when creating a new website at the [Create New WebSite] link.

#### **.2.4.4 Site Name**

This should be short and unique to identify the Site as a label.

#### **.2.4.5 Product Store ID (drop-down box)**

Choose from the drop-down list. <P> A click on [Edit Product Store] takes you to Catalog Manager > Stores tab > Store sub-tab where you will work within the Catalog manager to make changes to the associated Product Store. See the Catalog Manager for more information.

#### **.2.4.6 Allow Product Store Change (Y/N)**

Once the WebSite is established, will it be acceptable for the same WebSite to serve a different Product Store?

## **.2.4.7 Http Host**

The web URL for the Host server.

## **.2.4.8 Http Port**

The server Port location for the WebSite.

## **.2.4.9 Https Host**

The Web URL for secure processes.

## **.2.4.10 Https Port**

The secure Port on the server.

## **.2.4.11 Enable Https (Y/N)**

If the system is prepared to handle SSL processes for secure transactions, set this to Y.

## **.2.4.12 Standard Content Prefix**

That portion of the web address set forth in front of all file selections made by the user. This gets him to the Index point, the main page of presentation.

## **.2.4.13 Secure Content Prefix**

That portion of the Secure web address set forth in front of all file selections made by the user. This gets him to the Index point, the main page of presentation for security clearance.

## **.2.4.14 Cookie Domain**

Where the cookies are kept.

## **.2.5 Parties**

#### **.2.5.1 EditWebSiteParties**

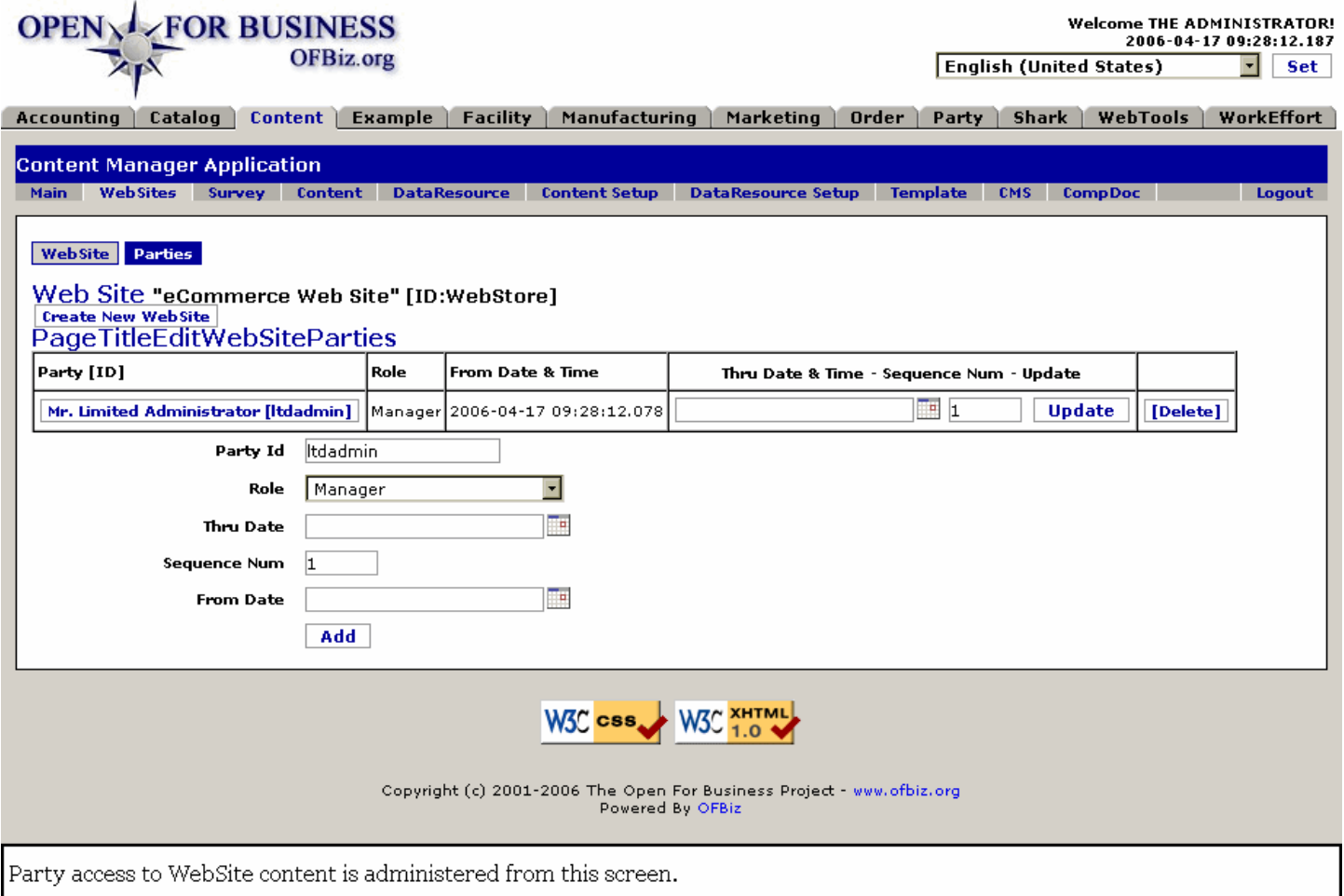

#### **.2.5.2 link buttons**

[Create New Web Site] [Update] [Delete] [Add] <B> [WebSite] [Parties] </B>

#### **.2.5.3 Table of parties**

Table of existing parties associated with the WebSite.

#### **.2.5.3.1 Party (ID)**

Click on the Party ID to edit or view details about the Party at the Party Manager.

#### **.2.5.3.2 Role**

Defines the relationship of this Party to the WebSite.

#### **.2.5.3.3 From Date and Time**

When the assignment was established or made effective.

#### **.2.5.3.4 Thru Date and Time (popup calendar)**

Should only exist if the assignment is scheduled to expire.

#### **.2.5.3.5 Sequence Num**

If a sequencing system is in place, this is the assigned number.

#### **.2.5.4 Tool to add party**

## **.2.5.4.1 Party ID**

Enter the Party ID. This must already exist at the Party Manager.

#### **.2.5.4.2 Role (drop-down box)**

Select the Role to be performed by this Party for the WebSite. If one party has multiple roles, add the Party again with the additional role. Role type must already be assigned for the Party under the Roles tab of the Party Manager.

#### **.2.5.4.3 Thru Date (popup calendar)**

If the Role assignment is to expire at some established point, enter that date here. Otherwise, leave blank.

#### **.2.5.4.4 Sequence Num**

If there is a sequencing system in place, enter the Sequence Number here. Optional.

#### **.2.5.4.5 From Date (popup calendar)**

Defaults to Now without needing to enter it here. If the assignment is to begin at a later date, or if you are documenting an earlier assignment, enter that date here.

#### **.2.6 Create New Web Site**

#### **.2.6.1 EditWebSite-new**

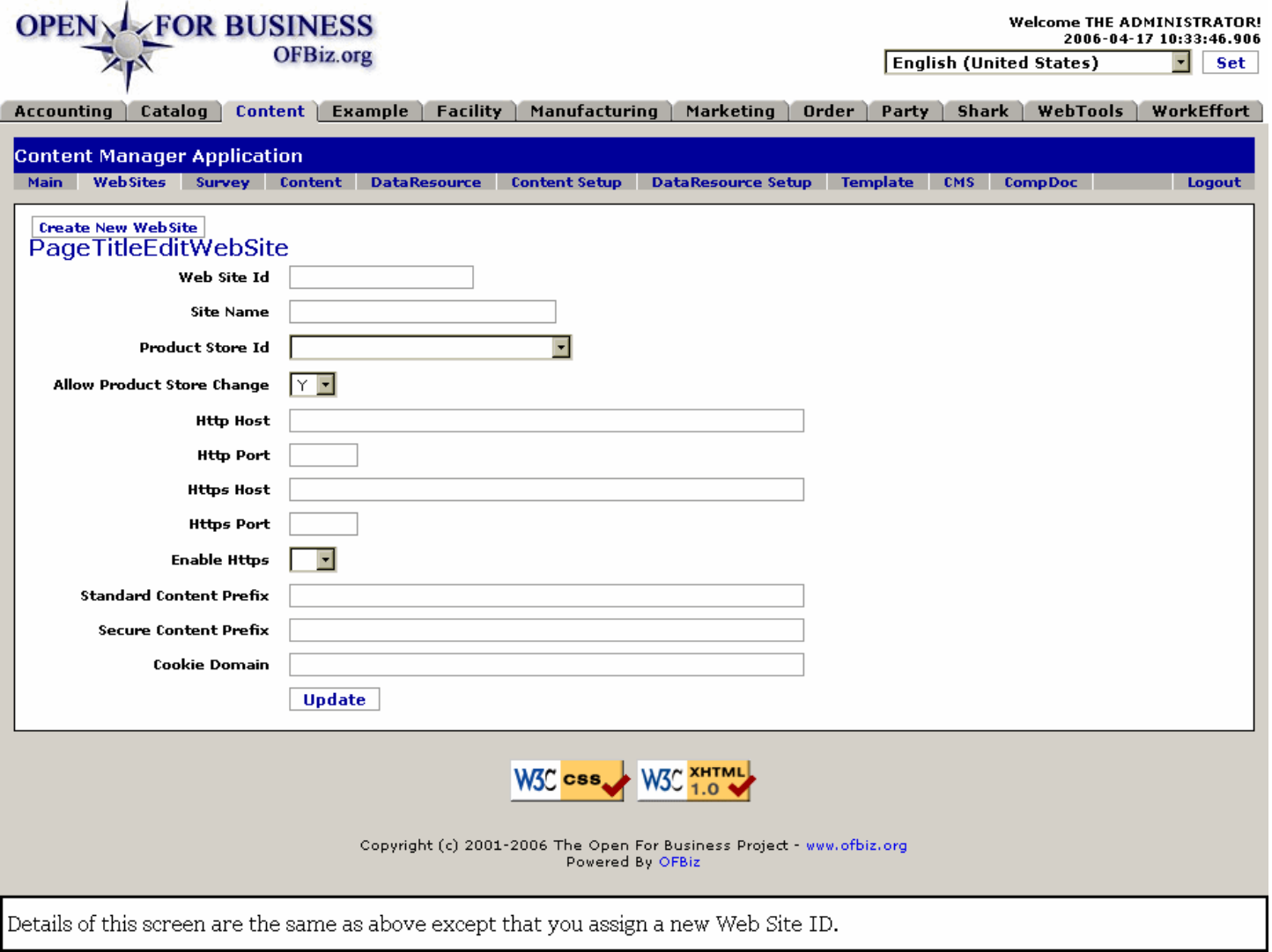

#### **.2.6.2 link buttons**

[Update]

## **.3 Surveys**

## **.3.1 FindSurvey**

id:[DOCCNT2848] image:

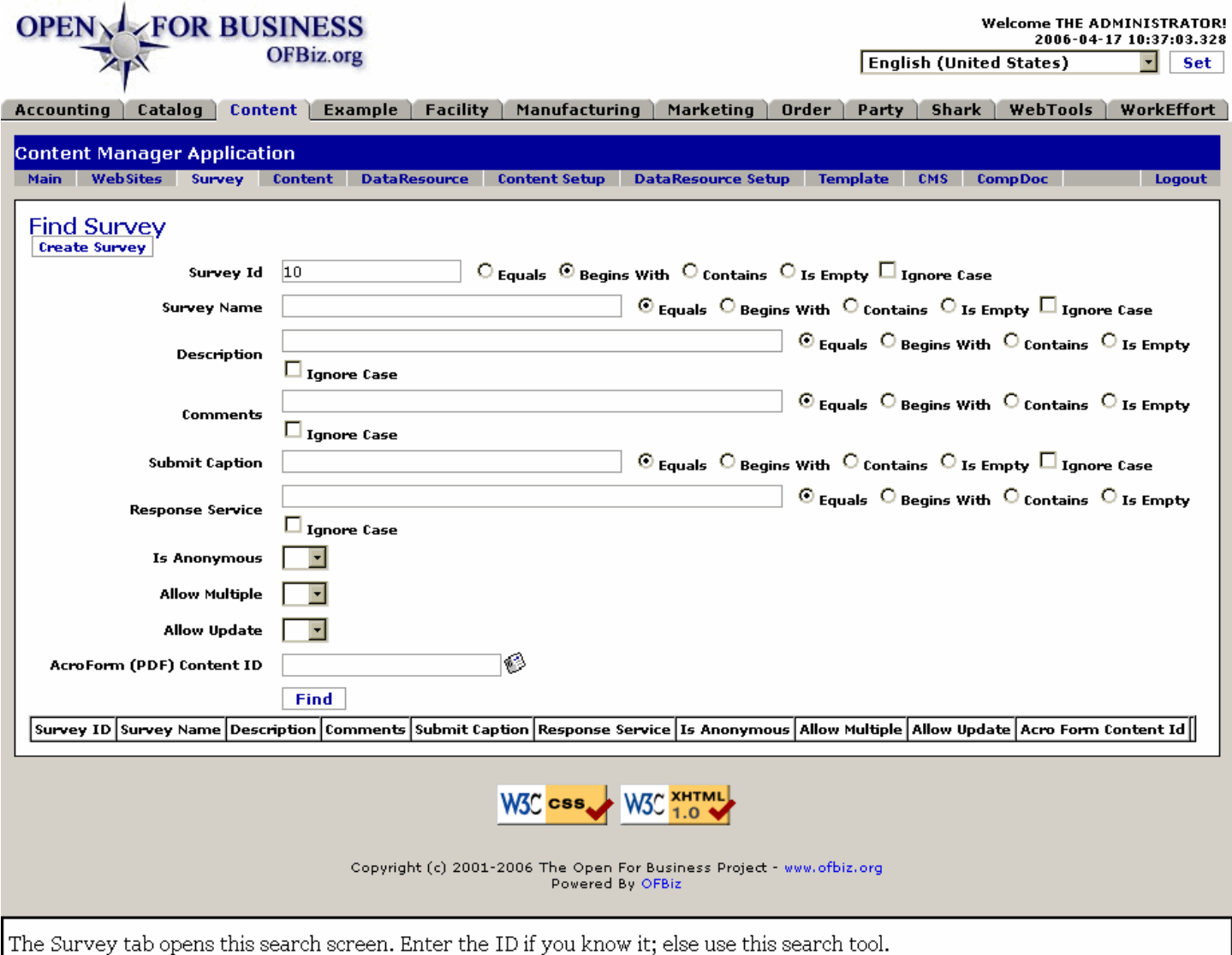

## **.3.2 link buttons**

[Create Survey] [Find] [Previous] [Next]

## **.3.3 Search tool**

#### **.3.3.1 Survey ID**

This is the number that pulls the Survey details together. If you have this number, enter it. If entered correctly, this will be the only Survey appearing in the Table, below. <P> Logic parameters for this search field include: Equals, Begins With, Contains, and Is Empty. Ignore Case would be checked if you do not want UPPER or lower case to be a factor in the search.

#### **.3.3.2 Survey Name**

What the Survey is known as. <P> Logic parameters for this search field include: Equals, Begins With, Contains, and Is Empty. Ignore Case would be checked if you do not want UPPER or lower case to be a factor in the search.

#### **.3.3.3 Description**

Yes, you may search for all or part of the Description field. <P> Logic parameters for this search field include: Equals, Begins With, Contains, and Is Empty. Ignore Case would be checked if you do not want UPPER or lower case to be a factor in the search.

#### **.3.3.4 Comments**

You may search based upon contents of the Comments field. <P> Logic parameters for this search field include: Equals, Begins With, Contains, and Is Empty. Ignore Case would be checked if you do not want UPPER or lower case to be a factor in the search.

#### **.3.3.5 Submit Caption**

If you can remember a portion or all of the caption that accompanies the submittal, use it here. <P> Logic parameters for this search field include: Equals, Begins With, Contains, and Is Empty. Ignore Case would be checked if you do not want UPPER or lower case to be a factor in the search.

#### **.3.3.6 Response Service**

You could ask for a search return of all Surveys assigned to a particular Response Service. Enter all or part of their identification here. <P> Logic parameters for this search field include: Equals, Begins With, Contains, and Is Empty. Ignore Case would be checked if you do not want UPPER or lower case to be a factor in the search.

## **.3.3.7 Is Anonymous (Y/N)**

If you only want to bring up the Surveys that are anonymous, choose the Y from this drop-down box.

#### **.3.3.8 Allow Multiple (Y/N)**

If you only want to bring up the Surveys that allow multiple entries, choose the Y from this drop-down box.

## **.3.3.9 Allow Update (Y/N)**

If you only want to bring up the Surveys that allow user updates, choose the Y from this drop-down box.

## **.3.3.10 Acro Form (PDF) Content ID (popup search box)**

If you recall the Content ID for the Acro Form, you can search on this as well. Use the popup search tool to locate the Acro Form (PDF) Content ID.

## **.3.4 Table of Surveys Found**

#### **.3.4.1 FindSurvey-found**

#### **.3.4.2 link buttons**

[Create Survey] [Find] <B> [Survey] [Multi-Resps] [Questions] [Find Response] [Response Summary] </B>

#### **.3.4.3 Survey ID**

You may click on this Survey ID number to open an Edit screen with this survey.

#### **.3.4.4 Survey Name**

The name by which you call the Survey among yourselves.

#### **.3.4.5 Description**

While labeled 'Description,' this is actually a descriptive title that will appear when the Survey is presented to the customer.

## **.3.4.6 Comments**

Useful information to accompany the Survey.

## **.3.4.7 Submit Caption**

The caption which will accompany the submittal by the respondent.

#### **.3.4.8 Response Service**

Which external organization is doing the analysis of the returned surveys, if any.

## **.3.4.9 Is Anonymous (Y/N)**

Will the participant's responses be reported anonymously or with attribution?

## **.3.4.10 Allow Multiple**

Will the respondents be allowed to participate more than once?

## **.3.4.11 Allow Update**

Will the respondents be able to update their answers later?

## **.3.4.12 Acro Form Content ID**

When an Acro Form is generated, what is the assigned Content ID.

## **.3.5 Create New Survey**

#### **.3.5.1 EditSurvey-new**

id:[13294] image:

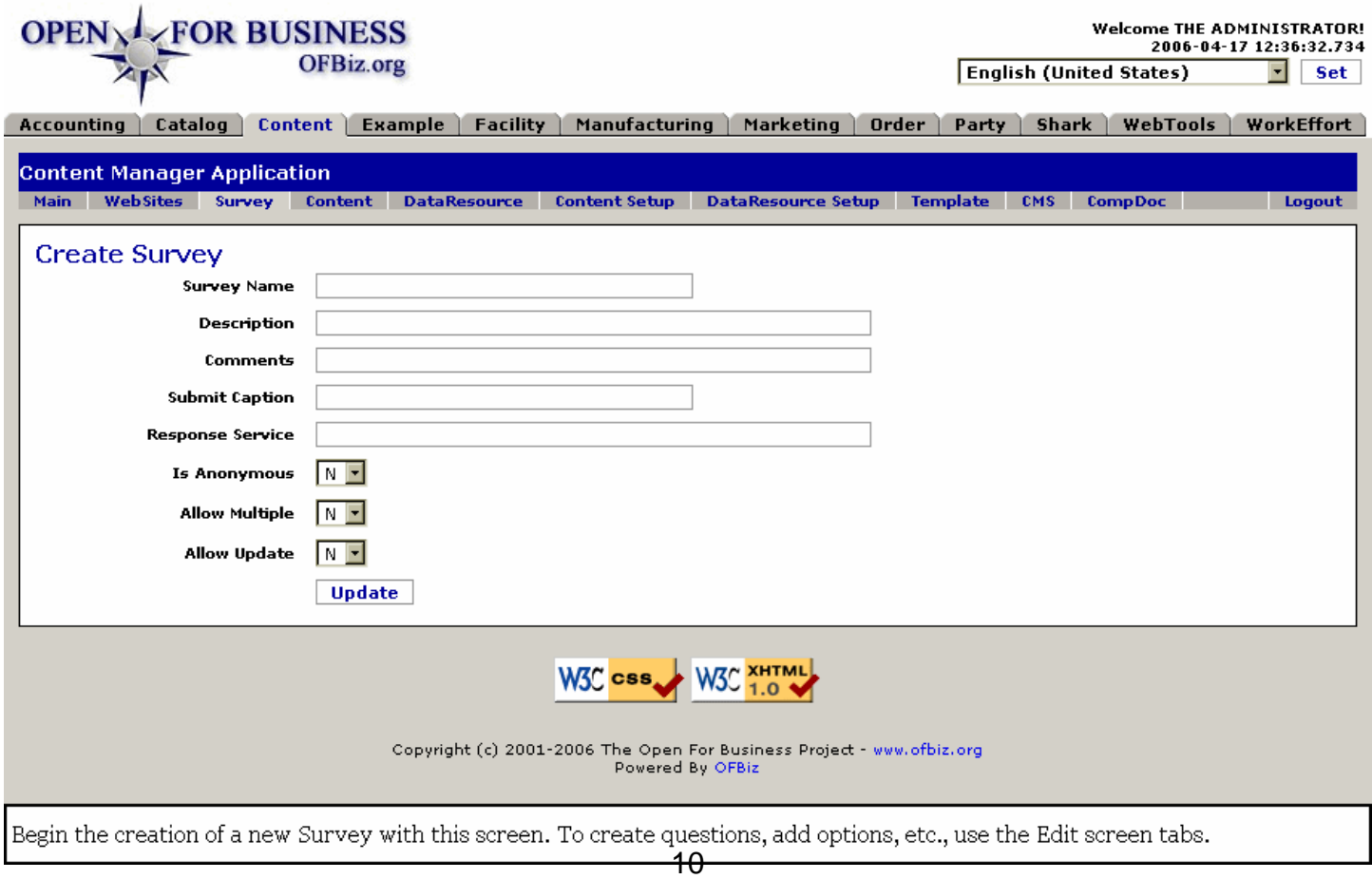

#### **.3.5.2 link buttons**

[Update]

#### **.3.5.3 Discussion**

See the items under Edit Survey, below, for a discussion of the fields. This screen is the same as the Edit screen except there is no Survey ID number because it has not yet been created. The Edit screen also presents tabs for performing additional functions with the established Surveys.

## **.3.6 Edit Survey**

#### **.3.6.1 Survey tab**

#### **.3.6.1.1 EditSurvey**

id:[DOCCNT2857] image:

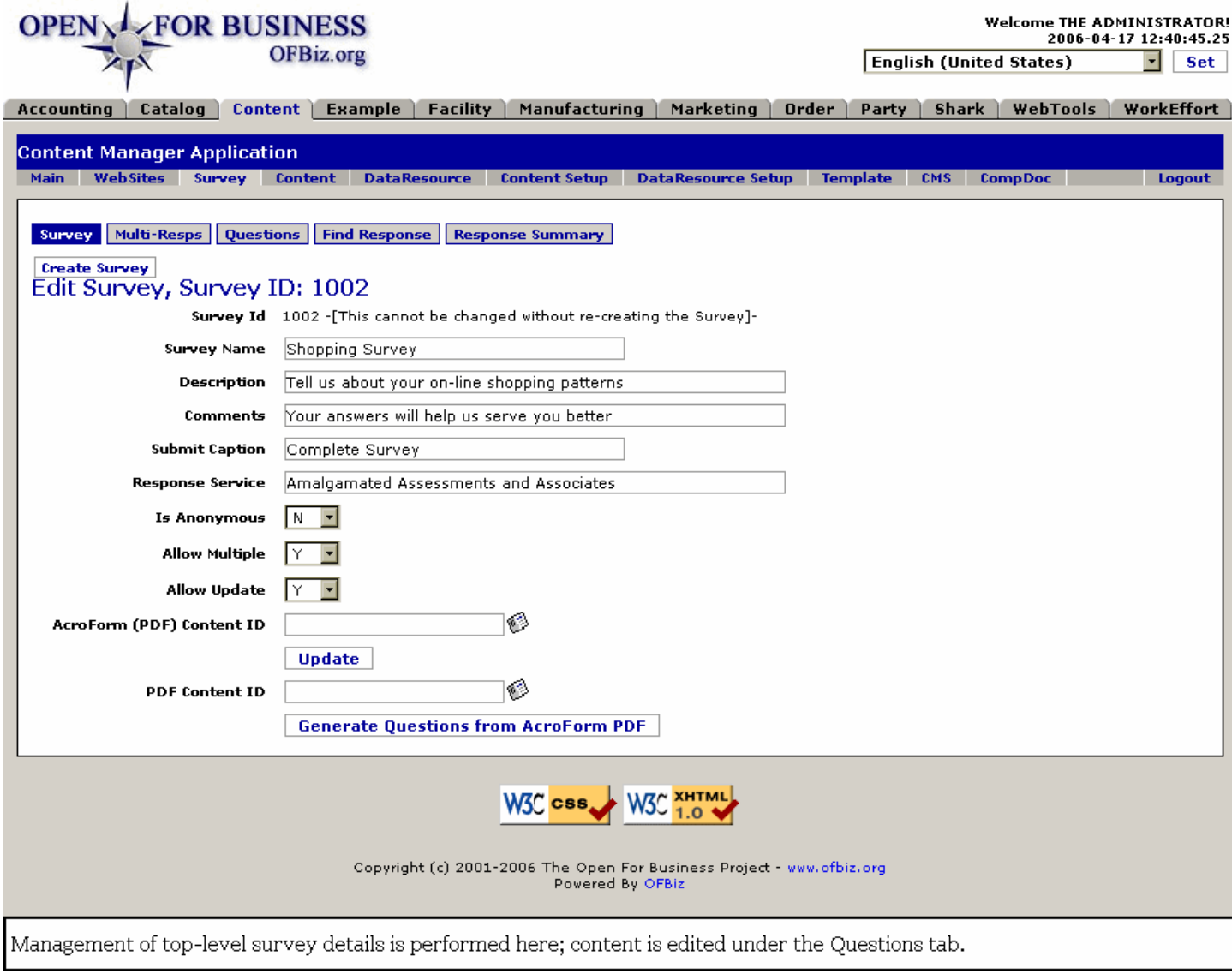

#### **.3.6.1.2 link buttons**

[Create Survey] [Update] <B>[Survey] [Multi-Resps] [Questions] [Find Response] [Response Summary] </B>

## **.3.6.1.3 Survey ID #**

This cannot be changed without re-creating the Survey.

#### **.3.6.1.4 Survey Name**

Your internal working name for the Survey; it might not be shown to the Respondant.

#### **.3.6.1.5 Description**

While labeled 'Description,' this is actually a descriptive title that will appear when the Survey is presented to the customer.

#### **.3.6.1.6 Comments**

Your comments to the potential Respondant. Help them understand why they are asked to participate, perhaps give them a benefit; needs to be upbeat and encouraging.

#### **.3.6.1.7 Submit Caption**

The caption which will appear near the button for them to submit their response.

#### **.3.6.1.8 Response Service**

Which company or service (if any) will be evaluating the responses to this survey.

#### **.3.6.1.9 Is Anonymous (Y/N)**

Will the participant's responses be reported anonymously or with attribution?

#### **.3.6.1.10 Allow Multiple (Y/N)**

Will the respondents be allowed to participate more than once?

#### **.3.6.1.11 Allow Update (Y/N)**

Will the respondents be able to update their answers later?

#### **.3.6.1.12 Acro Form Content ID**

Content ID assigned to the Acro Form content.

#### **.3.6.2 Multi-Resps tab**

#### **.3.6.2.1 EditSurveyMultiResps**

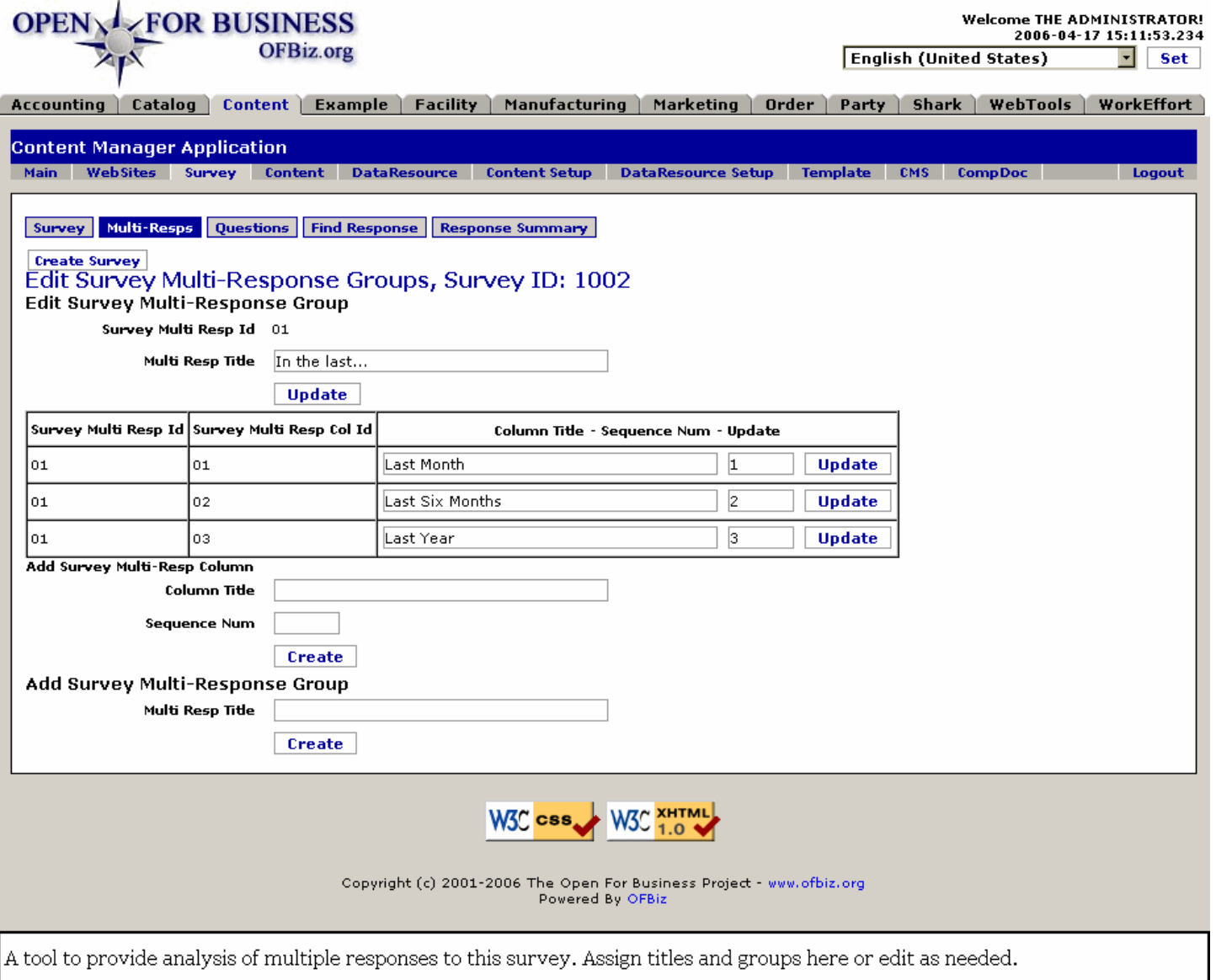

#### **.3.6.2.2 link buttons**

[Create Survey] [Create] [Update] <B>[Survey] [Multi-Resps] [Questions] [Find Response] [Response Summary]  $<$ /B $>$ 

#### **.3.6.2.3 Discussion**

This is where you set up provisions for handling responses to questions that could have a variety of responses over multiple conditions. For example, in this instance, the answers are to reflect the respondent's feelings over three time periods: the last week, the last month and the last year. <P> First you create a group and give it a name. Each Group is given an ID. Then, within the Group, you assign Columns -- each with its own Title and Sequence Number. <P> The purpose for all of this is to sort out the responses into usable columns of identifiable data.

#### **.3.6.2.4 Edit Survey Multi-Response Group**

#### **.3.6.2.4.1 Survey Multi Resp Id**

The assigned Group number for this Group.

#### **.3.6.2.4.2 Multi Resp Title**

This is where you can change the name of this Group.

#### **.3.6.2.4.3 Table of response columns**

.3.6.2.4.3.1 Survey Multi Resp Id

The ID for this Group.

.3.6.2.4.3.2 Survey Multi Resp Col Id

The ID for the Column which you are editing in this row.

.3.6.2.4.3.3 Column Title

Assign or edit the Column Title in this window.

.3.6.2.4.3.4 Sequence Number

Assign the Sequence here by number.

.3.6.2.4.3.5 Update

Click on the [Update] link to save any changes you make.

#### **.3.6.2.4.4 Add Survey Multi-Resp Column**

.3.6.2.4.4.1 Column Title

Give the Column a title here.

.3.6.2.4.4.2 Sequence Num

Designate the Sequence Number here.

#### **.3.6.2.5 Add Survey Multi-Response Group**

#### **.3.6.2.5.1 Multi Resp Title**

Create a Title for the new Multi-Response Group here. A Survey Multi Response ID will be automatically generated to associate with this Title when you click on the [Create] link.

#### **.3.6.3 Questions tab**

#### **.3.6.3.1 EditSurveyQuestions**

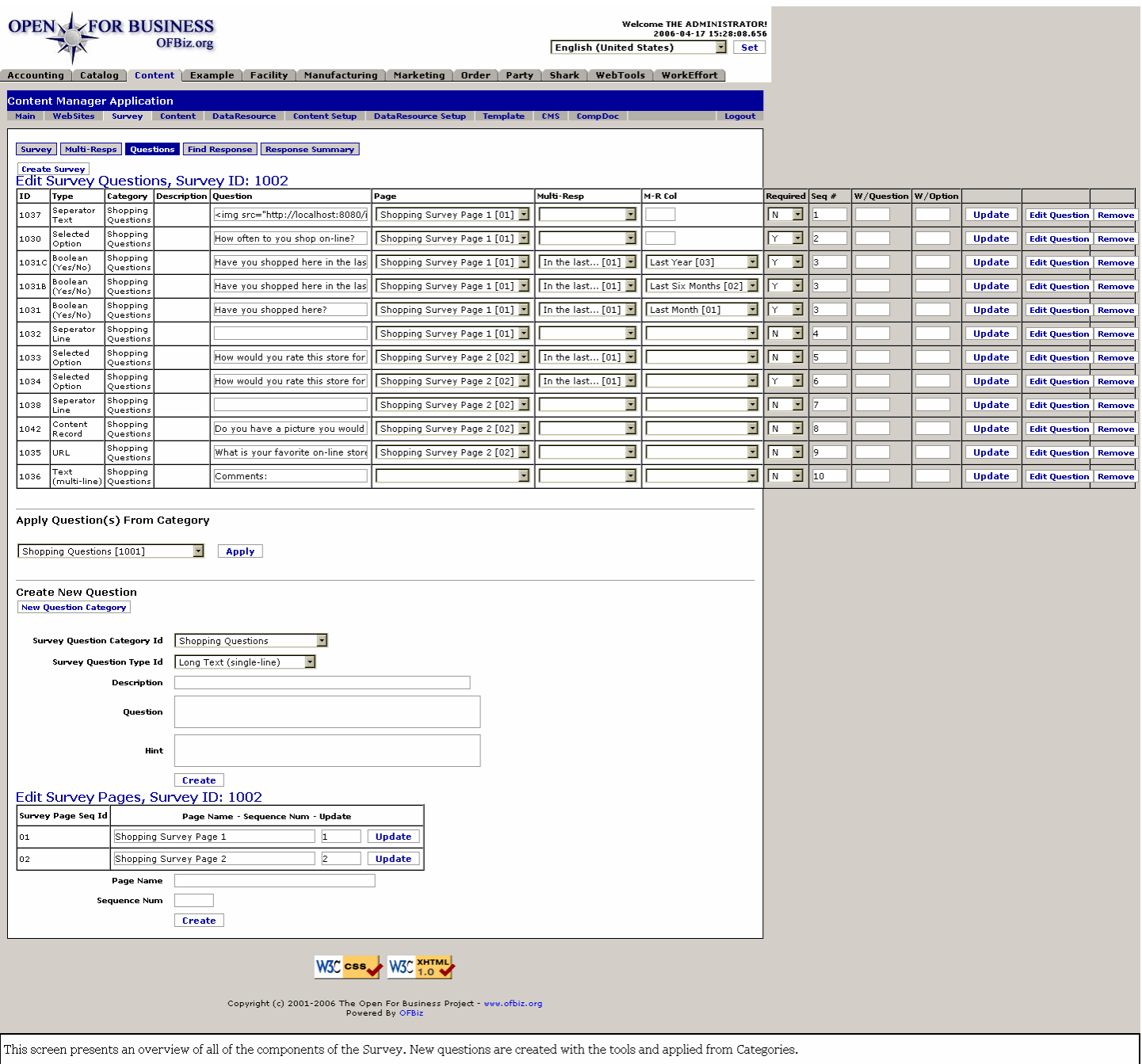

#### **.3.6.3.2 link buttons**

[Create Survey] [Update] [Edit Question] [Remove] [Apply] [New Question Category] [Create] <B> [Survey] [Multi-Resps] [Questions] [Find Response] [Response Summary] </B>

#### **.3.6.3.3 Edit Survey Questions, Survey ID:**

#### **.3.6.3.3.1 Table of existing Survey Questions**

#### .3.6.3.3.1.1 ID

As each question is created, a number is automatically assigned to the question; this is that number.

#### .3.6.3.3.1.2 Type

As originally assigned, the Type ID is probably one of the following: <P><B> Content Record <br> Boolean

(Yes/No) <br> Credit Card Number <br> Gift Card Number <br> Date String (mm/dd/yyyy) <br> Email Address <br> Numeric (Currency) <br> Numeric (Float) <br> Numeric (Long) <br> Selected Option <br> Password <br> Seperator Line <br> Seperator Text <br> Short Text (single-line) <br> Long Text (single-line) <br> Text (multi-line) <br> URL</B>

#### .3.6.3.3.1.3 Category

From the various types of questions, this is the one selected originally from the drop-down list, including:<P> <B> Gift Card Purchase Questions <br> Shopping Questions <br> Poll Questions</B>

#### .3.6.3.3.1.4 Description

This appears to be different from the Description described under the earlier Edit Survey screen. It is specific to the Question, not the Survey, and is optional.

#### .3.6.3.3.1.5 Question

You may edit this field within the table. This is the content for this item (Sequence Item) in the Survey. It might contain a link address to the graphic as shown under Sequence Item 1, or appear blank as with the seperator lines. When an actual question, these are the words that will be asked of the respondent.

.3.6.3.3.1.6 Page (drop-down box)

The page of the Survey; this can be changed at this field using the drop-down box.

.3.6.3.3.1.7 Multi-Resp (drop-down box)

Which Multi-Response item is invoked with this question? Select or change from the drop-down box.

.3.6.3.3.1.8 M-R Col

Which column will the Multi-Response answer be found under? This can be assigned or re-assigned with the drop-down box when needed.

#### .3.6.3.3.1.9 Required (Y/N)

To be an acceptable response, does the Respondent need to answer this Question? You may change this choice using the Y/N drop-down box.

#### .3.6.3.3.1.10 Seq #

The structure of the Survey is controlled by these Sequence numbers.

.3.6.3.3.1.11 W/Question

Numbered questions are listed or added here.

.3.6.3.3.1.12 W/Option

Numbered options are listed or entered here.

.3.6.3.3.1.13 link button columns

[Update] is to confirm and save the changes you may have made in this row. <br> [Edit Question] brings up the question from the selected row into the section of the screen as shown below; here you can edited as needed. <br>>>br> [Remove] will eliminate the question completely.

#### **.3.6.3.3.2 Apply Questions(s) From Category**

.3.6.3.3.2.1 surveyQuestionCategoryId
#### Apply Question From Category - shopping Questions [1001]

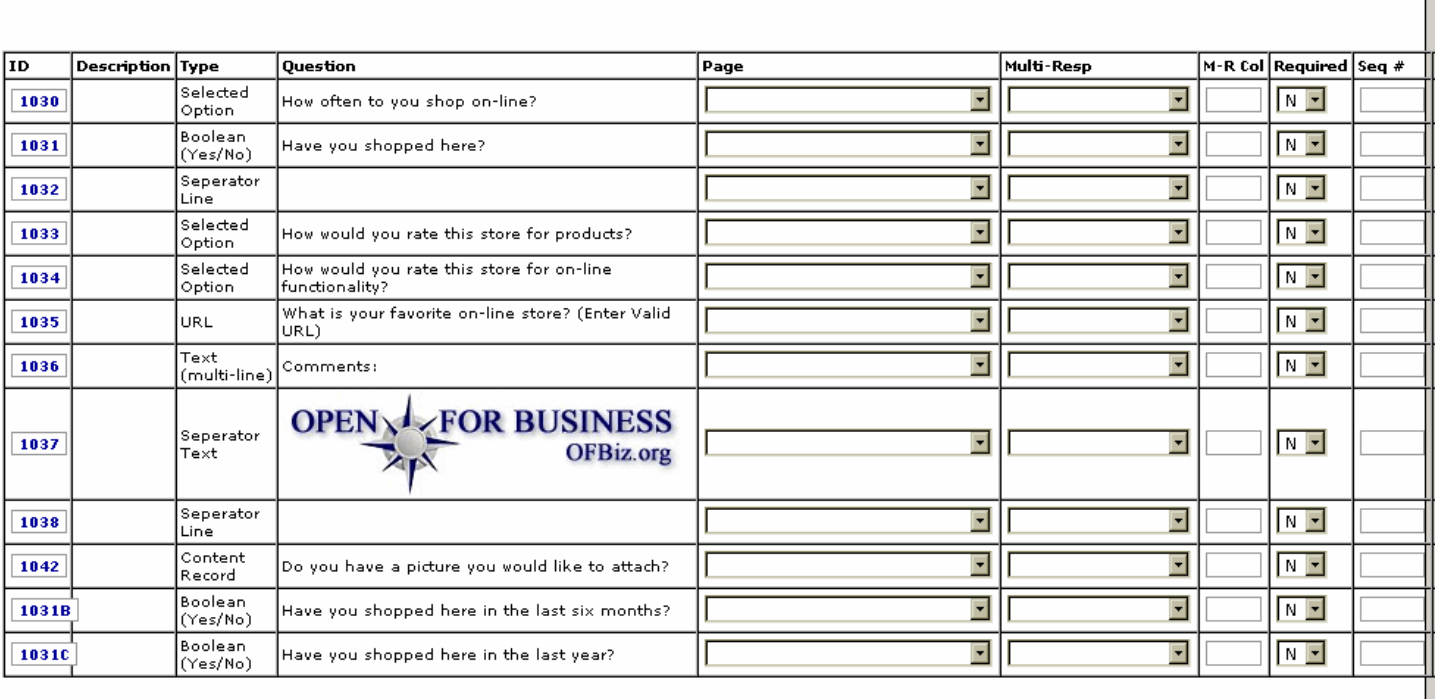

#### Apply Question(s) From Category

Shopping Questions [1001]

 $\overline{\mathbf{r}}$ Apply

Use the drop-down box to identify the desired Set of questions within a category, click [Apply], and this new table appears between the drop-down box and the original table. Click [Apply] within this added table and the selected Question is added to the Survey Questions.

#### .3.6.3.3.2.2 link buttons

[Apply]

#### .3.6.3.3.2.3 Apply Questions(s) From Category - Discussion

When you select a category of questions from the drop-down box, the preceding section is added to the Survey Questions screen. As you click on [Apply] to any of the questions from this category, it will then appear in the Table of Survey Questions, above, for further editing. <p> You may either make changes in the columns for Required, Seq #, W/Question, or W/Option before you Apply or after the Question has been added to the Survey.

#### **.3.6.3.3.3 Edit/ Create Question, Create Category tools**

.3.6.3.3.3.1 Edit Question

.3.6.3.3.3.1.1 EditSurveyQuestions-edit

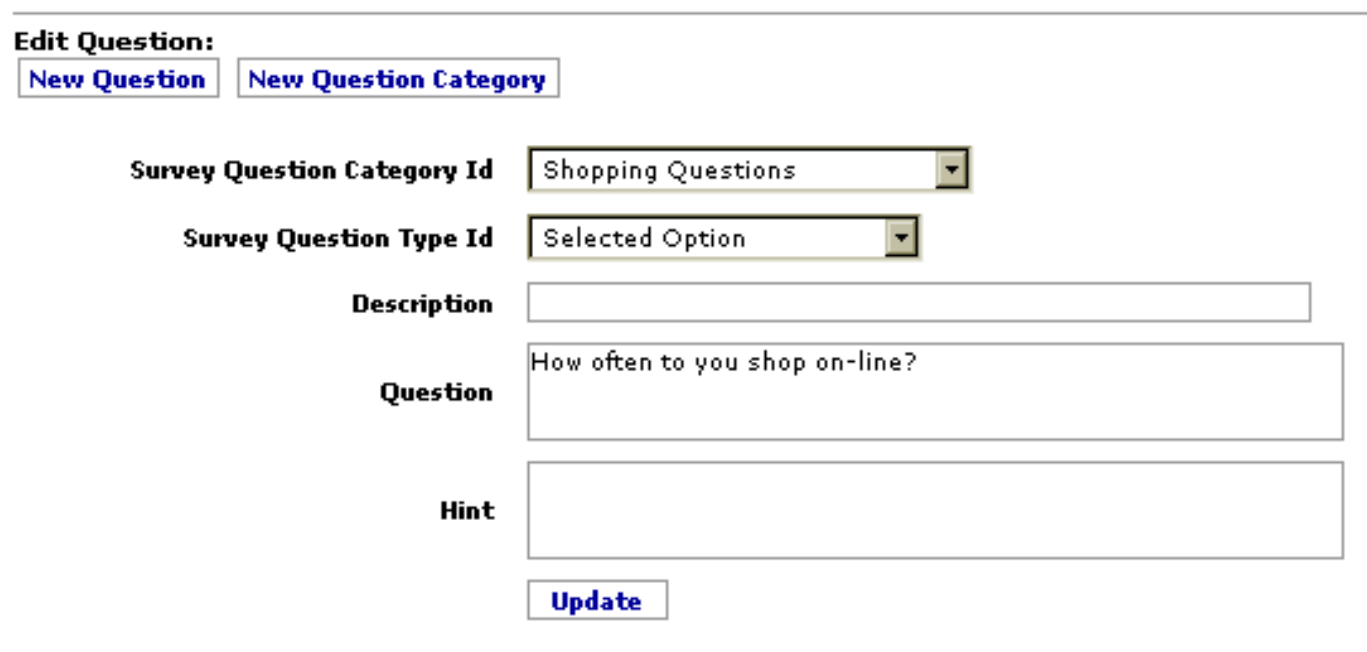

# Survey Options - ID: 1030

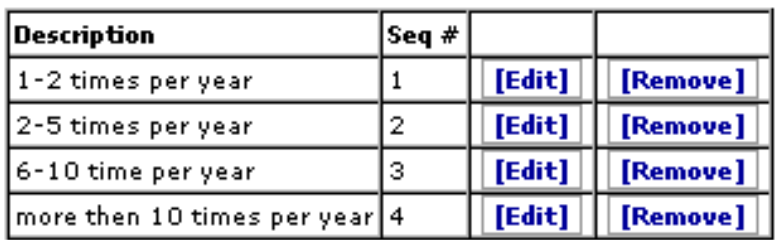

#### **Create Question Option:**

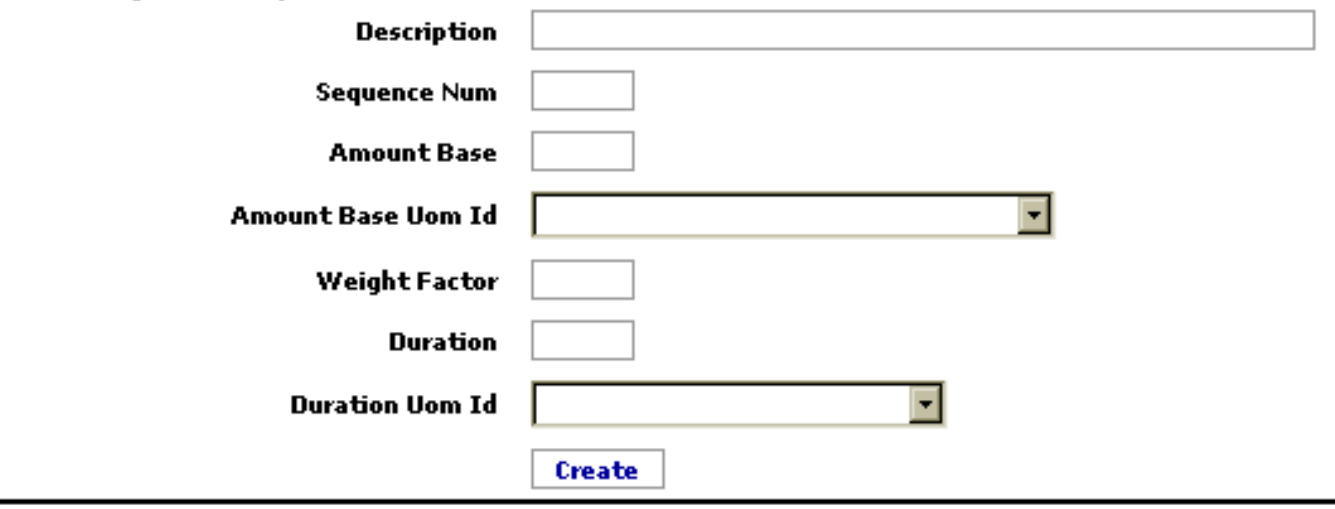

When you Edit an existing survey Question, additional details of the Question and more options appear.

#### .3.6.3.3.3.1.2 Survey Question Category ID (drop-down box)

When you click on [Update], which of the categories in the drop-down box do you want the question to appear under? Choices typically include: <B><P> Gift Card Purchase Questions <br> Shopping Questions <br/>br> Poll Questions</B>

#### .3.6.3.3.3.1.3 Survey Question Type ID (drop-down box)

As originally assigned, the Type ID is probably from one of the following: <P><B> Content Record <br> Boolean (Yes/No) <br>>> Credit Card Number <br>> Gift Card Number <br>><br/>Card Card (mm/dd/yyyy) <br> Email Address <br> Numeric (Currency) <br> Numeric (Float) <br> Numeric (Long) <br> Selected Option <br> Password <br> Seperator Line <br> Seperator Text <br> Short Text (single-line) <br> Long Text (single-line) <br> Text (multi-line) <br> URL </B>

#### .3.6.3.3.3.1.4 Description

Optional. This might appear to the Respondent.

#### .3.6.3.3.3.1.5 Question

Note how we have edited the original question from 'How often  $\langle u \rangle$  to  $\langle u \rangle$  you shop on-line?' to read 'How often <u>DO</u> you shop on-line?'.

#### .3.6.3.3.3.1.6 Hint

If the Question is difficult or requires the customer to remember something from your product advertisements, you can suggest a Hint here to help them remember.

#### .3.6.3.3.3.2 Survey Options

#### .3.6.3.3.3.2.1 Table of existing options

Exact column titles depend upon options created in the next sub-section, 'Edit/Create Question Options'. <p> Existing Options can be Edited or Removed. When Edit is selected, the details of the Option appear in the following subsection. <P> To create a new Question Option, complete only the needed lines of the subsection Edit/Create Question Options, then press [Create]; the new Option will appear in this Table.

#### .3.6.3.3.3.2.2 Edit/Create Question Options

Available Question Option items include: <B> <p> Description<br>>Sequence Num<br/><br/>Amount Base<br/><br/>
Sequence Num<br/>
Sequence Num<br/>
Sequence Num<br/>
Sequence Num<br/>
Sequence Num<br/>
Sequence Num<br/>
Seque Amount Base Uom ID </B> (drop-down box)<br> <B> Weight Factor<br> Duration<br> Duration Uom ID </B>(drop-down box)

#### .3.6.3.3.3.3 Create New Question

.3.6.3.3.3.3.1 EditSurveyQuestions-new

#### Apply Question From Category - shopping Questions [1001]

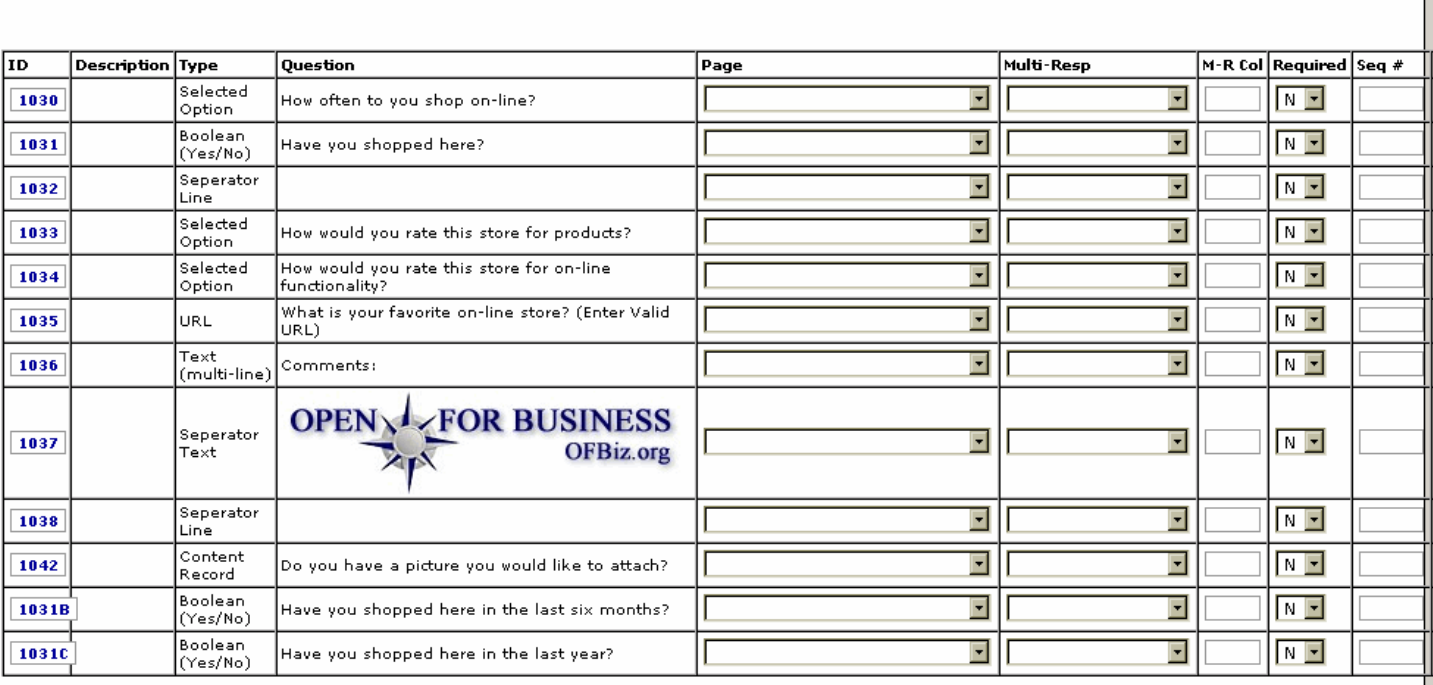

#### Apply Question(s) From Category

Shopping Questions [1001]  $\overline{\phantom{a}}$ 

Use the drop-down box to identify the desired Set of questions within a category, click [Apply], and this new table appears between the drop-down box and the original table. Click [Apply] within this added table and the selected Question is added to the Survey Questions.

.3.6.3.3.3.3.2 Survey Question Category ID

**Apply** 

Select the appropriate Category from the drop-down box.

.3.6.3.3.3.3.3 Survey Question Type ID (drop-down box)

As originally assigned, the Type ID is probably from one of the following: <P><B> Content Record <br> Boolean (Y/N) <br> Credit Card Number <br> Gift Card Number <br> Date String (mm/dd/yyyy) <br> Email Address <br>> $\lambda$  Numeric (Currency) <br>> $\lambda$  Numeric (Long) <br>> $\lambda$  Selected Option <br>>> Password <br>>Seperator Line <br >Seperator Text <br >Short Text (single-line) <br >Short Clong Text (single-line) <applyingled into the short displaced into <br> Text (multi-line) <br> URL</B>

.3.6.3.3.3.3.4 Description

Optional. Enter a short descriptive label if needed.

.3.6.3.3.3.3.5 Question

This is the Question you seek to have answered by the Respondent.

.3.6.3.3.3.3.6 Hint

If the question requires the Respondent to think, analyze, compare, or remember something, perhaps a hint here will help generate more answers.

.3.6.3.3.3.4 Create Question Category

.3.6.3.3.3.4.1 EditSurveyQuestions-cat

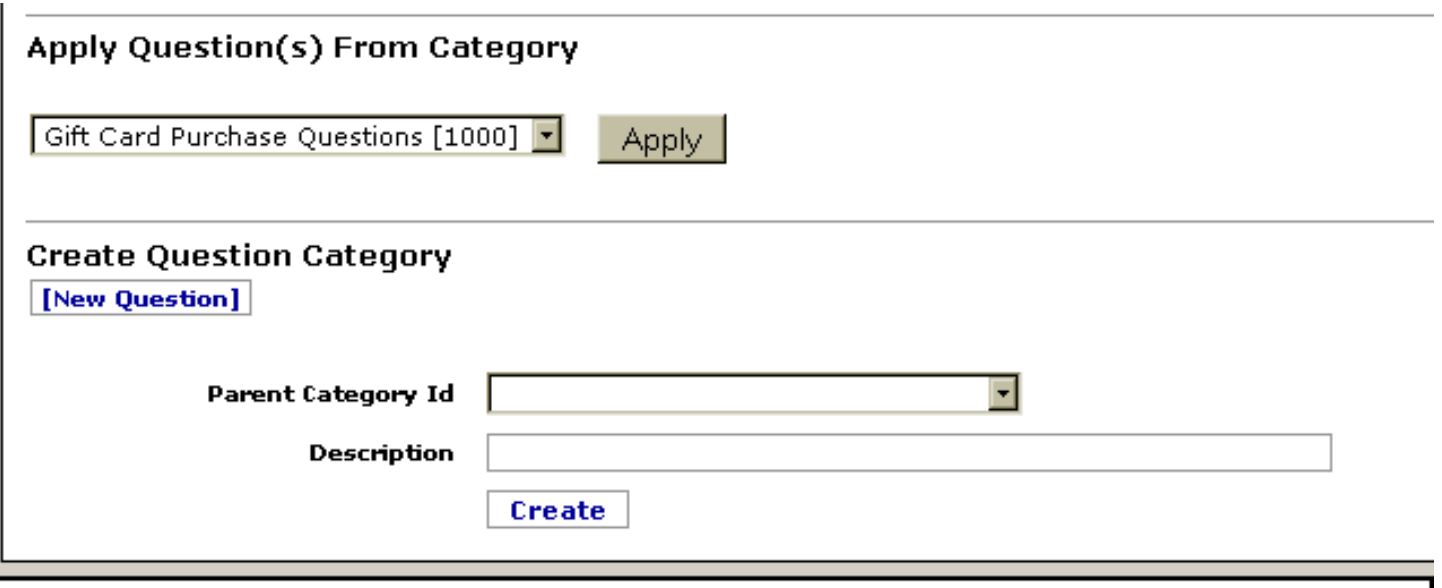

When you click on [New Question Category], this new section appears.

.3.6.3.3.3.4.2 Parent Category ID (drop-down box)

If this new Question Category is a subset of another, existing Parent Category, select it here from the drop-down box.

.3.6.3.3.3.4.3 Description

Describe the new Category.

#### **.3.6.3.4 Edit Survey Pages, Survey ID:**

#### **.3.6.3.4.1 EditSurveyPages**

id:[14843] image:

# Edit Survey Pages, Survey ID: 1002

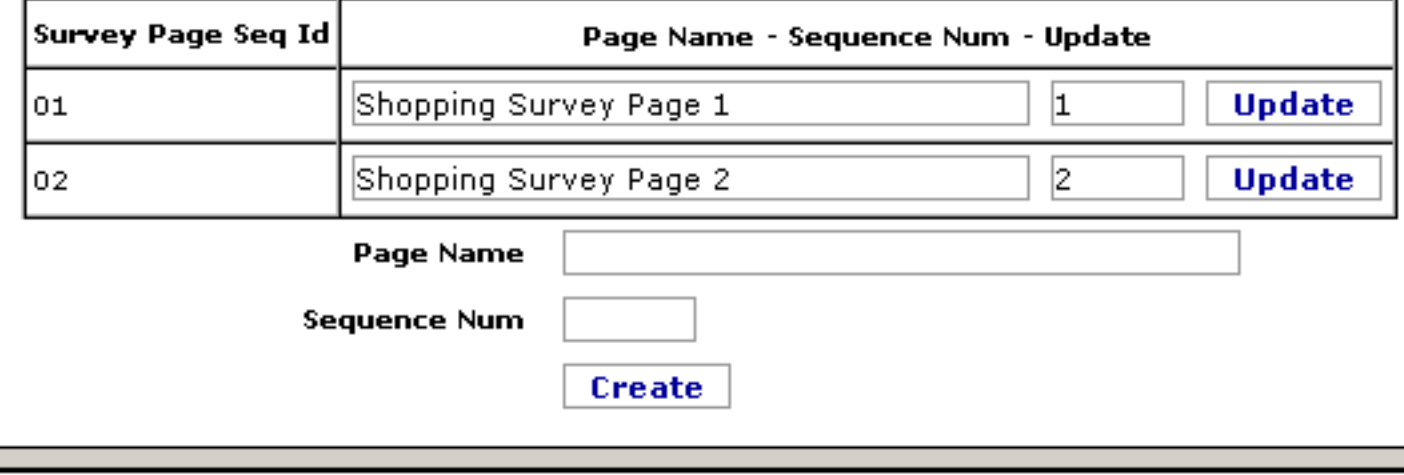

The final part of the Edit screen focuses on Survey Pages.

#### **.3.6.3.4.2 link buttons**

[Update] [Create]

#### **.3.6.3.4.3 Table of Survey Pages**

.3.6.3.4.3.1 Survey Page Seq Id

The Sequence ID for this Survey Page.

.3.6.3.4.3.2 Page Name

You can edit the Page Name and its number in the working window; click [Update] to save changes.

.3.6.3.4.3.3 Sequence Num

Reposition the pages by changing the sequence number here; click [Update] to save your changes.

#### **.3.6.3.4.4 Tool to create new Survey Page**

.3.6.3.4.4.1 Page Name

Enter an assigned Name for the new page here.

.3.6.3.4.4.2 Sequence Num

Enter a sequence number here, then press [Create] to create the new page.

# **.3.6.4 Find Response tab**

# **.3.6.4.1 FindSurveyResponse**

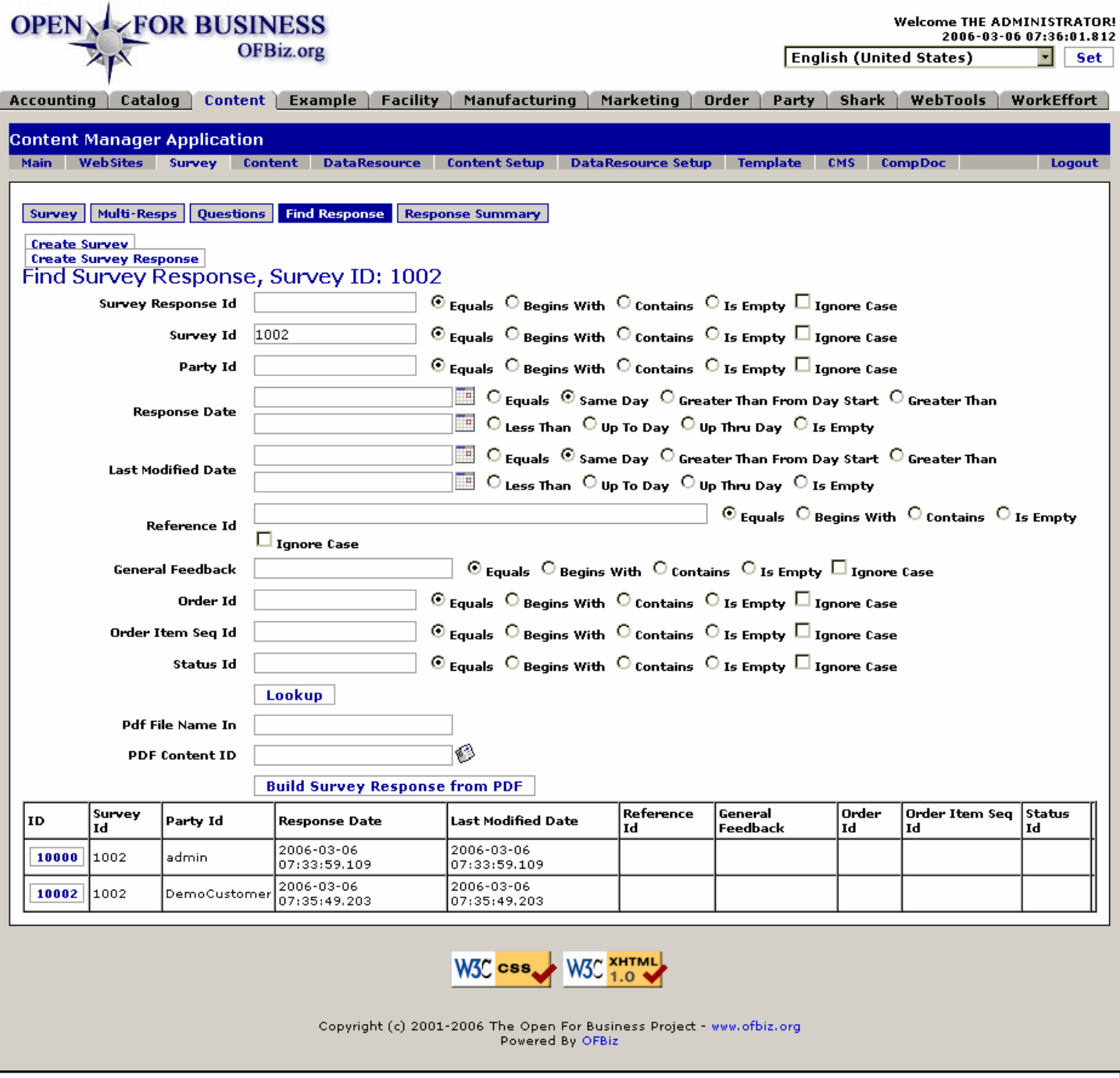

Survey responses for the selected Survey are shown here. When too many in the table, use the search tool to find fewer.

#### **.3.6.4.2 link buttons**

[Create Survey] [Create Survey Response] [Lookup] [Build Survey Response From PDF] <B>[Survey] [Multi-Resps] [Questions] [Find Response] [Response Summary] </B>

#### **.3.6.4.3 Search tool**

#### **.3.6.4.3.1 Survey Response ID**

This is the number for the specific Response you are seeking. If you know the ID, enter it here and this will be the only return found in the table, below. <P> Select the Radio button which best describes your entry for this term from among these: <B>Equals; Begins With; Contains; </B>or<B> Is Empty</B>. If UPPER or lower Case is not critical, check the <B>Ignore Case</B> box.

#### **.3.6.4.3.2 Survey ID**

Which Survey was the response to? Just entering this ID will reduce search results to just those responses from that Survey. <P> Select the Radio button which best describes your entry for this term from among these: <B>Equals; Begins With; Contains; </B>or<B> Is Empty</B>. If UPPER or lower Case is not critical, check the <B>Ignore Case</B> box.

#### **.3.6.4.3.3 Party ID**

Which Party created the response? Enter the ID and only responses by this Party will be returned. <P> Select the Radio button which best describes your entry for this term from among these: <B>Equals; Begins With; Contains; </B>or<B> Is Empty</B>. If UPPER or lower Case is not critical, check the <B>Ignore Case</B> box.

#### **.3.6.4.3.4 Response Date (popup calendars)**

When was the Survey Response created? If as part of an order, this would be the same as the original Order Date. <P> Use the popup calendars together with the Radio buttons to establish the date. If you know the exact date, use just the top calendar and select the <B>Equals</B> button. Otherwise, use a combination of the two calendars and the related buttons from these offered: <B>Same Day; Greater Than; From Day Start; Greater Than; Less Than; Up To Day; Up Thru Day; </B>or<B> Is Empty</B>.

#### **.3.6.4.3.5 Last Modified Date**

If this Response has been edited before, you can search on that date. <P> Use the popup calendars together with the Radio buttons to establish the date. If you know the exact date, use just the top calendar and select the <B>Equals</B> button. Otherwise, use a combination of the two calendars and the related buttons from these offered: <B>Same Day; Greater Than; From Day Start; Greater Than; Less Than; Up To Day; Up Thru Day; </B>or<B> Is Empty</B>.

#### **.3.6.4.3.6 Reference ID**

If reference is made to another item, you could search on that here. <P> Select the Radio button which best describes your entry for this term from among these: <B>Equals; Begins With; Contains; </B>or<B> Is Empty</B>. If UPPER or lower Case is not critical, check the <B>Ignore Case</B> box.

#### **.3.6.4.3.7 General Feedback**

If the content of any General Feedback is known, enter that here. <P> Select the Radio button which best describes your entry for this term from among these: <B>Equals; Begins With; Contains; </B>or<B> Is Empty</B>. If UPPER or lower Case is not critical, check the <B>Ignore Case</B> box.

#### **.3.6.4.3.8 Order ID**

Enter the Order ID here, if known. <P> Select the Radio button which best describes your entry for this term from among these: <B>Equals; Begins With; Contains; </B>or<B> Is Empty</B>. If UPPER or lower Case is not critical, check the <B>Ignore Case</B> box.

#### **.3.6.4.3.9 Order Item Seq ID**

If the Response was related to a specific Order Item, enter the Sequence ID here. <P> Select the Radio button which best describes your entry for this term from among these: <B>Equals; Begins With; Contains; </B>or<B> Is Empty</B>. If UPPER or lower Case is not critical, check the <B>Ignore Case</B> box.

#### **.3.6.4.3.10 Status ID**

To reduce the Responses to just those associated with a Sales Order at a specific Status, such as Entered, Approved, Completed, etc., enter that Status ID here. <P> Select the Radio button which best describes your entry for this term from among these: <B>Equals; Begins With; Contains; </B>or<B> Is Empty</B>. If UPPER or lower Case is not critical, check the <B>Ignore Case</B> box.

#### **.3.6.4.4 Table of responses**

#### **.3.6.4.4.1 ID**

Click on this number to view or edit the Response.

Manager Reference: Content

# **.3.6.4.4.2 Survey ID**

Which Survey was this a Response to?

### **.3.6.4.4.3 Party ID**

Which Party completed the Response?

#### **.3.6.4.4.4 Response Date**

When was the Response created?

#### **.3.6.4.4.5 Last**

When was the Response last changed or edited?

#### **.3.6.4.4.6 Reference ID**

If reference is made to another document, what is that Reference ID?

#### **.3.6.4.4.7 General Feedback**

What feedback, if any, was included?

#### **.3.6.4.4.8 Order ID**

What order was being completed when this Response was made?

#### **.3.6.4.4.9 Order Item Seq ID**

If the Response was related to a specific Order Item, what was that Sequence ID number?

#### **.3.6.4.4.10 Status ID**

Status of the associated Sales Order.

# **.3.6.5 Response Summary tab**

# **.3.6.5.1 ViewSurveyResponses**

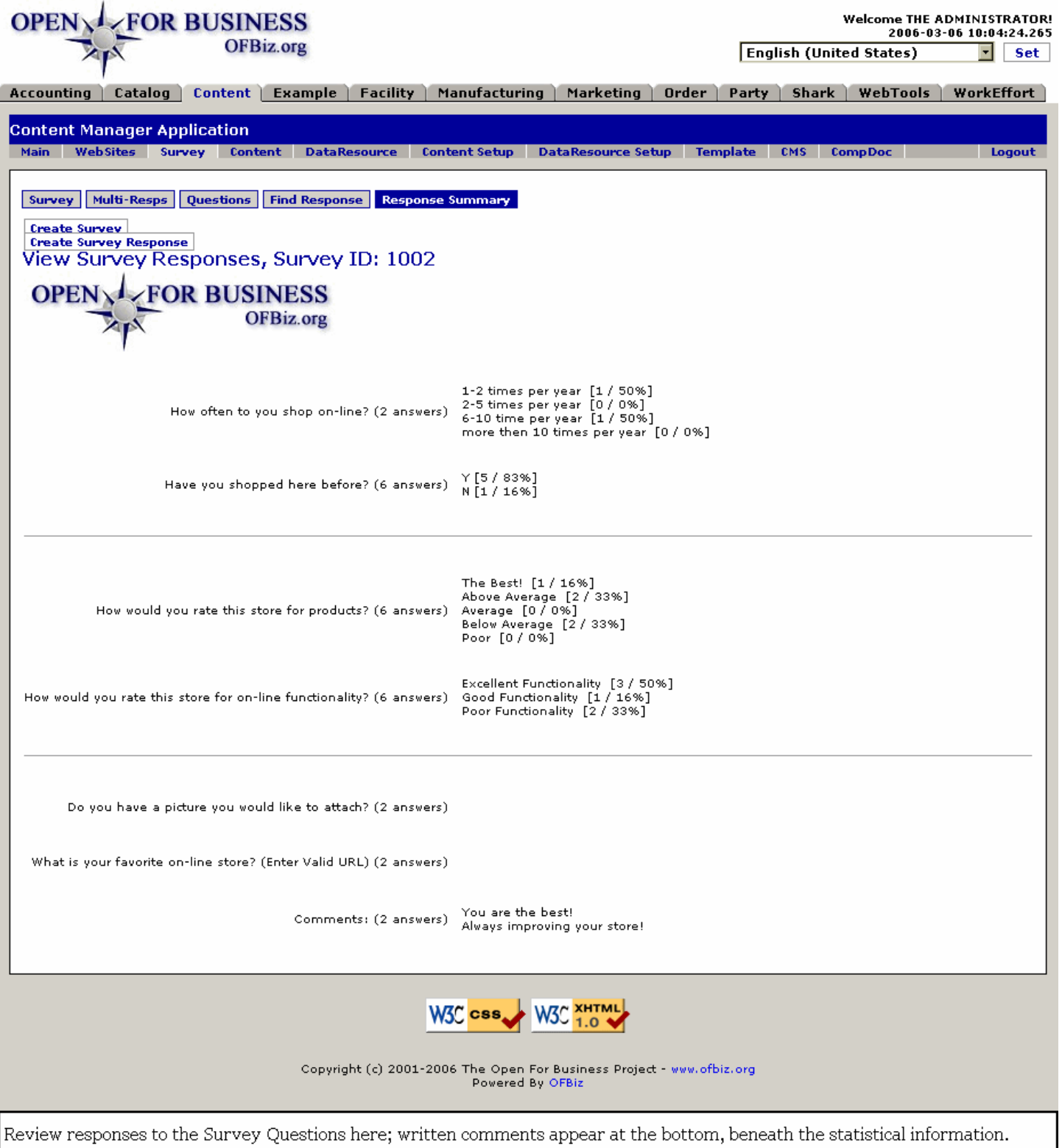

# **.3.6.5.2 link buttons**

[Create Survey] [Create Survey Response] <B> [Survey] [Multi-Resps] [Questions] [Find Response] [Response Summary] </B>

# **.3.6.5.3 List of responses to questions.**

This Survey Response report was artificially contrived for demonstration purposes only. The actual Content will be entirely dependent upon: <br>>>br> (a) Survey initially selected<br>>br>>>>>brection genetions in the Question ID at the time responses were generated, and <br> (c) answers given by responders to those questions.

# **.4 Content**

# **.4.1 Find**

# **.4.1.1 FindContent**

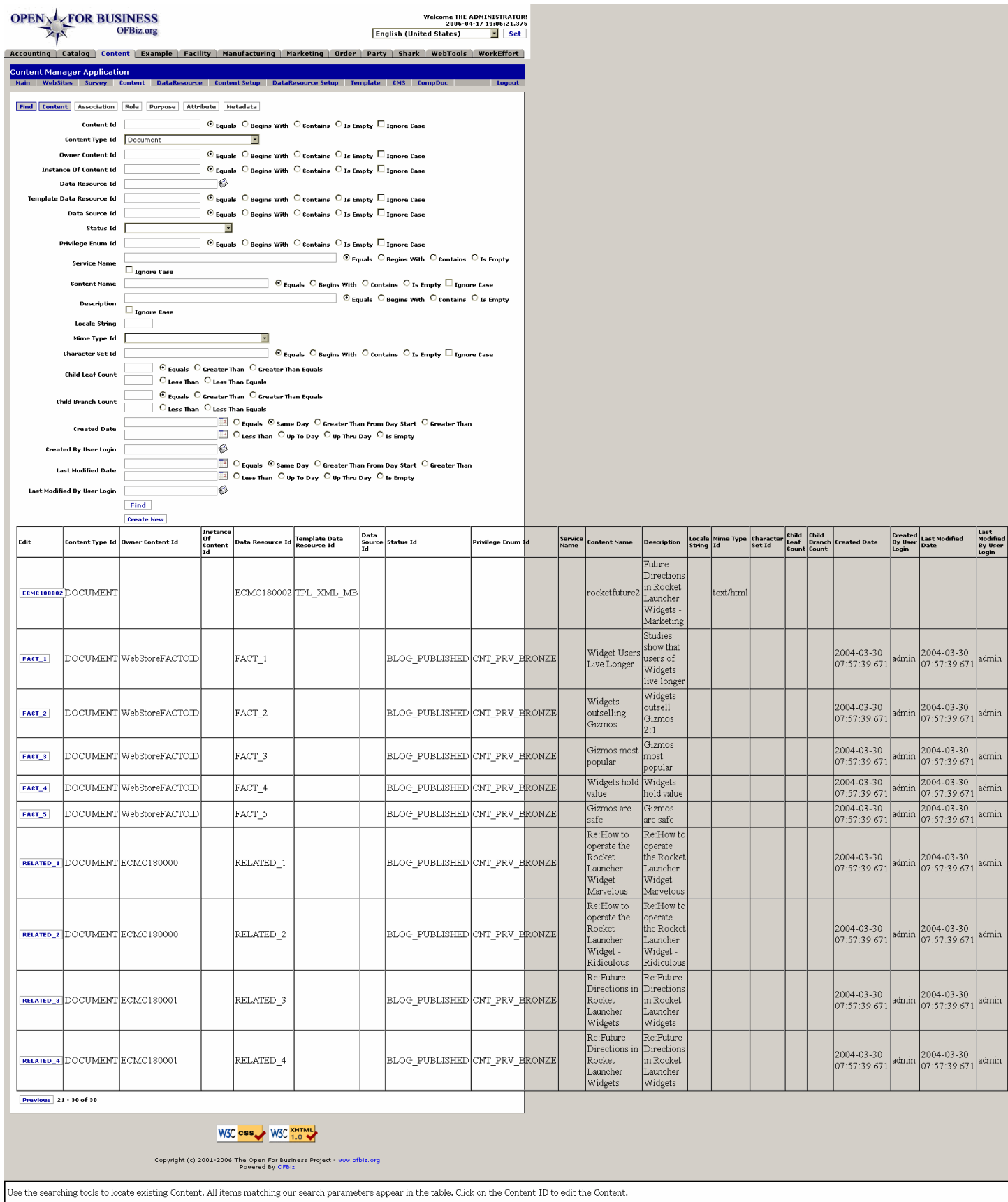

# **.4.1.2 link buttons**

[Find] [Create New] [Next] [Previous]<B> [Find] [Content]</B>

# **.4.1.3 Search parameters**

#### **.4.1.3.1 Discussion of choice buttons**

Fields with radio buttons are marked in this document with an (R). Parameter radio buttons include: <B><p> Equals <br> Begins With <br> Contains <br> Is Empty </B><p> Popup calendars are associated with some of these parameter radio buttons: <B> <p> Equals <br/> <br/> <br/>
Same Day Steater Than From Day Start <br/>  $\langle$  - Greater Than <p> Less Than <br> Up To Day <br> Up Thru Day <br> Is Empty </B><P> If you mark the Check Box labeled <B> Ignore Case </B>, capitalization will be ignored in that parameter.

# **.4.1.3.2 Content ID (R)**

If you know part of the Content ID, enter it here and select the Radio Buttons 'Begins With' or 'Contains.' You might also want to check the 'Ignore Case' box. <P> For example, enter the letter 'A', click 'Begins With', then check 'Ignore Case,' click [Find] and your return would be <B>ARTICLE\_WRAP, api.schema.dhl</B>, and <B>ASK</B>.

# **.4.1.3.3 Content Type ID (drop-down box)**

Leave blank unless you know the exact Content Type. <P> Content types might include: <br/>  $\langle$ -> <B> Document <br/> <br/>kbr> Annotation <br/>chremit List <br/>  $\textsf{Cone}$  Root <br/>  $\textsf{Cone}$  > Structure Leaf <br/>  $\textsf{Cone}$  x  $\textsf{Cone}$ Structure Definition </B> (like DTD) <B><br> Transformation Definition </B> (like XSLT) <B><br> Outline Node  $\frac{1}{2}$  Page Node  $\frac{1}{2}$  Sub Page Node  $\frac{1}{2}$  Page Node I People  $\frac{1}{2}$  Person  $\frac{1}{2}$  Publish Point  $\frac{1}{2}$ Department <br> Topic </B>

### **.4.1.3.4 Owner Content ID (R)**

If you have specified an Owner Content ID, search for it with this field.

#### **.4.1.3.5 Instance Of Content ID (R)**

Where the Content is being used.

#### **.4.1.3.6 Data Resource ID (popup screen)**

Use the Popup screen to Content Manager > Lookup Data Resource to specify or you can just enter the exact Data Resource ID.

#### **.4.1.3.6.1 LookupDataRes-popup**

#### Manager Reference: Content

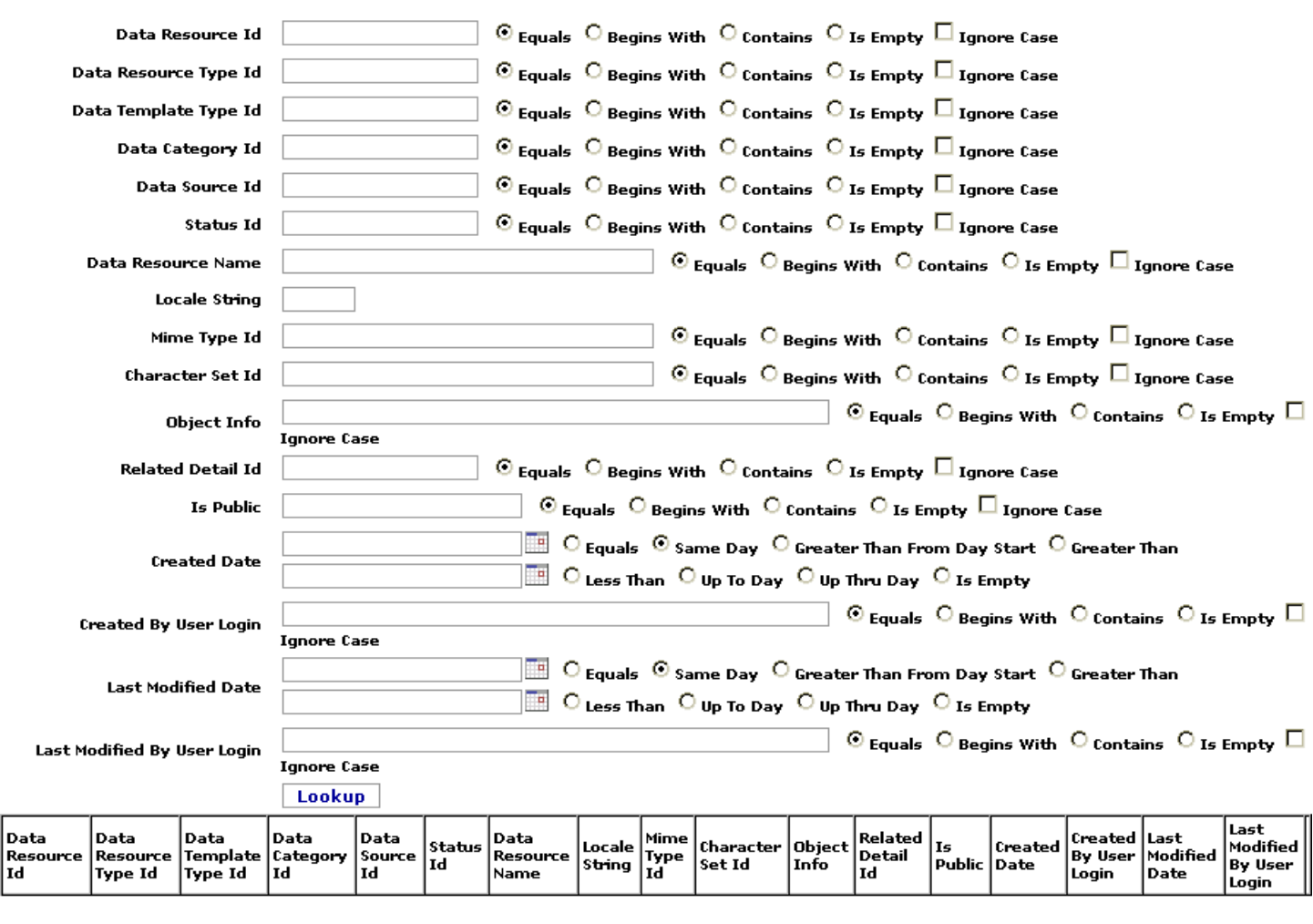

Basically the same screen you will find under the DataResource tab. See that for discussion.

# **.4.1.3.7 Template Data Resource ID (R)**

If you know all or part of the Template Data Resource ID, enter that and select the appropriate Radio button.

#### **.4.1.3.8 Data Source ID (R)**

If you know all or part of the Data Source ID, enter that and select the appropriate Radio button.

#### **.4.1.3.9 Status ID (drop-down box)**

Caution! If you select a status, but the Content you seek is recorded with a different status, the search will not return it. Specifically, if the item has NOT been marked as 'Not Applicable', entering that status here would preclude it from the search results. <P> This parameter might be used if there are several items of content with a similar ID and you are seeking to differentiate from among them by specifying a Status. <P> The named Status in the drop-down list might be slightly different from what shows in the results. For example, if you search for items with a 'Published' status, the returns could include content labeled 'BLOG\_PUBLISHED.'

#### **.4.1.3.10 Privilege Enum ID (R)**

If you know all or part of the Privilege Enum ID, enter that and select the appropriate Radio button.

#### **.4.1.3.11 Service Name (R)**

If you know all or part of the Service Name, enter that and select the appropriate Radio button.

#### **.4.1.3.12 Content Name (R)**

If you know all or part of the Content Name, enter that and select the appropriate Radio button.

# **.4.1.3.13 Description (R)**

If you know all or part of the Description, enter that and select the appropriate Radio button.

### **.4.1.3.14 Locale String**

Must be exact.

# **.4.1.3.15 Mime Type ID (drop-down box)**

Mime Type ID might include one of the following: <B><P> Arbitrary Binary Data <br> Postscript Application/Script <br> ZIP Data <br> Adobe Portable Document Format (PDF) <br> Basic Audio <br> MPEG Audio <br> JPEG/JPG Image <br> GIF Image <br> TIFF Image <br> PNF Image <br> External Body Message <br> HTTP Message <br> HTTPS/S-HTTP Message <br>>>br> News Message <br>>>br> Message <br>>br> RFC 822 Headered Message <br> Mesh Model <br> VRML Model <br> Valtiple Alternative Multipart <br>
<br/>
Congress of Messages Multipart <br/>
<br/>
<br/>
<<br/>
Congress of Messages Multipart <br/>
<br/>
<<br/>
<br/>
L Model <br/>
<br/>
Model <br/>
<br/ Encrypeted Multipart <br> Form Data Multipart <br> Mixed Type Multipart <br> Related Multipart <br> Signed Multipart <br> Plain Text <br> Enriched Text <br> Rich Text <br> RTF Rich Text <br> Tab Separated Value Text <br> CSS Text <br> HTML Text <br> SGML Text <br> XML Text <br> MPEG/MPG Video <br> Quicktime Video </B>

# **.4.1.3.16 Character Set ID (R)**

If you know all or part of the Character Set ID, enter that and select the appropriate Radio button.

### **.4.1.3.17 Child Leaf Count**

Contains two fields with associated Radio buttons: one for <B><p> Equals<br> Greater Than <br> Greater Than Equals</B><p> The other Radio buttons for <B><p> Less Than <br/> Less Than Equals<br/>>br> Is Empty</B>

### **.4.1.3.18 Child Branch Count**

Contains two fields with associated Radio buttons: one for <B><p> Equals<br> Greater Than <br> Greater Than Equals</B><p>>> The other Radio buttons for <B><p>
Less Than <br/>
Less Than Equals<br/>
lis Empty</B>

#### **.4.1.3.19 Created Date**

Contains two popup calendars with associated Radio buttons: one for <B><p> Equals<br> Same Day <br> Greater Than From Day Start<br > Greater Than</br>
Greater Star calendar with Radio buttons for <B><p>
Less Than <br> Up To Day<br> Up Thru Day<br> Is Empty</B>

# **.4.1.3.20 Created By User Login (popup search tool)**

Popup to Party Manager > Lookup Person screen. <br> If you enter part of the User ID, say just the first 3 numbers, it will return all Parties whose ID starts with those numbers.

#### **.4.1.3.20.1 LookupPerson-popup**

id:[DOCCNT2994] image:

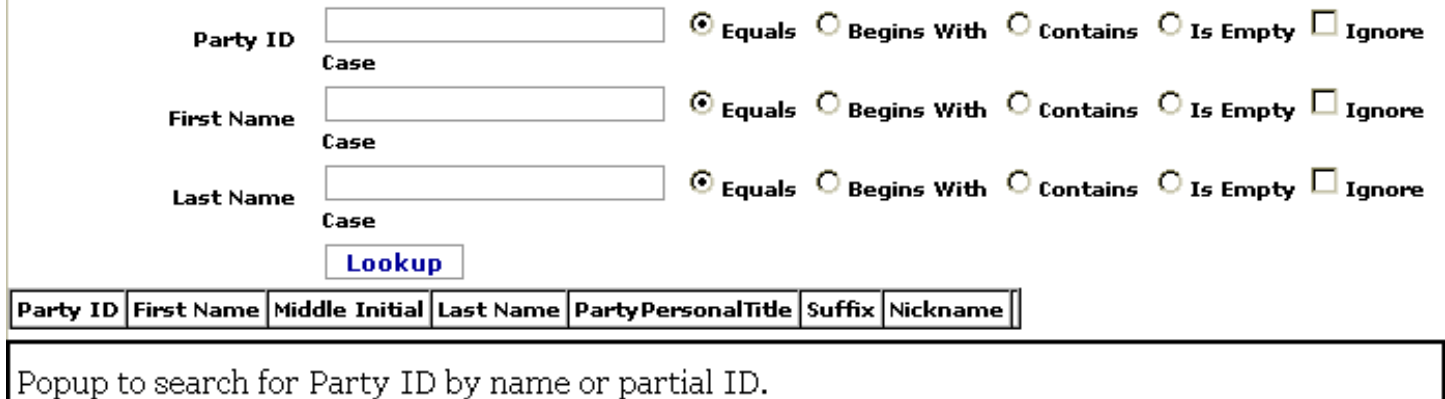

# **.4.1.3.21 Last Modified Date**

Contains two popup calendars with associated Radio buttons; bracket the expected date (select one earlier and one later), and it will return all Content modified between those dates. Of course, if you know the exact date, simply enter that one only and select Equals. The difficulty there is that the entered date includes time down to thousandths of a second. You are better off using buttons other than Equals.

### **.4.1.3.22 Last Modified By User Login**

Popup to Party Manager > Lookup Person screen. Same screen as used in the Created By User Login popup; see above.

# **.4.1.4 Table of Found Content**

### **.4.1.4.1 Discussion of Content Table**

Following a successful search, only those items matching the parameters of your search will be displayed in this table. For example, if you knew that the content begins with STD..., enter STD in the search engine ID field and select the Radio Button 'Begins With'. The table would then display all IDs beginning with STD, in this case showing only STDWRAP001.<P> Only 20 items are displayed on the screen; click on [Next] in the lower LH corner of the screen to see the next 20 items. <P>Click on the ID under the Edit column to begin working with the selected Content.

# **.4.1.4.2 Edit**

Takes you to the Content Manager > Content screen, populated with existing data for this item.

# **.4.1.4.3 Content Type ID**

The term describing what type of Content this is. Content types might include: <br> <B> Document <br> Annotation <br> Content List <br> Tree Root <br> Graph Root <br> Structure Node <br> Structure Leaf <br> Structure Definition </B> (like DTD) <B><br> Transformation Definition </B> (like XSLT) <B><br> Outline Node <br> Page Node <br >>br> Sub Page Node <br >>br> Pagele <br >>proxillation <br >>proxillation <br >>proxillation <br >>proxillation <<rr ><br > Topic  $<$ / $B$  $>$ 

#### **.4.1.4.4 Owner Content ID**

Which major (or larger) Content this item is part of.

#### **.4.1.4.5 Instance Of Content ID**

Where this might be found.

#### **.4.1.4.6 Data Resource ID**

Where this item exists as a Data Resource, what ID is it assigned there.

#### **.4.1.4.7 Template Data Resource ID**

If based upon or part of a Template, what is that Data Resource ID.

#### **.4.1.4.8 Data Source ID**

What is the source of the Data used in this Content.

#### **.4.1.4.9 Status ID**

From creation through approval and publication, what is the current Status of this Content.

#### **.4.1.4.10 Privilege Enum ID**

If assigned a Privilege Enum, here is that identity.

#### **.4.1.4.11 Service Name**

Name for a particular Service that the Content may be associated with.

# **.4.1.4.12 Content Name**

The working name by which the Content is called within your company environment.

# **.4.1.4.13 Description**

What is this Content, what is it for, what does it do?

# **.4.1.4.14 Locale String**

Where the Content can be found on a server, a network or a storage device.

# **.4.1.4.15 Mime Type ID**

Mime Type ID might include one of the following: <B><P> Arbitrary Binary Data <br> Postscript Application/Script <br> ZIP Data <br> Adobe Portable Document Format (PDF) <br> Basic Audio <br> MPEG Audio <br> JPEG/JPG Image <br> GIF Image <br> TIFF Image <br> PNF Image <br> External Body Message <br> HTTP Message <br> HTTPS/S-HTTP Message <br>>>br> News Message <br>> $\epsilon$  Partial Message <br>>br> RFC 822 Headered Message <br> Mesh Model <br> VRML Model <br> <br/> Valtiple Alternative Multipart <br/> <br/>SDigest of Messages Multipart <br/> <br/>
<br/>
<br/>
<<br/>
Model <br/>
<br/>
<br/>
<br/>
Model <br/>
<br/>
<br/>
Model <br/>
<br/>
<br/>
<br Encrypeted Multipart <br> Form Data Multipart <br> Mixed Type Multipart <br> Related Multipart <br> Signed Multipart <br> Plain Text <br> Enriched Text <br> Rich Text <br> RTF Rich Text <br> Tab Separated Value Text <br> CSS Text <br> HTML Text <br> SGML Text <br> XML Text <br> MPEG/MPG Video <br> Quicktime Video  $<$ / $B$ 

# **.4.1.4.16 Character Set ID**

If there is a Character Set, the ID may be given here.

# **.4.1.4.17 Child Leaf Count**

How many Child Leaf items stem from this Content.

# **.4.1.4.18 Child Branch Count**

How many Child Branch items stem from this Content.

# **.4.1.4.19 Created Date**

When the Content was created or entered into the system.

# **.4.1.4.20 Created By User Login**

Who created this Content or entered it into the system.

# **.4.1.4.21 Last Modified Date**

When was this Content last modified.

# **.4.1.4.22 Last Modified By User Login**

Who last modified this Content.

# **.4.1.5 Create New**

For the [Create New] link, see Content > Content > Create New.

# **.4.2 Content**

# **.4.2.1 Update**

Update content as selected from the Find screen.

# **.4.2.1.1 EditContent**

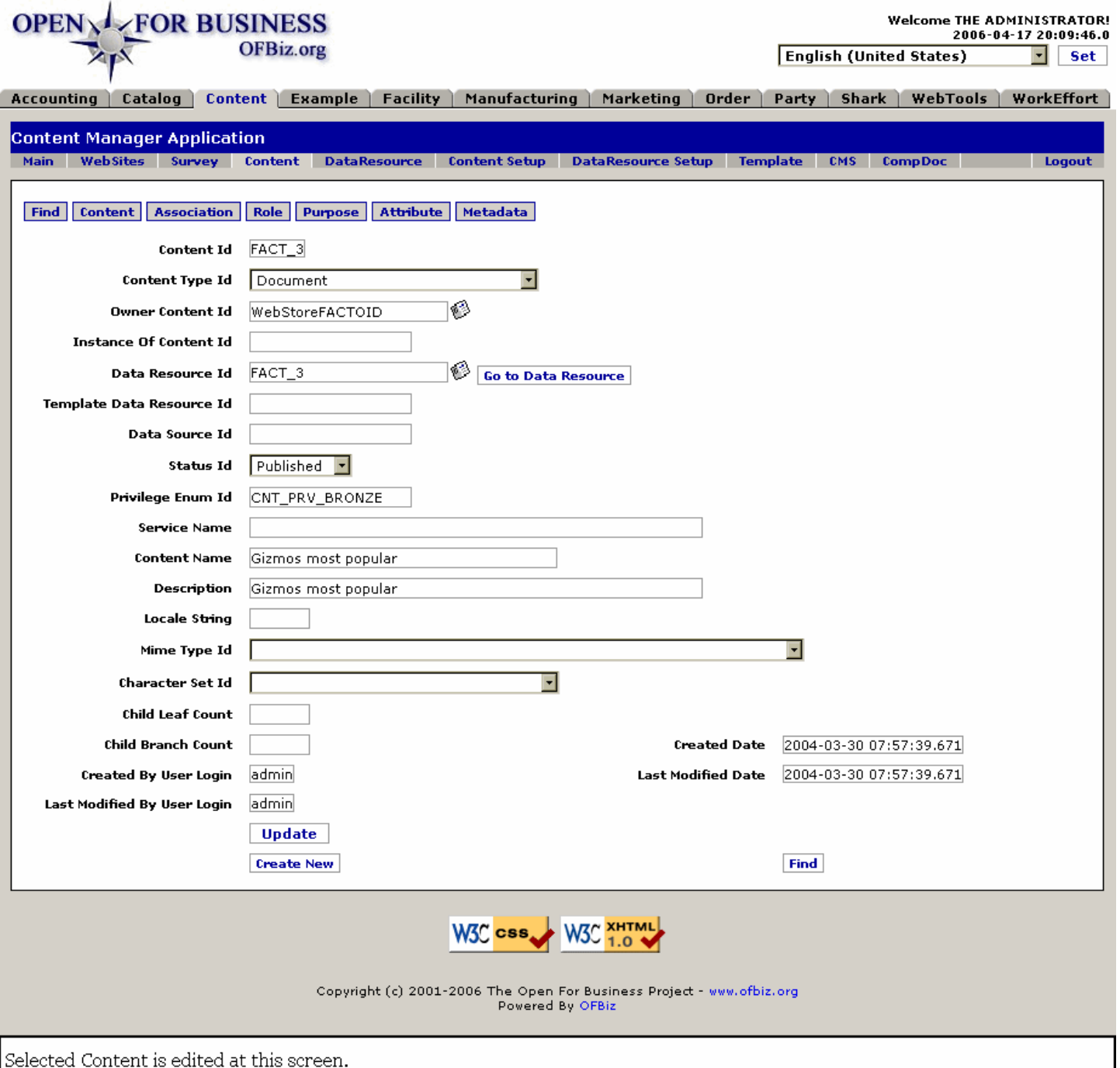

# **.4.2.1.2 link buttons**

[Go to Data Resource] [Update] [Create New] [Find] <B> [Find] [Content] [Association] [Role] [Purpose] [Attribute] [Metadata] </B>

#### **.4.2.1.3 Presentation varies**

The appearance of these screens is highly dependent upon the items selected; you may have different presentations than what are discussed here.

#### **.4.2.1.4 Content ID**

This will be populated for the selected Content ID; it cannot be changed without creating a new Content with a different ID.

# **.4.2.1.5 Content Type ID (drop-down box)**

Content types might include: <P> <B> --- <br> Document <br> Template or Form <br> Annotation <br> Content List <br> Tree Root <br> Graph Root <br> Structure Node <br> Structure Leaf <br> Structure Definition </B> (like DTD) <B><br> Transformation Definition </B> (like XSLT) <B><br> Outline Node <br> Page Node <br> Sub Page Node <br> Place Holder <br> People <br> Person <br> Publish Point <br> Department <br> Topic <br> Composite Document Template <br> Composite Document Instance </B>

### **.4.2.1.6 Owner Content ID (popup screen)**

Popup with the same functions and table as Content Manager > Lookup (Find) Content screen as discussed under Find, above.

### **.4.2.1.7 Data Resource ID (popup screen)**

Popup to Content Manager > Lookup Data Resource screen.

#### **.4.2.1.7.1 LookupDataRes-popup**

# Manager Reference: Content

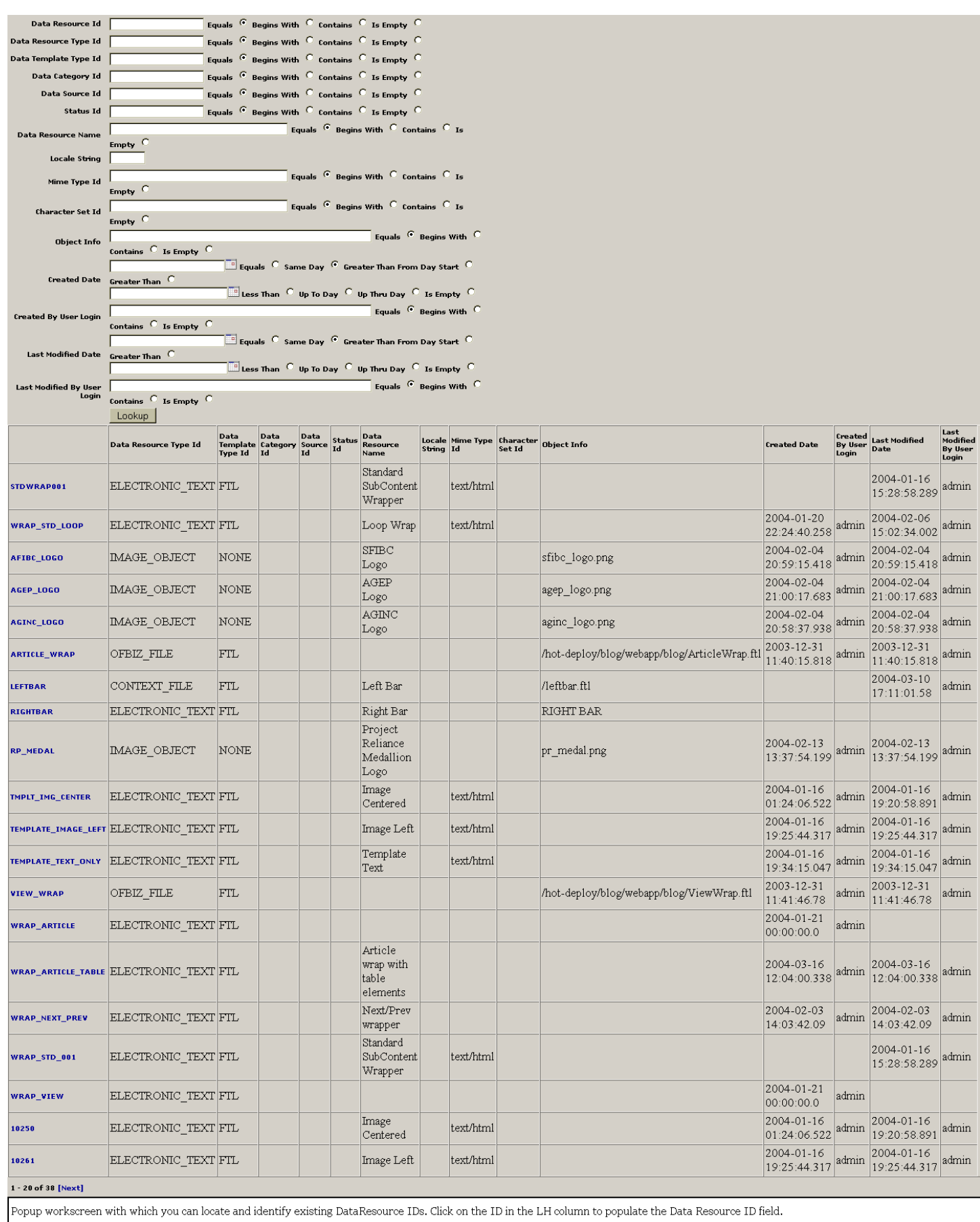

# **.4.2.1.8 Instance Of Content ID**

Where the Content is used.

# **.4.2.1.9 Template Data Resource ID**

If based upon or part of a Template, what is that Data Resource ID.

### **.4.2.1.10 Data Source ID**

What was the original source of the Data.

### **.4.2.1.11 Status ID (drop-down box)**

What is the current Status of this Content? Choices generally include the following: <B><P> --- <br>>>p> Draft <br/>
<br/>
<br/>
<br/>
<br/>
Choices generally include the following: <B><P> --- <br<br/>>
<br/>
<br/>
Let up Published <br>><br/>Submitted <br/> <br/>Space Rejected </B>

### **.4.2.1.12 Privilege Enum ID**

The Privilege Enumerator.

#### **.4.2.1.13 Service Name**

If associated with a Service, it is named here.

#### **.4.2.1.14 Content Name**

What this Content is called within the company.

#### **.4.2.1.15 Description**

What the Content actually does or is for.

# **.4.2.1.16 Locale String**

The path to where the Content actually resides (in electronic format) within a network or on a server.

# **.4.2.1.17 Mime Type ID (drop-down box)**

Mime Type ID might include one of the following: <B><P> application/msword - Microsoft Word <br> application/octet-stream - Arbitrary Binary Data <br> application/pdf - Adobe Portable Document Format (PDF) <br> application/postscript - Postscript Application/Script <br> application/vnd.oasis.opendocument.text - OpenOfficeDocument Text <br> application/vnd.ofbiz.survey - Survey <br> application/vnd.ofbiz.survey.response - Survey Response <br>>  $\epsilon$ br> application/zip - ZIP Data <br>  $\epsilon$ br> audio/basic - Basic Audio <br/>  $\epsilon$  audio/mpeg - MPEG Audio <br> image/gif - GIF Image <br> image/jpeg - JPEG/JPG Image <br> image/png - PNG Image <br> image/tiff - TIFF Image <br> message/external body - External Body Message <br> message/http - HTTP Message <br> message/news - News Message <br> message/partial - Partial Message <br> message/rfc822 - RFC 822 Headered Message <br>>>
message/s-http - HTTPS/S-HTTP Message <br>
model/mesh - Mesh Model <br>
</br>
theadered Message <br > model/vrml - VRML Model <br> multipart/alternative - Multiple Alternative Multipart <br> multipart/digest - Digest of Messages Multipart <br>>  $\epsilon$  multipart/encrypted - Encrypeted Multipart <br/>  $\epsilon$  multipart/form - Form Data Multipart <br/>  $\epsilon$  https://encrypted Multipart <br/>industing and Multipart <br/>br> multipart/mixed - Mixed Type Multipart <br> multipart/related - Related Multipart <br> multipart/signed - Signed Multipart <br> text/css - CSS Text <br> text/enriched - Enriched Text <br> <br/>text/html - HTML Text <br/><br/>
<br/>
<br/>
<<br/>
L Only the steady loss of the text/plain -Plain Text <br>>
<br/>
chrid - Rich Text <br>
<br/>
chrid - RTF Rich Text <br>
<br/>
<br/>
<br/>
text/sqml - SGML Text <br/>
<br/>
<br/>
<<br/>
<<<rr/>
<<rr/>
<<rr/>
<<rr/>
<<rr/>
<<rr/>
<<rr/>
<<rr/>
<<rr/>
<<<rr/>
<<rr/> text/tab-separated-values - Tab Separated Value Text <br> text/xml - XML Text <br> video/mpeg - MPEG/MPG Video <br> video/quicktime - Quicktime Video </B>

# **.4.2.1.18 Character Set ID (drop-down box)**

If Content is associated with a Character Set, identify it here. Character Set ID might be one of the following: <B><P> ISO-8859-1 English <br> ISO-8859-2 ? <br> ISO-8859-3 ? <br> ISO-8859-4 ? <br> ISO-8859-5 ? <br> ISO-8859-6 Latin/Arabic <br> ISO-8859-7 ? <br> ISO-8859-8 Lating/Hebrew <br> ISO-8859-9 ? <br> ISO-8859-10 ? <br> US-ASCII as defined in ANSI X3.4-1986 <br> Unicode 8 bit <br> Unicode 16 bit </B>

# **.4.2.1.19 Child Leaf Count**

The number of Child Leaf items coming from this Content.

# **.4.2.1.20 Child Branch Count**

The number of Child Branch items coming from this Content.

# **.4.2.1.21 Created by User Login**

Which Party created or entered the Content ID into the system.

### **.4.2.1.22 Created Date**

When the Content was created or entered into the system.

# **.4.2.1.23 Last Modified by User Login**

Which Party last changed the Content.

### **.4.2.1.24 Last Modified Date**

When the Content was last changed.

### **.4.2.2 Create new Content item**

#### **.4.2.2.1 AddContent-new**

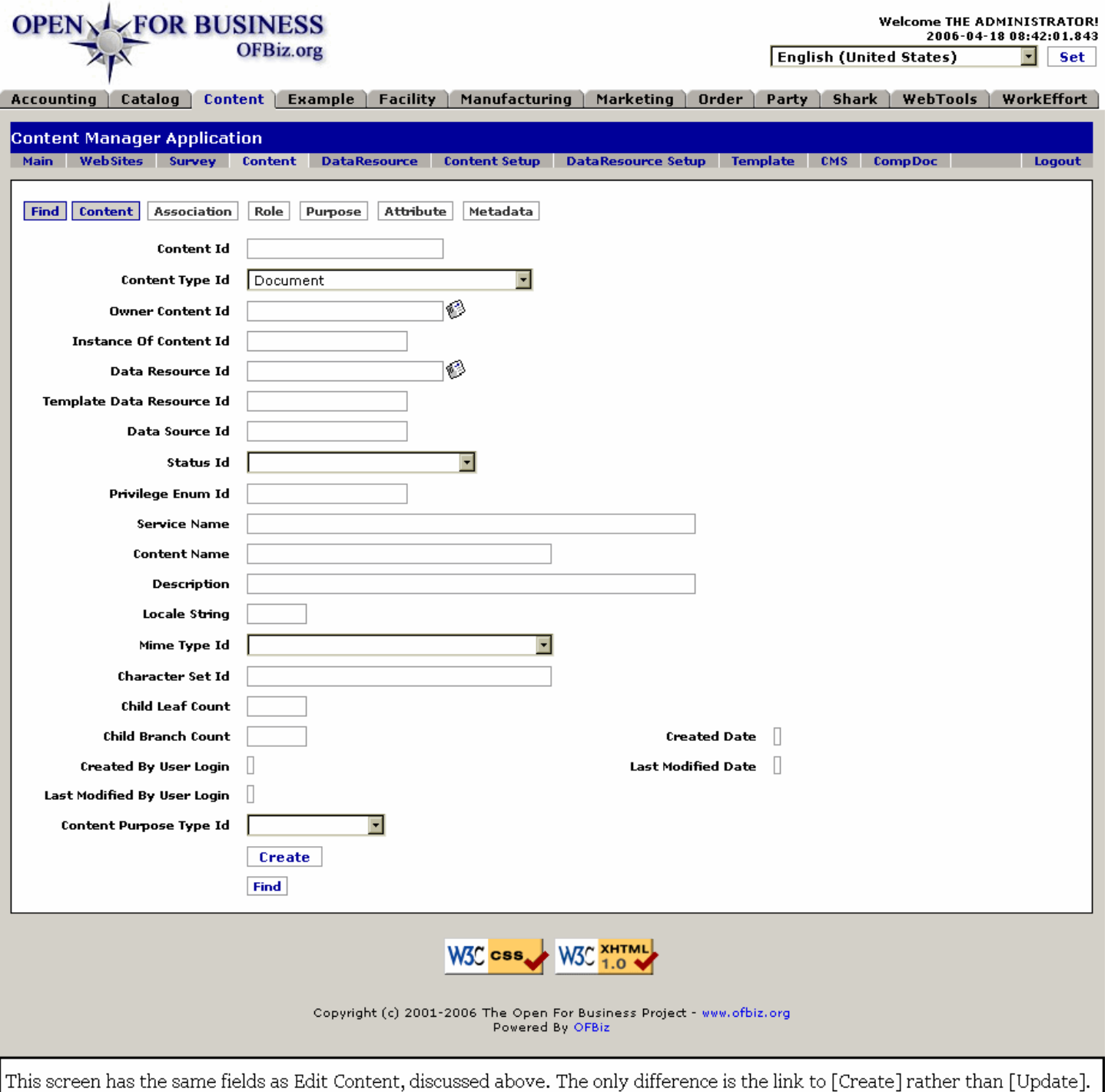

# **.4.2.2.2 link buttons**

[Create] [Find] <B> [Find] [Content] </B>

#### **.4.2.2.3 Discussion**

The fields for Create New are the same as Edit Content, so the explanation of the fields will not be repeated here. See 'Update' above for the matching fields.

# **.4.3 Association**

# **.4.3.1 Discussion**

Associations are relative to the content previously selected. <P> In the two tables shown, the table at the top is for associations FROM THIS CONTENT TO another. The lower table shows associations TO THIS CONTENT FROM another.

# **.4.3.2 EditContentAssoc**

id:[DOCCNT3083] image:

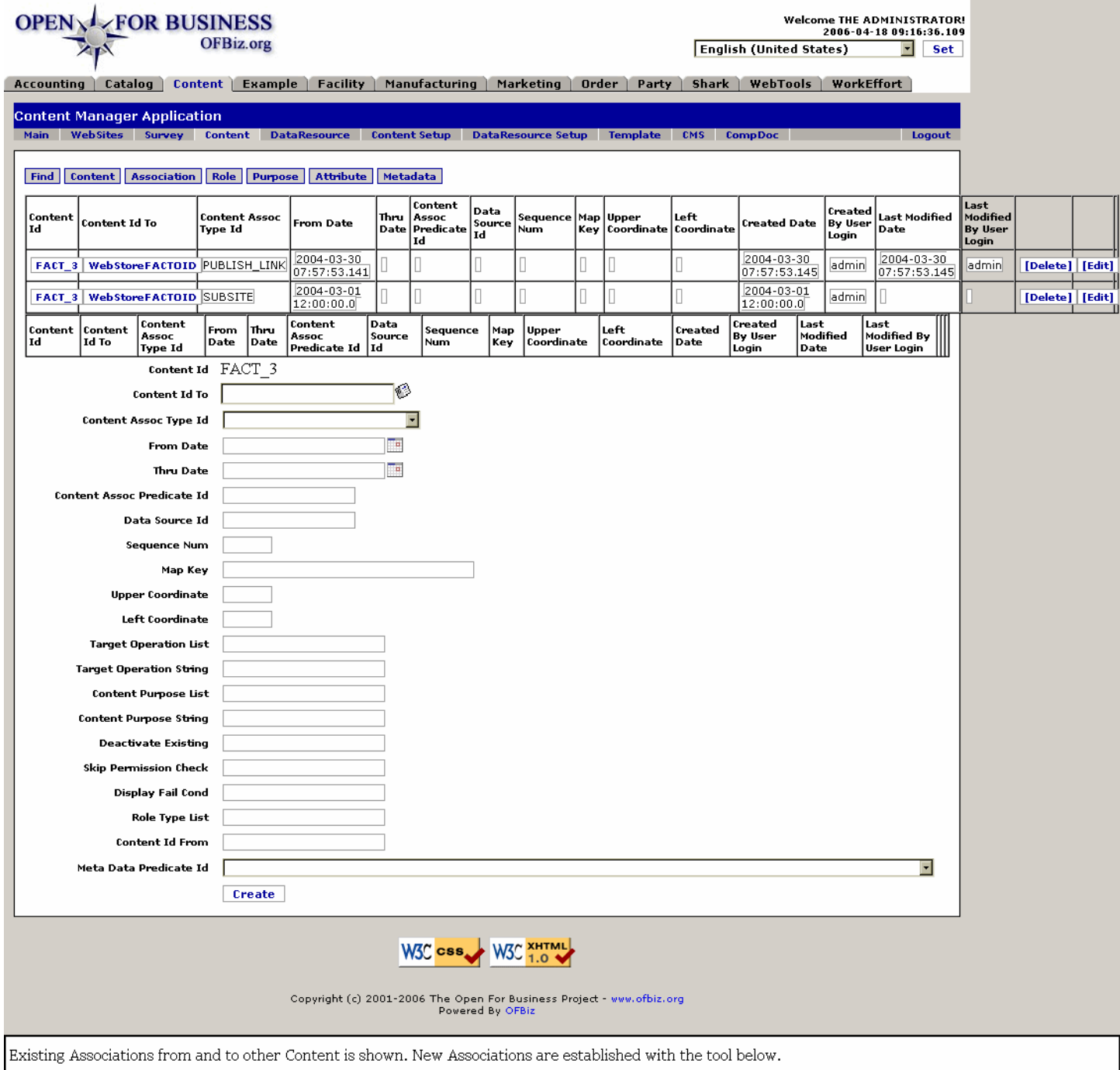

# **.4.3.3 link buttons**

[Delete] [Edit] [Create] <B> [Find] [Content] [Association] [Role] [Purpose] [Attribute] [Metadata] </B>

# **.4.3.4 From this Content TO:**

This table contains details of the Content to which the selected content is related as a Child. Explanation of the fields has either been given above, or is explained under the tool to create a new relationship, below.

# **.4.3.5 To this Content FROM:**

This table contains details of the Content to which the selected content is related as a Parent. Explanation of the fields has either been given above, or is explained under the tool to create a new relationship, below.

# **.4.3.6 Tool to establish associations**

### **.4.3.6.1 Content ID**

This is the selected Content; it cannot be changed.

# **.4.3.6.2 Content ID To (popup screen)**

Popup to Content Manager > Lookup (Find) Content screen. <p> Popup only appears the first time this Content is brought to the Associations screen. Once an association is established, only the established Content is shown.

# **.4.3.6.3 Content Assoc Type ID (drop-down box)**

Drop-down box only appears the first time this Content is brought to the Associations screen. Once an association is established, only the established Content Assoc Type ID is shown. Select from the among the following on the drop-down list: <P><B> Template Member <br> Document Structure Definition <br> Transformation Definition <br> List Entry <br> Tree Child <br> Graph Link <br> Alternate Locale <br> Response <br> Sub Section <br> Topic <br> Description <br> Subsite <br> Department <br> Related content <br> Publish link <br> Attribute <br> Author <br> Summary <br> Composite Document Part <br> Instance Of </B>

# **.4.3.6.4 From Date (popup calendar)**

Popup calendar only appears the first time this Content is brought to the Associations screen. Once an association is established, only the established date is shown. <P> Defaults to Now. Enter a different date if documenting an earlier creation date or a later effectivity date.

# **.4.3.6.5 Thru Date (popup calendar)**

If this Content Association will expire at at future date and time, enter that here; otherwise leave blank.

# **.4.3.6.6 Content Assoc Predicate ID**

If a Predicate for this Content Association is known, enter that ID here.

#### **.4.3.6.7 Data Source ID**

If there is a known or established source for the Data, enter its ID here.

#### **.4.3.6.8 Sequence Num**

If there is a sequencing system in place, the Sequence Number goes here.

#### **.4.3.6.9 Map Key**

Enter the Map Key for a graphic insertion here.

#### **.4.3.6.10 Upper Coordinate**

For positioning an item on the screen or within a graphic, enter the Upper pixel Coordinate here.

# **.4.3.6.11 Left Coordinate**

For positioning an item on the screen or within a graphic, enter the Left pixel Coordinate here.

# **.4.3.6.12 Target Operation List**

If this Document Association is part of an Operation, the name of List which is the Target for the operation can go

here.

# **.4.3.6.13 Target Operation String**

Address String where the Target Operation is kept.

# **.4.3.6.14 Content Purpose List**

List of the Purposes assigned to the Content.

# **.4.3.6.15 Content Purpose String**

The address String where the Content Purpose is located.

# **.4.3.6.16 Deactivate Existing**

Whether existing Associations need to be deactivated with the creation of this new Association.

# **.4.3.6.17 Skip Permission Check**

Whether the Permission Check routine should be skipped for the implementation of this new association.

# **.4.3.6.18 Display Fail Cond**

What message to display when a Fail Condition exists, resulting from the attempt to implement this new association.

# **.4.3.6.19 Role Type List**

Which Role Type List is referenced for this Content association.

# **.4.3.6.20 Content Id From**

This Association is creating a new child. What this field does is confirm the Parent of the Content being associated.

# **.4.3.6.21 Meta Data Predicate ID (drop-down list)**

Select the appropriate Meta Data Predicate from the drop-down list.

# **.4.4 Role**

# **.4.4.1 EditContentRole**

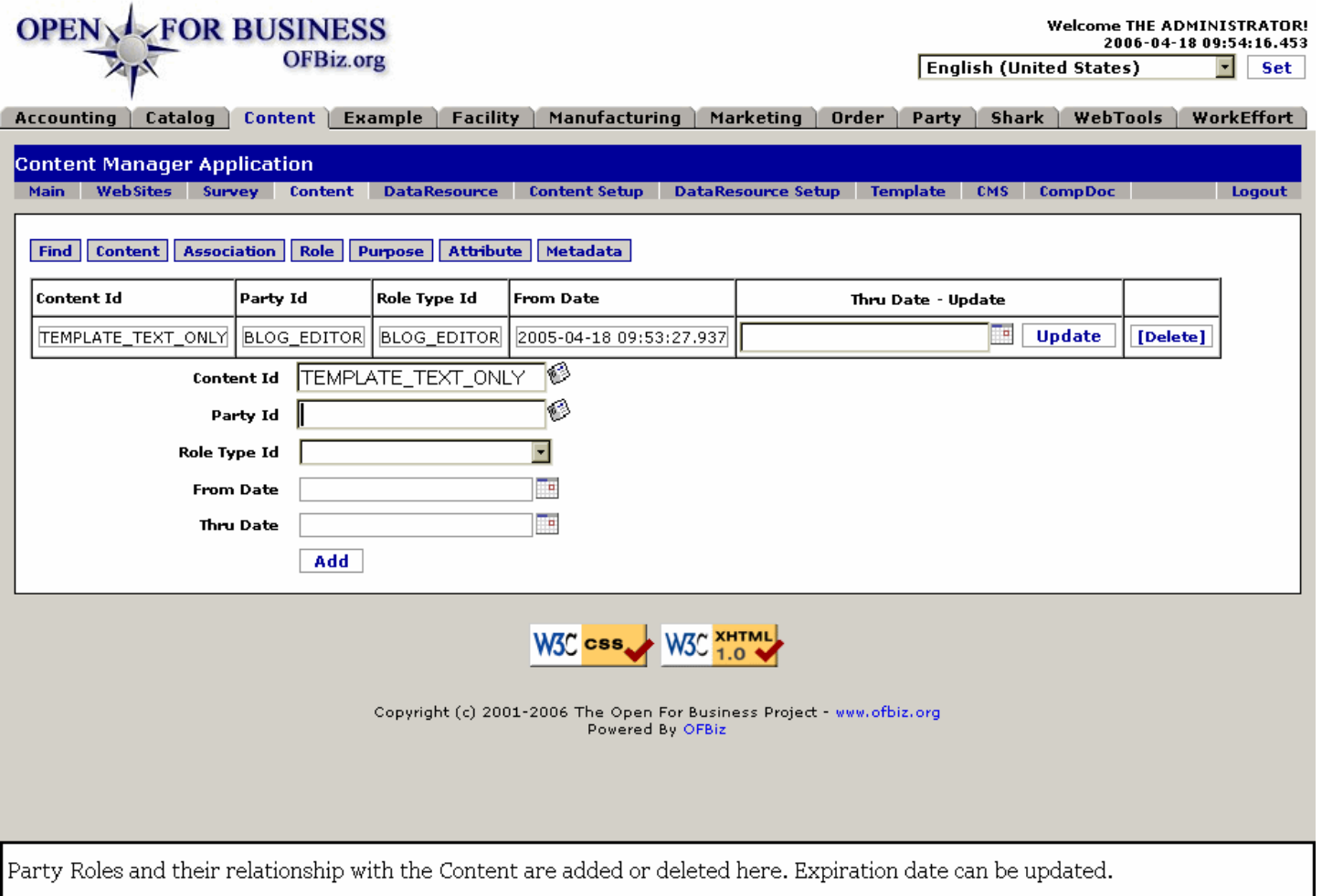

# **.4.4.2 link buttons**

[Update] [Delete] [Add] <B>[Find] [Content] [Association] [Role] [Purpose] [Attribute] [Metadata]</B>

# **.4.4.3 Table**

Table of established Content Roles.

#### **.4.4.3.1 Content ID**

The assigned ID, sometimes matching the name, of this Content.

#### **.4.4.3.2 Party ID**

The identification of the Party assigned a Role with this Content.

#### **.4.4.3.3 Role Type ID**

The assigned Role of the Party in relation to this Content.

#### **.4.4.3.4 From Date**

When the Role for the Party was assigned.

#### **.4.4.3.5 Thru Date (popup calendar)**

When the Role for this Party will terminate, if ever. This termination date can be edited or assigned at any time within the table without recreating the Role assignment.

# **.4.4.4 Tool**

Tool to add Content Role.

# **.4.4.4.1 Content ID (popup screen)**

Popup to Content Manager > Lookup (Find) Content screen.

# **.4.4.4.2 Party ID (popup screen)**

Popup to Party Manager > Lookup (Find) Person screen.

# **.4.4.4.3 Role Type ID (drop-down box)**

Select the Role to be played by the assigned Party for this content.

### **.4.4.4.4 From Date (calendar popup)**

Defaults to Now. Can be an earlier date if this is an historical entry or a future date if the assignment will not be effective until later.

# **.4.4.4.5 Thru Date (calendar popup)**

Optional. Unless the assignment needs to end at a certain future time, leave blank. This can always be edited in later in the table.

# **.4.5 Purpose**

# **.4.5.1 EditContentPurpose**

#### id:[DOCCNT3146] image:

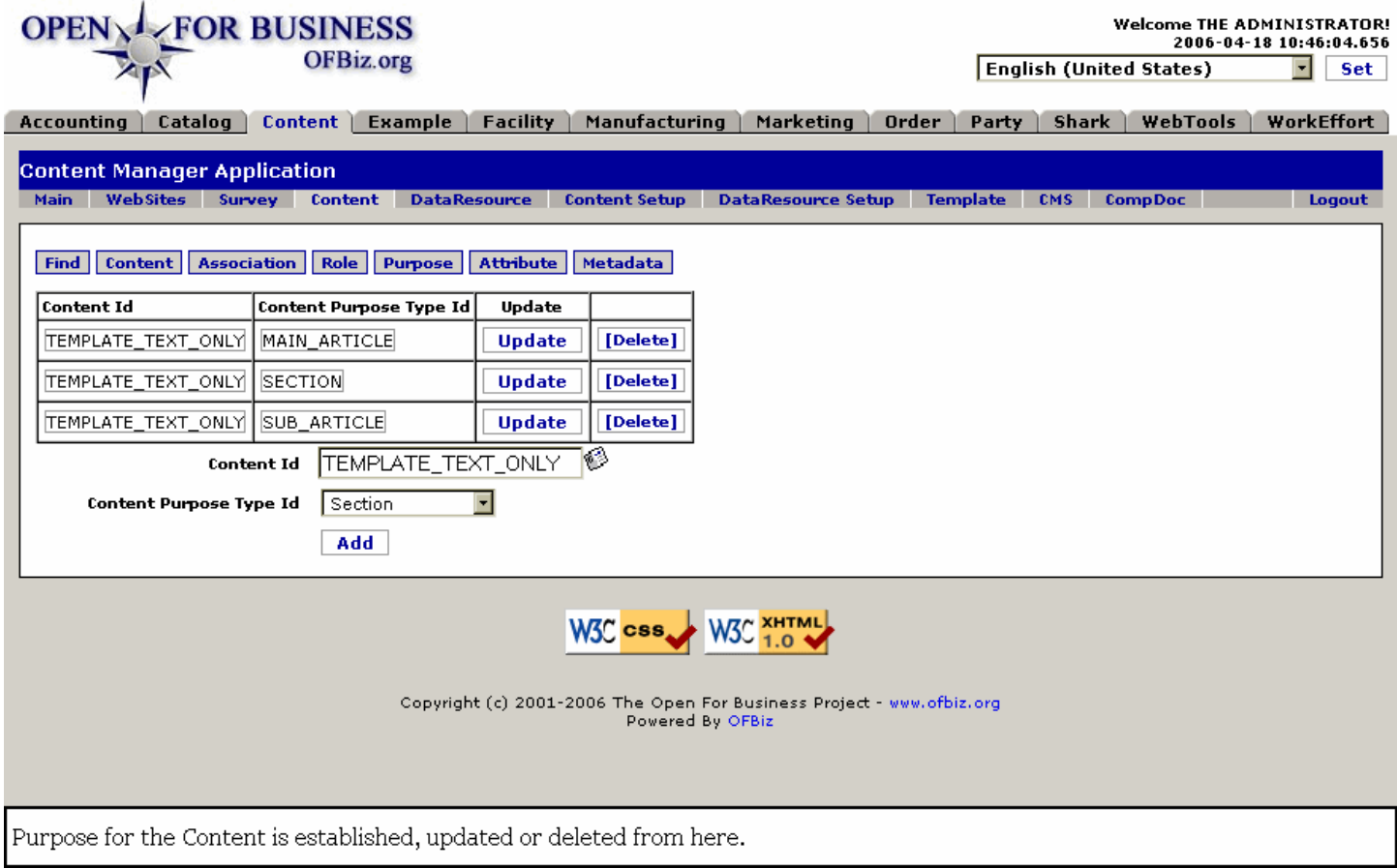

# **.4.5.2 link buttons**

[Update] [Delete] [Add] <B> [Find] [Content] [Association] [Role] [Purpose] [Attribute] [Metadata] </B>

# **.4.5.3 Table**

Table of existing Content Purpose Type IDs.

# **.4.5.3.1 Content ID**

The ID of the Content to which a purpose has been assigned.

# **.4.5.3.2 Content Purpose Type ID**

The ID of the assigned Content Purpose Type.

# **.4.5.4 Tool for establishing Content Purpose**

# **.4.5.4.1 Content ID (popup screen)**

Popup to Content Manager > Lookup (Find) Content screen.

# **.4.5.4.2 Content Purpose Type ID (drop-down box)**

Types of Purposes might include: <B><P> Article <br> Message <br> Feedback <br> Comment <br> Product Info <br> Company Info <br> Advertisement <br> General Info <br> Description <br> Owner <br> Response <br> Not Applicable <br> Section <br> Topic <br> Summary <br> Main Content <br> Sub Content <br> User <br> FAQ <br> General Source</B>

# **.4.6 Attribute**

# **.4.6.1 EditContentAttribute**

id:[DOCCNT3156] image:

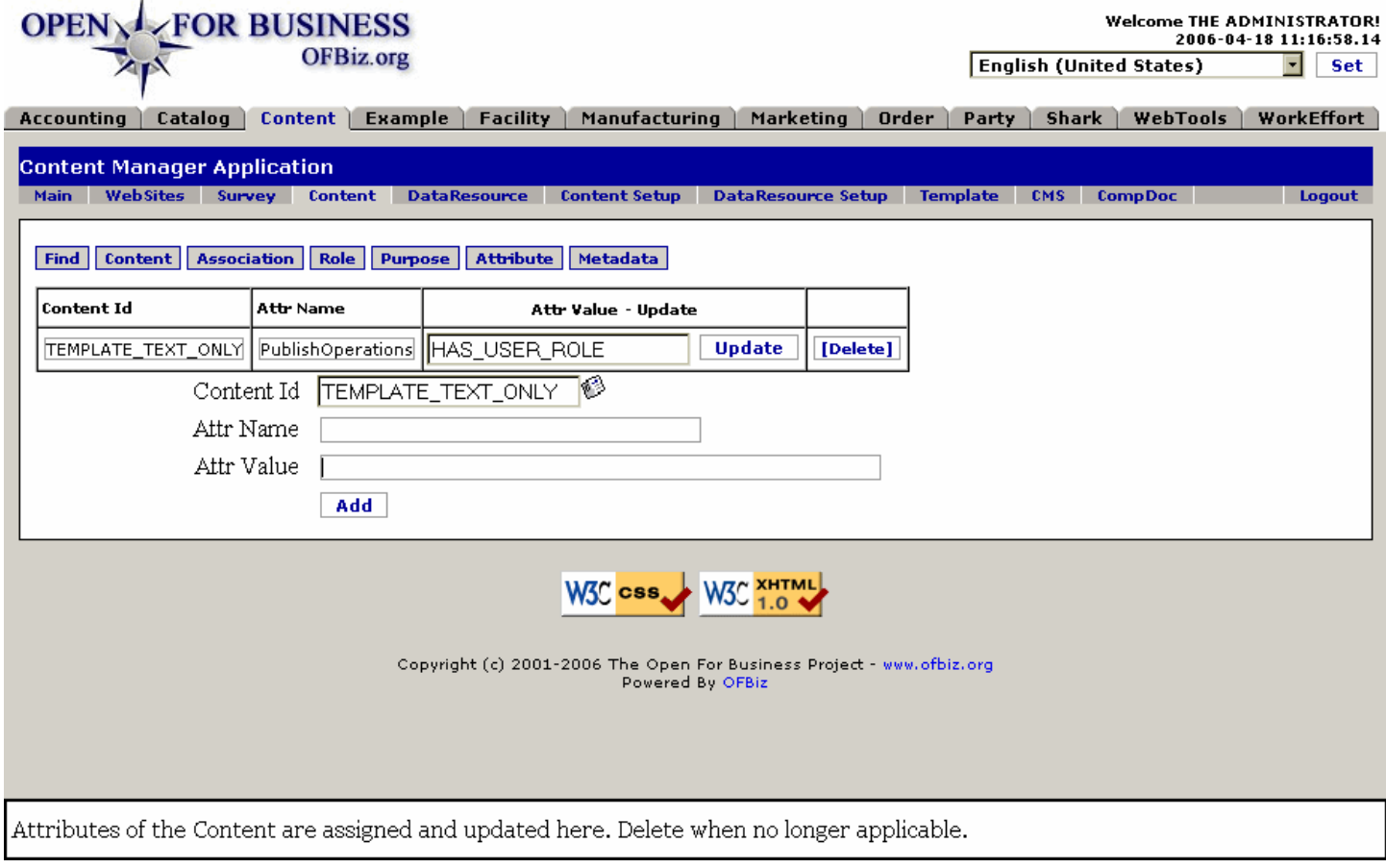

# **.4.6.2 link buttons**

[Update] [Delete] [Add]<B> [Find] [Content] [Association] [Role] [Purpose] [Attribute] [Metadata] </B>

# **.4.6.3 Table**

Table of existing Attributes.

# **.4.6.3.1 Content ID**

The Content which carries the attributes given here in this row of the table.

### **.4.6.3.2 Attr Name**

The assigned Name of the Attribute.

# **.4.6.3.3 Attr Value**

The assigned Value for the Attribute.

# **.4.6.4 Tool**

Tool to attach Attributes to Content ID.

# **.4.6.4.1 Content ID (popup search tool)**

Use the popup search tool to locate a different Content ID.

# **.4.6.4.2 Attr Name**

Enter a name for the Attribute being assigned.

# **.4.6.4.3 Attr Value**

Indicate the Value related with the assigned Attribute.

# **.4.7 MetaData**

# **.4.7.1 EditContentMetaData**

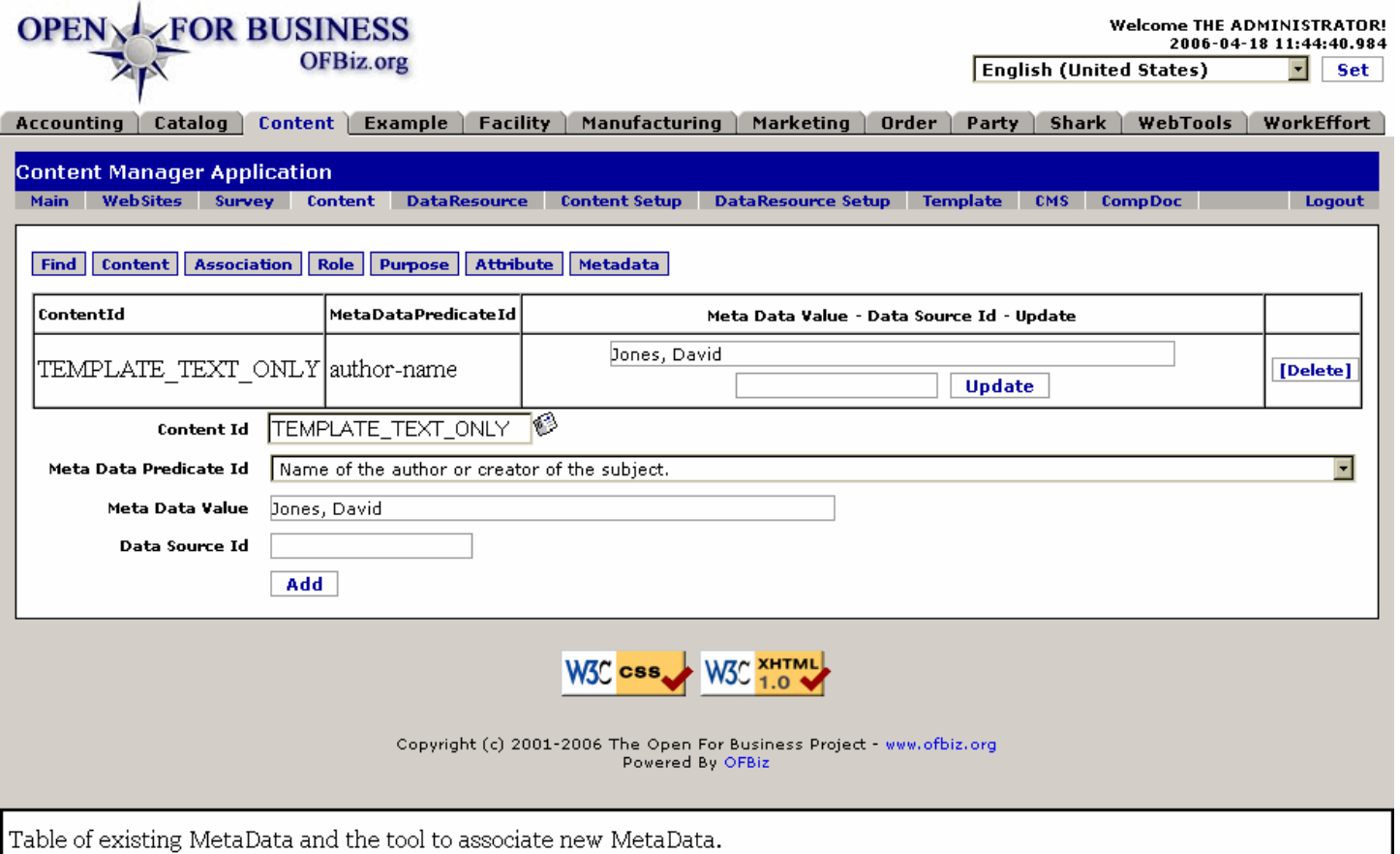

# **.4.7.2 link buttons**

[Update] [Delete] [Add] <B> [Find] [Content] [Association] [Role] [Purpose] [Attribute] [Metadata] </B>

# **.4.7.3 Table**

Table of existing ContentMetaData.

#### **.4.7.3.1 ContentID**

You cannot click here to edit the Content. You can only change the Value or the Source ID within the row to the right of this ID.

#### **.4.7.3.2 MetaDataPredicate ID**

This is the ID of the Predicate that is being considered in this row.

#### **.4.7.3.3 Meta Data Value**

You may enter a value to update in this column.

#### **.4.7.3.4 Data Source ID**

You may indicate the Data Source in this column by ID.

#### **.4.7.4 Tool**

Tool to add ContentMetaData.

#### **.4.7.4.1 ContentID (popup search tool)**

Use the search tool, if needed, to identify the Content ID.

# **.4.7.4.2 MetaDataPredicate ID (drop-down box)**

The MetaData Predicate is selected from the drop-down box.

### **.4.7.4.3 Meta Data Value**

Enter the value here.

### **.4.7.4.4 Data Source ID**

Optional, but you may specify the Source of the Data here by its ID.

# **.5 DataResource**

# **.5.1 Find**

# **.5.1.1 FindDataResource**

id:[DOCCNT3182] image:

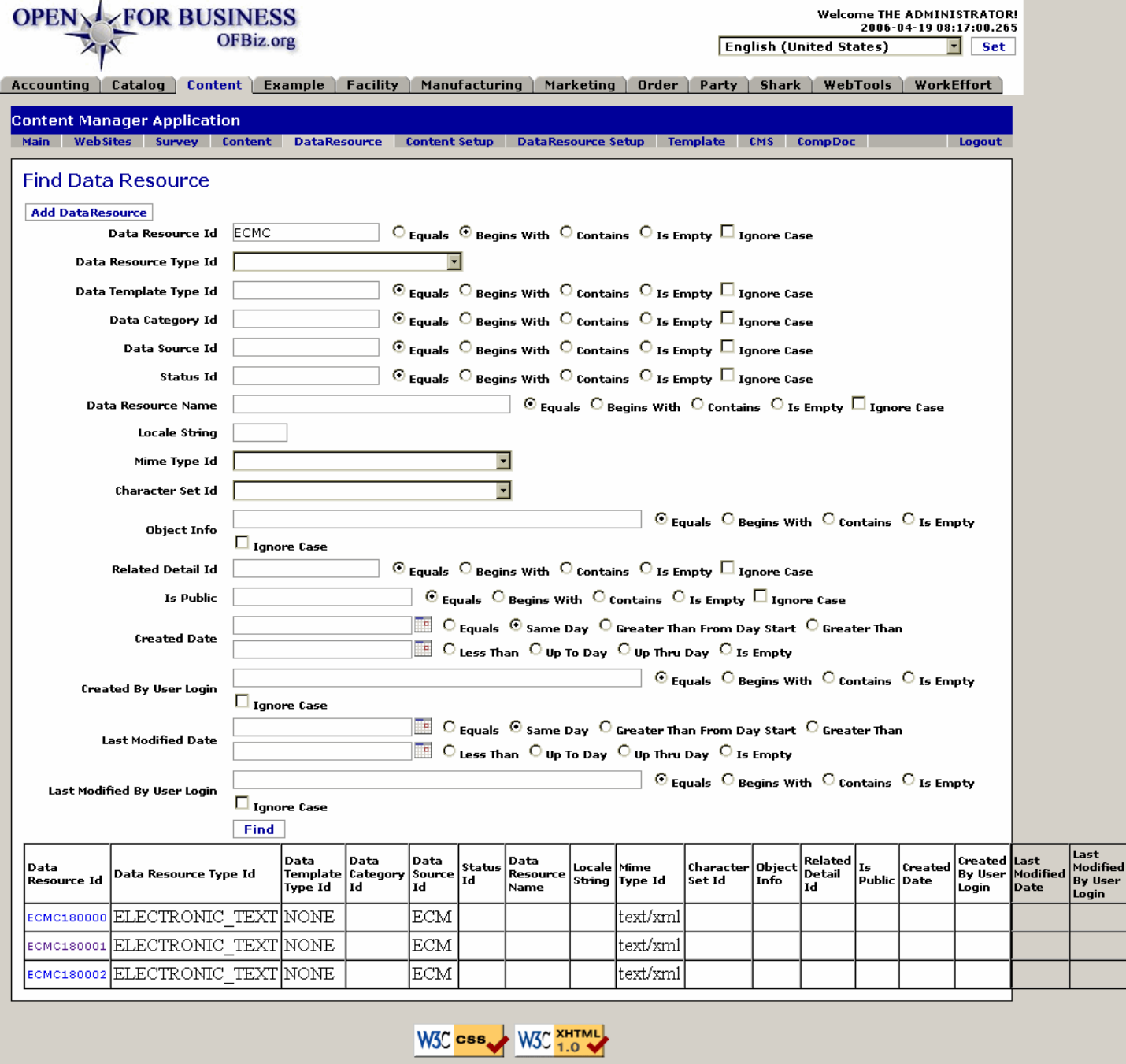

Copyright (c) 2001-2006 The Open For Business Project - www.ofbiz.org<br>Powered By OFBiz

Data Resource opens with this screen. Search results are given in the table beneath the search tool, above.

# **.5.1.2 link buttons**

[Find]

# **.5.1.3 Search section**

### **.5.1.3.1 Data Resource ID**

If you know the the exact ID, enter it and leave the radio button on Equals. Otherwise, if you know a part of it, select from one of the other radio buttons. <P> Has radio buttons for: Equals/ Begins With/ Contains/ Is Empty. Also contains a checkbox; check this if you wish the search to disregard the case (UPPER CASE/lower case) of the titles or IDs.

# **.5.1.3.2 Data Resource Type ID (drop-down box)**

Select from the drop-down box. Choices might include: <P><B> Local file <br ><br >File </B></B></br >(rel to OFBIZ\_HOME) <B> <br> File </B> (rel to webapp root) <B> <br> Local Binary File <br> Binary File </B> (rel to OFBIZ\_HOME) <B> <br> Binary File </B> (rel to webapp root) <B> <br> Hyperlink <br> URL Resource <br> Short Text <br> Long Text <br> Image <br> Other <br> <br/> Survey <br/> Survey Response </B>

# **.5.1.3.3 Data Template Type ID**

If this is your search criteria, enter what you know, then select from among the radio buttons for: Equals/ Begins With/ Contains/ Is Empty. <br>>>br> Also contains a checkbox; check this if you wish the search to disregard the case (UPPER CASE/lower case) of the titles or IDs. <P> Choices might include: <br><B> No Template <br> FreeMarker <br> Velocity <br> WebMacro <br> XSLT <br> Screen widget </B>

# **.5.1.3.4 Data Category ID**

Radio buttons for: Equals/ Begins With/ Contains/ Is Empty. <P> Also contains a checkbox; check this if you wish the search to disregard the case (UPPER CASE/lower case) of the titles or IDs.

### **.5.1.3.5 Data Source ID**

Radio buttons for: Equals/ Begins With/ Contains/ Is Empty.<br> Also contains a checkbox; check this if you wish the search to disregard the case (UPPER CASE/lower case) of the titles or IDs. <P> If there is an identifiable source for this Resource, you may specify it here.

# **.5.1.3.6 Status ID**

Radio buttons for: Equals/ Begins With/ Contains/ Is Empty. <br> Also contains a checkbox; check this if you wish the search to disregard the case (UPPER CASE/lower case) of the titles or IDs. <P> Choices might be one of the following: <br><B> In Progress <br> Initial Draft <br> Revised Draft <br> Final Draft <br> Published <br> Deactivated </B>

#### **.5.1.3.7 Data Resource Name**

Radio buttons for: Equals/ Begins With/ Contains/ Is Empty. <br> Also contains a checkbox; check this if you wish the search to disregard the case (UPPER CASE/lower case) of the titles or IDs. <P> This is what the Resource is known by to those who work with it. It may be the same as the Resource ID, but generally would be more casual and more descriptive.

# **.5.1.3.8 Locale String**

Where the electronic resource exists.

#### **.5.1.3.9 Mime Type ID (drop-down box)**

Mime Type ID might include one of the following: <B><P> Arbitrary Binary Data <br> Postscript Application/Script <br> ZIP Data <br> Adobe Portable Document Format (PDF) <br> Microsoft Word <br> OpenOffice OpenDocument Text <br> Survey <br> Survey Response <br> Basic Audio <br> MPEG Audio <br> JPEG/JPG Image <br> GIF Image <br> TIFF Image <br> PNG Image <br> External Body Message <br> HTTP Message <br> HTTPS/S-HTTP Message <br>>>br> News Message <br>> $\epsilon$  Partial Message <br>>br> RFC 822 Headered Message <br> Mesh Model <br> VRML Model <br>>
<br/>
Multiple Alternative Multipart <br>
<br/>
Unity Object of Messages Multipart <br/>
<br/>
<<br/>
<<br/>
L Model <br/>
<br/>
<br/>
Multipart <br/>
L Model <br/>
<br/>
Multipart <br/>
L Encrypeted Multipart <br> Form Data Multipart <br> Mixed Type Multipart <br> Related Multipart <br> Signed

Multipart <br> Plain Text <br> Enriched Text <br> Rich Text <br> RTF Rich Text <br> Tab Separated Value Text <br> CSS Text <br> HTML Text <br> SGML Text <br> XML Text <br> MPEG/MPG Video <br> Quicktime Video  $<$ /B $>$ 

### **.5.1.3.10 Character Set ID (drop-down box)**

Select from the drop-down box which of the ISO, ASCII or Unicode character sets is used.

#### **.5.1.3.11 Object Info**

Radio buttons for: Equals/ Begins With/ Contains/ Is Empty. <br> Also contains a checkbox; check this if you wish the search to disregard the case (UPPER CASE/lower case) of the titles or IDs. Any other Information about the Object which may be usefully related to the sought-for Resource.

#### **.5.1.3.12 Created Date**

Unless you know the exact date AND TIME when the Data Resource was created, it is best to search on a range of dates/times. Choose the first to be the earliest possible and the second to be the latest possible, then select the appropriate radio buttons. Contains two popup calendars with associated radio buttons: one for <B><p> Equals <br> Same Day <br> Greater Than From Day Start< br> Greater Than </B><p> The other calendar with Radio buttons for <B><p> Less Than <br> Up To Day <br> Up Thru Day <br> Is Empty </B>

### **.5.1.3.13 Created By User Login**

Radio buttons for: Equals/ Begins With/ Contains/ Is Empty. <P> Also contains a checkbox; check this if you wish the search to disregard the case (UPPER CASE/lower case) of the user logins.

#### **.5.1.3.14 Last Modified Date**

Unless you know the exact date AND TIME when the Data Resource was last modified, it is best to search on a range of dates/times. Choose the first to be the earliest possible and the second to be the latest possible, then select the appropriate radio buttons. Contains two popup calendars with associated radio buttons: one for <B><p> Equals <br> Same Day <br ><br />
Greater Than Section Day Start<br />
Greater Than </br>
Greater Than </br>
Greater Dater calendar with Radio buttons for <B><p> Less Than <br> Up To Day <br> Up Thru Day <br> Is Empty </B>

#### **.5.1.3.15 Last Modified By User Login**

Radio buttons for: Equals/ Begins With/ Contains/ Is Empty. <P> Also contains a checkbox; check this if you wish the search to disregard the case (UPPER CASE/lower case) of the user logins.

# **.5.1.4 Table of Data Resources**

Click on the ID in the left-hand column and you are taken to the Edit Data Resource screen. <p> Fields match those listed for the Search Engine, above. They are further discussed under various screens, below.

# **.5.2 Add**

# **.5.2.1 AddDataResource**
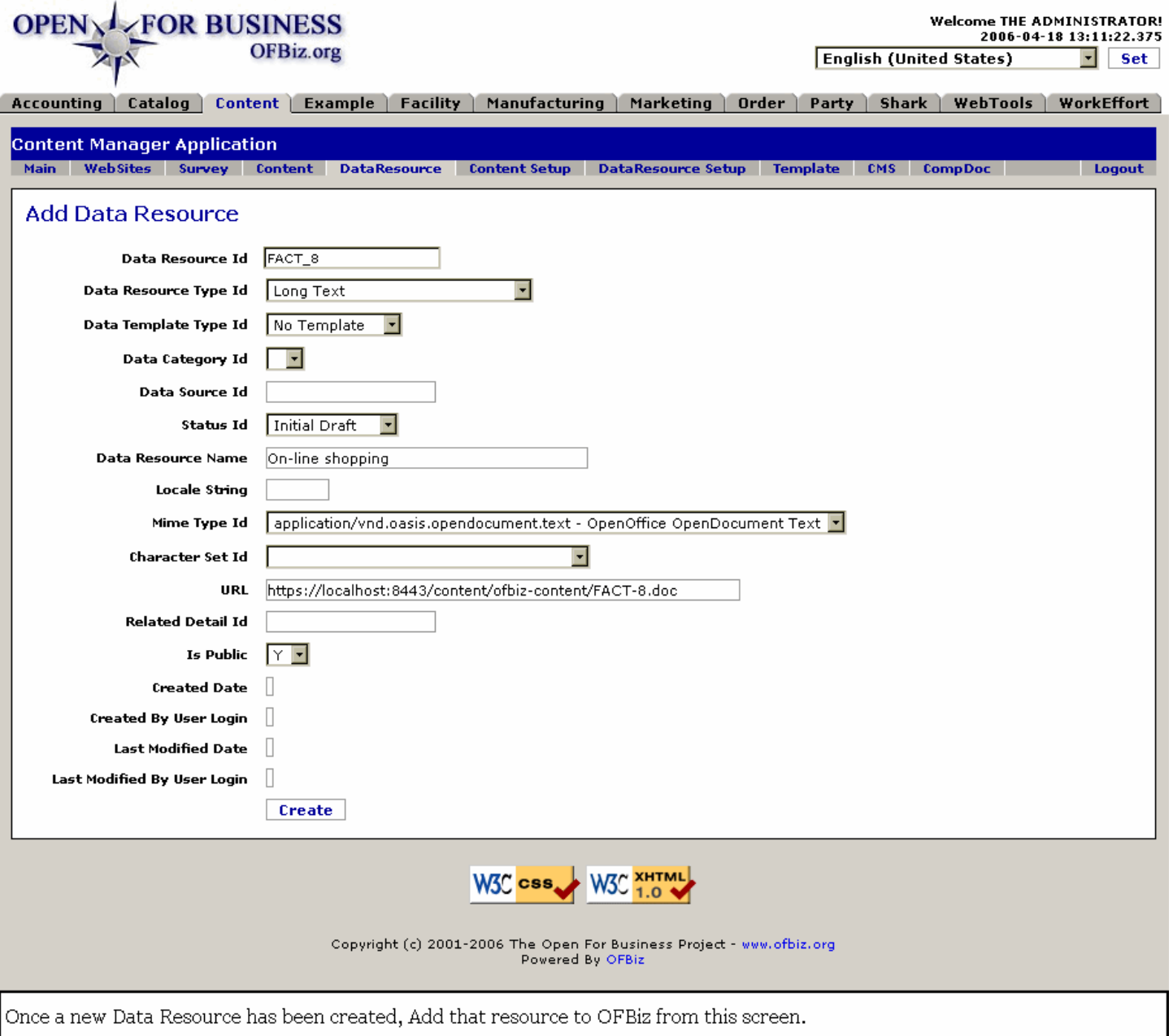

## **.5.2.2 link buttons**

[Create]

## **.5.2.3 Data Resource ID**

Enter an ID (identification term) that does not duplicate another Data Resource ID, that will make it easy to identify it by this name later, and preferably as one single word without spaces. Use the '\_' character to connect parts together, such as 'ONE\_WORD'. <P> This is not the Name of the resource; there is a separate Data Resource Name field below. However, this ID field is what will appear in drop-down boxes or from searches, so it is an important means of differentiating this Data Resource.

## **.5.2.4 Data Resource Type ID (drop-down box)**

Select from the drop-down box. Choices might include: <P><B> Local file <br/> <br/> File</B> (rel to OFBIZ\_HOME)<B> <br> File</B> (rel to webapp root)<B> <br> Local Binary File <br> Binary File</B> (rel to OFBIZ\_HOME) <br> Binary File</B> (rel to webapp root) <B> Hyperlink <br> URL Resource <br> Short Text <br> Long Text <br> Image <br>

Other <br>>
Survey <br>
<br/>
Survey Response </B>

## **.5.2.5 Data Template Type ID (drop-down box)**

Select from the drop-down box. Choices might include: <P><B>No Template <br>FreeMarker <br><br/>Velocity <br/><br/>
<br/>
<br/>
<br/>
<br/>
<br/>
<br/>
<br/>
<br/>
<br/>
<br/>
<br/>
<br/>
<br/>
<br/>
<br/>
<br/>
<br/>
<br/ WebMacro <br> XSLT <br ><br >Screen widget </B>

## **.5.2.6 Data Category ID (drop-down box)**

Select from the drop-down box, if Data Categories have been established and if one of them is applicable.

## **.5.2.7 Data Source ID**

If there is an identifiable source for this Resource, you may specify it here.

## **.5.2.8 Status ID (drop-down box)**

As with any iterative process, creation of a content item or a resource item will pass through several conditions before it is completely ready for use. Here is where you can indicate the Status of this item, using the drop-down box selections. Choices might be one of the following: <P><B> In Progress <br/> <br/>
lnitial Draft <br/> <br/>
contribution of the following: <P><B> In Progress <br/>
lnitial Draft <br/>
dramation of the selections. Choices m Final Draft <br>>  $\epsilon$ Published <br/>  $\epsilon$  Deactivated </B>

## **.5.2.9 Data Resource Name**

Create the descriptive Name here. There is no special format needed. This will be used to clarify the purpose, content, and/or scope of the Data Resource.

## **.5.2.10 Locale String**

Where the electronic resource exists.

## **.5.2.11 Mime Type ID (drop-down box)**

Select from the numerous Mime Types on the drop-down box list. Mime Type ID might include one of the following: <B><P> application/msword - Microsoft Word <br> application/octet-stream - Arbitrary Binary Data <br> application/PDF - Adobe Portable Document Format (PDF) <br> application/postscript - Postscript Application/Script <br> application/vnd.oasis.opendocument - OpenOffice OpenDocument Text <br> application/vnd.ofbiz.survey - Survey <br> application/vnd.ofbiz.survey.response - Survey Response <br> application/zip - ZIP Data <br> audio/basic - Basic Audio <br>>>br> audio/mpeg - MPEG Audio <br/>  $\epsilon$  - MPEG and  $\epsilon$  - GIF Image <br>> $\epsilon$  image/jpeg - JPEG/JPG Image <br> image/png - PNG Image <br> image/tiff - TIFF Image <br> message/external-body - External Body Message <br> message/http - HTTP Message <br> message/news - News Message <br> message/partial - Partial Message <br> message/rfc822 - RFC 822 Headered Message <br> message/s-http - HTTPS/S-HTTP Message <br> model/mesh - Mesh Model <br> model/vrml - VRML Model <br> multipart/alternative - Multiple Alternative Multipart <br >>
multipart/digest - Digest of Messages Multipart <br >
multipart/encrypted - Encrypeted Multipart <br > multipart/form-data - Form Data Multipart <br> multipart/mixed - Mixed Type Multipart <br> multipart/related - Related Multipart <br> multipart/signed - Signed Multipart <br> text/css - CSS Text <br> text/enriched - Enriched Text <br> text/html - HTML Text <br> text/plain - Plain Text <br> <br/>text/richtext - Rich Text <br/> - RTF Rich Text <br/> <br/>
text/rif - RTF Rich Text <br/><br/>
text/rif - RTF Rich Text <br/> text/sgml - SGML Text <br> text/tab-separated-values - Tab Separated Value Text <br> text/xml - XML Text <br> video/mpeg - MPEG/MPG Video <br> video/quicktime - Quicktime Video </B>

## **.5.2.12 Character Set ID (drop-down box)**

Indicate which of the ISO, ASCII or Unicode character sets is used.

## **.5.2.13 URL**

The network address for the Resource.

## **.5.2.14 Created Date**

Date this Resource is 'created' or recorded here into the system. This will be automatically generated when you finish the Add process. The date and time will appear under this field when editing or working with the Resource at a later time.

## **.5.2.15 Created by User Login**

This will be the person logged in who created the Resource. Empty now, it will automatically populate when the added Resource is Created.

## **.5.2.16 Last Modified Date**

Whenever modified in the future, this field will show the date and time.

## **.5.2.17 Last Modified by User Login**

The Party making any changes to the Resource will be identified here.

## **.5.3 DataResource tab**

### **.5.3.1 gotoDataResource**

id:[DOCCNT3242] image:

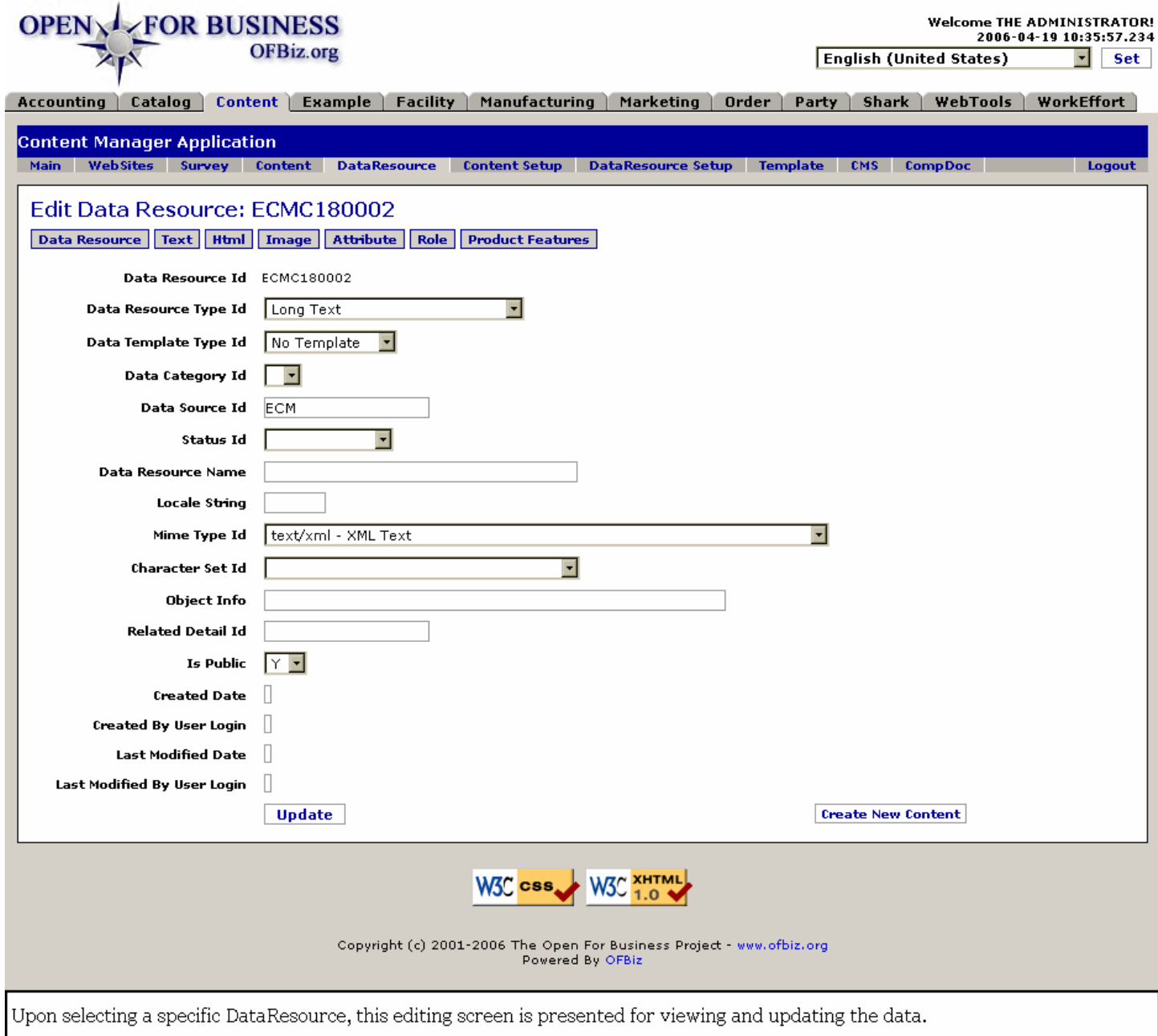

# **.5.3.2 link buttons**

[Update] [Create New Content] <B> [DataResource] [Text] [Html] [Image] [Attribute] [Role] [ProductFeatures] </B>

## **.5.3.3 Data Resource ID**

Cannot be changed without creating a new Data Resource.

## **.5.3.4 Data Resource Type ID (drop-down box)**

The type of Data Resource might be one of the following: <B><P> --- <br> Local File <br> File (rel to OFBIZ HOME) <br> File (rel to webapp root) <br> Local Binary File <br> Binary File (rel to OFBIZ\_HOME) <br> Binary File (rel to webapp root) <br> Hyperlink <br> URL Resource <br> Short Text <br> Long Text <br> Image <br> Other <br> Survey <br> Survey Response </B>

# **.5.3.5 Data Template Type ID (drop-down box)**

The Data Template might be one of the following types: <B><P> --- <br> No Template <br> FreeMarker <br> Velocity <br> WebMacro <br> XSLT <br> Screen widget </B>

## **.5.3.6 Data Category ID (drop-down box)**

The only Data Category IDs available will be ones you have created elsewhere.

## **.5.3.7 Data Source ID**

Original source of the Data Resource.

## **.5.3.8 Status ID (drop-down box)**

The following Status IDs might be provided: <B><P> In Progress <br> Initial Draft <br> Revised Draft <br> Final Draft <br> Published <br> Deactivated </B>

## **.5.3.9 Data Resource Name**

How the resource is commonly referred to, the in-house name for this Data Resource.

## **.5.3.10 Locale String**

The electronic location of the Data Resource, on the server or the network.

## **.5.3.11 Mime Type ID (drop-down box)**

Mime Type ID might include one of the following: <B><P> text/html - HTML Text {default} <br> --- <br> application/octet-stream - Arbitrary Binary Data <br> application/PDF - Adobe Portable Document Format (PDF) <br> application/postscript - Postscript Application/Script <br> application/zip - ZIP Data <br> audio/basic - Basic Audio <br> audio/mpeg - MPEG Audio <br> image/gif - GIF Image <br> image/jpeg - JPEG/JPG Image <br> image/png - PNG Image <br> image/tiff - TIFF Image <br>  $\epsilon$  message/external-body - External Body Message <br> message/http -HTTP Message <br> message/news - News Message <br> message/partial - Partial Message <br> message/rfc822 - RFC 822 Headered Message <br> message/s-http - HTTPS/S-HTTP Message <br> model/mesh - Mesh Model <br> model/vrml - VRML Model <br> multipart/alternative - Multiple Alternative Multipart <br> multipart/digest - Digest of Messages Multipart <br> multipart/encrypted - Encrypeted Multipart <br> multipart/form-data - Form Data Multipart <br> multipart/mixed - Mixed Type Multipart <br> multipart/related - Related Multipart <br> multipart/signed - Signed Multipart <br> text/css - CSS Text <br>  $\epsilon$ text/enriched - Enriched Text <br> <br/>text/html - HTML Text <br> text/plain -Plain Text <br> text/richtext - Rich Text <br> text/rtf - RTF Rich Text <br> <br >text/sgml - SGML Text <br ><br > text/tab-separated-values - Tab Separated Value Text <br> text/xml - XML Text <br> video/mpeg - MPEG/MPG Video <br> video/quicktime - Quicktime Video </B>

## **.5.3.12 Character Set ID (drop-down box)**

One of the following kinds of Character Set might be specified: <P><B> ISO-8859-1 English <br> ISO-8859-2 ? <br> ISO-8859-3 ? <br> ISO-8859-4 ? <br> ISO-8859-5 ? <br> ISO-8859-6 Latin/Arabic <br> ISO-8859-7 ? <br> ISO-8859-8 Latin/Hebrew <br> ISO-8859-9 ? <br> ISO-8859-10 ? <br> US-ASCII as defined in ANSI X3.4-1986 <br> Unicode 8 bit <br> Unicode 16 bit </B>

# **.5.3.13 Object Info**

Information about the object.

## **.5.3.14 Related Detail ID**

If other Details are related to this Data Resource and you can identify them by an ID, enter that here.

# **.5.3.15 Is Public (Y/N)**

If this Data Resource is not to be seen by the public, be sure to set this to N.

## **.5.3.16 Created Date**

Format: YYYY-MM-DD HH:MM:SS.sss. Should be populated after the Resource is created.

# **.5.3.17 Created By User Login**

The LoginID of the person logged in at the time of creation, or it can be assigned to whomever developed the **Resource** 

## **.5.3.18 Last Modified Date**

Format: YYYY-MM-DD HH:MM:SS.sss Should be changed automatically whenever the content is Updated.

## **.5.3.19 Last Modified by User Login**

The Party under whose Login ID this Data Resource was last altered or edited.

## **.5.3.20 Create New Content link**

Takes you to the Content Manager > Content > Content > Create New Content screen, with the current Data Resource populated as the Data Resource ID.

# **.5.4 Text tab**

## **.5.4.1 EditElectronicText**

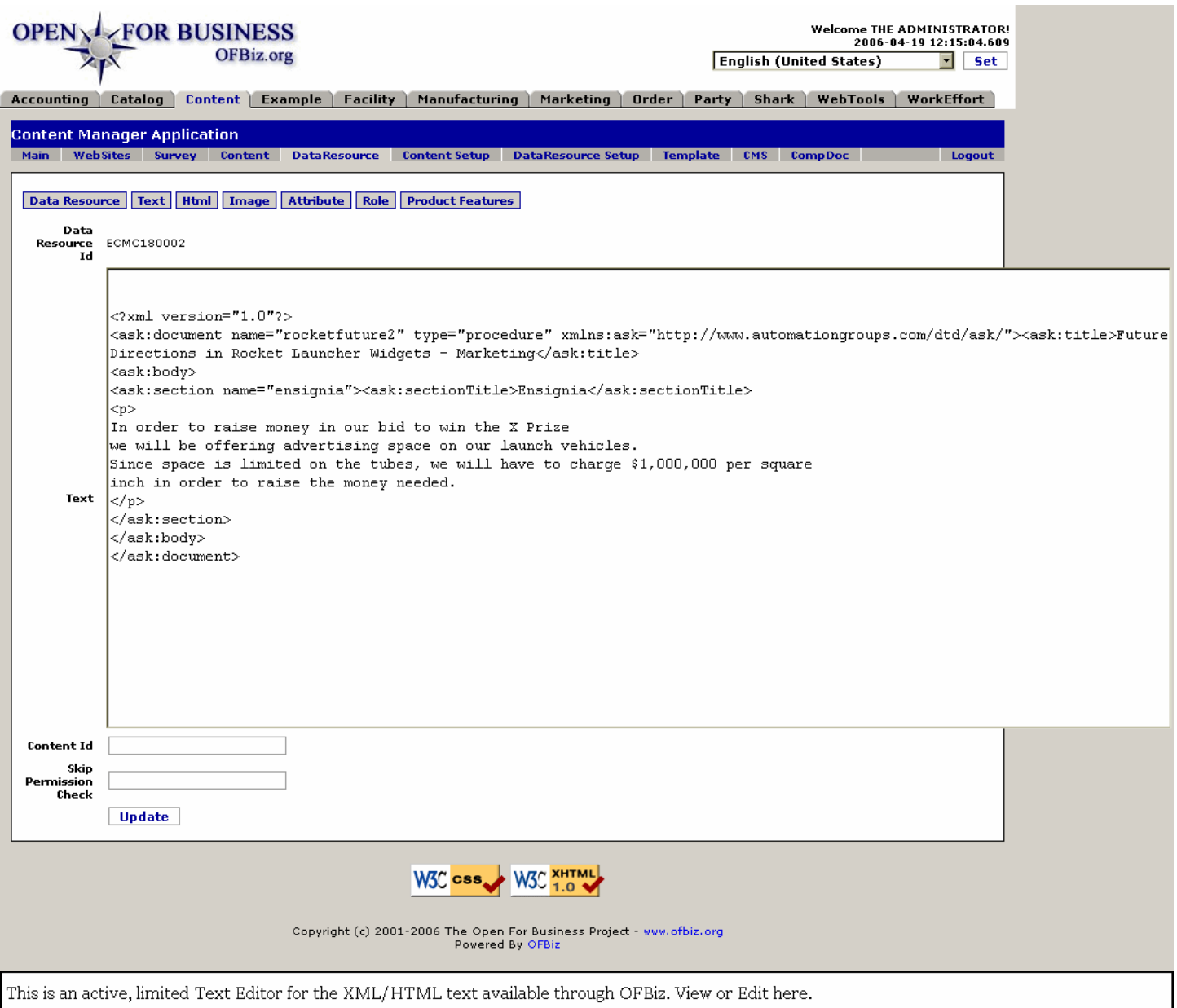

## **.5.4.2 link buttons**

[Update] <B> [DataResource] [Text] [Html] [Image] [Attribute] [Role] [ProductFeatures] </B>

## **.5.4.3 Data Resource ID**

Cannot be changed without creating a new Data Resource.

## **.5.4.4 Text Data**

Scrolling box with actual text of code for the DataResource. <P> <B> CAUTION: </B> This is an editable box!!! Any changes made here will be reflected in the actual file. You may be prompted for the file name and location to save any changes when you select the [Update] button.

## **.5.4.5 Content ID**

If this text has a separate Content ID, enter it here.

## **.5.4.6 Skip Permission Check**

Complete this as needed.

## **.5.5 Html tab**

## **.5.5.1 EditHtmlText**

id:[DOCCNT3274] image:

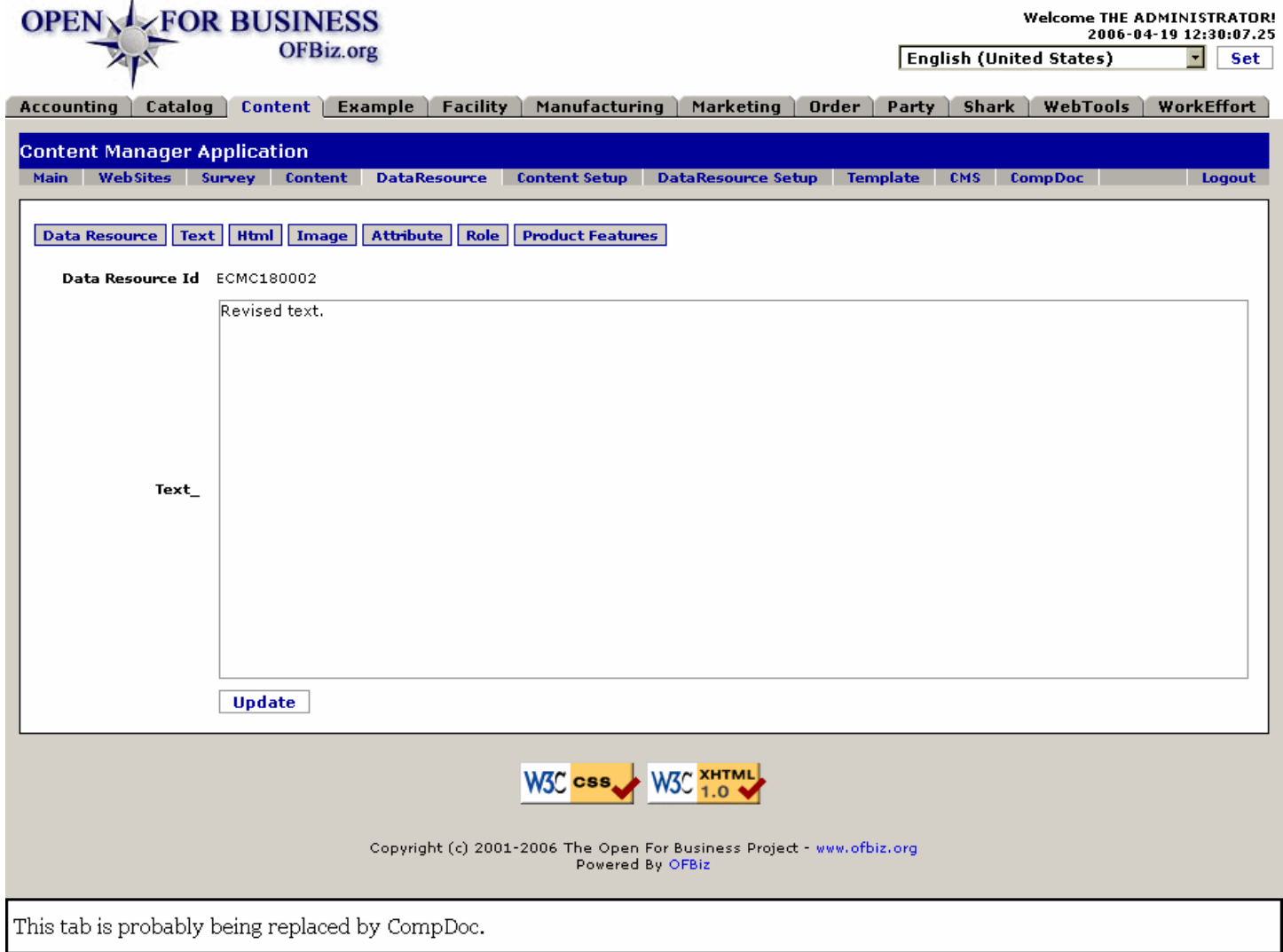

## **.5.5.2 link buttons**

[Update] <B> [DataResource] [Text] [Html] [Image] [Attribute] [Role] [ProductFeatures] </B>

## **.5.5.3 Data Resource ID**

The Data Resource being viewed or edited. This ID cannot be changed.

## **.5.5.4 Text\_**

<B> CAUTION: </B> This is an editable box!!! Any changes made here will be reflected in the actual file. You may be prompted for the file name and location to save any changes when you select the [Update] button.

## **.5.6 Image tab**

## **.5.6.1 Discussion**

You must have previously found/selected an Image\_Object to use this function. If no image is viewed immediately, browse for the file path and name; press [Upload] to then view the image.

## **.5.6.2 UploadImage**

id:[DOCCNT3280] image:

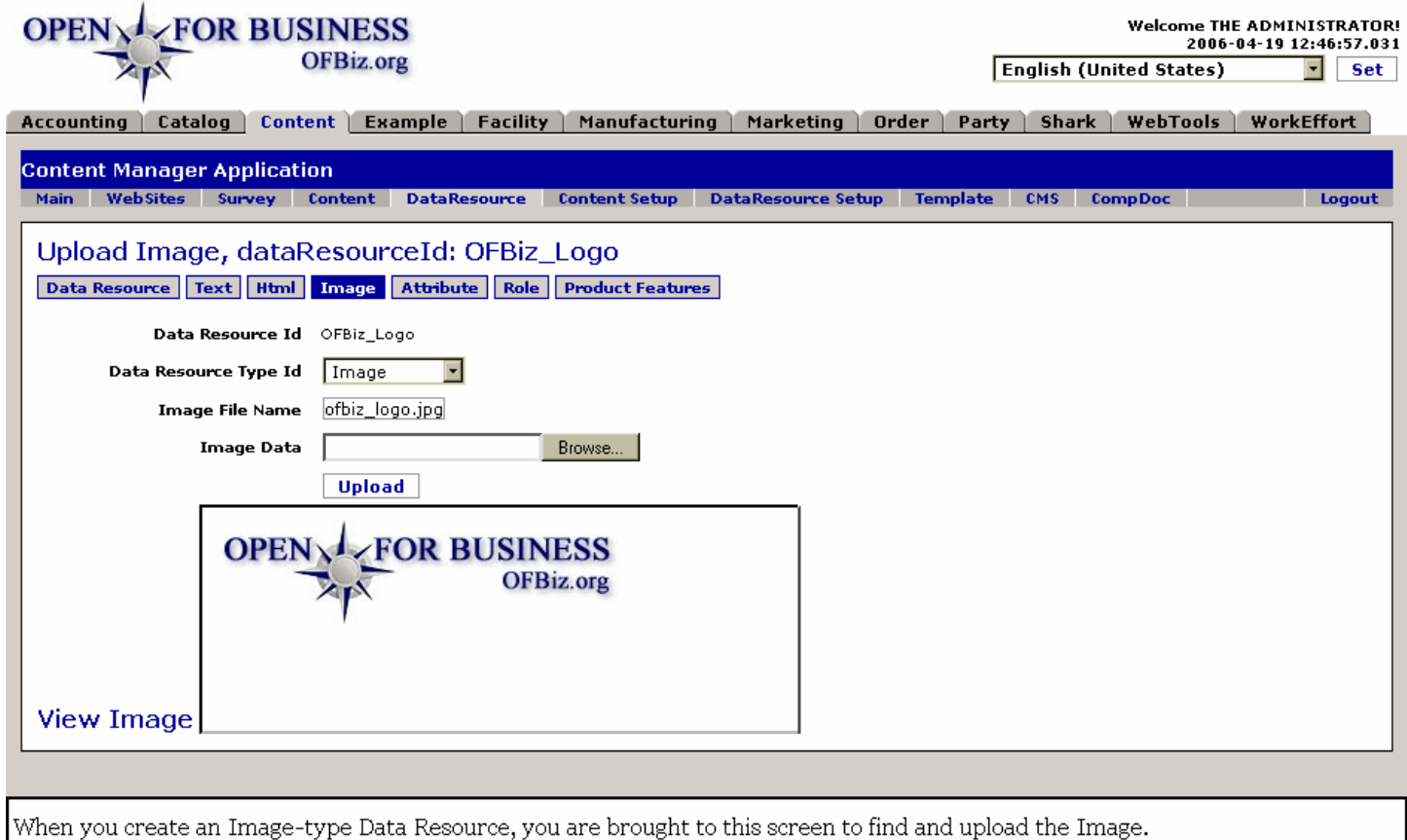

## **.5.6.3 link buttons**

[Update] [Browse] <B> [DataResource] [Text] [Html] [Image] [Attribute] [Role] [ProductFeatures] </B>

### **.5.6.4 Data Resource ID**

The selected Data Resource. This cannot be changed.

## **.5.6.5 Data Resource Type ID (drop-down box)**

Select the Resource Type ID from the drop-down box if this needs to be changed. Should be the same as when you created the Data Resource.

## **.5.6.6 Image File Name**

Assigned name of the Image File associated with this Data Resource; includes the extension (.jpg, .gif, etc.).

## **.5.6.7 Image Data**

This is the literal path to the resource image, usually populated through the Browse function. [Browse] will pull up a search tool to help you locate the file.

## **.5.7 Attribute tab**

## **.5.7.1 EditDataResourceAttribute**

#### id:[DOCCNT3286] image:

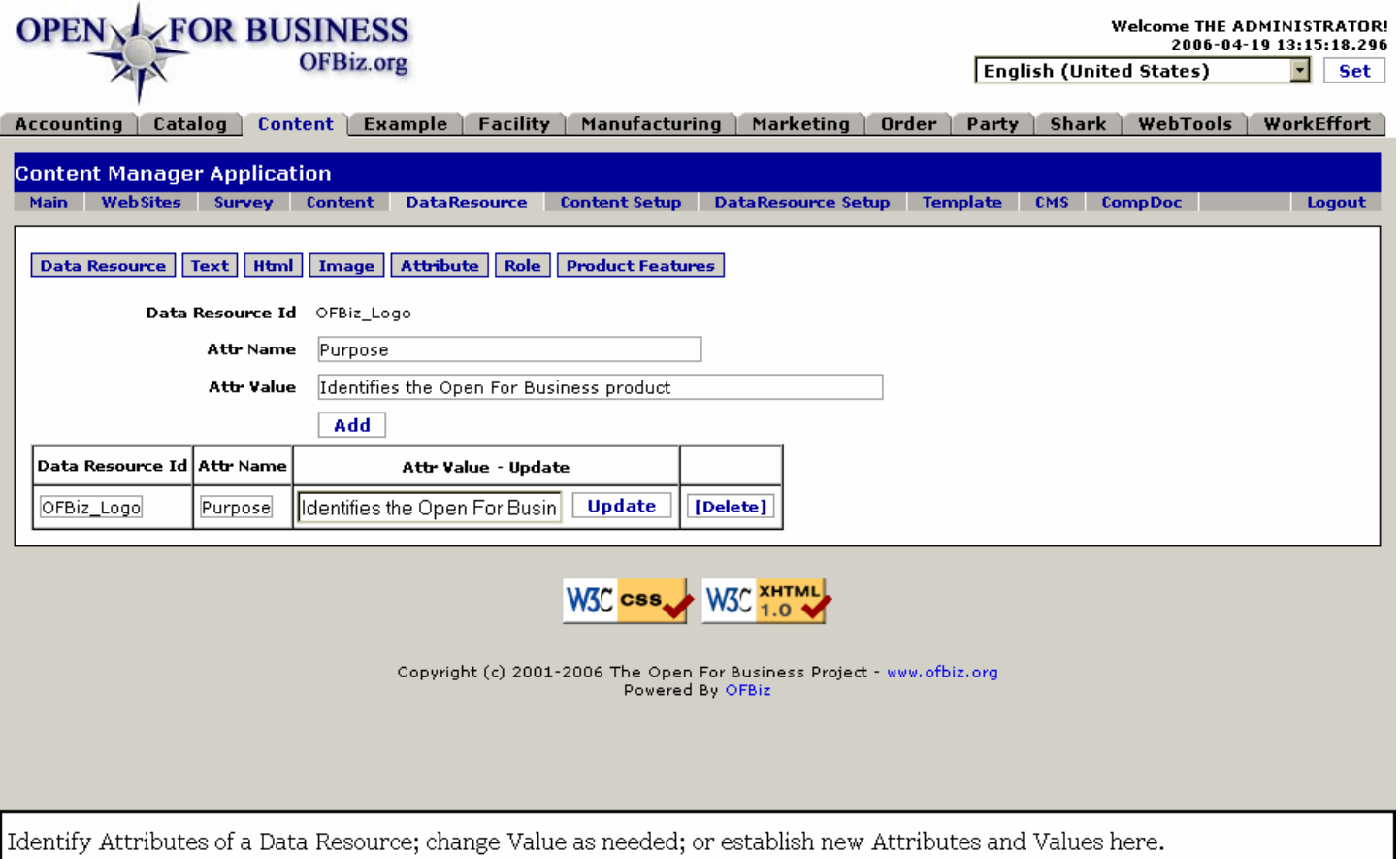

## **.5.7.2 link buttons**

[Add] [Update] [Delete] <B> [DataResource] [Text] [Html] [Image] [Attribute] [Role] [ProductFeatures] </B>

### **.5.7.3 Tool**

Tool to associate additional attributes.

### **.5.7.3.1 Data Resource ID**

How the Data Resource is identified.

#### **.5.7.3.2 Attr Name**

An Attribute can be added here without specifying a value, but a Value cannot be added without an accompanying Name.

### **.5.7.3.3 Attr Value**

Give a qualifying word or phrase to describe the Attribute.

#### **.5.7.4 Table**

Table of existing attributes.

#### **.5.7.4.1 Data Resource ID**

The selected Data Resource identification.

#### **.5.7.4.2 Attr Name**

What the attribute is called. This cannot be changed within the table.

### **.5.7.4.3 Attr Value**

The Value of an existing Attribute can be modified here without having to create a new Attribute. Make the change, then click [Update].

## **.5.8 Role tab**

## **.5.8.1 EditDataResourceRole**

id:[DOCCNT3298] image:

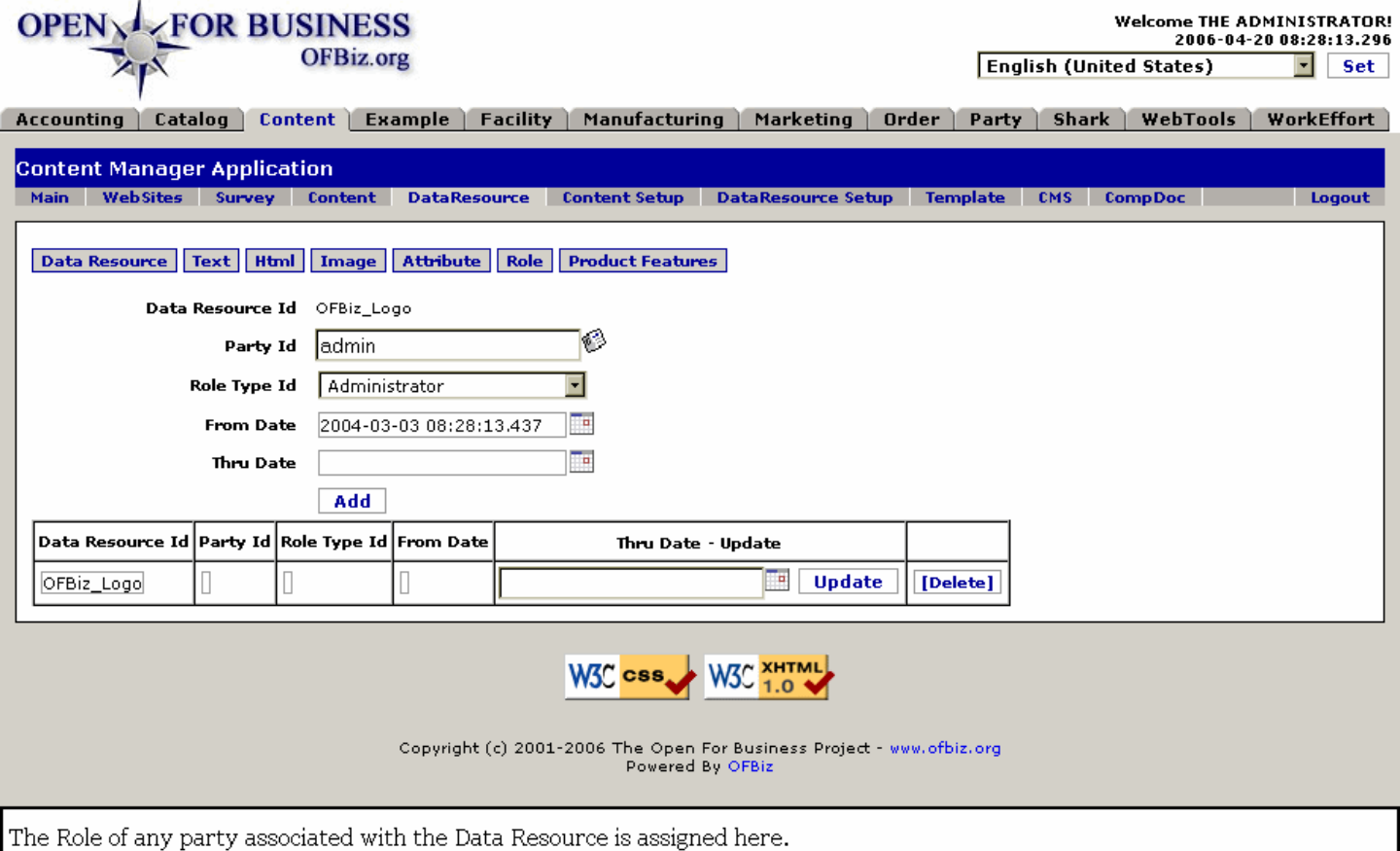

## **.5.8.2 link buttons**

[Add] [Update] [Delete] <B> [DataResource] [Text] [Html] [Image] [Attribute] [Role] [ProductFeatures] </B>

## **.5.8.3 Tool**

Tool to add roles.

### **.5.8.3.1 Data Resource ID**

The previously-selected Data Resource to which you are associating a Party and the Party's Role.

#### **.5.8.3.2 Party ID (popup screen)**

Either enter the Party ID directly or use the popup screen to identify which Party you are associating with the Data Resource.

### **.5.8.3.3 Role Type ID (drop-down box)**

Identify which Role the Party is playing for the Data Resource by selecting that Role Type from the drop-down screen.

## **.5.8.3.4 From Date (popup calendar)**

Use the popup-calendar to state the date this association did or will begin. This is a MANDATORY field; it will NOT automatically populate when the Role is assigned.

### **.5.8.3.5 Thru Date (popup calendar)**

If the Role is to expire, enter that date here.

### **.5.8.4 Table**

Table of existing Roles. You can change the expiration date of the assignment or delete the Role assignment within this table.

### **.5.8.4.1 Data Resource ID**

Identifies which Data Resource is being reported in this line of the table.

#### **.5.8.4.2 Party ID**

The Party associated in a Role with this Data Resource.

#### **.5.8.4.3 Role Type ID**

Which Role was assigned to the Party for this Data Resource.

#### **.5.8.4.4 From Date**

When the Role was assigned or made effective.

#### **.5.8.4.5 Thru Date (popup calendar)**

If the Role for this Party and Data Resource is to expire, when that expiration will occur. This Date can be changed (updated) here within the table. Use the popup calendar and click on the [Update] link.

## **.5.9 Product Features**

#### **.5.9.1 EditDataResourceProductFeatures**

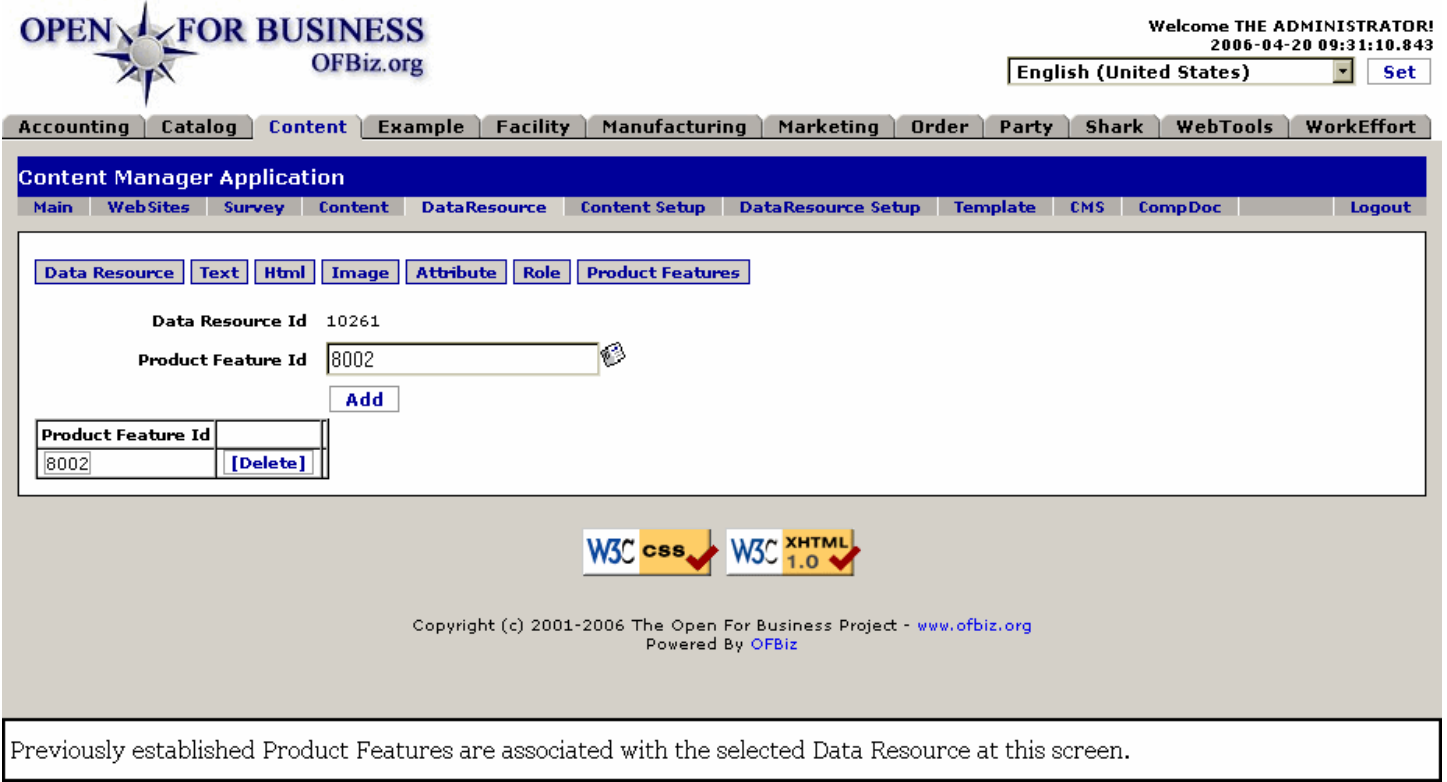

## **.5.9.2 link buttons**

[Add] [Delete] <B> [DataResource] [Text] [Html] [Image] [Attribute] [Role] [ProductFeatures] </B>

## **.5.9.3 Tool**

Tool to add feature.

### **.5.9.3.1 Data Resource ID**

Cannot change this here; select a different Data Resource at the Find Data Resource screen if you wish to work with a different one.

#### **.5.9.3.2 Product Feature ID (popup screen)**

Use the popup screen to identify the Product Feature to be associated with the Data Resource.

## **.5.9.4 Table**

Table of Product Features.

### **.5.9.4.1 Product Feature ID**

Once assigned, the Product Feature is listed here in this table. Click the [Delete] button to remove.

# **.6 Content Setup**

## **.6.1 Content Setup first screen**

## **.6.1.1 Discussion**

When you click on the ContentSetup tab, this screen is the first to appear. Complete any changes you need to at this screen before selecting one of the sub-tabs. You may always return here by clicking on the primary Content Setup tab.<p> NOTES: <br> 1.) Any changes you make here will impact every instance of the changed Content Type! <br> 2.) This is the place to create new Content Types. Be sure to associate them with a Parent, if appropriate.

## **.6.1.2 EditContentType**

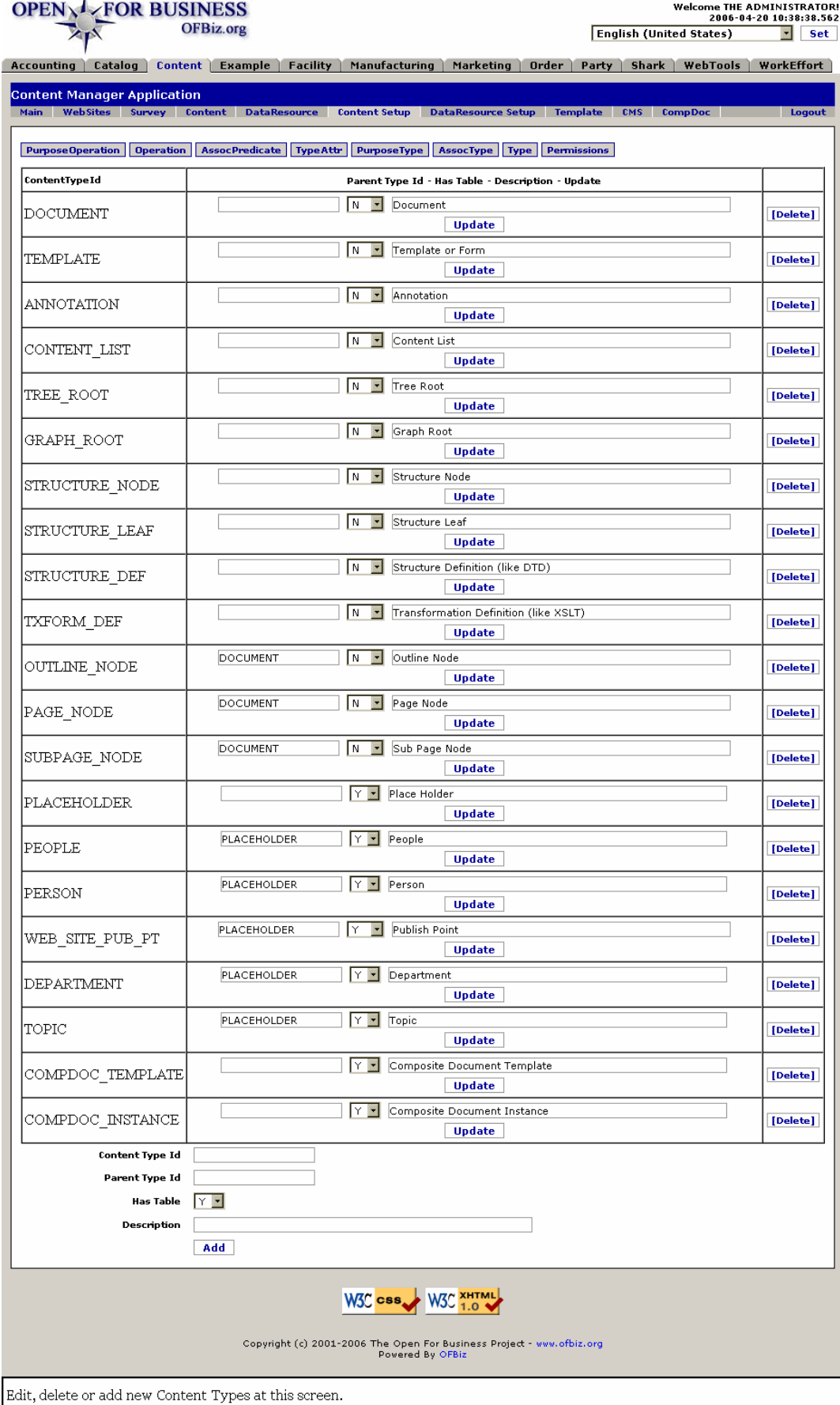

## **.6.1.3 Table of Content Types**

### **.6.1.3.1 ContentTypeId**

Which Content Type is viewed or to be edited in this line of the table.

## **.6.1.3.2 Parent Type Id**

If this Content Type is a child, the Parent Type Id is given here. If nothing given, then this is a Parent Type.

## **.6.1.3.3 Has Table (Y/N)**

If the ContentType has a table associated with it, this flag should be set to Y; otherwise set to N.

### **.6.1.3.4 Description**

Give a succinct description of the Content Type here.

### **.6.1.3.5 Action buttons**

If you make changes within the table, be sure to click on the [Update] button to make them effective. If you click on the [Delete] button, this Type will be removed.

## **.6.1.4 Tool to create Content Types**

## **.6.1.4.1 Content Type ID**

Enter the name by which it will be known. Convention suggests all caps, with an underscore '\_' between each word.

### **.6.1.4.2 Parent Type Id**

If this is a Child, enter the parent's Type in here. Must be exact or the relationship will not be recognized.

## **.6.1.4.3 Has Table (Y/N)**

If there is a table to be associated with this Type ID, select Y from the toggle. This can always be changed in the table above later if needed.

### **.6.1.4.4 Description**

Enter a very brief, succint, concise Description here.

## **.6.2 PurposeOperation tab**

## **.6.2.1 EditContentPurposeOperation**

**OPEN** FOR BUSINESS OFBiz.org

Welcome THE ADMINISTRATOR!<br>2006-04-20 13:30:23.552 **English (United States)**  $\boxed{\blacksquare}$  Set Accounting | Catalog | Content | Example | Facility | Manufacturing | Marketing | Order | Party | Shark | WebTools | WorkEffort |

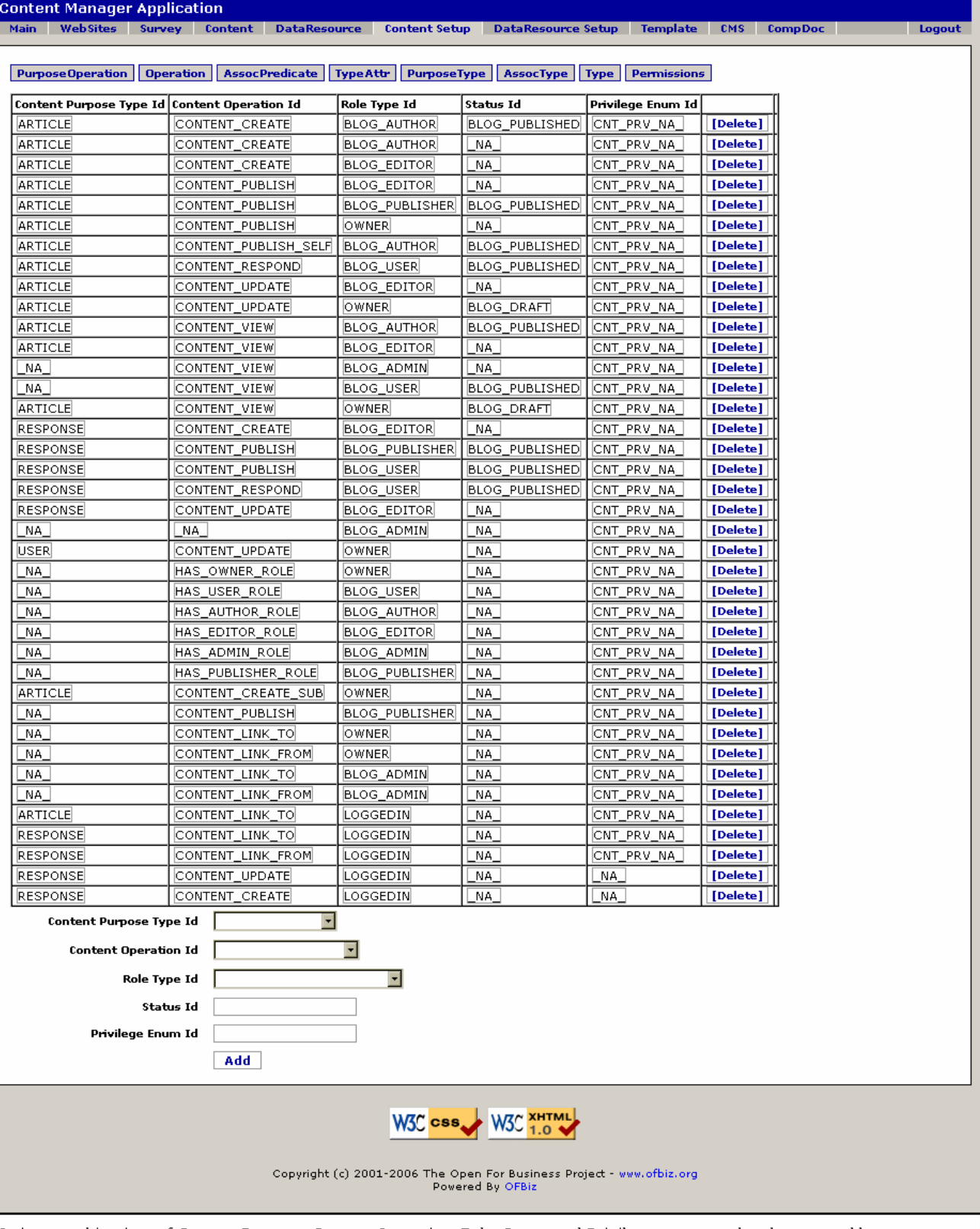

Various combinations of Content Purpose, Content Operation, Role, Status and Privilege are created and presented here.

## **.6.2.2 link buttons**

[Delete] [Add] <B> [PurposeOperation] [Operation] [AssocPredicate] [TypeAttr] [PurposeType] [AssocType] [Type] [Permissions] </B>

## **.6.2.3 Table**

Table of existing Content Purpose Operations type IDs.

#### **.6.2.3.1 Content Purpose Type ID**

For what purpose is this Content Resource specified? There might be none in particular (\_NA\_), or perhaps one of the following: <P><B> Article <br> Message <br> Feedback <br> Comment <br> Product Info <br> Company Info <br> Advertisement <br> General Info <br> Description <br> Owner <br> Response <br> Not Applicable <br> Section <br> Topic <br> Summary <br> Main Content <br> Sub Content <br> User <br> FAQ <br> General Source </B>

#### **.6.2.3.2 Content Operation ID**

Content Operation could include one of the following IDs: <B><P> Content Admin <br> Content Create <br> Content Update <br> Content Delete <br> Content View <br> Content Respond <br> Content Publish <br> Not Applicable <br>> $\epsilon$  Has User Role <br>> $\epsilon$  Has Author Role <br>> $\epsilon$  Has Admin Role <br>> $\epsilon$  Has Has Author Role <br> Publisher Role <br> Create SubContent <br> View Short Desc <br> Child Create <br> Child Update <br> Child Delete <br> Child View <br> Content Link <br> Content Link To <br> Content Link From </B>

#### **.6.2.3.3 Role Type ID**

Any of the standard Role Types (as used throughout OFBiz) could be found here.

#### **.6.2.3.4 Status ID**

If a particular Status should be associated with this Operation, that will be given here.

#### **.6.2.3.5 Privilege Enum ID**

If privileged access is needed for this Operation, that Privilege Enum will be specified here.

### **.6.2.4 Tool**

Tool to add new Content Purpose Operations.

#### **.6.2.4.1 Content Purpose Type ID (drop-down box)**

Content Purpose Types could be one of the following: <P><B> Article <br> Message <br> Feedback <br> Comment <br> Product Info <br> Company Info <br> Advertisement <br> General Info <br> Description <br> Owner <br>>
Response <br>
Not Applicable <br>
Section <br>
Supic <br>
Summary <br>
<br/>
Nain Content <br>
<br/>
Sub Content <br> User < br> > FAQ <<br/>br> General Source </B>

### **.6.2.4.2 Content Operation ID (drop-down box)**

Content Operation could include one of the following IDs: <B><P> Content Admin <br> Content Create <br> Content Update <br> Content Delete <br> Content View <br> Content Respond <br> Content Publish <br> Not Applicable <br> Has User Role <br> Has Author Role <br> Has Editor Role <br> Has Admin Role <br> Has Publisher Role <br> Create SubContent <br> View Short Desc <br> Child Create <br> Child Update <br> Child Delete <br> Child View <br> Content Link <br> Content Link To <br> Content Link From </B>

### **.6.2.4.3 Role Type ID (drop-down box)**

All of the standard Role Types (as used throughout OFBiz) should be available from the drop-down box.

#### **.6.2.4.4 Status ID**

If a particular Status should be associated with this Operation, that will be entered here.

#### **.6.2.4.5 Privilege Enum ID**

If privileged access is needed for this Operation, that Privilege Enum needs to be specified here.

# **.6.3 Operation tab**

# **.6.3.1 EditContentOperation**

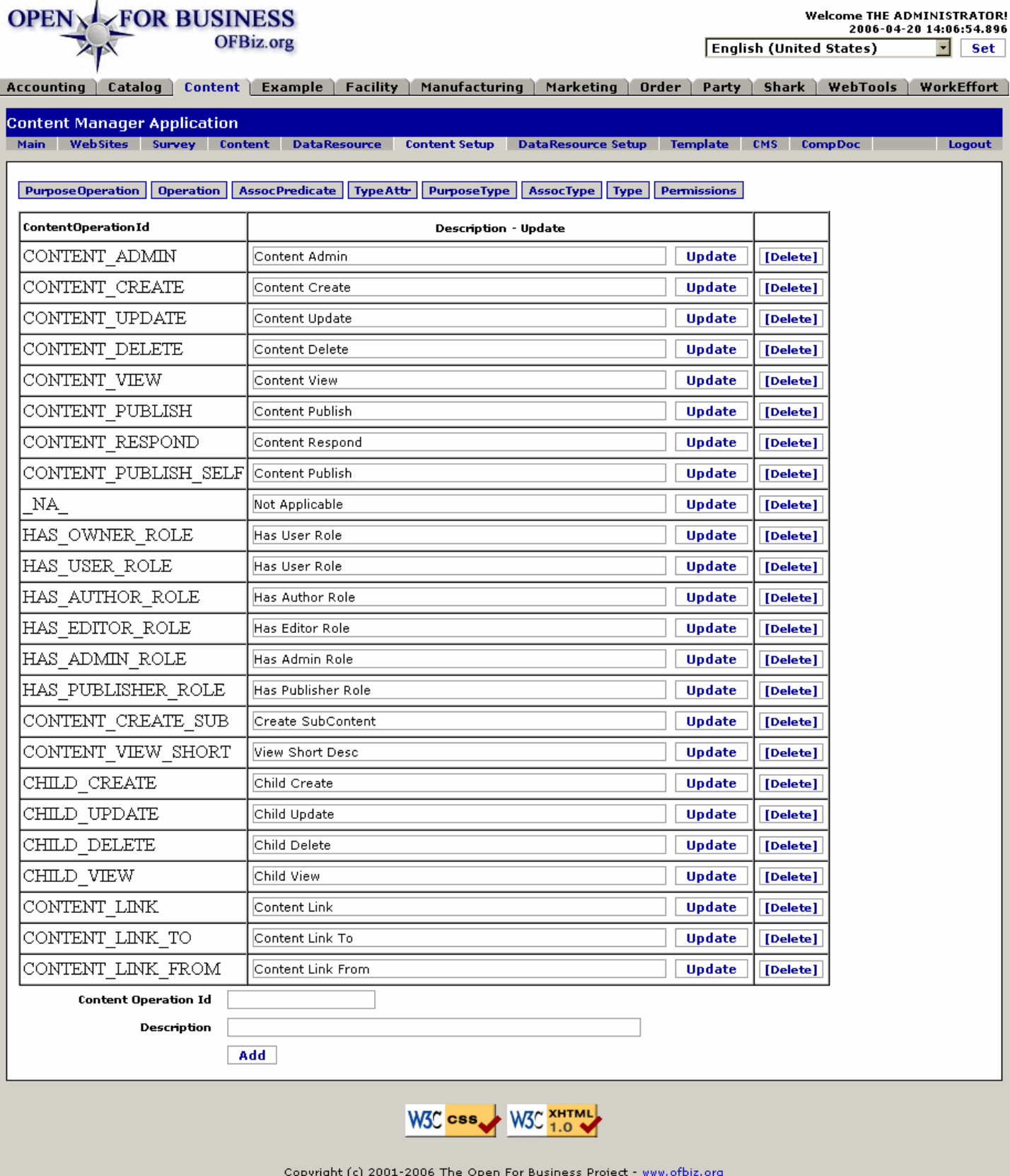

Powered By OFBiz

Edit the Description of a Content Operation in the table, or add a new Content Operation with the tool below.

## **.6.3.2 link buttons**

[Update] [Delete] [Add] <B> [PurposeOperation] [Operation] [AssocPredicate] [TypeAttr] [PurposeType] [AssocType] [Type] [Permissions] </B>

## **.6.3.3 Table**

Table of existing Content Operation IDs.

### **.6.3.3.1 ContentOperationID**

The name of the Content Operation, used as an ID.

### **.6.3.3.2 Description**

You can edit this description here. Click on [Update] when finished making changes.

## **.6.3.4 Tool**

Tool to add new Content Operation IDs.

### **.6.3.4.1 ContentOperationID**

You can create any type of Content Operation that might be desired for your needs. Name it here using the convention of all capital letters, joined by an underscore '\_' bar.

### **.6.3.4.2 Description**

Describe in a few words what the Content Operation might consist of. Click on the [Add] button when completed.

## **.6.4 Assoc Predicate tab**

## **.6.4.1 EditContentAssocPredicate**

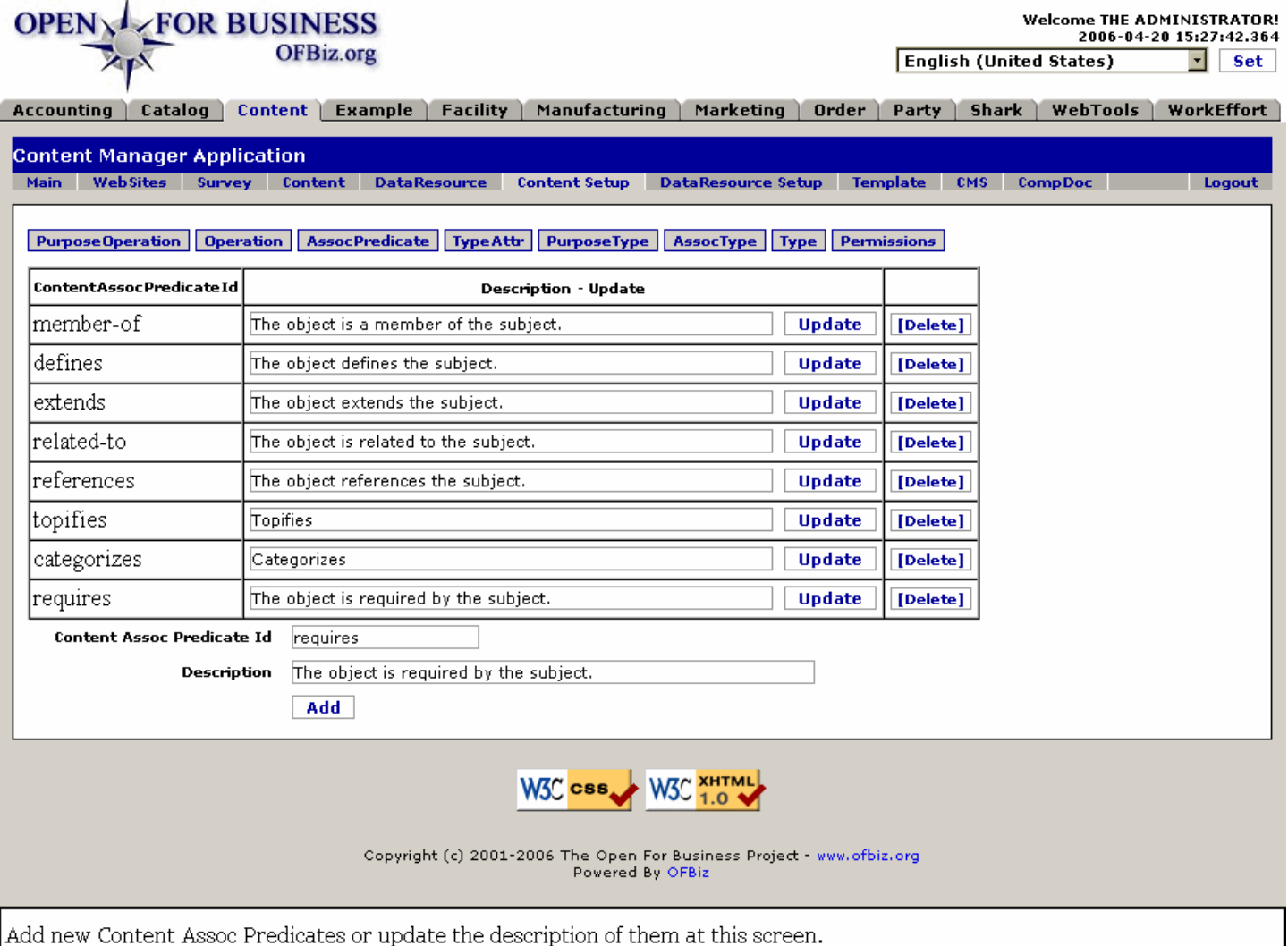

### **.6.4.2 link buttons**

[Update] [Delete] [Add] <B> [PurposeOperation] [Operation] [AssocPredicate] [TypeAttr] [PurposeType] [AssocType] [Type] [Permissions] </B>

### **.6.4.3 Table**

Table of existing AssocPredicate IDs.

#### **.6.4.3.1 ContentAssocPredicateID**

The Associated Predicate bridges between operation and content. Named Predicates are listed in this column. (Remember that a Predicate is the action or relationship part of a statement.)

#### **.6.4.3.2 Description**

The Description helps to explain how the Predicate can be used. You can edit this description here. Click [Update] when finished.

### **.6.4.4 Tool**

Tool to add new AssocPredicate IDs.

#### **.6.4.4.1 ContentAssocPredicateID**

Enter a verb, an action phrase, or a relationship word here. By custom, this will be all lower case letters, no

capitalization.

### **.6.4.4.2 Description**

Describe what the Predicate will be used to perform in an operation, using a complete sentence.

## **.6.5 Type Attribute tab**

## **.6.5.1 EditContentTypeAttr**

id:[DOCCNT3360] image:

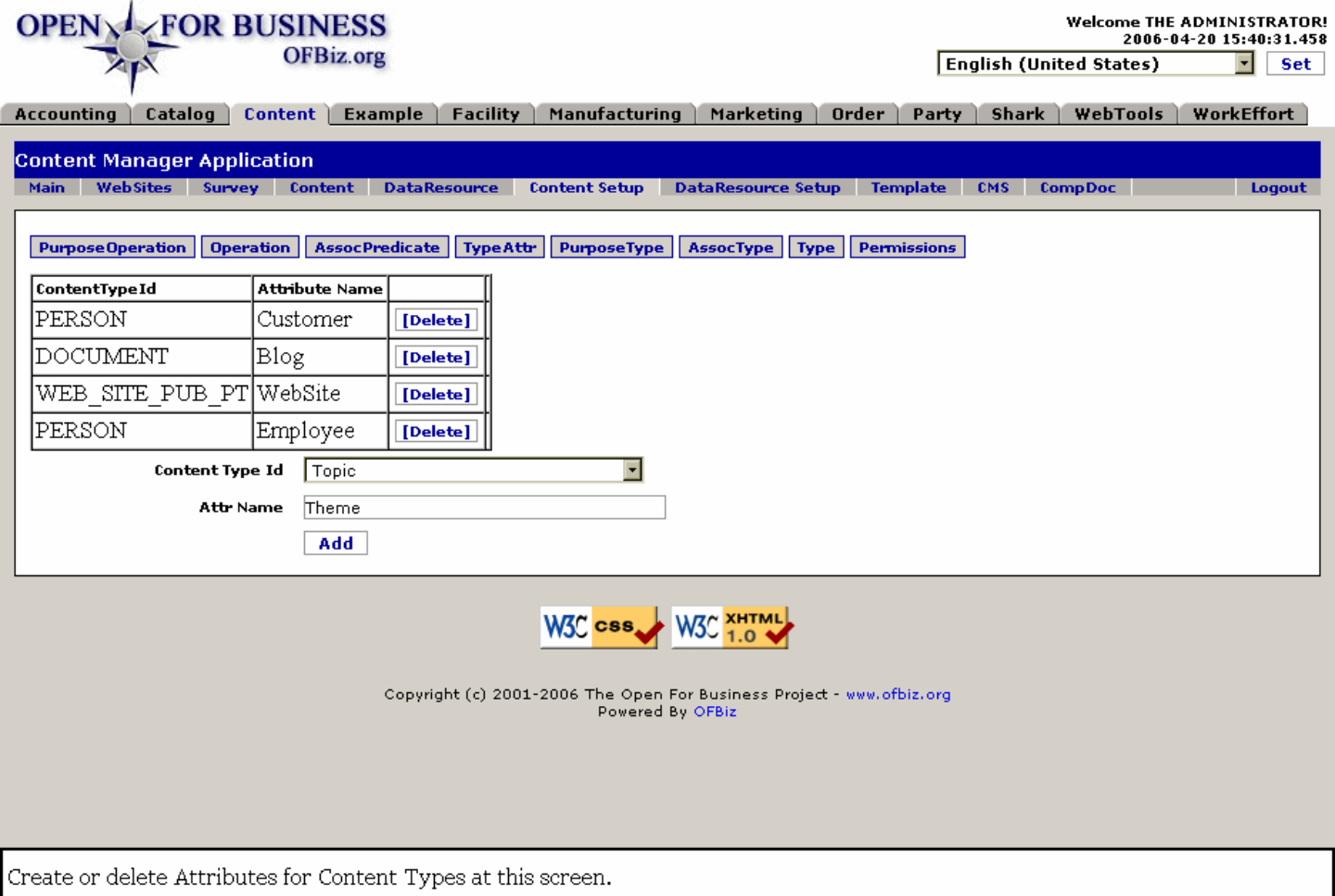

## **.6.5.2 link buttons**

[Delete] [Add] <B> [PurposeOperation] [Operation] [AssocPredicate] [TypeAttr] [PurposeType] [AssocType] [Type] [Permissions] </B>

### **.6.5.3 Table**

Table of existing Attributes.

#### **.6.5.3.1 ContentTypeID**

This will be one of the established types of ContentTypes. It was chosen from the drop-down box, in the tool below. See that for a list of possible choices.

#### **.6.5.3.2 Attribute Name**

The Name you have assigned to the Attribute will be here. This cannot be changed. If the ContentType/Attribute

combination is not valid, remove it here using the [Delete] button.

## **.6.5.4 Tool**

Tool to add new Attributes.

#### **.6.5.4.1 ContentTypeID (drop-down box)**

Select from the drop-down box. Content Types might include: <P> <B> Document <br/> <br/> <br/>Template or Form<br/><br/>
<br/>
<r/>
<r Content <br/>
the drop-down box. Content Types might include: <<<br/>
<br/>
<br/>
<br/> Annotation <br>>
Content List <br>
<br/>
Free Root <br>
Coraph Root <br>
Structure Node <br>
Structure Leaf <br>
<br/>
Coral List <br/>
Leaf <br>
Leaf <br>
Leaf <br>
Leaf <br>
Leaf <<br/>
Leaf <armin Leaf <armin Leaf <armi Structure Definition </B> (like DTD) <B><br> Transformation Definition </B> (like XSLT) <B><br> Outline Node <br/>
Sub Page Node <br/>
Sub Page Node <br/>
Sub Placeholder <br/>
Sub Person <br/>
Sub Publish Point <br/>
Sub Page Node <br/>
Sub Placeholder <br/>
Sub Publish Point <br/>
Sub Page Node <br/>
Sub Page Node <br/>
Sub Pag Department <br> Topic <br> Composite Document Instance<br> Composite Document Template </B>

#### **.6.5.4.2 Attr Name**

You assign the name that you need to create an Attribute from this Content Type.

## **.6.6 Purpose Type tab**

## **.6.6.1 EditContentPurposeType**

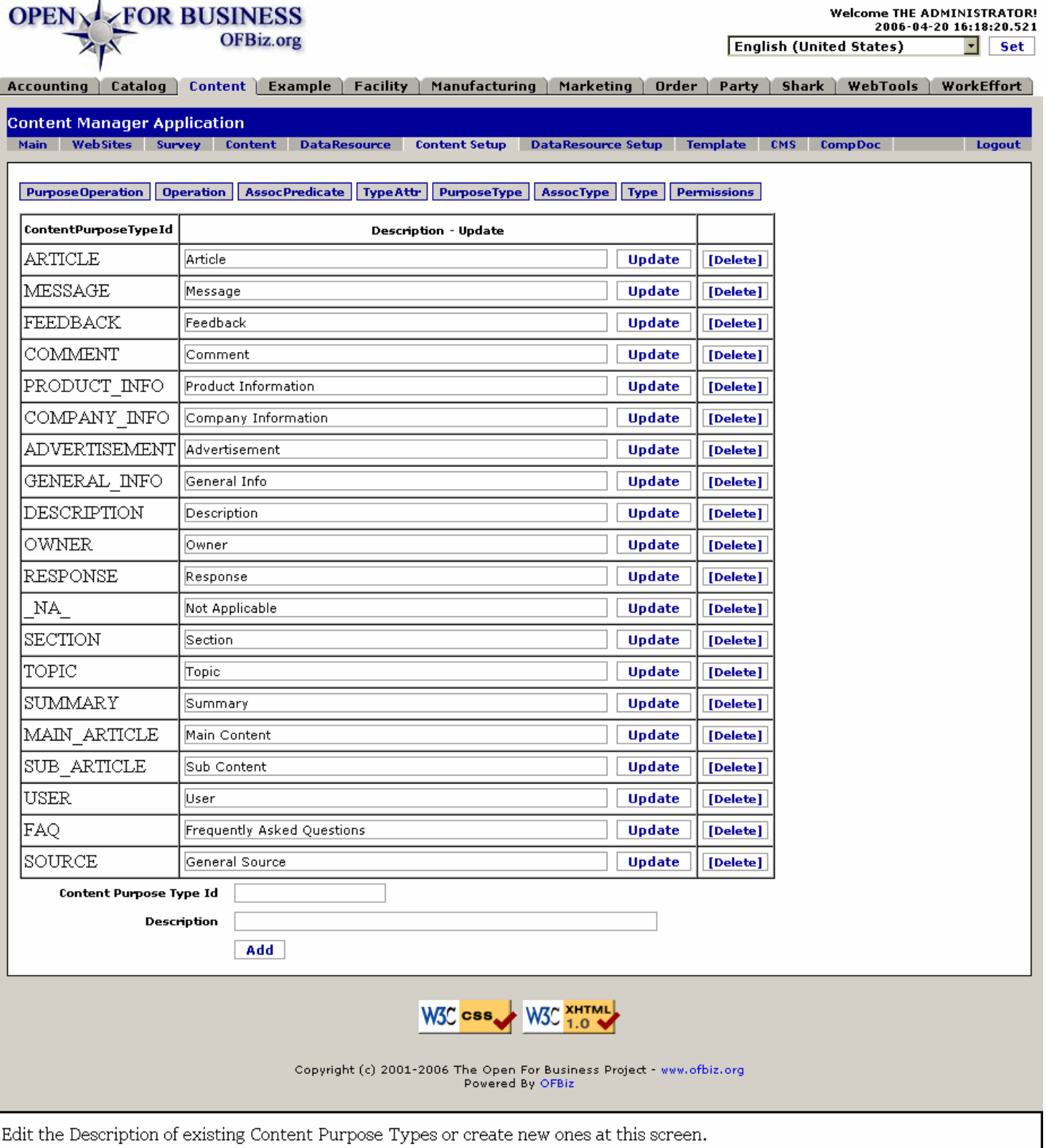

## **.6.6.2 link buttons**

[Update] [Delete] [Add] <B> [PurposeOperation] [Operation] [AssocPredicate] [TypeAttr] [PurposeType] [AssocType] [Type] [Permissions] </B>

## **.6.6.3 Table**

Table of existing Purpose Type IDs.

#### **.6.6.3.1 ContentPurposeType ID**

The name of the Content Purpose Type. This cannot be changed; if no longer valid, delete on its line.

#### **.6.6.3.2 Description**

Describes the Content Purpose Type. If you make changes here, click the [Update] button when finished.

### **.6.6.4 Tool**

Tool to add new PurposeType IDs.

#### **.6.6.4.1 ContentPurposeType ID**

Create your needed Content Purpose Types here. Convention specifies that you use UPPER CASE letters with an underscore '\_' between the words.

#### **.6.6.4.2 Description**

Describes or clarifies the Content Purpose Type. Click on the [Add] button when ready to create the Purpose Type.

## **.6.7 Assoc Type ID tab**

## **.6.7.1 EditContentAssocType**

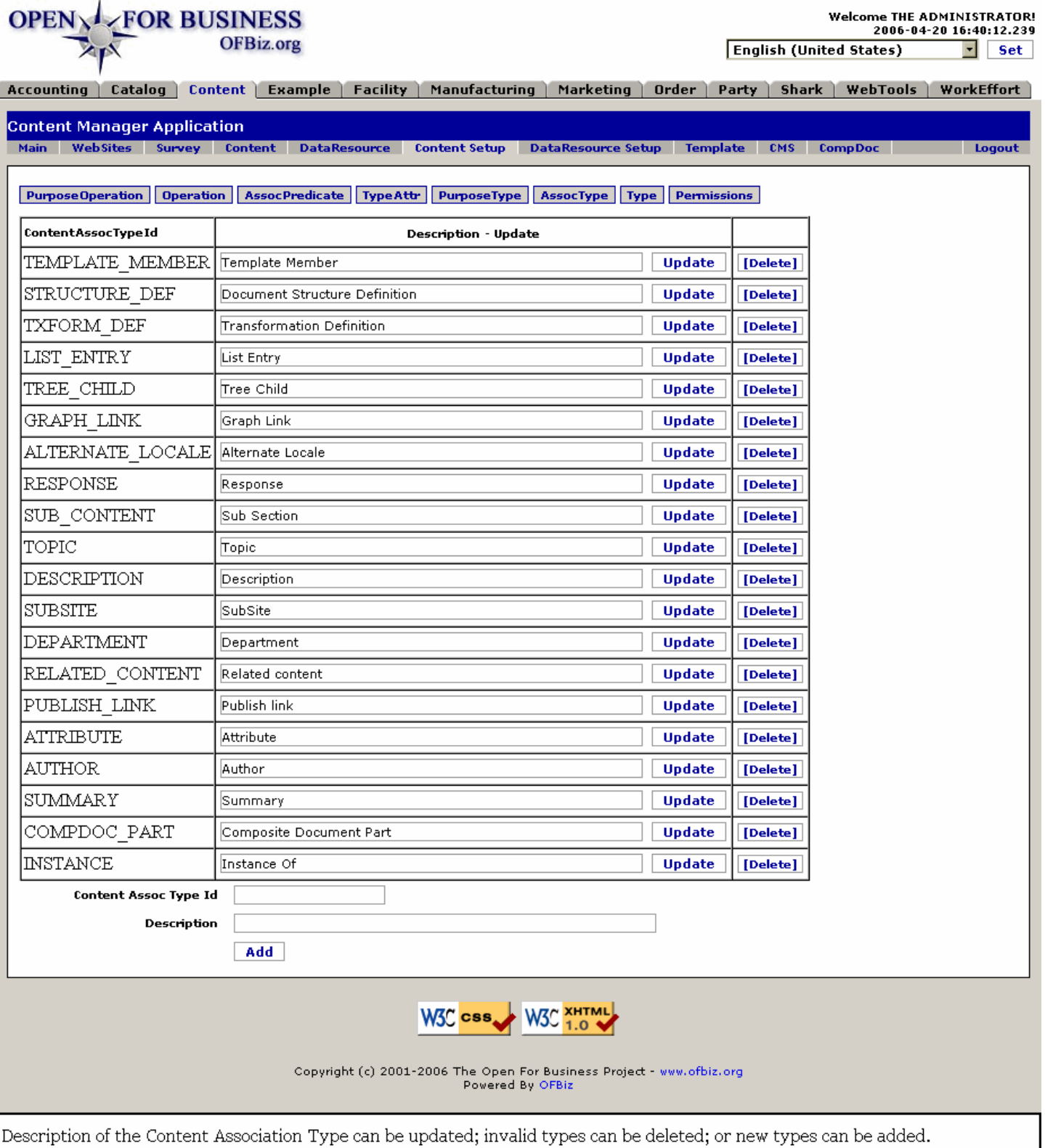

## **.6.7.2 link buttons**

[Update] [Delete] [Add] <B> [PurposeOperation] [Operation] [AssocPredicate] [TypeAttr] [PurposeType] [AssocType] [Type] [Permissions] </B>

## **.6.7.3 Table**

Table of existing Association IDs.

### **.6.7.3.1 ContentAssocTypeID**

The name or title of the ContentAssocType.

#### **.6.7.3.2 Description**

The Description can be edited here in the table. Click the [Update] button when finished.

## **.6.7.4 Tool**

Tool to add new Association IDs.

#### **.6.7.4.1 ContentAssocTypeID**

You can enter any ID that you would care to use. Convention is to use ALL CAPITAL letters with an underscore '\_' between letters.

#### **.6.7.4.2 Description**

Describe the Content Association type here in a few words. Then click on the [Add] button when finished.

## **.6.8 Type tab**

## **.6.8.1 EditContentType**

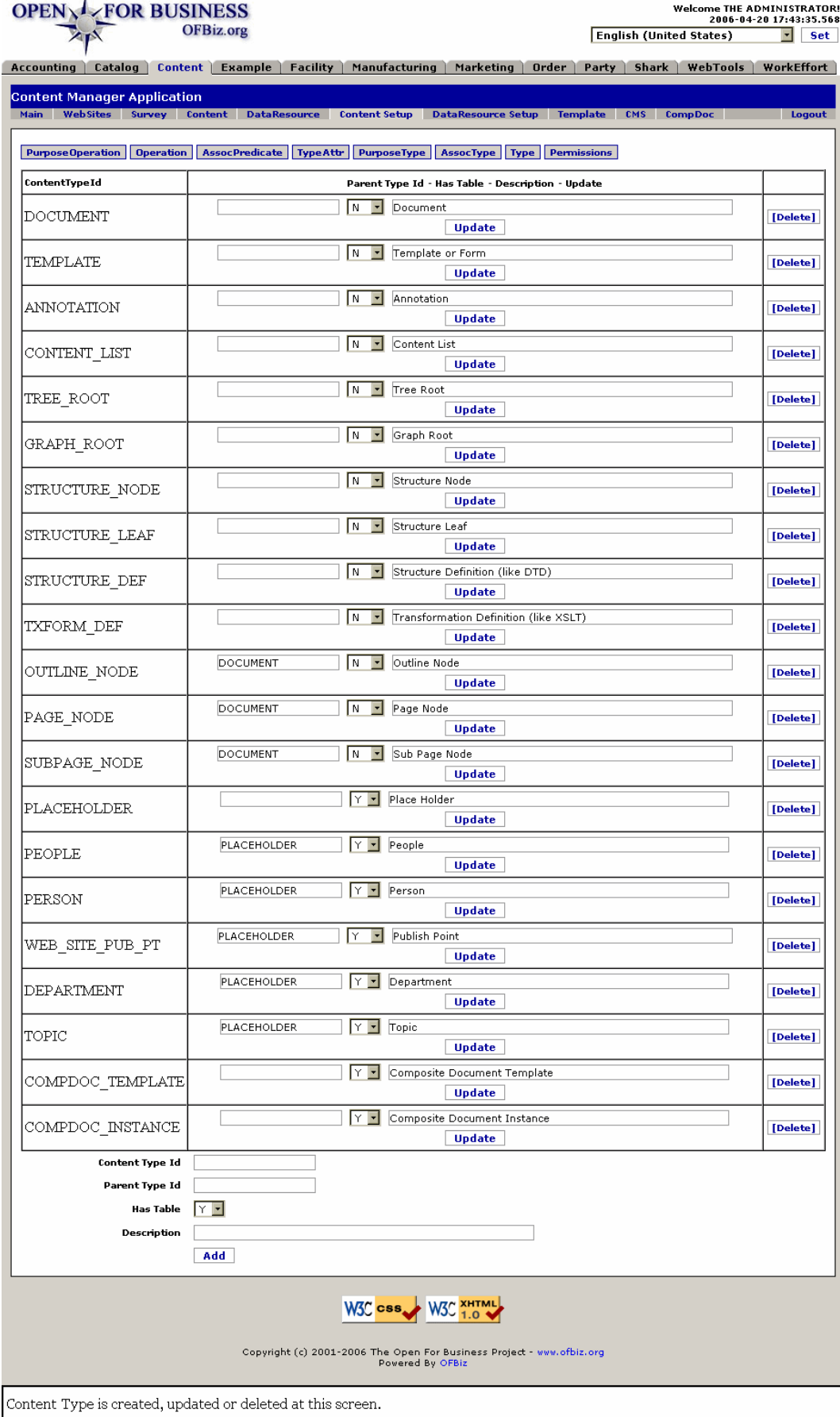

## **.6.8.2 link buttons**

[Update] [Delete] [Add] <B> [PurposeOperation] [Operation] [AssocPredicate] [TypeAttr] [PurposeType] [AssocType] [Type] [Permissions] </B>

## **.6.8.3 Table**

Table of existing types.

### **.6.8.3.1 Content Type ID**

The name given to the Content Type.

#### **.6.8.3.2 Parent Type ID**

If the Content Type has a Parent Content Type, specify that here. This must be entered exactly for the relationship to be established. This field can be edited here in the table; click on [Update] when finished.

### **.6.8.3.3 Has Table (Y/N)**

If a table is associated with this Content Type, set the flag to Y; if not, set to N. This can be changed within the table.

#### **.6.8.3.4 Description**

The Description of the Content Type can be edited here within the table; click on [Update] when completed.

## **.6.8.4 Tool**

Tool to add new types.

### **.6.8.4.1 Content Type ID**

When you create a new Content Type, specify a unique ID for it in this field. Convention calls for ALL CAPITAL letters, with an underscore '\_' between words.

#### **.6.8.4.2 Parent Type ID**

The Parent Type ID must already exist, if used, but a Parent need not be entered.

### **.6.8.4.3 Has Table (Y/N)**

If a table is to be associated with this Content Type, set this flag to Y; otherwise leave it at N.

#### **.6.8.4.4 Description**

Describe the Content Type in this field. Click on the [Add] button when ready.

## **.6.9 Permissions tab**

#### **.6.9.1 UserPermissions**

Under development.

### **.6.9.2 link buttons**

[Delete] [Add] <B> [PurposeOperation] [Operation] [AssocPredicate] [TypeAttr] [PurposeType] [AssocType] [Type] [Permissions] </B>

# **.7 Data Resource Setup**

# **.7.1 Data Resource Type**

# **.7.1.1 EditDataResourceType**

id:[DOCCNT3409] image:

#### **OPEN<sub>N</sub>L** FOR BUSINESS OFBiz.org

Welcome THE ADMINISTRATOR!<br>2006-04-20 19:02:54.599 **English (United States)**  $\Box$  Set

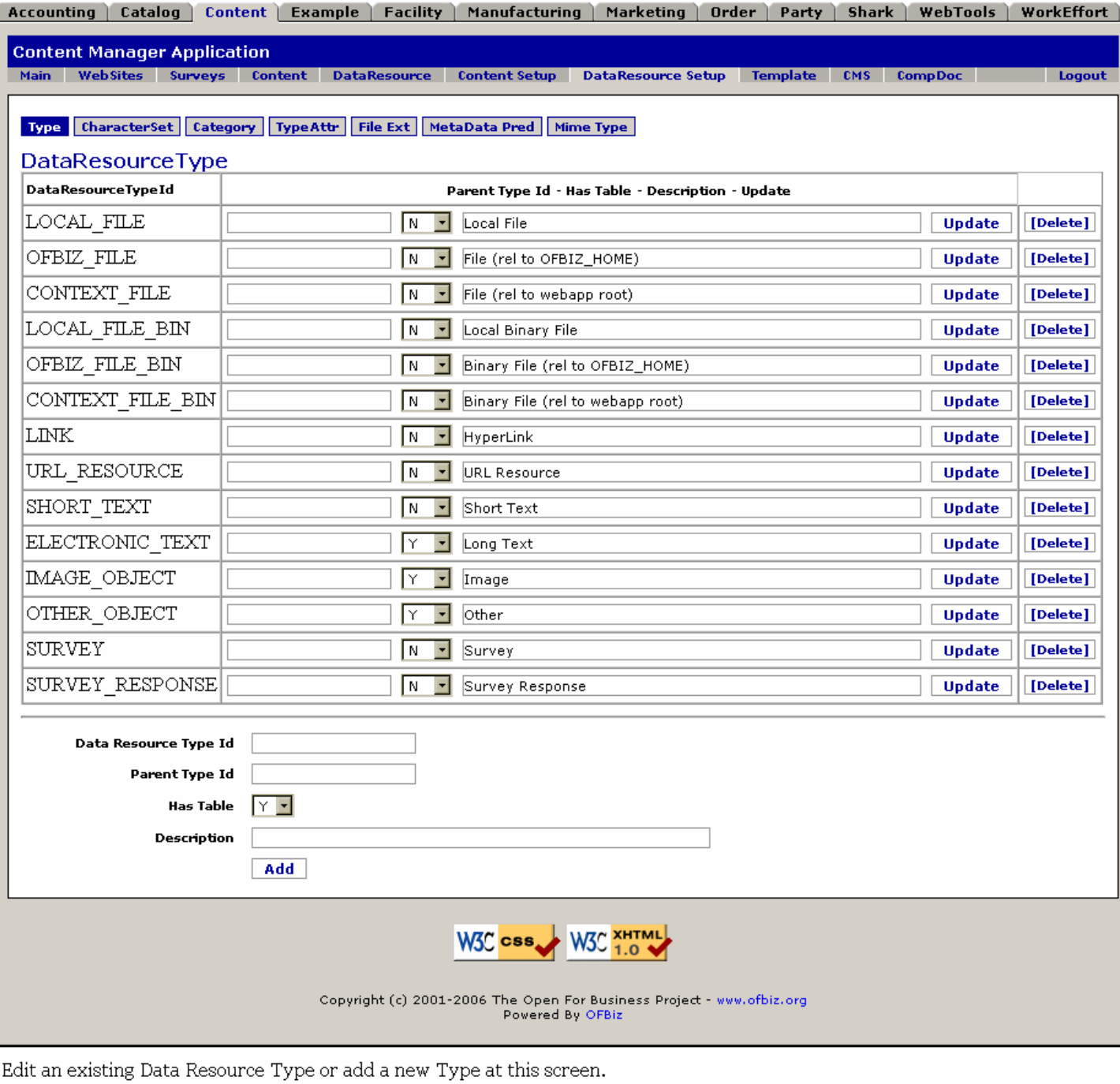

# **.7.1.2 link buttons**

[Update] [Delete] [Add] <B> [Type] [CharacterSet] [Category] [TypeAttr] [File Ext] [MetaData Pred] [Mime Type] </B>

## **.7.1.3 Table**

Table of existing Data Resource Types.

#### **.7.1.3.1 DataResourceTypeID**

The DR Type described on this line of the table.

### **.7.1.3.2 Parent Type ID**

If this Data Resource Type is the child of another Type, the Parent Type will be given in this field. This field can be edited; click on [Update] in this row when any change has been made.

### **.7.1.3.3 Has Table (Y/N)**

When a Table is associated with this Data Resource Type, this flag should be set to Y; otherwise keep it set to N.

#### **.7.1.3.4 Description**

Here you have the purpose or intention for this Data Resource Type described. This may also be changed here within the table; click on [Update] when finished.

### **.7.1.4 Tool**

Tool to add new Associations.

#### **.7.1.4.1 Data ResourceTypeID**

You create the Data Resource Type by naming it here. In fact, this is the only field you need to complete before clicking on [Add]. Each of the other fields can be completed within the table. <br> Convention calls for the ID to contain ALL CAPITAL letters, with words connected by an underscore '\_'.

#### **.7.1.4.2 Parent Type ID**

If there is a Parent Data Resource Type, you can specify it here. This must be entered correctly for the relationship to be made.

### **.7.1.4.3 Has Table (Y/N)**

If there is a Table associated with this Data Resource Type, set the flag to Y; if not, set it to N.

#### **.7.1.4.4 Description**

The Description should be concise, yet give enough information so that users will understand the function or purpose of the Data Resource Type.

## **.7.2 Character Set tab**

## **.7.2.1 EditCharacterSet**

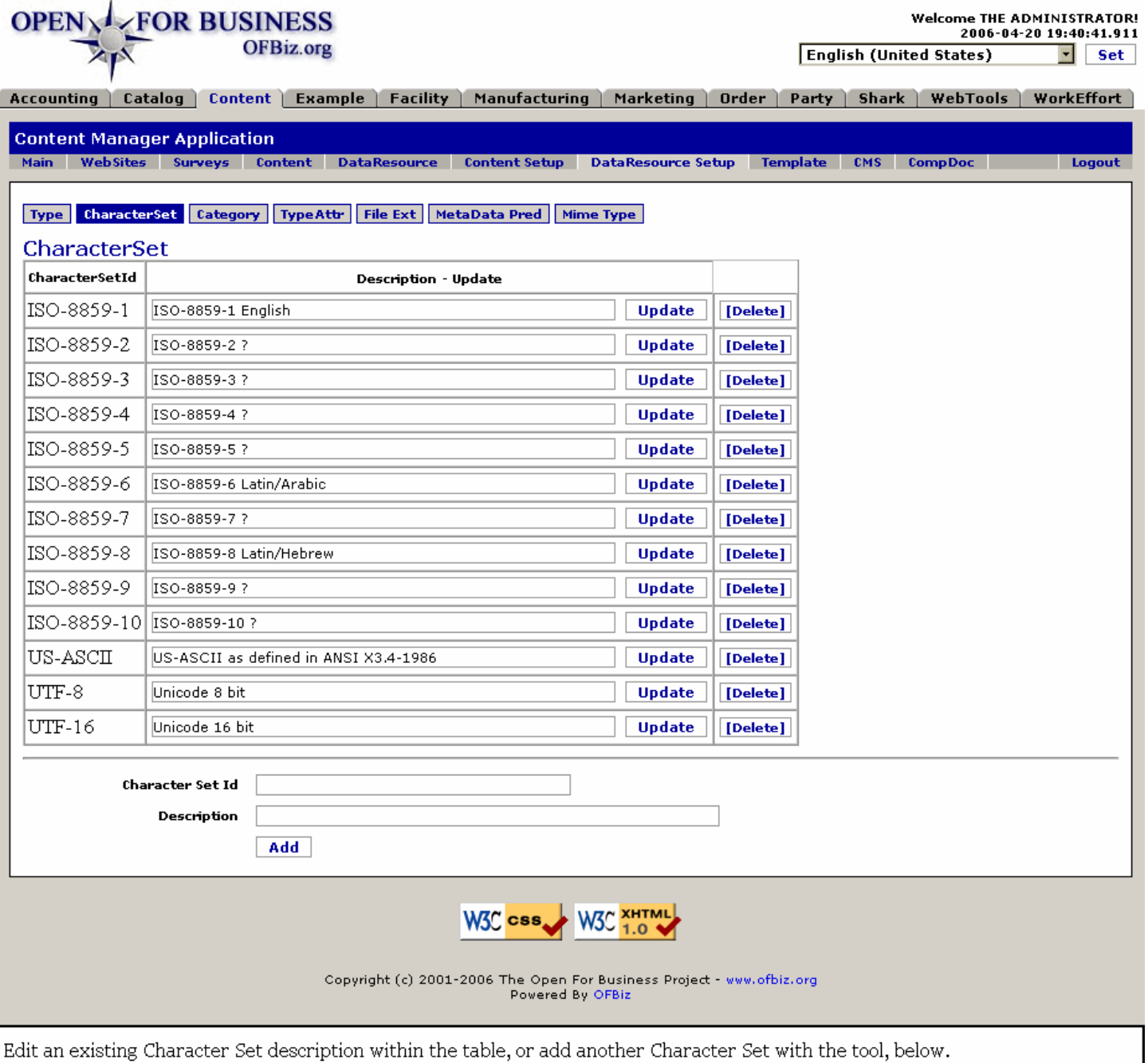

## **.7.2.2 link buttons**

[Update] [Delete] [Add] <B> [Type] [CharacterSet] [Category] [TypeAttr] [File Ext] [MetaData Pred] [Mime Type] </B>

## **.7.2.3 Table**

Table of existing Data Resource Character Sets.

### **.7.2.3.1 CharacterSetID**

Locate the Character Set in this column.

### **.7.2.3.2 Description**

The Description column contains further information about the Character Set. The contents of this Column may be

edited within the table; click on [Update] when changes are complete within the row.

## **.7.2.4 Tool**

Tool to add new Character Set IDs.

#### **.7.2.4.1 CharacterSetID**

Create a new Character Set ID in this field. Convention calls for UPPER CASE letters and numbers, with hyphens as needed.

#### **.7.2.4.2 Description**

Enter a concise description of the Character Set here.

## **.7.3 DataCategory tab**

## **.7.3.1 EditDataCategory**

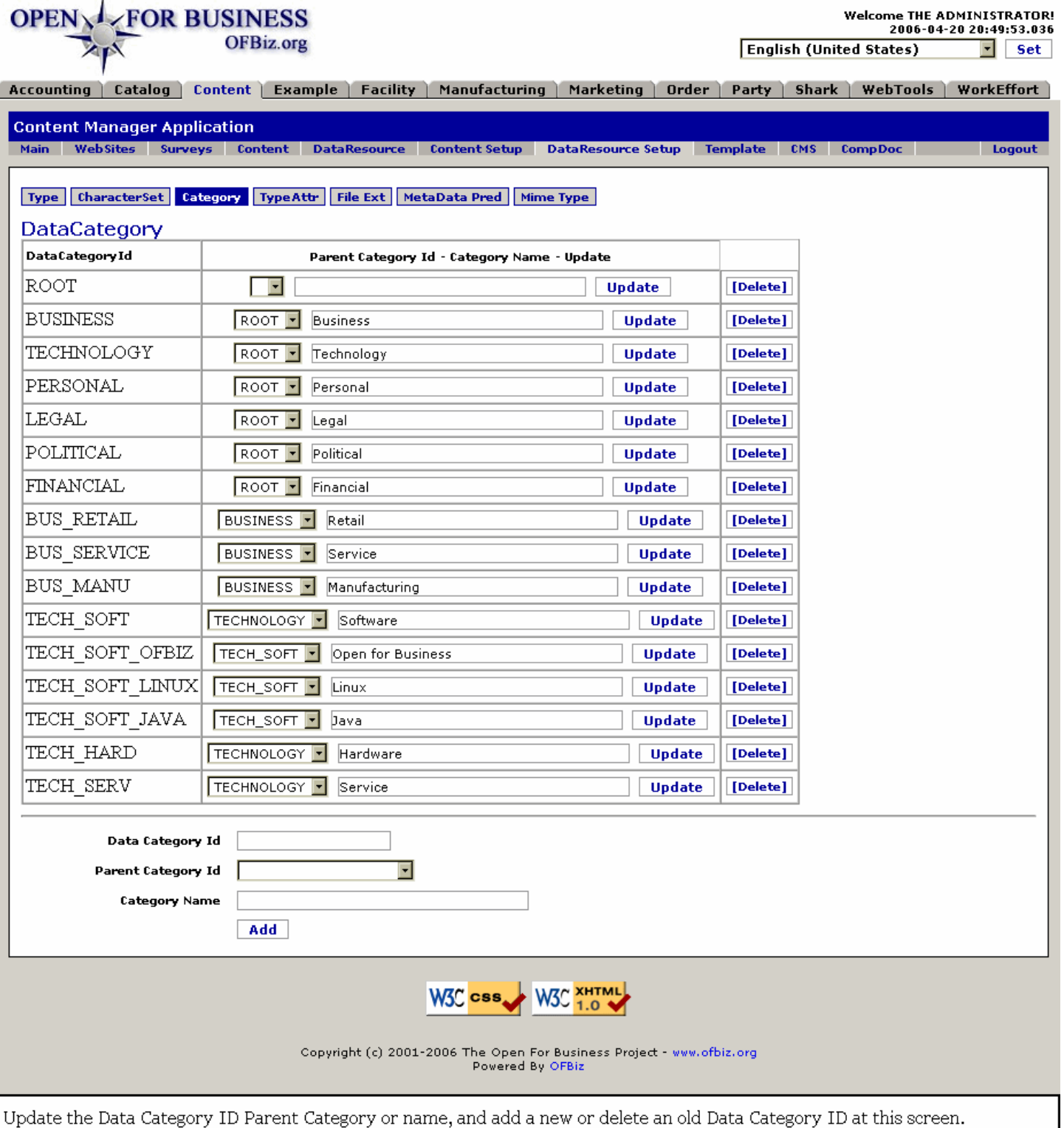

## **.7.3.2 link buttons**

[Update] [Delete] [Add] <B> [Type] [CharacterSet] [Category] [TypeAttr] [File Ext] [MetaData Pred] [Mime Type] </B>

## **.7.3.3 Table**

Table of existing Data Category IDs.

## **.7.3.3.1 DataCharacterID**

The identity of the Data Character. This field cannot be modified.

### **.7.3.3.2 Parent Category ID (drop-down box)**

Previously established categories are listed in the drop-down box; select the correct Parent from that listed.

#### **.7.3.3.3 Category Name**

Edit or change the Category Name here within the table; click on [Update] link when finished.

### **.7.3.4 Tool**

Tool to add new Data Category IDs.

### **.7.3.4.1 DataCategory ID**

Create the new Data Category ID here.

#### **.7.3.4.2 Parent Category ID (drop-down box)**

All of the existing Category IDs are listed on the drop-down box. If the new Category ID is a child of another, select its parent from here.

#### **.7.3.4.3 Category Name**

Give a simple Name to describe this Data Category here. When you have entered all of the fields, click on the [Add] button.

## **.7.4 TypeAttr tab**

## **.7.4.1 EditDataResourceTypeAttr**

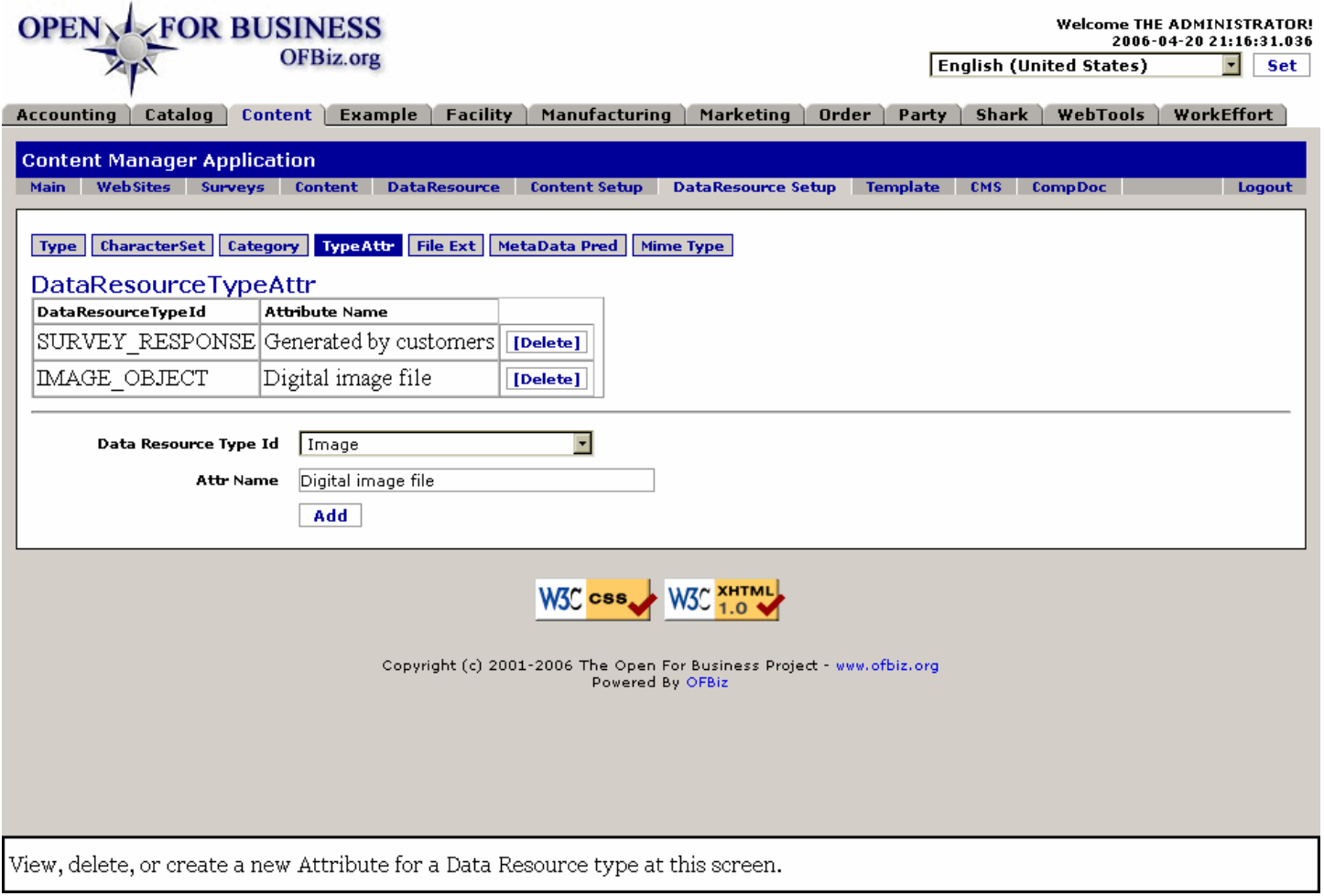

## **.7.4.2 link buttons**

[Delete] [Add] <B> [Type] [CharacterSet] [Category] [TypeAttr] [File Ext] [MetaData Pred] [Mime Type] </B>

### **.7.4.3 Table**

Table of existing DataResourceType Attributes.

### **.7.4.3.1 Data Resource TypeID**

The DR Type ID is listed in this column.

#### **.7.4.3.2 Attribute Name**

The name given to the DR Type.

### **.7.4.4 Tool**

Tool to add new Data Resource Type Attributes.

### **.7.4.4.1 Data Resource TypeID (drop-down box)**

Select a DR Type from the drop-down box.

#### **.7.4.4.2 Attribute Name**

Assign an Attribute to the DR Type in this field, then click on the [Add] button.

## **.7.5 FileExtension tab**
# **.7.5.1 EditFileExtension**

id:[DOCCNT3455] image:

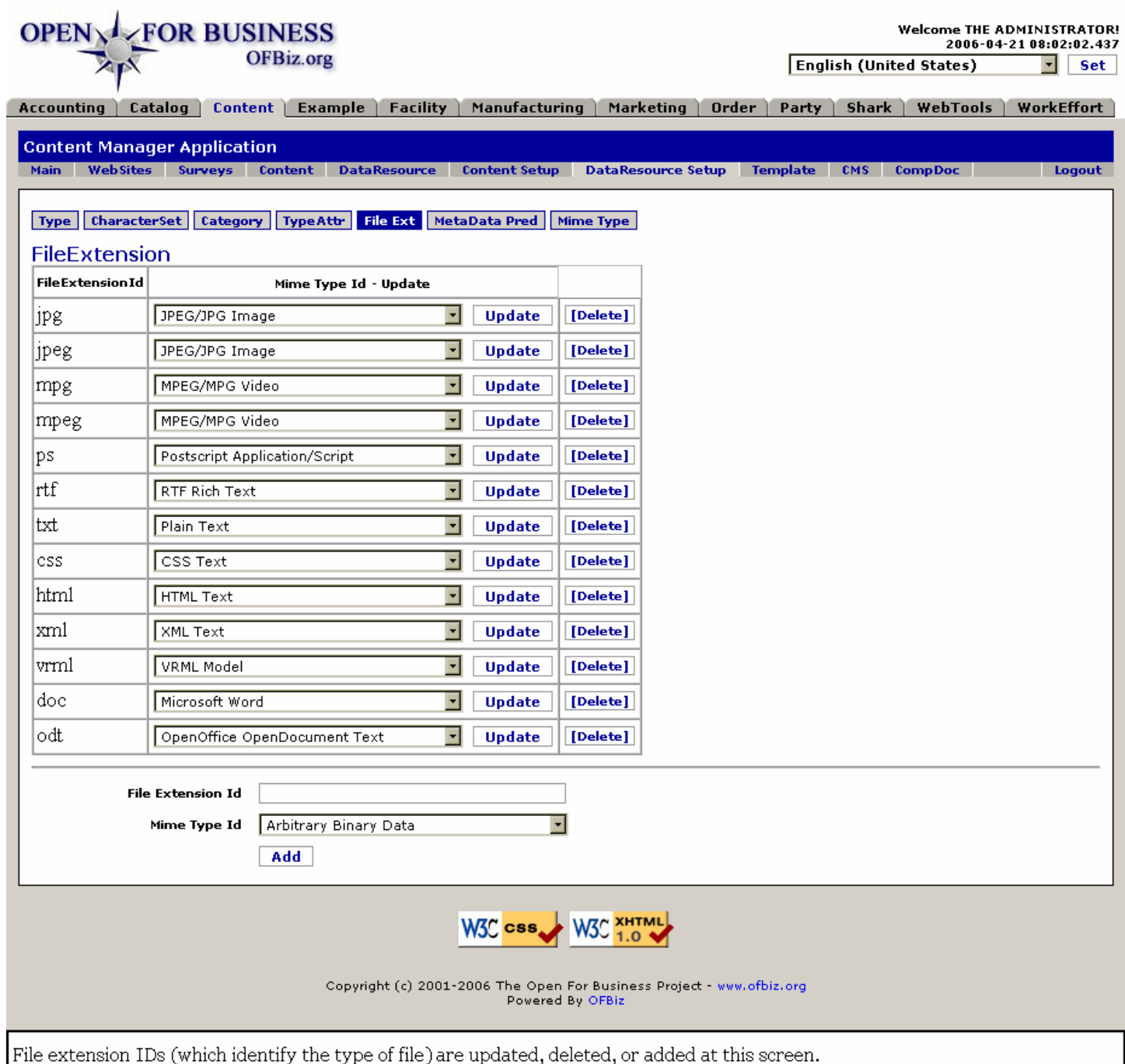

# **.7.5.2 link buttons**

[Update] [Delete] [Add] <B> [Type] [CharacterSet] [Category] [TypeAttr] [File Ext] [MetaData Pred] [Mime Type] </B>

# **.7.5.3 Table**

Table of existing FileExtension IDs.

#### **.7.5.3.1 FileExtension ID**

These are the final 2, 3 or 4 characters in the file name which identify the type of file.

## **.7.5.3.2 Mime Type ID (drop-down box)**

You can re-assign the existing File Extension ID to another Mime Type by selecting it from the drop-down box. If there needs to be changes to the Mime Type, go to the Mime Type tab to make changes there first, then return here.

## **.7.5.4 Tool**

Tool to add new FileExtension IDs.

### **.7.5.4.1 File Extension ID**

Begin the addition of another File Extension ID by placing the characters in this field.

#### **.7.5.4.2 Mime Type ID (drop-down box)**

When adding a new File Extension ID, you probably will need to add the Mime Type to the list under the Mime Type tab. After that has been done, return here, select the new Mime Type from the drop down box, then click on [Add].

# **.7.6 MetaDataPredicate tab**

### **.7.6.1 EditMetaDataPredicate**

id:[DOCCNT3465] image:

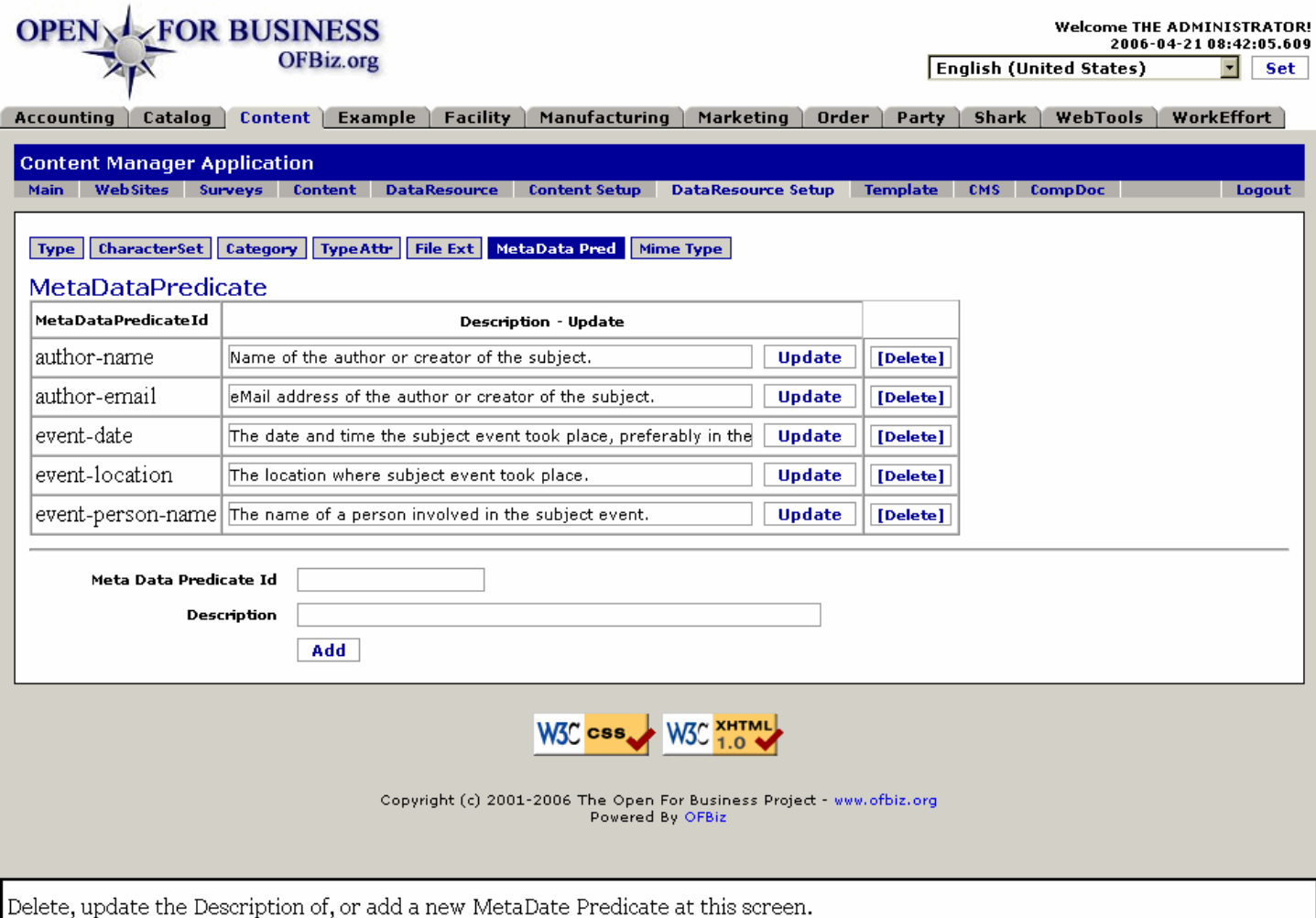

### **.7.6.2 link buttons**

[Update] [Delete] [Add] <B> [Type] [CharacterSet] [Category] [TypeAttr] [File Ext] [MetaData Pred] [Mime Type] </B>

## **.7.6.3 Table**

Table of existing MetaDataPredicate IDs.

### **.7.6.3.1 MetaDataPredicateID**

These are the Meta Data Predicates that you might want to use with a Data item.

### **.7.6.3.2 Description**

You can edit the Description of the Predicate here. Click on [Update] to complete the changes.

## **.7.6.4 Tool**

Tool to add new MetaDataPredicate IDs.

### **.7.6.4.1 MetaDataPredicateID**

Assign your own Meta Data Predicate ID from this field. Convention calls for all lower case letters, with the words connected by hyphens.

### **.7.6.4.2 Description**

Describe your new Meta Data Predicate in this field. Click [Add] when finished.

# **.7.7 Mime Type**

# **.7.7.1 EditMimeType**

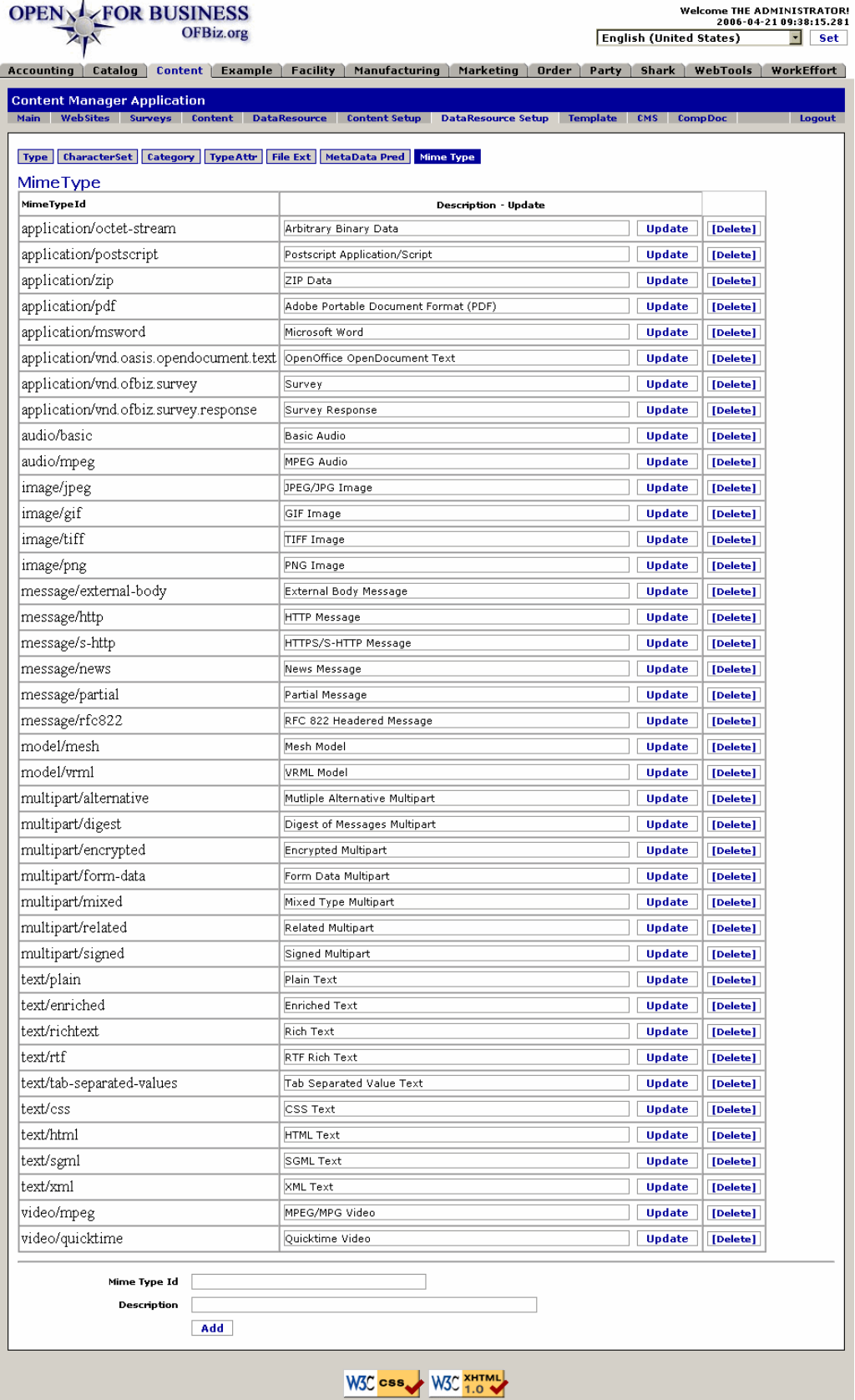

Copyright (c) 2001-2006 The Open For Business Project - www.ofbiz.org<br>Powered By OFBiz

Mime Types and their Descriptions are updated, added or deleted from this screen.

# **.7.7.2 link buttons**

[Update] [Delete] [Add] <B> [Type] [CharacterSet] [Category] [TypeAttr] [File Ext] [MetaData Pred] [Mime Type] </B>

## **.7.7.3 Table**

Table of existing Mime Type IDs.

### **.7.7.3.1 MimeTypeID**

Each Mime Type ID has a class (application, image, text, etc.) and a unique name (basic, jpeg, rtf, etc.). Together they comprise the Mime Type ID.

### **.7.7.3.2 Description**

This field completes the Mime Type ID with a description of where or how it is used. These are also associated with the File Extensions; see that tab, above.

# **.7.7.4 Tool**

Tool to add new MetaDataPredicate IDs.

### **.7.7.4.1 MimeTypeID**

Enter the new Mime Type ID here. Convention calls for lower case letters with a forward slash ( / ) between the class and the name.

### **.7.7.4.2 Description**

Use a few concise words to describe how the Mime Type is used. When ready, click on the [Add] button.

# **.8 Template**

# **.8.1 List**

# **.8.1.1 ListLayout**

id:[DOCCNT3485] image:

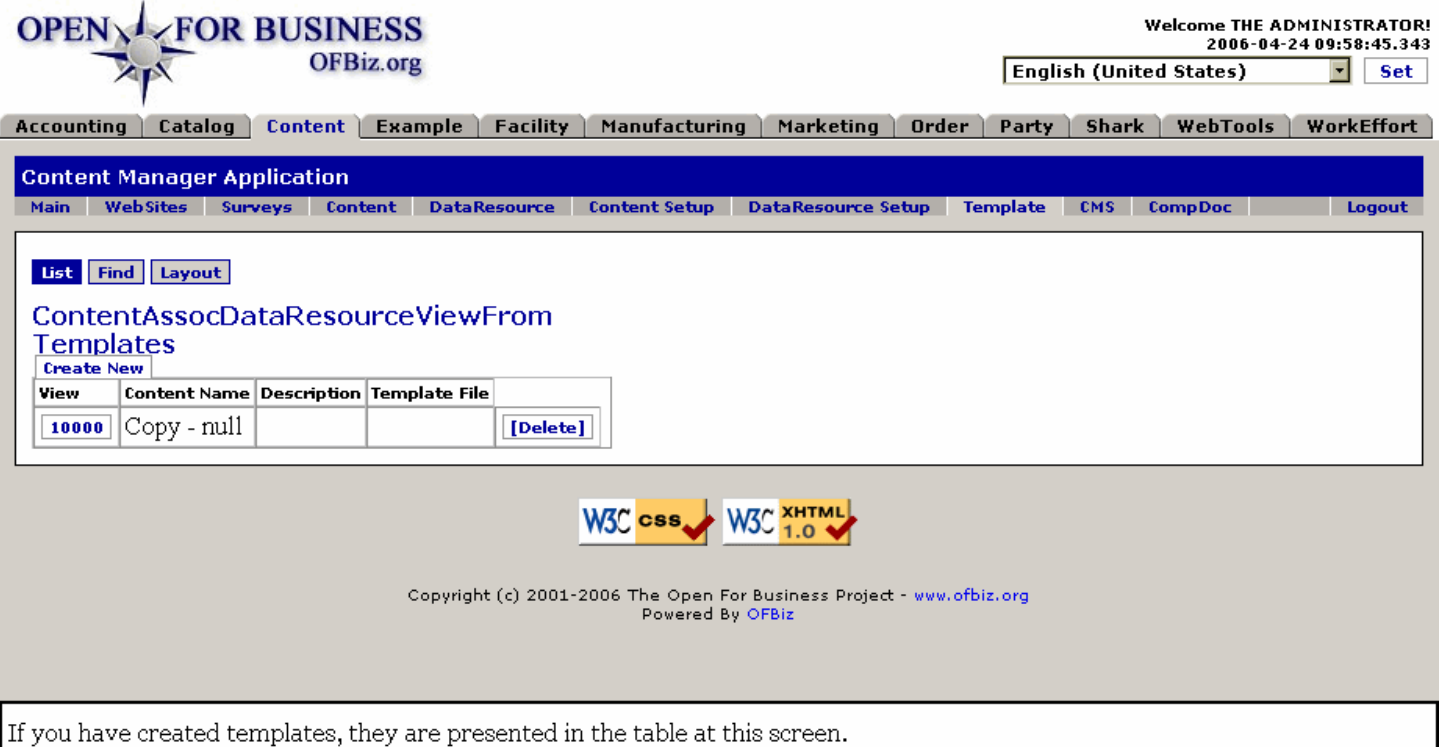

# **.8.1.2 link buttons**

[Delete] [Create New] <B> [List] [Find] [Layout] </B>

# **.8.1.3 View**

Click on the ID to view the file under the Layout sub-tab.

# **.8.1.4 Content Name**

The name assigned to this content.

# **.8.1.5 Description**

Tells a little more about the Content.

# **.8.1.6 Template File**

The electronic address to the template associated with this Content.

# **.8.2 Find**

# **.8.2.1 FindLayout**

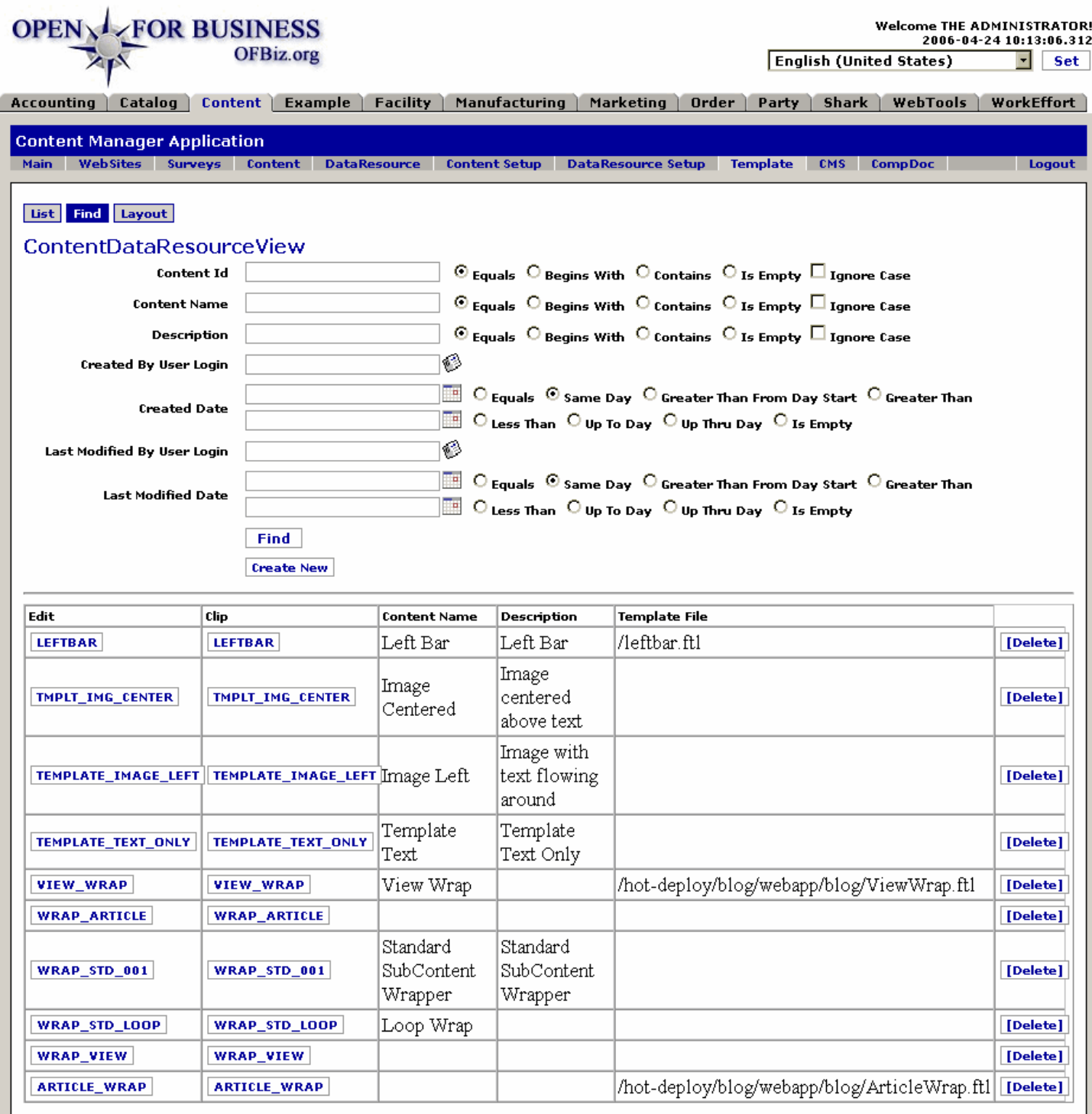

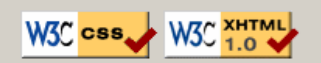

Copyright (c) 2001-2006 The Open For Business Project - www.ofbiz.org<br>Powered By OFBiz

Use the search tool (above) and the table (below) to locate an existing Content Data Resource to view.

### **.8.2.2 link buttons**

[Find] [Create New] [Delete] <B> [List] [Find] [Layout] </B>

### **.8.2.3 Search fields**

#### **.8.2.3.1 Content ID**

If you know the assigned Content ID, enter it directly. For search on a partial ID, use the Radio buttons: <B> Equals </B> /<B> Begins With </B>/ <B> Contains </B>/ <B> Is Empty </B><br> Use the check box <B> Ignore Case </B> to disregard UPPER / lower case distinctions.

#### **.8.2.3.2 Content Name**

If you know the assigned Content Name, enter it directly. For search on a partial ID, use the Radio buttons: <B> Equals </B> /<B> Begins With </B>/ <B> Contains </B>/ <B> Is Empty. </B><br> Use the check box <B> Ignore Case </B> to disregard UPPER / lower case distinctions.

#### **.8.2.3.3 Description**

If you know part or all of the Description, enter what you know. For search on a partial Description, use the Radio buttons: <B> Equals </B> /<B> Begins With </B>/ <B> Contains </B>/ <B> Is Empty. </B><br> Use the check box <B> Ignore Case </B> to disregard UPPER / lower case distinctions.

#### **.8.2.3.4 Created By User Login (popup screen)**

Enter the UserLogin of the party that created the Content, or use the popup search tool to locate their UserLogin.

#### **.8.2.3.5 Created Date**

Contains two popup calendars with associated Radio buttons: one for <B><p> Equals <br/> <br/> Same Day <br/> <br/>  $\epsilon$ Greater Than From Day Start <br ><br />
Greater Than From Day Start <br />
Greater Than From Day Start <br />
Greater Than From Day Start <br />
Greater Than From Day Start <br />
Greater Than From Day Start <br />
Greater Than <br> Up To Day <br> Up Thru Day <br> Is Empty </B>

#### **.8.2.3.6 Last Modified by User Login (popup screen)**

If you know who last modified the Content, you can search on this parameter.

#### **.8.2.3.7 Last Modified Date**

Contains two popup calendars with associated Radio buttons: one for <B><br> Equals <br> Same Day <br> Greater Than From Day Start <br />br> Greater Than </B><p>> The other calendar with Radio buttons for <B><br />br>>
Less Than <br> Up To Day <br> Up Thru Day <br> <br/>Is Empty </B>

### **.8.2.4 Table of existing Templates**

Click on the ID under Edit or Clip to be taken with that ID to the Layout - Content Data Resource View screen.

#### **.8.2.4.1 Edit**

If you click on the ID here, you are taken to the Layout screen for this ID. Path is: https://localhost:8443/content/control/EditLayout? contentId=LEFTBAR&drDataResourceId=LEFTBAR

#### **.8.2.4.2 Clip**

If you click on this ID, you are returned to this Table with only this line item showing. Click the ID in the Edit column to go to the Layout screen. <br> Path for this link is: https://localhost:8443/content/control/clipFindLayout? contentId=LEFTBAR&drDataResourceId=LEFTBAR&viewSize=10&viewIndex=0&entityName=ContentDataResourceView

#### **.8.2.4.3 Content Name**

Name given to the Content.

#### **.8.2.4.4 Description**

Purpose or function for the Content.

#### **.8.2.4.5 Template File**

Filename and path to the Content.

# **.8.3 Layout**

# **.8.3.1 EditLayout**

id:[DOCCNT3539] image:

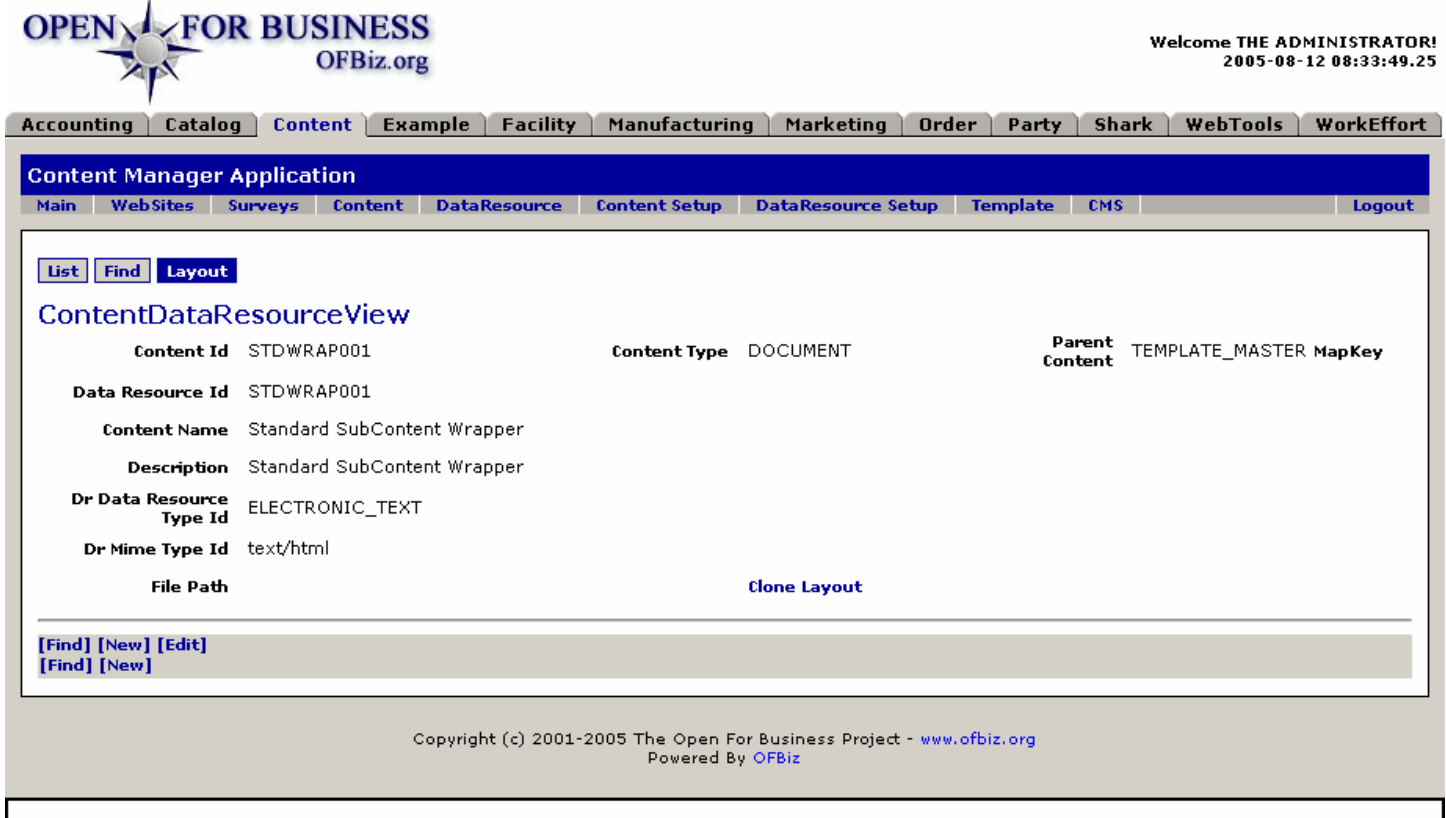

View the Template Layout from this screen. Follow the link buttons for further editing opportunities.

### **.8.3.2 link buttons**

[Clone Layout] [Find] [New] [Edit] <B> [List] [Find] [Layout] </B>

### **.8.3.3 Content ID**

How the Content is known in the system.

### **.8.3.4 Content Type**

What type of content? Document, Template, PlaceHolder, etc.

### **.8.3.5 Parent Content**

If this is a Child Content Item, which is its parent.

### **.8.3.6 Map Key**

If a Map Key is assigned, it will be given here.

### **.8.3.7 Data Resource ID**

ID of the related Data Resource is given here.

### **.8.3.8 Content Name**

What the Content is called.

## **.8.3.9 Description**

What is the purpose or function of the Content.

# **.8.3.10 DrData Resource Type ID**

The Data Resource Type ID for the Data Resource.

# **.8.3.11 DrMime Type ID**

The Mime Type ID of the Data Resource.

### **.8.3.12 File Path**

The path to the location of the file.

# **.8.4 Create New resource**

# **.8.4.1 EditLayoutSubContent**

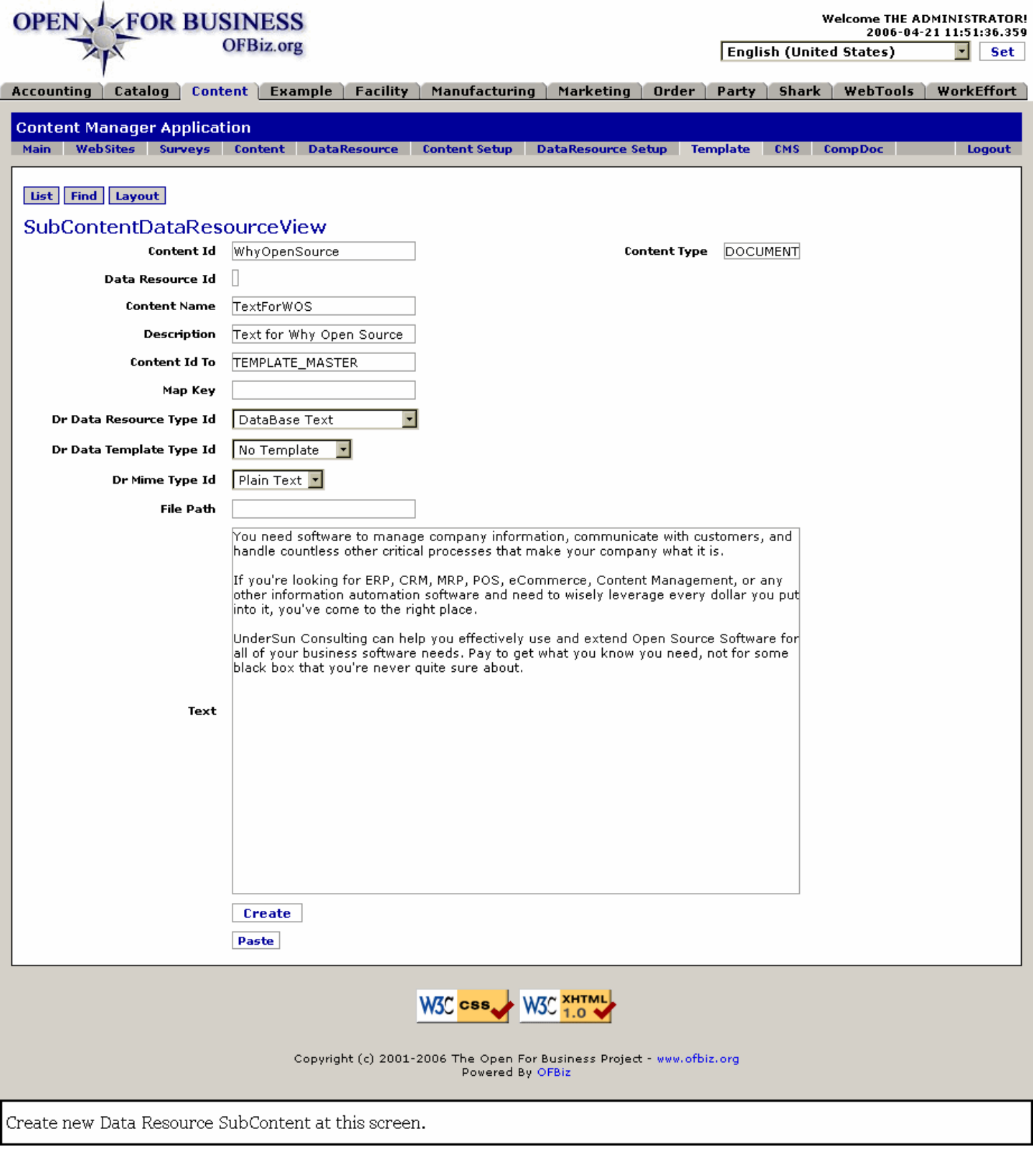

# **.8.4.2 link buttons**

[Create] [Paste] <B> [List] [Find] [Layout] </B>

# **.8.4.3 Content ID**

Enter the Content ID you wish to use here. This will be the Identity by which it is known within the system.

# **.8.4.4 Content Type**

What Type of Content this is, a Document, a Template, etc.

# **.8.4.5 Data Resource ID**

If this is also identified as a Data Resource, that ID could be here.

### **.8.4.6 Content Name**

The Name is how this Content will be known.

### **.8.4.7 Description**

Describe what this Content is for or what it is to do.

# **.8.4.8 Content ID To**

What is the ID of the Content this is related to or associated with.

### **.8.4.9 Map Key**

If there is a Map Key assigned, give that here.

# **.8.4.10 Dr Data Resource Type ID (drop-down box)**

Select the Data Resource Type from the drop-down box.

# **.8.4.11 Dr Data Template Type ID (drop-down box)**

Select the Data Template Type from the drop-down box.

# **.8.4.12 Dr Mime Type ID (drop-down box)**

Select the Mime Type from the drop-down box.

### **.8.4.13 File Path**

Speciy the file name and path to where this Content can be found.

### **.8.4.14 Text**

Create the Text for this Content here in the box.

# **.9 CMS (Content Management System)**

# **.9.1 Find Content**

# **.9.1.1 CMSContentFind**

id:[10034] image:

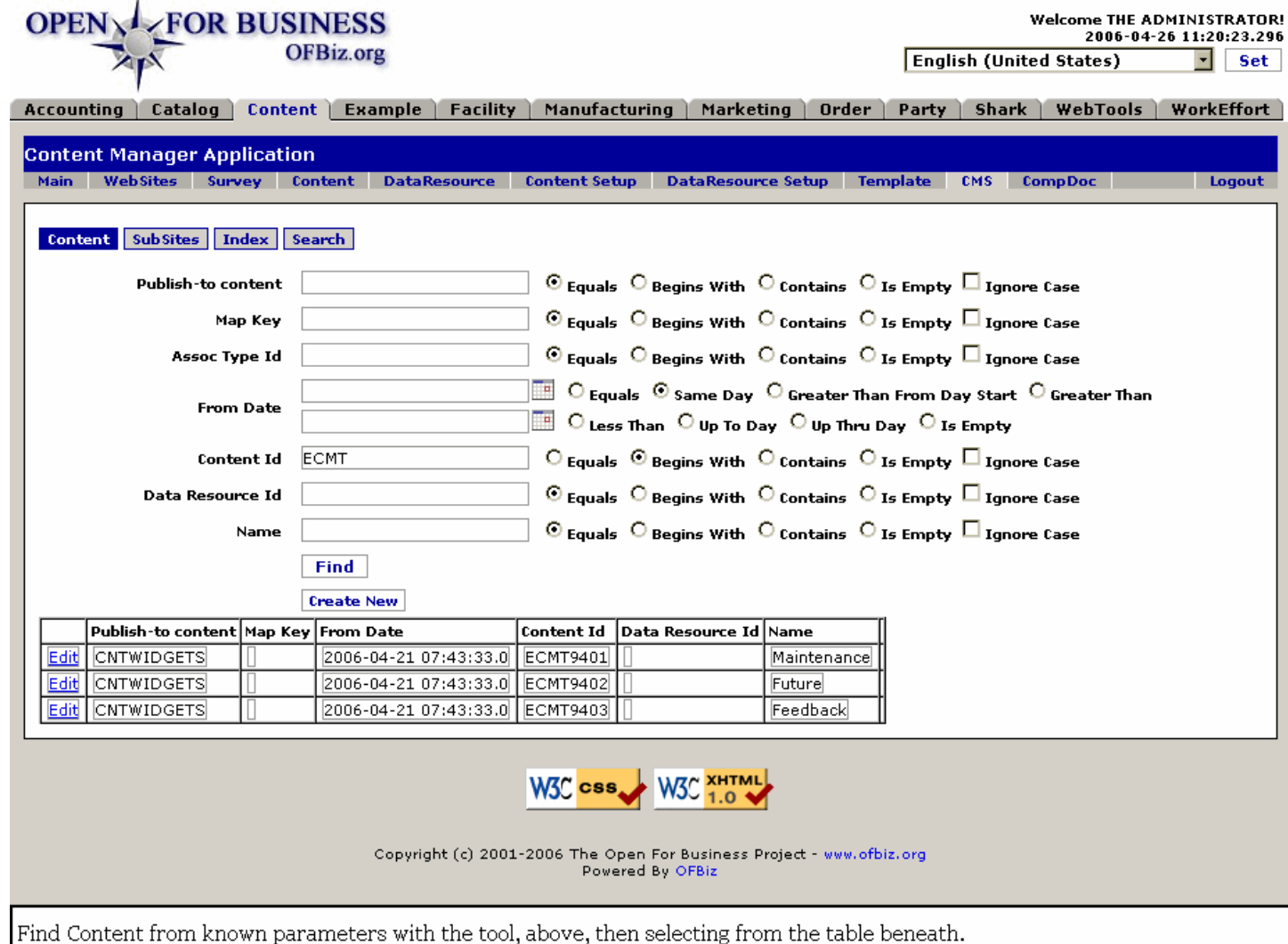

### **.9.1.2 link buttons**

[Find] [Create New] [Next] [Previous] <B> [Content] [SubSites] [Index] [Search] </B>

# **.9.1.3 Search Tool**

### **.9.1.3.1 Publish-to Content**

Partial Publish-to Content is adequate. Pair up this with a corresponding Radio Button: <B> Equals / Begins With / Contains / Is Empty </B>. <br> Unless search is Case Sensitive to UPPER/lower case, check the <B> Ignore Case </B> box.

### **.9.1.3.2 Map Key**

Partial Map Key is adequate. Pair up this with a corresponding Radio Button: <B> Equals / Begins With / Contains /

Is Empty </B>. <br >>
Unless search is Case Sensitive to UPPER/lower case, check the <B> Ignore Case </B> box.

### **.9.1.3.3 Assoc Type ID**

Partial ID is adequate. Pair up this with a corresponding Radio Button: <B> Equals / Begins With / Contains / Is Empty </B>. <br >>
Unless search is Case Sensitive to UPPER/lower case, check the <B> Ignore Case </B> box.

#### **.9.1.3.4 From Date**

Contains two popup calendars with associated radio buttons: one for <B><p>> Equals <br/>  $\langle$  Same Day <br/> <br/>Greater Than From Day Start <br >>
Greater Than </B>>
</br>>
The other calendar with Radio buttons for <B><p>
Less Than  $\langle$  Up To Day <br>  $\langle$  Up Thru Day <br>  $\langle$  Ur  $>$  Is Empty  $\langle$  /B>

#### **.9.1.3.5 Content ID**

Partial Content ID is adequate. Pair up this with a corresponding Radio Button: <B> Equals / Begins With / Contains / Is Empty </B>. <br> Unless search is Case Sensitive to UPPER/lower case, check the <B> Ignore Case  $<$ / $B$  $>$  box.

#### **.9.1.3.6 Data Resource ID**

Partial ID is adequate. Pair up this with a corresponding Radio Button: <B> Equals / Begins With / Contains / Is Empty </B>. <br >>
Unless search is Case Sensitive to UPPER/lower case, check the <B> Ignore Case </B> box.

#### **.9.1.3.7 Name**

Partial Name is adequate. Pair up this with a corresponding Radio Button: <B> Equals / Begins With / Contains / Is Empty </B>. <br> Unless search is Case Sensitive to UPPER/lower case, check the <B> Ignore Case </B> box.

### **.9.1.4 Table**

#### **.9.1.4.1 Edit**

Click on the [Edit] link associated with the item to see complete details and to update the item.

#### **.9.1.4.2 Publish-to Content**

Which Content is this to be published to.

#### **.9.1.4.3 Map Key**

If there is a map key, that will be given here.

#### **.9.1.4.4 From Date**

When the content became effective.

#### **.9.1.4.5 Content ID**

The assigned identification.

#### **.9.1.4.6 Data Resource ID**

The ID for this Content under the Data Resource umbrella or the Data Resource to which it is assigned.

#### **.9.1.4.7 Name**

The Name by which the Content is known.

#### **.9.1.5 Create New**

#### **.9.1.5.1 EditAddContent**

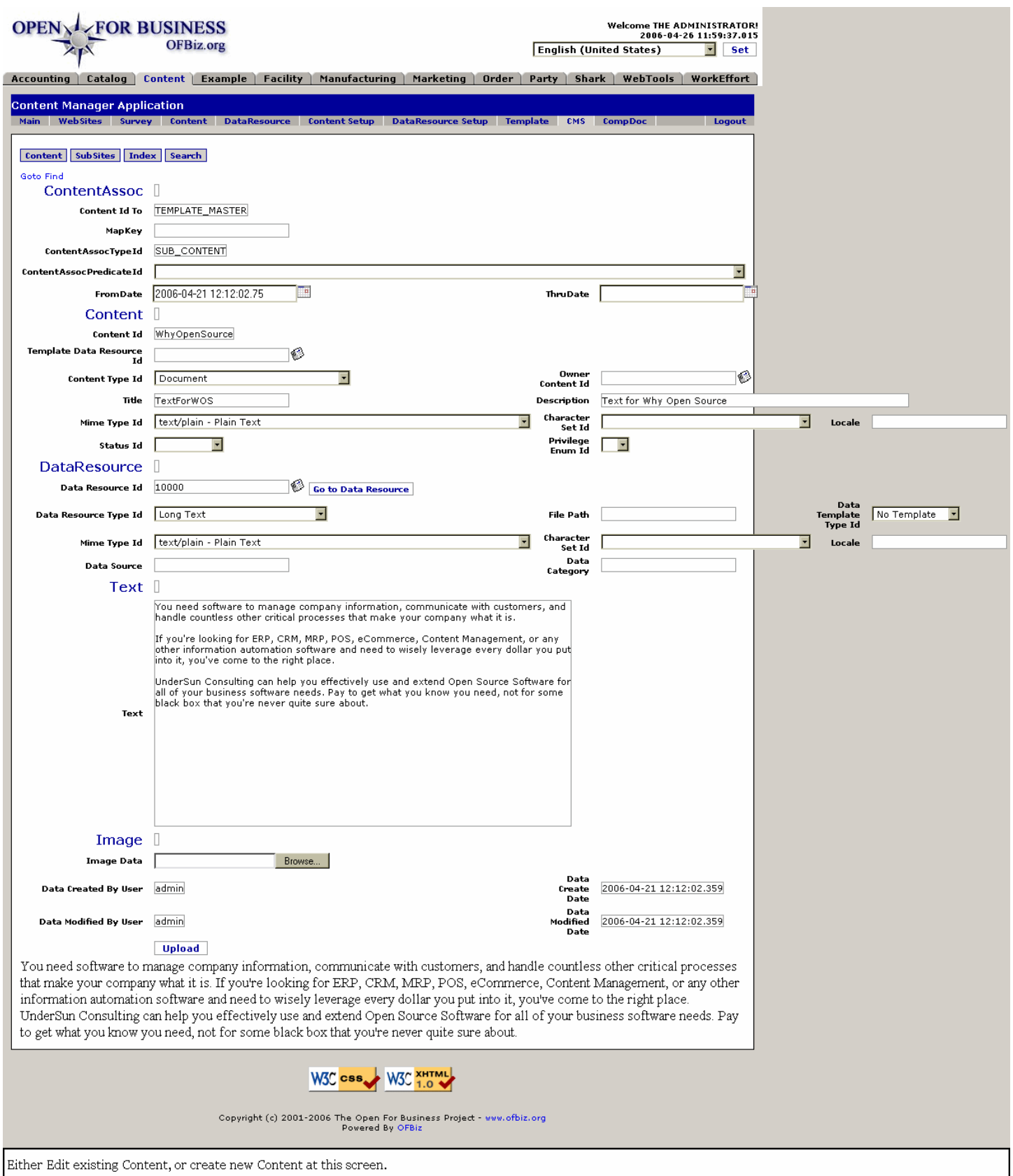

### **.9.1.5.2 link buttons**

[Goto Find] [Go to Data Resource] [Browse] [Upload] <B> [Content] [Subsites] [Index] [Search] </B>

### **.9.1.5.3 <B> ContentAssoc </B>**

#### **.9.1.5.3.1 Content ID to**

This identifies the Parent content.

### **.9.1.5.3.2 MapKey**

If there is a Map Key, it may be entered here.

#### **.9.1.5.3.3 ContentAssocTypeId**

If there is an assigned Content Associate Type, the ID is entered here.

#### **.9.1.5.3.4 ContentAssoc PredicateID (drop-down box)**

Use the drop-down box to select a Content Associate Predicate, if there is any.

### **.9.1.5.3.5 FromDate (popup calendar)**

The Date from which this Content Association became effective. You may use the popup calendar to enter this.

#### **.9.1.5.3.6 Thru Date (popup calendar)**

If the Content Association is to expire, enter that date here using the popup calendar.

### **.9.1.5.4 <B> Content </B>**

#### **.9.1.5.4.1 Content ID**

This cannot be changed without creating new content to replace it.

#### **.9.1.5.4.2 Template Data Resource ID (popup search tool)**

Enter if known, or select from the popup search box.

#### **.9.1.5.4.3 Content Type ID (drop-down box)**

Drop-down box presents the existing Types from which to select. Content types might include: <p> <B> Document <br/>  $\epsilon$  Template or Form <br/>  $\epsilon$  Annotation <br/>  $\epsilon$  Content List <br/>  $\epsilon$  Tree Root <br/>  $\epsilon$  Graph Root <br/>  $\epsilon$ Structure Node <br> Structure Leaf <br> Structure Definition </B> (like DTD) <B><br> Transformation Definition </B> (like XSLT) <B><br> Outline Node <br> Page Node <br> Sub Page Node <br> Placeholder <br> People <br/>
State Department <br>
State Document Template <br>
State Document Template <br/>
State Document Template <br/>
State Document Template <br/>
State Bocument Template <br/>
State Bocument Template <br/>
State Bocument Templa Composite Document Instance </B>

#### **.9.1.5.4.4 Owner Content ID (popup search tool)**

Popup search engine to locate the Content of which this content is a part.

#### **.9.1.5.4.5 Title**

Title given to the Content. This can be edited here.

#### **.9.1.5.4.6 Description**

Describe the Content so that it can be differentiated from other, similar Content.

#### **.9.1.5.4.7 Mime Type ID (drop-down box)**

Select from the numerous Mime Types on the drop-down box list. Mime Type ID might include one of the following: <B><P> application/msword - Microsoft Word <br> application/octet-stream - Arbitrary Binary Data <br> application/PDF - Adobe Portable Document Format (PDF) <br> application/postscript - Postscript Application/Script <br> application/vnd.oasis.opendocument - OpenOffice OpenDocument Text <br> application/vnd.ofbiz.survey - Survey <br>>>br> application/vnd.ofbiz.survey.response - Survey Response <br/> <br/>br> application/zip - ZIP Data <br> audio/basic - Basic Audio <br> audio/mpeg - MPEG Audio <br> image/gif - GIF Image <br> image/jpeg - JPEG/JPG Image <br> image/png - PNG Image <br> image/tiff - TIFF Image <br> message/external-body - External Body Message <br> message/http - HTTP Message <br> message/news - News Message <br> message/partial - Partial Message <br> message/rfc822 - RFC 822 Headered Message

<br> message/s-http - HTTPS/S-HTTP Message <br> model/mesh - Mesh Model <br> model/vrml - VRML Model <br> multipart/alternative - Multiple Alternative Multipart <br> multipart/digest - Digest of Messages Multipart <br> multipart/encrypted - Encrypeted Multipart <br> multipart/form-data - Form Data Multipart <br> multipart/mixed - Mixed Type Multipart <br> multipart/related - Related Multipart <br> multipart/signed - Signed Multipart <br> text/css - CSS Text <br>  $\epsilon$ by text/enriched Text <br/>  $\epsilon$  dext/html - HTML Text <br/>  $\epsilon$  text/plain -Plain Text <br> text/richtext - Rich Text <br> text/rtf - RTF Rich Text <br> text/sgml - SGML Text <br/> <br/>throw text <br/>throw text <br/>throw text <br/>at  $\sim$ text/tab-separated-values - Tab Separated Value Text <br> text/xml - XML Text <br> video/mpeg - MPEG/MPG Video <br> video/quicktime - Quicktime Video </B>

#### **.9.1.5.4.8 Character Set ID (drop-down box)**

If Content is associated with a Character Set, identify it here. Character Set ID might be one of the following: <B><P> ISO-8859-1 English <br> ISO-8859-2 ? <br> ISO-8859-3 ? <br> ISO-8859-4 ? <br> ISO-8859-5 ? <br> ISO-8859-6 Latin/Arabic <br> ISO-8859-7 ? <br> ISO-8859-8 Latin/Hebrew <br> ISO-8859-9 ? <br> ISO-8859-10 ? <br> US-ASCII as defined in ANSI X3.4-1986 <br> Unicode 8 bit <br> Unicode 16 bit </B>

#### **.9.1.5.4.9 Locale**

You may specify a Locale for the Content in this field. <br> This field is positioned for to the right side of the screen; you may need to scroll to the right before you can see it.

#### **.9.1.5.4.10 Status ID (drop-down box)**

Indicates the progress of the Content from conception through completion or rejection. Use the drop-down box to select from: <P><B> Submitted <br> <br/>  $R$  -Draft <br/> <br/>  $R$  -Published <br/> <br/>  $R$  -Rejected </B>

#### **.9.1.5.4.11 Privilege Enum ID (drop-down box)**

If Privilege Enumerators have been established, they may be selected from the drop-down box.

#### **.9.1.5.5 <B> Data Resource </B>**

#### **.9.1.5.5.1 DataResource ID**

If not known, use the popup search tool to locate. <p> After populated, if further enhancement or editing is desired, click on the [Go to Data Resource] link and you are taken to the Content > Data Resource > Data Resource sub tab for the selected Data Resource ID.

#### **.9.1.5.5.2 Data Resource Type Id**

Choose from the types listed in the drop-down box.

#### **.9.1.5.5.3 File Path**

The electronic path through folders and sub-folders to specify where the Data Resource is located.

#### **.9.1.5.5.4 Data Template Type ID (drop-down box)**

Select the Data Template Type from the drop-down box list of IDs: <B><P> --- <br> <br/>No Template <br/> <br/>
<br/>
<br/>
<br/>
<<br/>
<<br/>
<<br/>
<<br/>
<<br/>
<<br/>
<<br/>
<<br/>
<<br/>
<<br/>
<<<<<<<<<<<<<<<<<<<<<<< FreeMarker <br> Velocity <br>>
VebMacro <br>
XSLT <br/>
<br/>
xScreen widget </B>

#### **.9.1.5.5.5 Mime Type ID (drop-down box)**

Select from the numerous Mime Types on the drop-down box list. Mime Type ID might include one of the following: <B><P> application/msword - Microsoft Word <br> application/octet-stream - Arbitrary Binary Data <br> application/PDF - Adobe Portable Document Format (PDF) <br> application/postscript - Postscript Application/Script <br> application/vnd.oasis.opendocument - OpenOffice OpenDocument Text <br> application/vnd.ofbiz.survey - Survey <br> application/vnd.ofbiz.survey.response - Survey Response <br> application/zip - ZIP Data <br> audio/basic - Basic Audio <br> audio/mpeg - MPEG Audio <br> image/gif - GIF Image <br> image/jpeg - JPEG/JPG Image <br> image/png - PNG Image <br> image/tiff - TIFF Image <br> message/external-body - External Body Message <br> message/http - HTTP Message <br> message/news - News Message <br> message/partial - Partial Message <br> message/rfc822 - RFC 822 Headered Message <br> message/s-http - HTTPS/S-HTTP Message <br> model/mesh - Mesh Model <br> model/vrml - VRML Model <br> multipart/alternative - Multiple Alternative Multipart <br> multipart/digest - Digest of Messages Multipart <br> multipart/encrypted - Encrypeted Multipart <br> multipart/form-data - Form Data Multipart <br> multipart/mixed - Mixed Type Multipart <br> multipart/related - Related Multipart <br> multipart/signed - Signed Multipart <br> text/css - CSS Text <br> text/enriched - Enriched Text <br> text/html - HTML Text <br> text/plain - Plain Text <br> text/richtext - Rich Text <br> text/rtf - RTF Rich Text <br> text/sgml - SGML Text <br/> <br/>throw text <br/>throw text <br/>throw text <br/>at  $\sim$ text/tab-separated-values - Tab Separated Value Text <br> text/xml - XML Text <br> video/mpeg - MPEG/MPG Video <br> video/quicktime - Quicktime Video </B>

#### **.9.1.5.5.6 Character Set ID (drop-down box)**

If the Data Resource is associated with a Character Set, identify it here. Character Set ID might be one of the following: <B><P> ISO-8859-1 English <br> ISO-8859-2 ? <br> ISO-8859-3 ? <br> ISO-8859-4 ? <br> ISO-8859-5 ? <br> ISO-8859-6 Latin/Arabic <br> ISO-8859-7 ? <br> ISO-8859-8 Latin/Hebrew <br> ISO-8859-9 ? <br> ISO-8859-10 ? <br> US-ASCII as defined in ANSI X3.4-1986 <br> Unicode 8 bit <br> Unicode 16 bit </B>

#### **.9.1.5.5.7 Locale**

If a Locale is known for this Data Resource, you can enter that here.

#### **.9.1.5.5.8 Data Source**

If a Source for the Data in this Data Resource is known, that can be entered here.

#### **.9.1.5.5.9 Data Category**

If a Data Category has been established for the Data Resource, that can be specified here.

#### **.9.1.5.6 <B> Text </B>**

#### **.9.1.5.6.1 Text content**

Take care here to make changes consistent with the text type: either Plain Text or with HTML/XML coding.

#### **.9.1.5.7 <B> Image </B>**

#### **.9.1.5.7.1 Image Data**

Use the [Browse] link to locate and select Images from files.

#### **.9.1.5.8 Data Created By User**

Reporting field only; cannot be edited.

#### **.9.1.5.9 Data Create Date**

Reporting field only; cannot be edited.

#### **.9.1.5.10 Data Modified By User**

Reporting field only; cannot be edited.

#### **.9.1.5.11 Data Modified Date**

Reporting field only; cannot be edited.

#### **.9.1.5.12 <I> Content Displayed </I>**

At the bottom of the screen, if there is any content, selected content will be displayed as rendered.

### **.9.2 SubSite Working Tool**

### **.9.2.1 CMSSites**

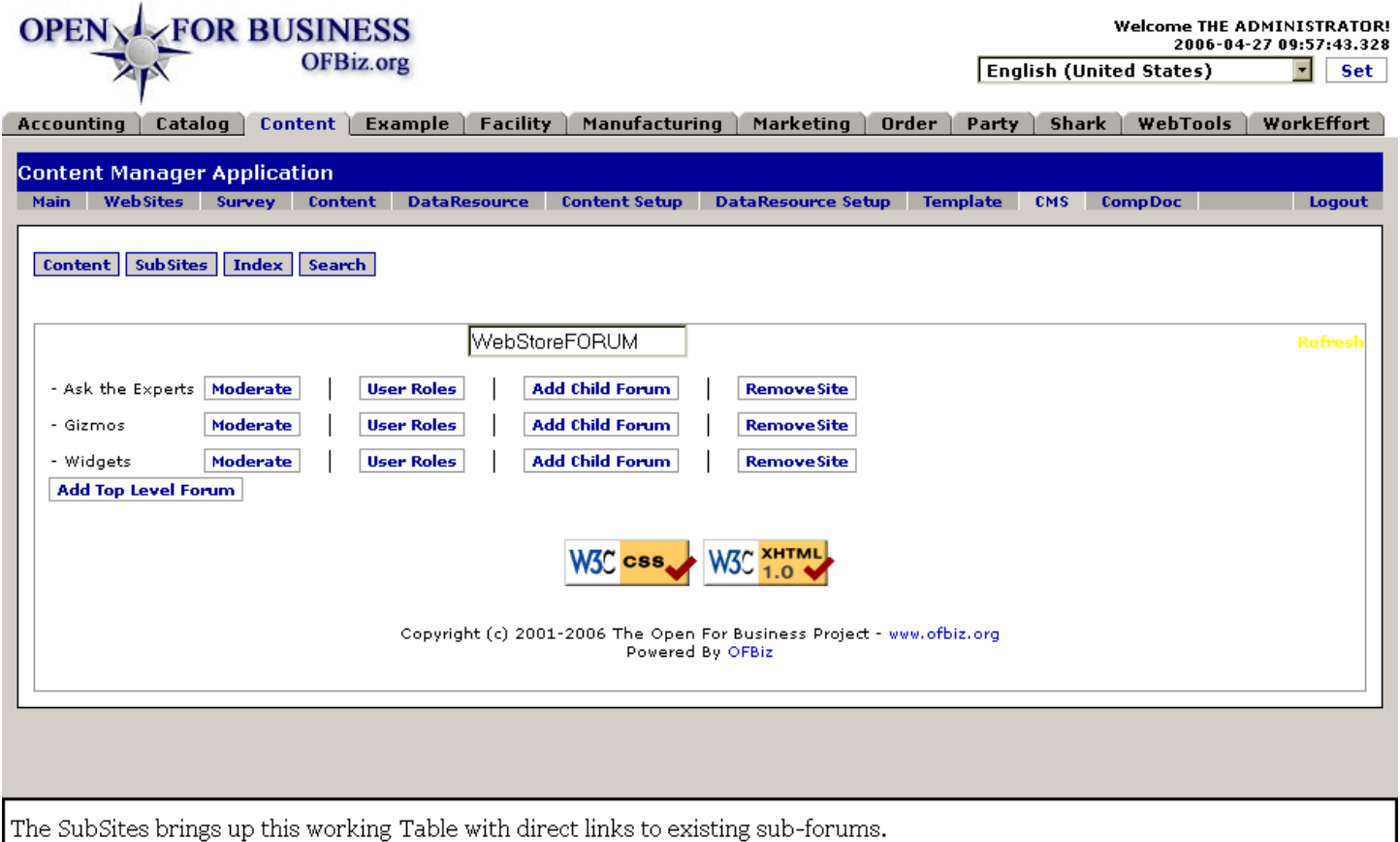

### **.9.2.2 link buttons**

[Moderate] [User Roles] [Add Child Forum] [Remove Site] [Add Top Level Forum] <B>[Content] [Subsites] [Index] [Search] </B>

### **.9.2.3 Link to'Moderate' the site**

Takes you to a working screen for managing the selected site.

### **.9.2.4 Assign 'User Roles' link**

Takes you to a working screen to monitor and regulate the Roles of different Party members.

### **.9.2.5 'Add Child Forum' link**

Note: the link to [Add Top Level Forum] takes you to the same screen, but thereyou will be creating a Forum at the same level as your current Parent. <br>>br>>>>> The Parent's name is given in the box near the top center of the screen, in the picture this is WebStoreFORUM.

#### **.9.2.5.1 addSubSite**

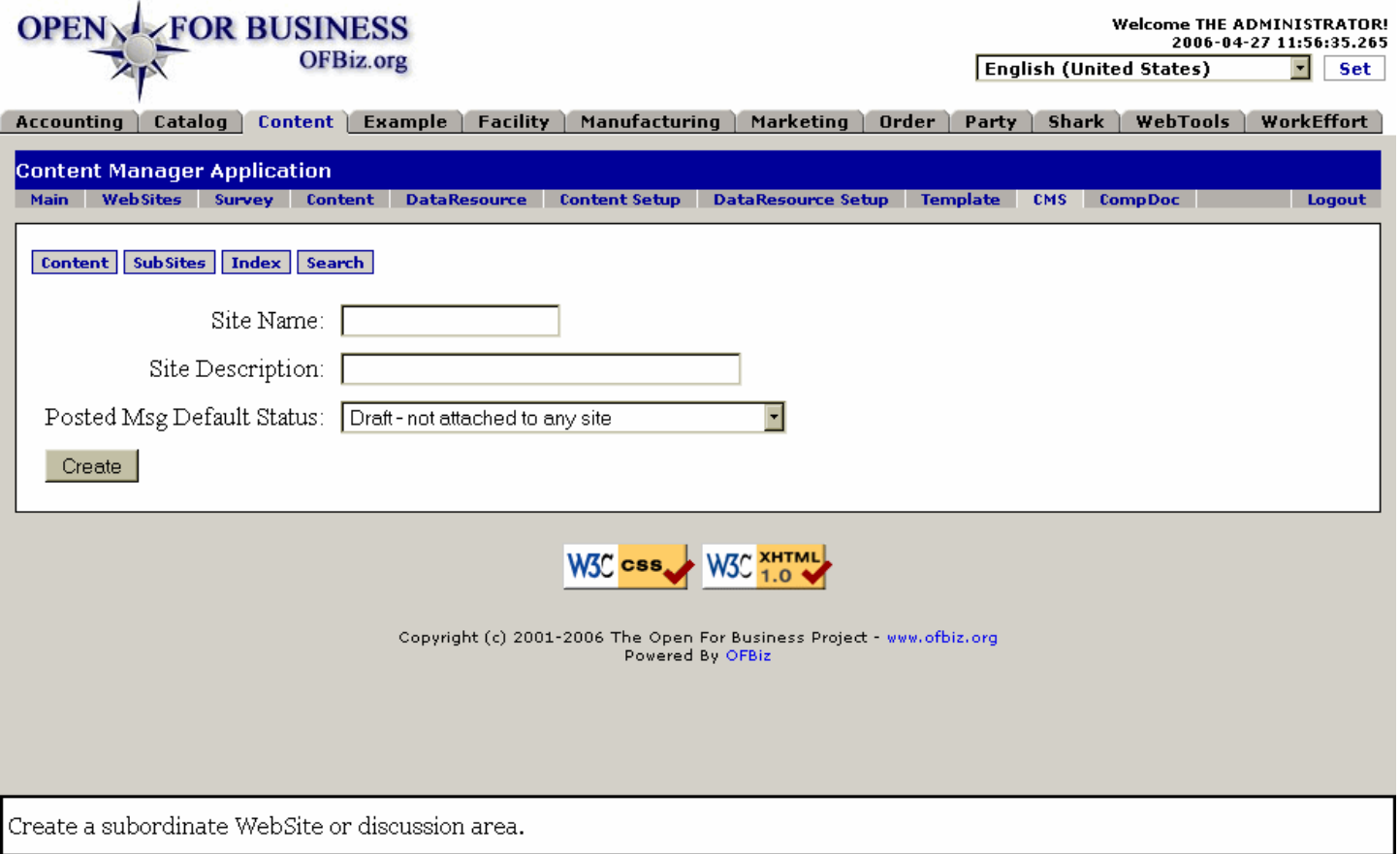

### **.9.2.5.2 link buttons**

[Create] <B> [Content] [SubSites] [Index] [Search] </B>

#### **.9.2.5.3 Site Name**

Give the Site a distinctive name in this field.

#### **.9.2.5.4 Site Description**

Give a brief Description of this Site here.

### **.9.2.5.5 Posted Msg Default Status (drop-down box)**

Drop-down box. Posted status could include: <B><br> Draft - not attached to any site <br> Submitted - but must be approved <br>><br/>
Publish immediately </B>

# **.9.3 Index by Content ID**

## **.9.3.1 AdminIndex**

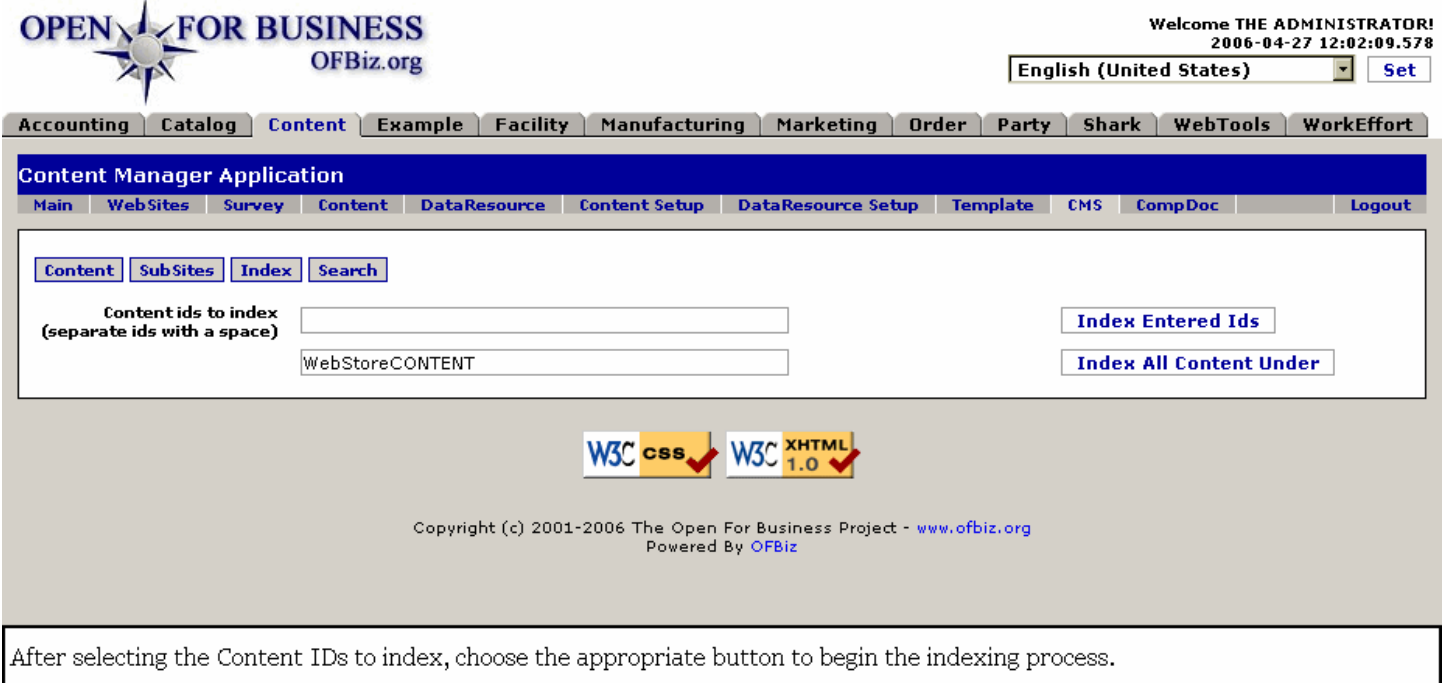

# **.9.3.2 link buttons**

[Index Entered IDs] [Index All Content Under] <b> [Content] [SubSites] [Index] [Search] </b>

# **.9.3.3 How to use the index**

First, determine whether you want to index several different Content IDs at the same time or only one. <p> If several, enter the IDs in the top field box, separated by spaces. Then press the [Index Entered Ids] button. <p> If only one Content ID is being indexed, enter the ID in the lower field box, then press the [Index All Content Under] button. <p> After indexing is complete, messages will appear in the same screen informing of (1) any processing errors encountered, and (2) how many entities were indexed.

# **.9.4 Search / Query**

# **.9.4.1 AdminSearch**

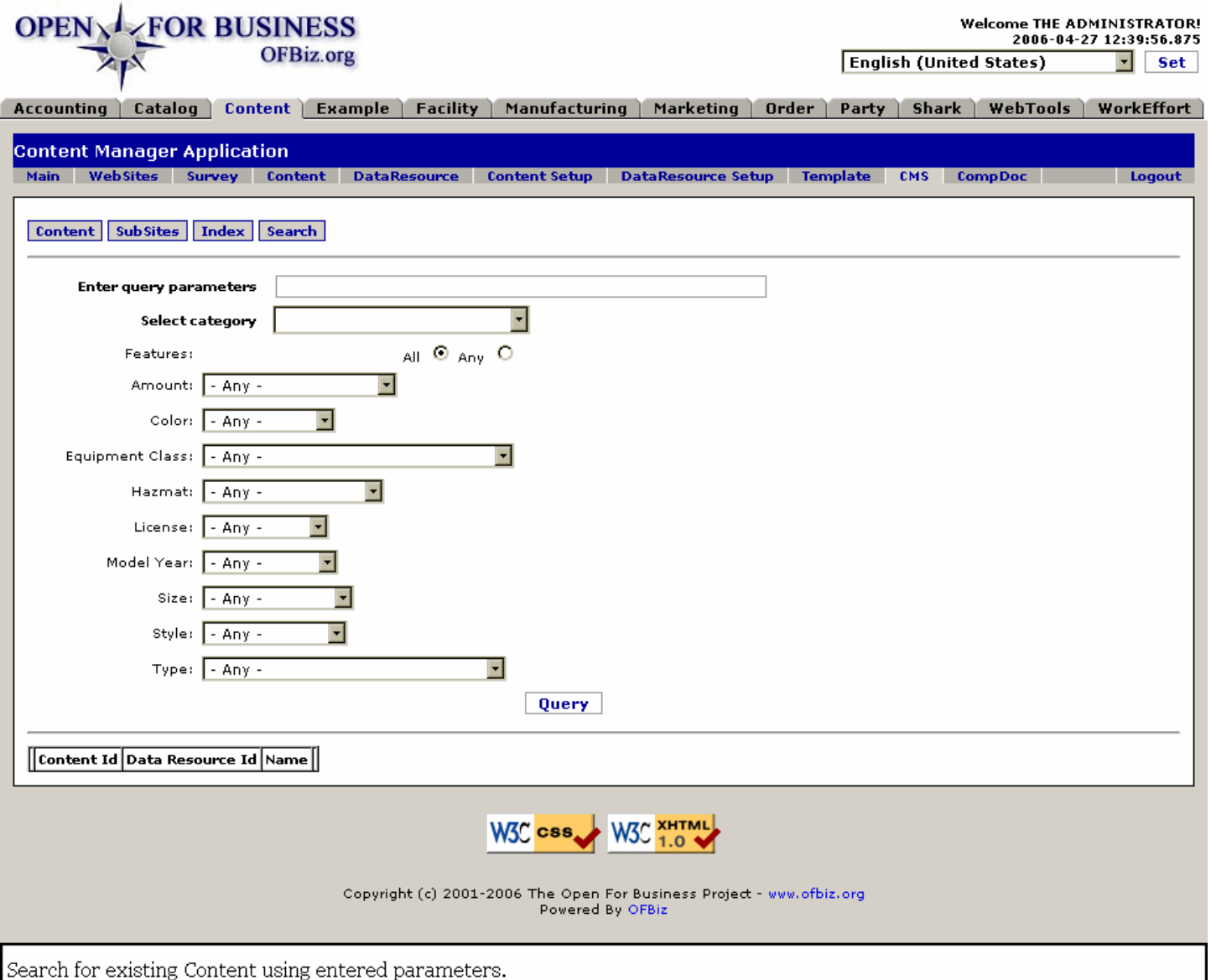

## **.9.4.2 link buttons**

[Query] [Edit] [Delete] <B> [Content] [SubSites] [Index] [Search] </B>

### **.9.4.3 Search tool**

#### **.9.4.3.1 Enter query parameters**

These would be Boolean query parameters that you would impose upon the search.

#### **.9.4.3.2 Select category (drop-down box)**

Use the drop-down box to identify which Category of content you wish to bring up.

#### **.9.4.3.3 Features**

This represents other parameters which depend upon your content. In this case, there are radio buttons which indicate whether you wish the query to return from a match of All or of Any from the selected features. The features, in turn, have a drop-down box with an option for - Any - or choices from among the features.

### **.9.4.4 Table**

### **.9.4.4.1 Edit Content**

Click on the [Edit] button associated with your selected Content to be taken to the edit screen. Not shown in the empty table above, the left-hand column will have these [Edit] links.

### **.9.4.4.2 Content ID**

This is the Id assigned to the Content.

#### **.9.4.4.3 Data Resource Id**

If a Data Resource, this is the assigned ID for that DR.

#### **.9.4.4.4 Name**

If there is a Name assigned to the Content or Data Resource, it will be given here.

# **.10 CompDoc**

# **.10.1 Search tool**

# **.10.1.1 FindCompDoc**

id:[14867] image:

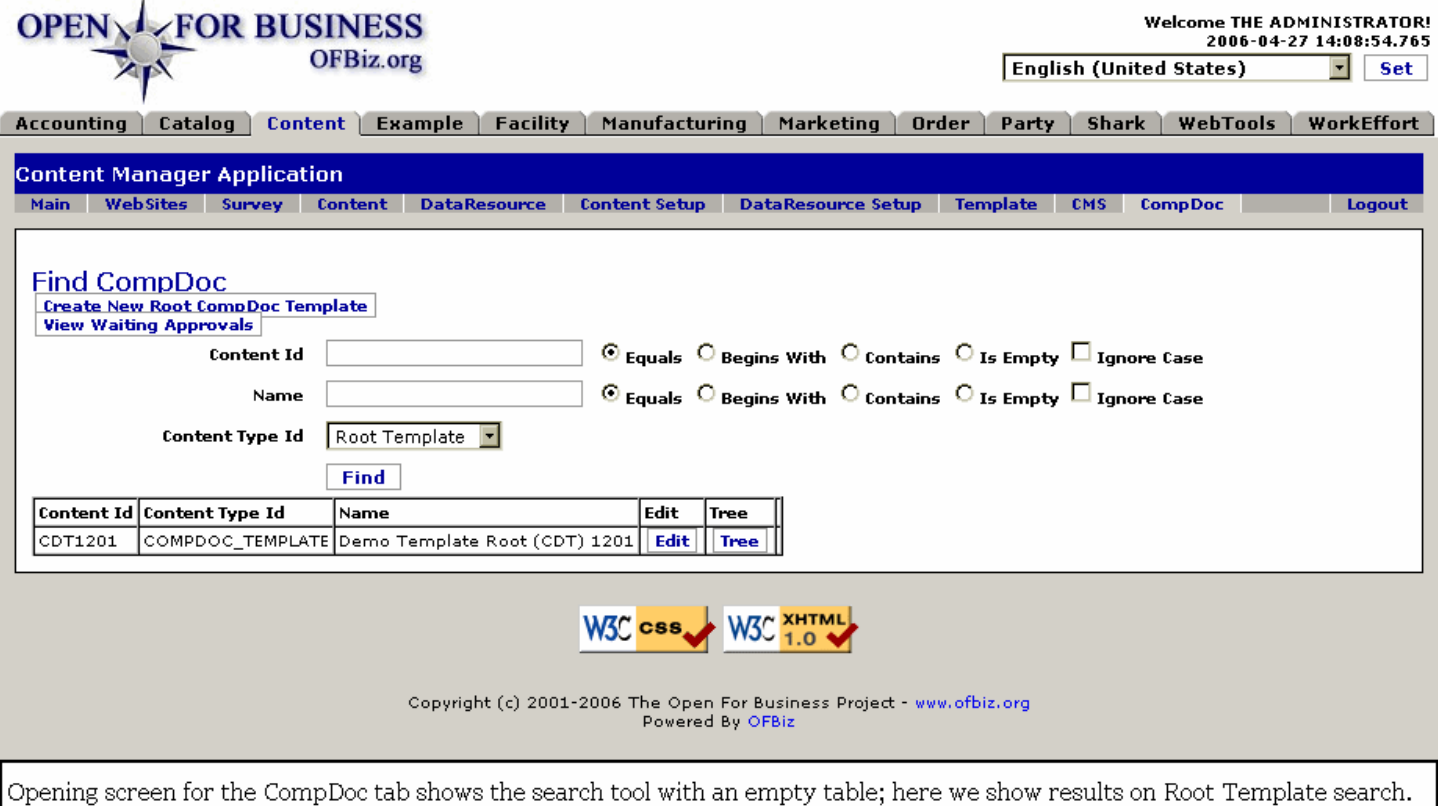

# **.10.1.2 link buttons**

[Create New Root CompDoc Template] [View Waiting Approvals] [Find] [Edit] [Tree] [Next] [Previous]

### **.10.1.3 Content ID**

The assigned identification number for the Content. Enter all or as much as you can and select the appropriate radio button: Equals / Begins With / Contains / Is Empty. If unsure whether UPPER or lower case, check the box for Ignore Case.

### **.10.1.4 Name**

If the Content has a Name as well as, or instead of, the Content ID. Partial Name is OK; select the appropriate radio button: Equals / Begins With / Contains / Is Empty. If unsure whether UPPER or lower case, check the box for Ignore Case.

# **.10.1.5 Content Type ID (drop-down box)**

To search on a particular Content Type, or to limit the search to that type, choose from the drop-down box.

# **.10.2 Table of found documents**

### **.10.2.1 Content ID**

The identification assigned to this Content.

# **.10.2.2 Content Type ID**

Which Type of Content is this?

### **.10.2.3 Name**

The Name of the Content ID, if one was assigned.

## **.10.2.4 Edit link column**

Click on the [Edit] link in the row of the Content you wish to edit.

## **.10.2.5 Tree link column**

If the Content has either Parent or Child content, the tree will be presented as shown in the screen capture, below.

# **.10.3 Content Tree**

# **.10.3.1 ViewCompDocTemplateTree**

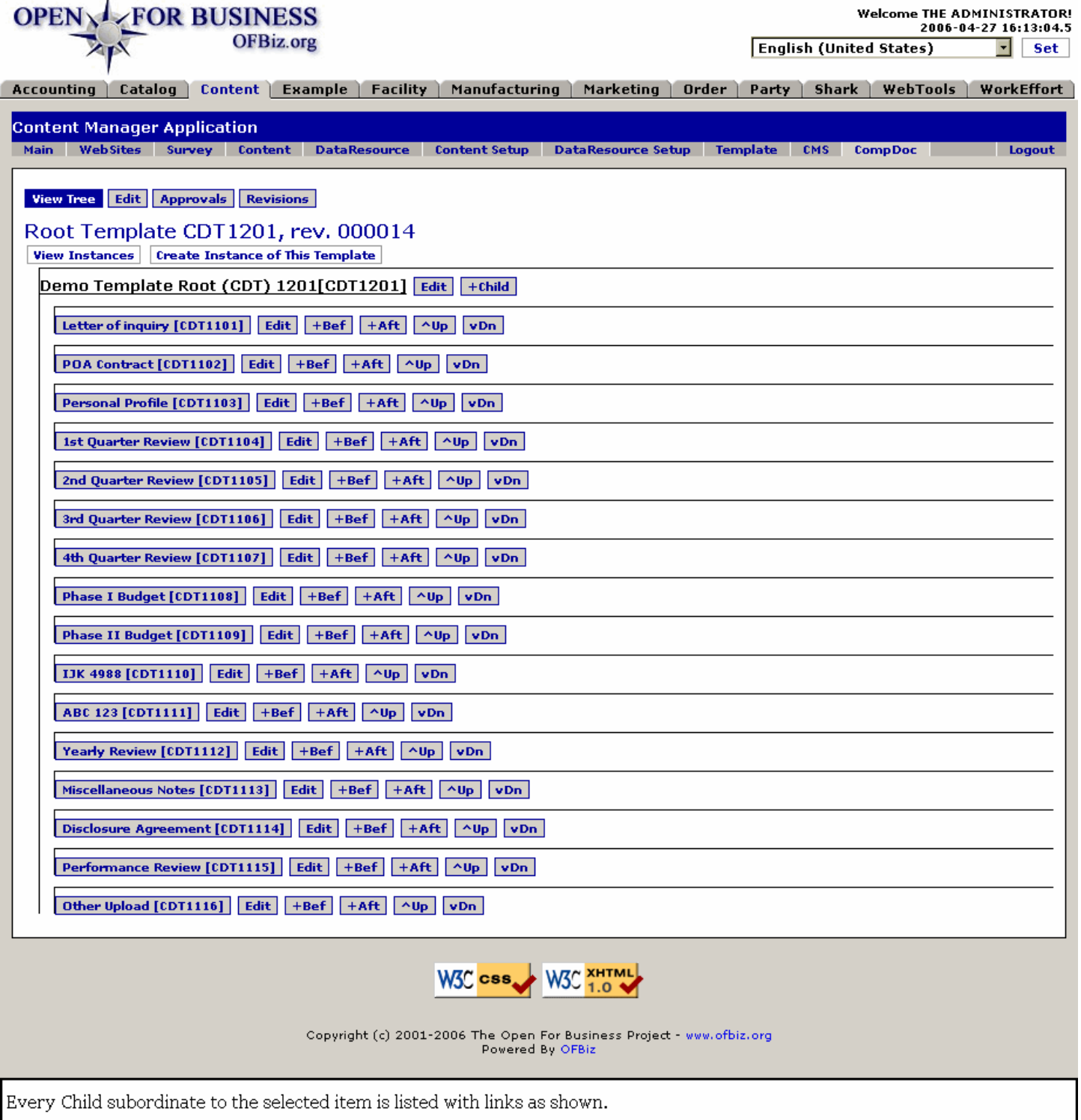

### **.10.3.2 link buttons**

[Edit] [+Child] [Edit] [+Bef] [+Aft] [^Up] [vDn] [View Instances] [Create Instance of This Template] <B> [View Tree] [Edit] [Approvals] [Revisions] </B>

### **.10.3.3 Discussion**

This is a very busy, complex screen. We will not demonstrate each of the links; experiment with them yourself to learn what they do. There is enough seed data with OFBiz to make this possible. <p> Up arrow [^Up] and down arrow [vDn] will relocate the associated Content respectively up or down the tree one position for each 'click.' <p> [+Bef] and [+Aft] will open an 'Add' screen for you to create new instances of content respectively Before or After the associated Content.

# **.10.4 Edit Content**

### **.10.4.1 Edit Content**

You will not be editing the text or core of the Content, rather you will be dealing with the infrastructure items, as shown below.

### **.10.4.2 EditChildCompDoc**

id:[14883] image:

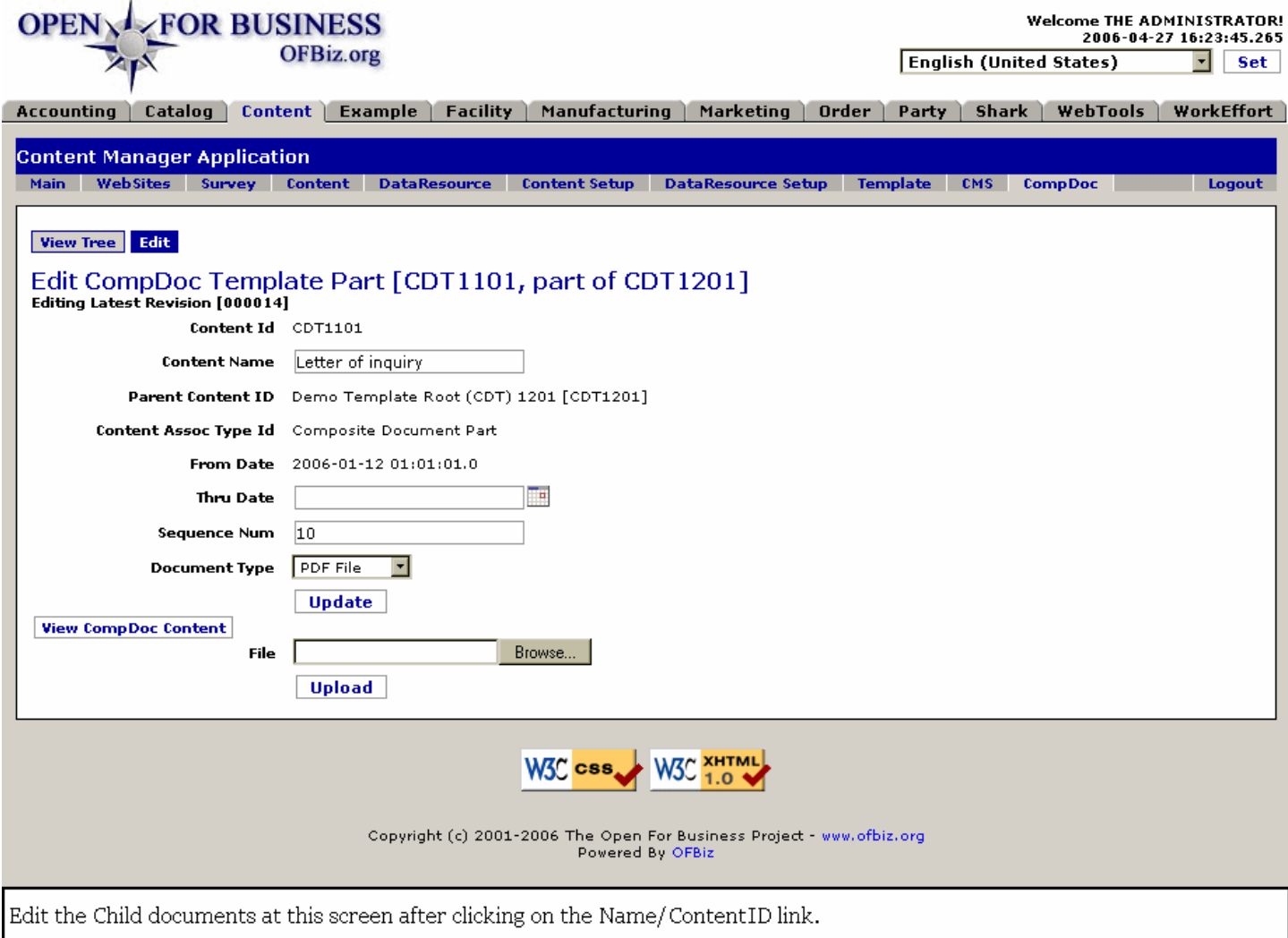

### **.10.4.3 link buttons**

[Update] [Browse] [Upload] [View CompDoc Content] <b> [View Tree] [Edit] </b>

# **.10.4.4 Editing Latest Revision**

States the number of the Revision you are working on here. Cannot be changed.

### **.10.4.5 Content ID**

The ID of the specific Content which you are editing here. Cannot be changed from this screen.

# **.10.4.6 Content Name**

You may edit the Name of the Content in this field.

# **.10.4.7 Parent Content ID**

The Parent of this content. Cannot be edited or changed in this screen.

# **.10.4.8 Content Assoc Type Id**

The originally assigned Content Association Type; cannot be changed or edited from this screen.

# **.10.4.9 From Date**

When the Content was created or made effective. Cannot be changed or edited at this screen.

# **.10.4.10 Thru Date (popup calendar)**

If the Content needs to expire at some point, use the popup calendar to specify (or change) that date.

# **.10.4.11 Sequence Num**

If a sequencing system is in place, indicate the Sequence for this Content in this field.

# **.10.4.12 Document Type (drop-down box)**

Select the Type of document from the drop-down box if you wish to change this element here.

# **.10.4.13 File (browse button)**

Use the Browse button to locate the file for upload, if desired.

# **.10.5 Approvals tab**

# **.10.5.1 ListContentApproval**

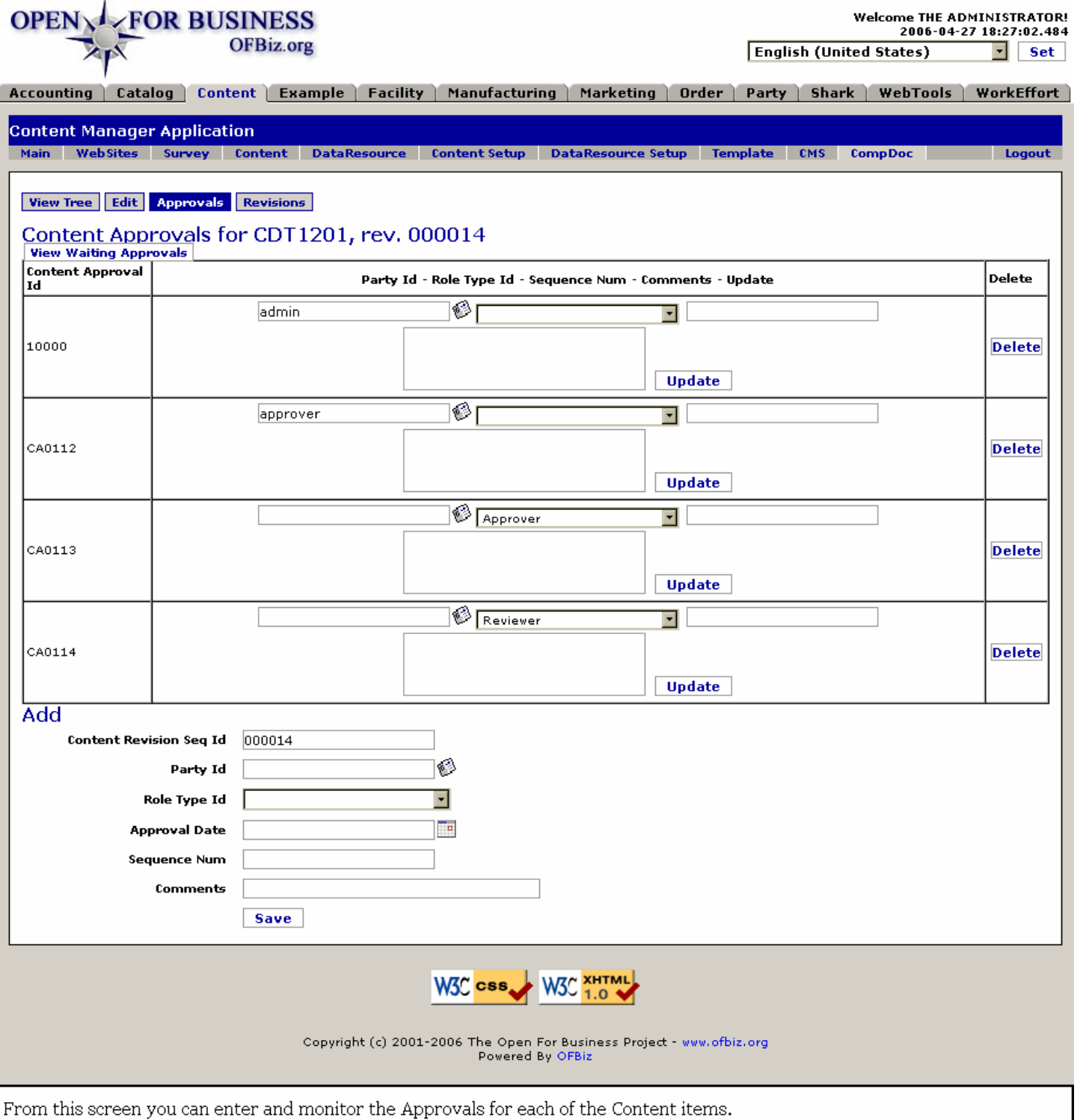

### **.10.5.2 link buttons**

[View Waiting Approvals] [Update] [Save] [Delete] <b> [View Tree] [Edit] [Approvals] [Revisions] </b>

# **.10.5.3 Table of Content Approvals**

### **.10.5.3.1 Content Approval Id**

Assigned when the Content Approval was created; cannot be changed or edited.

### **.10.5.3.2 Party ID (popup search tool)**

This is the Party responsible for this particular Content Approval. It can be changed here as needed; you may use the popup search tool to identify another Party Id.

### **.10.5.3.3 Role Type ID (drop-down box)**

Select the appropriate Role Type for the Party responsible for approving this Content.

### **.10.5.3.4 Sequence Num**

Enter the number which specifies the Sequence for this Content.

### **.10.5.3.5 Comments**

The Approving Party can enter any comments to reflect his decision before clicking the [Update] link.

#### **.10.5.3.6 Delete button**

When approriate, click the [Delete] link to delete the Content item.

## **.10.5.4 Tool to Add Content Approvals**

### **.10.5.4.1 Content Revision Seq Id**

What Revision level is this Content on?

#### **.10.5.4.2 Party ID (popup search tool)**

Use the search tool to identify the responsible Party.

### **.10.5.4.3 Role Type ID (drop-down box)**

Specify the Role Type from the drop-down box.

### **.10.5.4.4 Approval Date (popup calendar)**

Use the calendar to enter the Date (and Time) of Approval.

#### **.10.5.4.5 Sequence Num**

State the Sequence Number for this Content.

#### **.10.5.4.6 Comments**

Enter any comments you wish here.

### **.10.6 Revisions tab**

### **.10.6.1 ListContentRevisions**

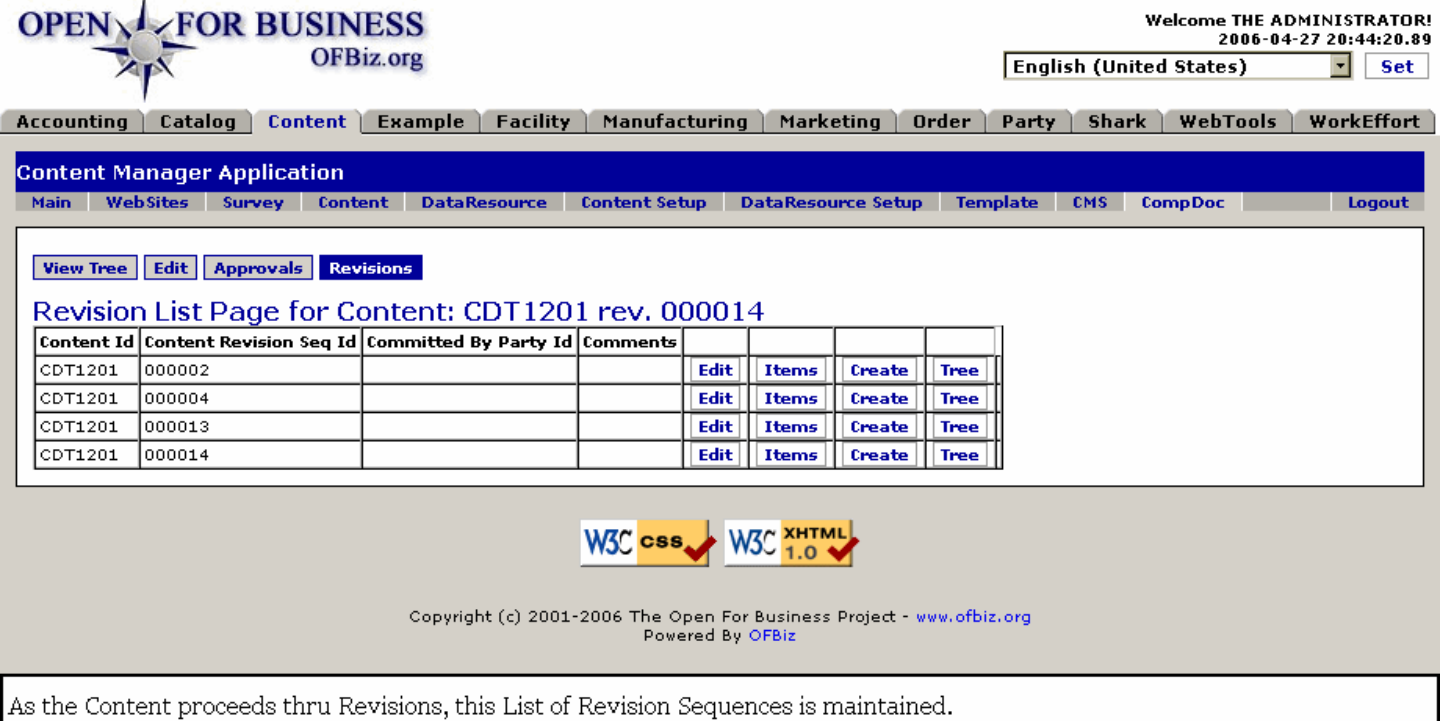

### **.10.6.2 link buttons**

[Edit] [Items] [Create] [Tree] <b> [View Tree] [Edit] [Approvals] [Revisions] </b>

### **.10.6.3 Table of Content Revisions**

### **.10.6.3.1 Content Id**

The identity assigned to the Content. Notice how all the items in the table have the same Content.

### **.10.6.3.2 Content Revision Seq Id**

Each Revision carries its own Id, showing when it was performed in the sequence of revisions.

### **.10.6.3.3 Committed By Party ID**

When the Revision is committed by sign-off, the Party giving final approval will be indicated here.

#### **.10.6.3.4 Comments**

Comments on the Revision are included in this cell.

#### **.10.6.3.5 <I> Edit </I> Revision**

#### **.10.6.3.5.1 EditContentRevision**

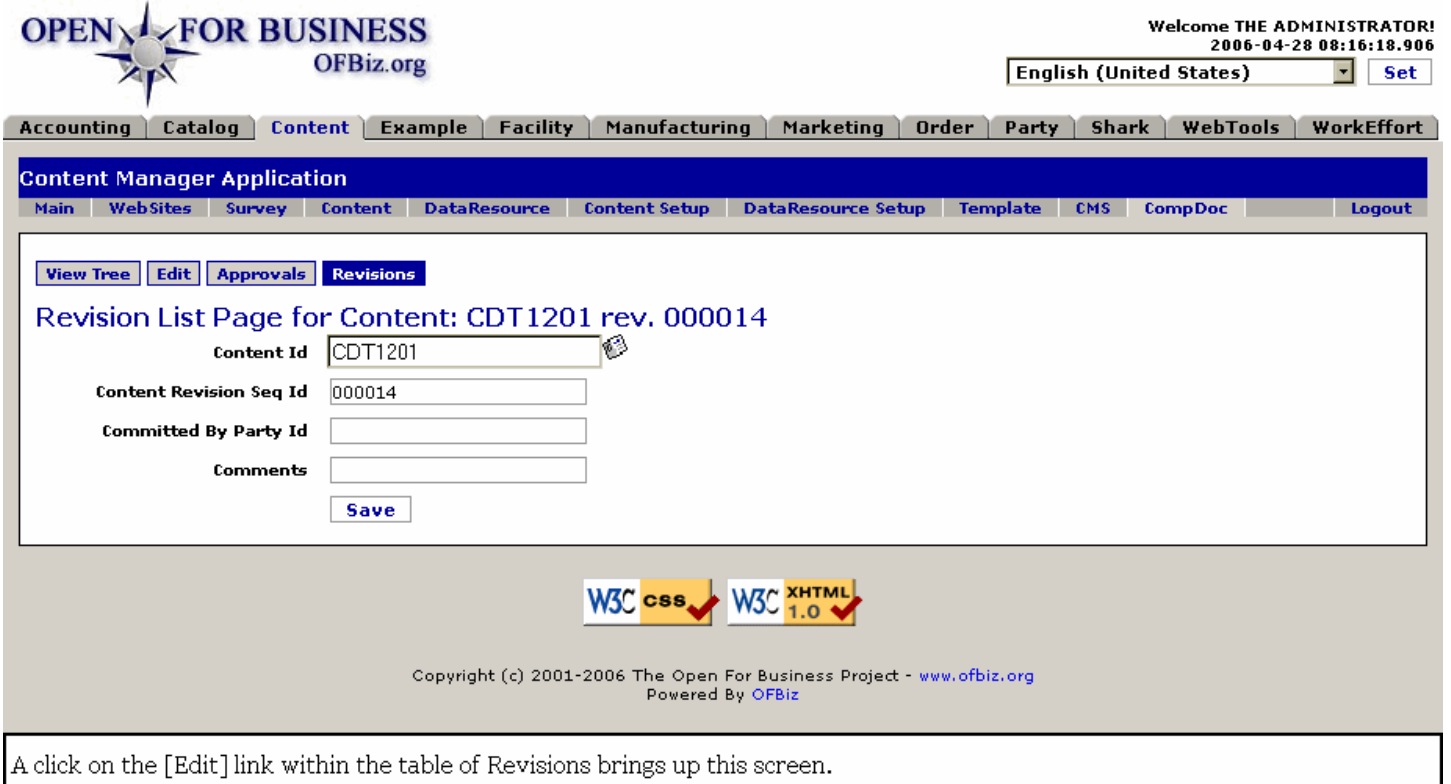

#### **.10.6.3.5.2 link buttons**

[Save] <B> [View Tree] [Edit] [Approvals] [Revisions] </B>

#### **.10.6.3.5.3 Content ID (popup search tool)**

Populated with the Content ID selected to Edit from the Table of Revisions. You may use the popup search tool to change to another Content, if you wish.

#### **.10.6.3.5.4 Content Revision Seq Id**

As a Content goes through iterations or revisions, each Revision is assigned a Sequence ID. This number is given here.

#### **.10.6.3.5.5 Committed By Party ID**

The Party making the changes with this Revision is stated here.

#### **.10.6.3.5.6 Comments**

Any remarks that should accompany this Revision can be entered here.

#### **.10.6.3.6 <I> Items </I> link**

#### **.10.6.3.6.1 ListContentRevisionItem**

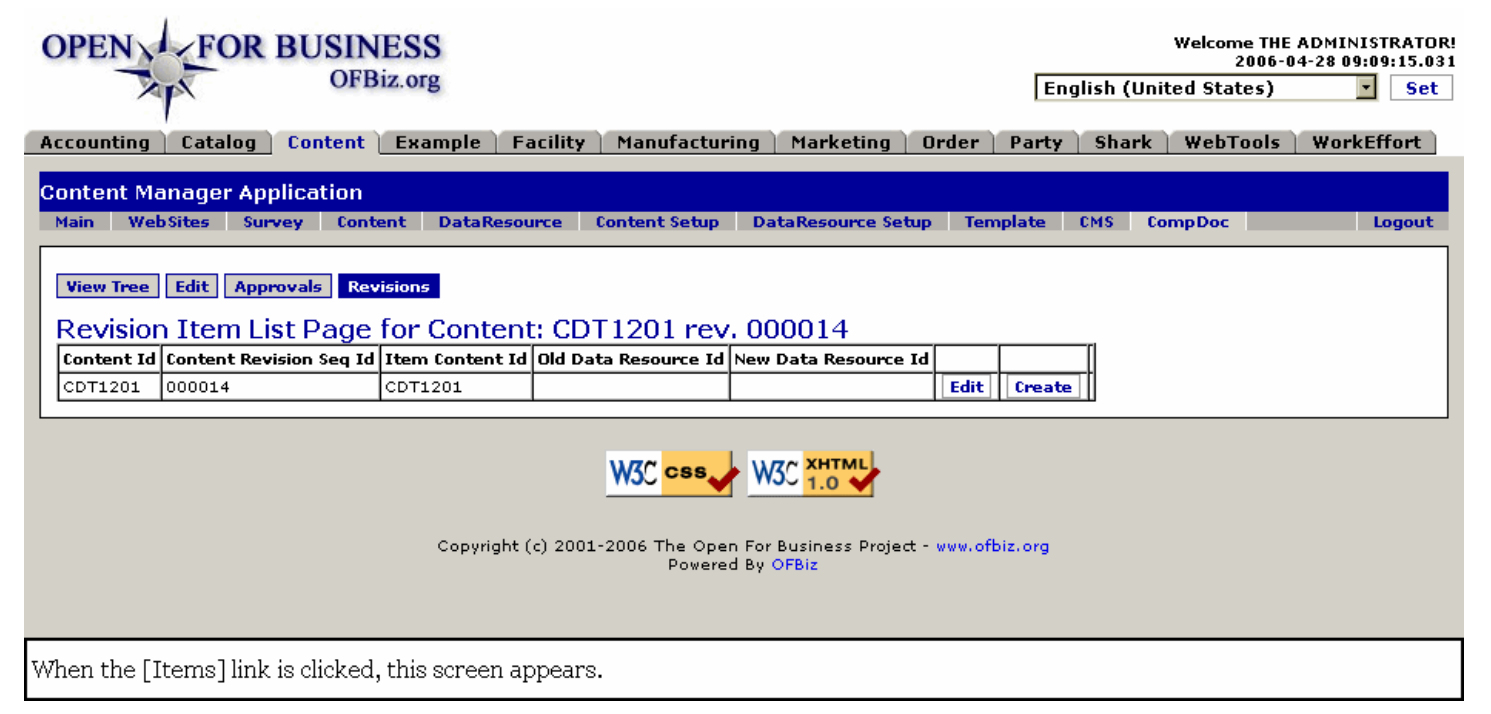

#### **.10.6.3.6.2 link buttons**

[Edit] [Create] <B> [View Tree] [Edit] [Approvals] [Revisions] </B>

#### **.10.6.3.6.3 Discussion of the Table**

Revision Item List Page presents a table with columns for each of the following headings: <br> <b> Content Id </b> gives the ID of the selected Content. <b> <br> Content Revision Seq Id </b> shows the Revision for this Content. <b> <br> Item Content Id </b> is the Item's identification. <b> <br> Old Data Resource Id </b> would be any earlier ID of a Data Resource. <b> <br >> <br >>>>>>> New Data Resource Id </b> <br >>
names the updated ID for the DR.

#### **.10.6.3.6.4 Edit Revision Item**

.10.6.3.6.4.1 EditContentRevisionItem

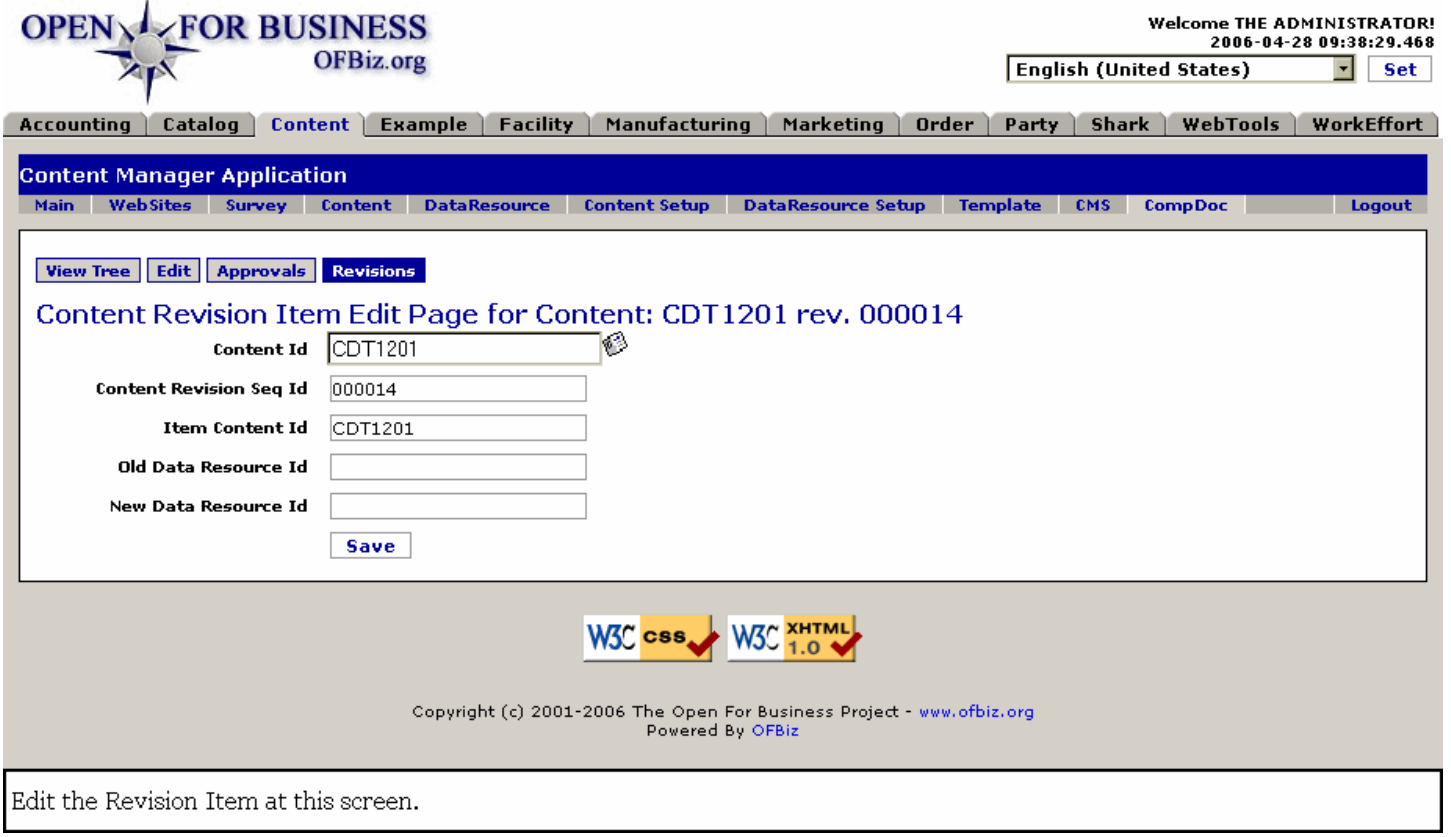

.10.6.3.6.4.2 link buttons

[Save] <B> [View Tree] [Edit] [Approvals] [Revisions] </B>

.10.6.3.6.4.3 Discussion of the Table

Content Revision Item Edit Page presents an update tool with the Revision Items populated and changes possible under the same headings as found in the Table, above. Click on [Save] to update with any changes.